**FlexNet Manager Suite System Reference** 

## Contents

| Preface: System | Reference | viii |
|-----------------|-----------|------|
|-----------------|-----------|------|

| Chapter 1: Adding Custom Properties               | 9  |
|---------------------------------------------------|----|
| Custom Properties                                 |    |
| Triggering Immediate Update of the BAS Data Model |    |
| Objects You Can Customize                         |    |
| Controls You Can Add                              | 15 |
| Positioning Your Custom Control                   |    |
| Internal Property Names for Applications          | 17 |
| Internal Property Names for Assets                |    |
| Internal Property Names for Computers             |    |
| Internal Property Names for Contracts             | 27 |
| Internal Property Names for Licenses              | 30 |
| Internal Property Names for Purchases             | 35 |
| Internal Property Names for Users                 |    |
| Internal Property Names for Vendors               |    |
| Creating a New Properties Tab                     |    |
| Creating a New Section Within a Tab               | 43 |
| Creating Other Custom Properties                  | 45 |
| Localizing Display Names of Custom Properties     | 48 |
| Removing a Custom Property                        |    |
| Customizable Drop-Down Lists                      |    |
| Customizing a drop-down list                      | 55 |

| Chapter 2: Importing Inventory Spreadsheets and CSV Files     | 56 |
|---------------------------------------------------------------|----|
| Overview of Inventory Spreadsheets                            |    |
| One-Off Import of an Inventory Spreadsheet                    |    |
| Setting Up Scheduled Imports of Inventory from Spreadsheets   |    |
| Making a Data Source Connection the Primary One               |    |
| Viewing Validation Errors for Uploaded Inventory Spreadsheets | 64 |
| Deleting Spreadsheet Inventory Data from the Database         | 64 |
|                                                               |    |

| Chapter 3: Introduction to Client Access License            | 67 |
|-------------------------------------------------------------|----|
| CAL Types                                                   | 68 |
| Selecting a CAL Type                                        |    |
| How Does FlexNet Manager Suite Calculate CAL Compliance     |    |
| How to Manage CALs with FlexNet Manager Suite               | 76 |
| Example Use Cases for CAL Management                        |    |
| Appendix A- Template Details for CAL Usage Inventory Upload | 80 |

| Chapter 4: Introduction to Microsoft Office 365            |  |
|------------------------------------------------------------|--|
| Microsoft Office 365 License Management Considerations     |  |
| Managing Office 365 Licenses through FlexNet Manager Suite |  |
| Connecting to The Microsoft Office 365 Online Service      |  |

| Managing Connections to Microsoft Office 365 Online Service | 86 |
|-------------------------------------------------------------|----|
|-------------------------------------------------------------|----|

| Chapter 5: Oracle Discovery and Inventory                                          | 88            |
|------------------------------------------------------------------------------------|---------------|
| Introduction to Oracle Discovery and Inventory                                     |               |
| Oracle Inventory Collection Methods                                                |               |
| Agent-Based Inventory Collection                                                   |               |
| Zero Touch Inventory Collection                                                    |               |
| Direct Inventory Collection                                                        |               |
| Comparison of Inventory Collection Methods                                         |               |
| Components for Oracle Inventory Collection                                         |               |
| Prerequisites for Oracle Discovery and Inventory                                   |               |
| Selecting an Oracle Inventory Collection Method                                    |               |
| How to Gather Oracle Inventory                                                     |               |
| How Does Agent-Based Inventory Collection Work                                     |               |
| How Does Zero Touch Inventory Collection Work                                      |               |
| How Does Direct Inventory Collection Work                                          |               |
| How Does Spreadsheet Upload Work                                                   |               |
| Troubleshooting Oracle Inventory Collection                                        |               |
| Troubleshooting Discovery and Inventory Rules                                      |               |
| Troubleshooting Adoption                                                           |               |
| Troubleshooting Oracle Discovery                                                   |               |
| Troubleshooting Oracle Inventory                                                   |               |
| Appendix A- Oracle Tables and Views for Oracle Inventory Collection                |               |
| Appendix B - Deploying FlexNet Inventory Agent on a Shared Location                |               |
| Appendix C - Inventory Collection when Inventory Beacon is Disconnected from FlexN | Vet Agent 134 |
| Appendix D - Inventory Collection Through ndtrack With a Specific DBA              |               |
| Appendix F- Oracle Standard Users Exempted From Consuming Licenses                 |               |

| Chapter 6: FlexNet Inventory Scanner               |  |
|----------------------------------------------------|--|
| Comparison of Agent and Scanner                    |  |
| Downloading FlexNet Inventory Scanner for Windows  |  |
| Scanner for non-Windows Platforms                  |  |
| Default Operation (Windows)                        |  |
| Default Operation (UNIX-like platforms)            |  |
| Configuring FlexNet Inventory Scanner              |  |
| Configuring WMI for FlexNet Inventory Scanner      |  |
| Configuring ndtrack.ini for UNIX-like Platforms    |  |
| Customizing Searches for FlexNet Inventory Scanner |  |
| FlexNet Inventory Scanner Command Line             |  |
| -                                                  |  |

| Chapter 7: Server Scheduling              |  |
|-------------------------------------------|--|
| Server-Side Scheduled Tasks               |  |
| Introducing the Batch Scheduler           |  |
| How Batch Scheduling and Processing Works |  |
| Configuration for Batch Processing        |  |
| Batch Scheduler Command Line              |  |
| Troubleshooting Batch Processing          |  |

| Chapter 8: The Inventory Adapter Studio | 205 |
|-----------------------------------------|-----|
| What Is Inventory Adapter Studio?       |     |
| Cautions, Prerequisites, and References |     |

| The Inventory Adapter Studio Interface                |     |
|-------------------------------------------------------|-----|
| Toolbar                                               |     |
| Step Explorer                                         | 211 |
| Edit panel                                            |     |
| Installing Inventory Adapter Studio                   |     |
| Understanding Inventory Adapters                      |     |
| The Architecture of Compliance Importer               |     |
| Structure of an Inventory Adapter                     |     |
| Structure of Templates for Inventory Adapters         |     |
| To Create a New Adapter                               |     |
| To Edit an Existing Adapter or Template               |     |
| To Create a Source Connection                         |     |
| Overview: Process for Developing an Inventory Adapter |     |
| Adding a New Step to an Inventory Adapter             |     |
| Remove a Step from an Inventory Adapter               |     |
| Reorder Steps in an Inventory Adapter                 |     |
| Disconnected Mode                                     |     |
| To Select a Step for Connected or Disconnected Modes  |     |
| Why Special Steps Are Required for Disconnected Mode  |     |
| Tips for Editing an Adapter                           |     |
| To Save an Adapter                                    |     |
| Testing an Adapter                                    |     |
| To Run a Full Import                                  |     |
| To Diagnose Readers for Your Adapter                  |     |
| To Diagnose Writers for Your Adapter                  |     |
| To Publish Your Adapter                               |     |
| Inventory Adapter Object Model                        |     |
| Inventory Object: AccessingDevice                     |     |
| Inventory Object: AccessingDevice                     |     |
| Inventory Object: AccessingOser                       |     |
| Inventory Object: ActiveDirectoryDomain               |     |
|                                                       |     |
| Inventory Object: ActiveDirectoryExternalMember       |     |
| Inventory Object: ActiveDirectoryGroup                |     |
| Inventory Object: ActiveDirectoryMember               |     |
| Inventory Object: ActiveDirectoryUser                 |     |
| Inventory Object: ActiveSyncDevice                    |     |
| Inventory Object: ClientAccessEvidence                |     |
| Inventory Object: ClientAccessEvidenceMapping         |     |
| Inventory Object: ClientAccessedAccessEvidence        |     |
| Inventory Object: ClientAccessedAccessOccurrence      |     |
| Inventory Object: Cluster                             |     |
| Inventory Object: ClusterGroup                        |     |
| Inventory Object: ClusterGroupMember                  |     |
| Inventory Object: ClusterHostAffinityRule             |     |
| Inventory Object: ClusterNode                         |     |
| Inventory Object: Computer                            |     |
| Inventory Object: ComputerCustomProperty              |     |
| Inventory Object: ConsolidatedAccessEvidence          |     |
| Inventory Object: ConsolidatedCluster                 |     |
| Inventory Object: ConsolidatedClusterGroup            |     |
| Inventory Object: ConsolidatedClusterHostAffinityRule |     |
| Inventory Object: ConsolidatedComputer                |     |
| Inventory Object: ConsolidatedFileEvidence            |     |
| Inventory Object: ConsolidatedInstallerEvidence       |     |
| Inventory Object: ConsolidatedOracleDatabaseUser      |     |
| Inventory Object: ConsolidatedRemoteAccessFile        |     |
| Inventory Object: ConsolidatedRemoteAccessInstaller   |     |

| Inventory Object        | ConsolidatedVMPool                  | 284  |
|-------------------------|-------------------------------------|------|
| Inventory Object        | ConsolidatedWMIEvidence             | 285  |
| <b>Inventory Object</b> | : Domain                            | 286  |
| Inventory Object        | EvidenceAttribute                   | 287  |
| Inventory Object        | FileEvidence                        | 288  |
| Inventory Object        | ILMTPVUCounts                       | 289  |
| Inventory Object        | InstalledFileEvidence               | 290  |
| Inventory Object        | InstalledFileEvidenceUsage          | 291  |
|                         | InstalledInstallerEvidence          |      |
|                         | InstalledInstallerEvidenceAttribute |      |
| Inventory Object:       | InstalledInstallerEvidenceUsage     | 295  |
|                         | InstalledWMIEvidence                |      |
|                         | InstallerEvidence                   |      |
| Inventory Object:       | InstallerEvidenceRepackageMapping   | 299  |
| Inventory Object        | Instance                            | 301  |
| Inventory Object        | InstanceUser                        | 302  |
|                         | LicenseUser                         |      |
| Inventory Object:       | RelatedInstalledInstallerEvidence   | 304  |
|                         | RemoteUserToApplicationAccess       |      |
| Inventory Object        | : Site                              | 308  |
| Inventory Object        | SiteSubnet                          | 308  |
|                         | SoftwareLicense                     |      |
| Inventory Object        | SoftwareLicenseAllocation           | .310 |
| Inventory Object        | : User                              | 311  |
| Inventory Object        | : VDI                               | .313 |
| Inventory Object        | : VDITemplate                       | 314  |
| Inventory Object        | : VDIUser                           | 315  |
| Inventory Object        | VMHostManagedBySoftware             | 316  |
|                         | : VMPool                            |      |
| Inventory Object        | VirtualMachine                      | 318  |
| Inventory Object        | WMIEvidence                         | 320  |
|                         |                                     |      |

| Chapter 9: The Business Adapter Studio                      | 322 |
|-------------------------------------------------------------|-----|
| Introducing the Business Adapter Studio                     |     |
| Overview: Development Process for Business Adapter          |     |
| Managing Business Adapters                                  |     |
| To Start the Business Adapter Studio                        |     |
| Creating a New Adapter                                      |     |
| Editing an Existing Business Adapter                        | 328 |
| Renaming a Business Adapter                                 |     |
| Saving Business Adapters                                    |     |
| Closing Business Adapters (and the Business Adapter Studio) |     |
| Defining Connections for a Business Adapter                 |     |
| Connecting to a Data Source                                 |     |
| Connecting to the Compliance Database (Connected Mode Only) |     |
| Reviewing Data from the Source                              |     |
| Linking Data Imports to FlexNet Manager Suite               |     |
| Retrieving the List of Fields                               |     |
| Updating Business Templates and Data Model                  |     |
| Choosing Target Database Items in FlexNet Manager Suite     |     |
| Creating Import Rules                                       |     |
| Creating Custom SQL                                         |     |
| Adding Custom Properties                                    |     |
| Testing and Diagnosis for Your Business Adapter             |     |
| Specifying a Log File                                       |     |
| Tracing                                                     |     |

| Simulating an Import of a Business Adapter         |  |
|----------------------------------------------------|--|
| Comparing Result of Simulated Imports              |  |
| Troubleshooting Business Adapters                  |  |
| Importing Data With Your Business Adapter          |  |
| Running an Import from the Business Adapter Studio |  |
| To Review Past Imports in Business Adapter Studio  |  |
| Setting Up Regular Imports (Connected Mode)        |  |
|                                                    |  |

## 

| Data Models for FlexNet Report Designer |  |
|-----------------------------------------|--|
| Data Warehouse (Analysis) Model         |  |
| Installation Analysis                   |  |
| Consumption Analysis                    |  |
| Common Dimensions                       |  |

## **Legal Information**

Document Name: FlexNet Manager Suite 2016 R1 System Reference (for on premises implementations) Part Number: FMS-12.0.0-SR01

Product Release Date: September 3, 2016

#### **Copyright Notice**

Copyright © 2016 Flexera Software LLC. All Rights Reserved.

This publication contains proprietary and confidential technology, information and creative works owned by Flexera Software LLC and its licensors, if any. Any use, copying, publication, distribution, display, modification, or transmission of such publication in whole or in part in any form or by any means without the prior express written permission of Flexera Software LLC is strictly prohibited. Except where expressly provided by Flexera Software LLC in writing, possession of this publication shall not be construed to confer any license or rights under any Flexera Software LLC intellectual property rights, whether by estoppel, implication, or otherwise.

All copies of the technology and related information, if allowed by Flexera Software LLC, must display this notice of copyright and ownership in full.

FlexNet Manager Suite incorporates software developed by others and redistributed according to license agreements. Copyright notices and licenses for this externally-developed software are provided in the link below.

#### **Intellectual Property**

For a list of trademarks and patents that are owned by Flexera Software, see *http://www.flexerasoftware.com/ intellectual-property*. All other brand and product names mentioned in Flexera Software products, product documentation, and marketing materials are the trademarks and registered trademarks of their respective owners.

#### **Restricted Rights Legend**

The Software is commercial computer software. If the user or licensee of the Software is an agency, department, or other entity of the United States Government, the use, duplication, reproduction, release, modification, disclosure, or transfer of the Software, or any related documentation of any kind, including technical data and manuals, is restricted by a license agreement or by the terms of this Agreement in accordance with Federal Acquisition Regulation 12.212 for civilian purposes and Defense Federal Acquisition Regulation Supplement 227.7202 for military purposes. The Software was developed fully at private expense. All other use is prohibited.

## Preface

## **System Reference**

This document gathers together a range of reference material for FlexNet Manager Suite release 2016 R1. This forms part of a reference library that includes the chapters here, together with separate PDF files on larger topics such as adapters and the database schema. This grouping strikes a balance between supplying too many small PDF files, and a PDF file of unwieldy size.

# 1

## **Adding Custom Properties**

#### **Topics:**

- Custom Properties
- Objects You Can Customize
- Controls You Can Add
- Positioning Your Custom Control
- Creating a New Properties Tab
- Creating a New Section Within a Tab
- Creating Other Custom Properties
- Localizing Display Names of Custom Properties
- Removing a Custom Property
- Customizable Drop-Down Lists

It is possible to add properties to underlying database objects, and have these custom properties displayed in the web interface. If you have an on premises implementation, with your own database, you can implement the changes yourself, following the guidelines in this chapter. If you use a cloud-based implementation, you can use these chapters to create a detailed specification of your requirements, and then submit a change request to your support contact from Flexera Software (or your third-party managed service provider) to implement your specified changes on your behalf.

## **Custom Properties**

With a little technical effort, you can customize the properties of many objects presented in FlexNet Manager Suite.

The complexities of managing software licenses within your corporate processes inevitably means you will want additional fields to record data specific to your enterprise. This section explains how you can specify additional properties for various objects that are displayed in the property sheets and your custom reports within FlexNet Manager Suite.

Q

**Tip** • Since the 2015 R2 SP1 release of FlexNet Manager Suite, it is no longer necessary to download a SQL stored procedure to enhance the database for custom properties. This functionality is now built in to the database as installed.

The broad overview of the process is:

- 1. Plan your custom property, including its control type, and where it should appear in the properties of its parent object.
- 2. In Microsoft SQL Server Management Studio, execute specific SQL procedures to declare your customization in a "top down" manner. For example, if you want an extra field in a new section of an entirely new tab of properties, you must first declare the tab, then the section, and then the field. Objects are positioned relative to others that already exist in the database. In running the procedures, you must also refer to all objects and properties by their internal names, or by numerical mappings. Those names and mappings are included below, in *Internal Property Names for Applications* on page 17 and the following similar topics.
- 3. Customizations are available immediately after the SQL procedure is run, so you can review the results immediate in the web interface for FlexNet Manager Suite. You can also immediately commence storing data in your new custom field through the web interface, as the database has been updated to store your data.
- 4. While the compliance database and the web interface are updated immediately, the data model for the Business Adapter Studio installed on your inventory beacon(s) is updated by a scheduled task running overnight. This means either waiting until next day before importing values with a business adapter to your new custom field; or you can trigger an immediate update as described in *Triggering Immediate Update of the BAS Data Model* on page 11.

#### Q

**Tip** • In general, customizations you make to the user interface and database are preserved through product upgrades. The one exception is the rare case where a product upgrade removes the 'anchor', the object used for positioning your custom control. In this case, both the anchor and your custom control disappear (although the data entered through the control is preserved and is still available in your customer reports). You can remedy this rare case by re-declaring the missing custom control relative to a new anchor. This restores your customization in the web interface, with full access to the previously-recorded data values.

#### Limitations

In the web interface, a custom property is displayed in the property sheet of your chosen object, and it is automatically available in the report builder for inclusion in custom reports. However, the custom property is not available in the following:

- Standard, factory-supplied reports
- Grids in management views
- Search fields, including within property sheets.

As well, custom properties are always editable in property sheets (they cannot be made read-only in that context), and you cannot provide any validation to check data entered into the custom control.

In declaring internal names for your custom properties, you should adopt a stringent naming convention that starts with your own company name-space (a consistent abbreviation for your enterprise name, such as AE for Acme Enterprises). You'll next find it convenient to name the object type that you are adding (such as Asset). Finally, add the individual name of the property. Separate each of these naming elements with an underscore. Use only characters in the following ranges: a-z, A-Z, 0-9, and underscore (\_). (Specifically do not use a dot or dash.) A valid example name is:

AE\_Asset\_ChargeBackValue

Warning • Do not use a naming convention that starts with the database object name and uses a dot as a separator. This combination produces obscure errors. Starting with your own name space makes it safe, and using an underscore separator also makes it safe.

### **Triggering Immediate Update of the BAS Data Model**

The data model exposed to the Business Adapter Studio installed on your inventory beacon(s) is updated by a scheduled task (Regenerate Business Import config) that runs overnight (by default, at 4am central server time). Therefore, if you add custom properties to FlexNet Manager Suite, you normally need to wait until next day before you can create a business adapter that loads data into your new custom field.

Alternatively, you can use the following process to trigger an immediate update to the data model for the Business Adapter Studio. This allows you to continue development from custom properties straight on to a custom business adapter that populates those properties.

- 1. On the batch server, open a Command Window.
- Navigate to:

InstallDir\DotNet\bin\

The default value is

C:\Program Files (x86)\Flexera Software\FlexNet Manager Platform\DotNet\bin\

3. Execute the following command:

BatchProcessTaskConsole.exe run BusinessAdapterConfig

This launches the task that generates the updated data model for the Business Adapter Studio. To check when it is finished, run:

BatchProcessTaskConsole.exe list-tasks

While the task is running, BusinessAdapterConfig is visible in the task list, and it disappears within a few minutes, when the task is successful. The updated data model is then automatically collected by all inventory beacons when they "phone home" for updates. By default, this happens every 15 minutes, but the interval is configured in the web interface under **Discovery & Inventory** >**Settings**, under the **Beacon settings** section. Thereafter, restarting the Business Adapter Studio forces it to reload the data model.

- 4. After the propagation time, restart the Business Adapter Studio on your chosen inventory beacon. If you are running the Business Adapter Studio in connected mode on your central server, simply exit and restart. If you are running the Business Adapter Studio in disconnected mode on an inventory beacon, use this process::
  - a) If the Business Adapter Studio is already open on your inventory beacon, you must exit and restart the entire FlexNet Beacon interface.
  - b) In the FlexNet Beacon interface, navigate to the Business Importer page.
  - c) Edit an existing import, or create a new one, and click Edit adapter....
     Your newly-created custom properties are included in the list of available properties with a distinctive icon.

## **Objects You Can Customize**

The following database objects support the addition of custom properties. When you are adding a custom property to any of these objects, you refer to them by the TargetTypeID listed here.

You can also make your custom property specific to only certain sub-types within each object (where available). For example, you may want to add a custom property to your assets, except that you don't want the custom property to appear on records of routers or switchers. You can exclude these two kinds of assets using the <code>TargetSubTypeID</code> included in the listing below. You reference the target sub-types using the numbers in the list (for example, refer to a workstation with the value 1).

| Object      | TargetTypeID | TargetSubTypeID |
|-------------|--------------|-----------------|
| Application | 13           |                 |
| Asset       | 9            | 1. Workstation  |
|             |              | 2. Server       |
|             |              | 3. Monitor      |
|             |              | 4. Desk         |

#### Table 1: Objects supporting customization

| Object    | TargetTypeID | TargetSubTypeID                                 |
|-----------|--------------|-------------------------------------------------|
|           |              | 5. Chair                                        |
|           |              | 6. Printer                                      |
|           |              | 7. Router                                       |
|           |              | 8. Switch                                       |
|           |              | 9. Telephone                                    |
|           |              | 10. Cellphone                                   |
|           |              | 11. Laptop                                      |
|           |              | 12. Mobile Device                               |
| Contract  | 10           | 1. General                                      |
|           |              | 2. Lease                                        |
|           |              | 3. Hardware Maintenance And Support             |
|           |              | 4. Software License                             |
|           |              | 5. Software Maintenance And Support             |
|           |              | 6. Blanket Purchase                             |
|           |              | 7. Consulting Services                          |
|           |              | 8. Insurance                                    |
|           |              | 9. Rent                                         |
|           |              | 10. Subscription                                |
|           |              | 11. Microsoft Business And Service Agreement    |
|           |              | 12. Microsoft Select Agreement                  |
|           |              | 13. Microsoft Select Plus Agreement             |
|           |              | 14. Microsoft Select Enrolment                  |
|           |              | 15. Microsoft Select Plus Enrolment             |
|           |              | 16. Microsoft Enterprise Agreement              |
|           |              | 17. Microsoft Enterprise Agreement Subscription |
| Purchases | 20           | 1. Not Set                                      |
|           |              | 2. Software                                     |
|           |              | 3. Hardware                                     |
|           |              | 4. Service                                      |
|           |              |                                                 |

| Object           | TargetTypeID | TargetSubTypeID               |
|------------------|--------------|-------------------------------|
|                  |              | 5. Other                      |
|                  |              | 6. Software Upgrade           |
|                  |              | 7. Software Maintenance       |
|                  |              | 8. Disk Kit                   |
|                  |              | 9. Hardware Maintenance       |
| Software License | 12           | 1. Enterprise                 |
|                  |              | 2. Device                     |
|                  |              | 3. Node Locked                |
|                  |              | 4. User                       |
|                  |              | 5. Concurrent User            |
|                  |              | 6. Appliance                  |
|                  |              | 7. Client Server              |
|                  |              | 8. OEM                        |
|                  |              | 9. Evaluation                 |
|                  |              | 10. Run Time                  |
|                  |              | 11. Processor                 |
|                  |              | 12. Site                      |
|                  |              | 13. Named User                |
|                  |              | 14. Core                      |
|                  |              | 15. Core Points               |
|                  |              | 16. Oracle DB Processor       |
|                  |              | 17. Oracle DB Named User Plus |
|                  |              | 18. Processor Points          |
|                  |              | 19. Oracle DB Legacy          |
|                  |              | 20. Enterprise Agreement      |
|                  |              | 21. SAP Named User            |
|                  |              | 22. MS Server Processor       |
|                  |              | 23. CAL                       |
|                  |              | 24. Tiered Device             |
|                  |              | 25. IBM PVU                   |

| Object   | TargetTypeID | TargetSubTypeID             |
|----------|--------------|-----------------------------|
|          |              | 26. IBM Authorized User     |
|          |              | 27. IBM Concurrent User     |
|          |              | 28. IBM Floating User       |
|          |              | 29. Custom Metric           |
|          |              | 30. One Point Per Processor |
|          |              | 31. IBM RVU                 |
|          |              | 32. IBM UVU                 |
|          |              | 33. MS Server Core          |
|          |              | 34. Oracle Application User |
|          |              | 35. SAP Package             |
|          |              | 36. MS SCCM Client Device   |
|          |              | 37. MS SCCM Client User     |
|          |              | 38. MSDN                    |
| Computer | 14           | 1. Computer                 |
|          |              | 2. VM Host                  |
|          |              | 3. VM                       |
|          |              | 4. Remote Device            |
|          |              | 5. Mobile Device            |
|          |              | 6. VDI Template             |
| User     | 15           |                             |
| Vendor   | 24           |                             |

## **Controls You Can Add**

When you declare a custom property to add to a database object, you must also declare the kind of control that is to appear in the property sheet for that object, within the web interface of FlexNet Manager Suite.

You can add an entirely new tab to the properties, or within any tab (new or existing) you can add a new section (a grouping for other controls). Both of these cases, tab and section, are special cases in that each has its own SQL procedure for its declaration. These do not need numeric references.

For other controls that you can add within a section (or, for that matter, within a tab without an intervening section if you wish), you specify them by a numeric reference called the <code>UIFieldTypeID</code>. The available controls and their <code>UIFieldTypeID</code> are shown below.

Prompts (the text beside the control telling the operator what to do) are declared as part of the declaration of each custom property.

| Control        | UIFieldTypelD | Comments                                                                                                    |  |
|----------------|---------------|----------------------------------------------------------------------------------------------------|--|
| Integer        | 3             | A small single-line field combined with up and down arrows (a spinner), where operators may type in an integer value or use the arrows to 'spin up' the number required. |  |
| Text box       | 4             | A standard, single-line text field for entering a value.                                                                                                    |  |
| Text area      | 5             | A rectangular area where the operator can enter free-form text.                                                                                                    |  |
| Date           | 6             | Provides a date entry field complete with date icon. If the operator clicks the icon, a date picker calendar appears.                                                    |  |
| Drop-down list | 8             | A pull-down list of fixed values from which an operator may choose. You declare the values for the list when adding the custom property.                                 |  |
| Check box      | 9             | Boolean: saves a 1 in the database when the check box is checked (ticked), and zero otherwise.                                                                           |  |

#### **Table 2: Supported UI controls**

## **Positioning Your Custom Control**

Within the web interface for FlexNet Manager Suite, you declare the position of your newly-added custom property in relationship to something that already exists in the interface layout. This prior control may be one that came as standard in the factory-supplied interface, or may be another custom control that you have previously declared. We call this previously-existing control the 'anchor' for your newly-added custom property.

Your custom property can have various positional relationships with its anchor. These relationships are declared with numeric values.

| Positioning | UlinsertTypeID | Comments                                                                              |
|-------------|----------------|---------------------------------------------------------------------------------------|
| Before      | 1              | Before the anchor                                                                     |
| After       | 2              | After the anchor                                                                      |
| Start of    | 3              | At the start of an existing tab or section (not applicable for other types of anchor) |

Table 3: Positioning of custom controls relative to anchor (mandatory)

When you specify the anchor (the existing control from which your custom control is positioned), you do so by its name. If the anchor is another custom control that you declared earlier, you use exactly the name you specified then. If it is a factory-supplied control that is part of the standard web interface for FlexNet Manager Suite, you must use the internal database name for the anchor control. See the following sub-topics for the available objects, their controls as they appear in the English-language standard web interface (these values may be localized), and the internal and unchanging database name for the same control that you must reference as an anchor.

With the web interface, all properties pages support two columns of controls. When you insert a custom control, the columns reflow to accommodate the change, subject to the additional setting for each of the controls on the page.

For example, you can specify whether the custom control occupies just one column, or spans across two columns.

#### Table 4: Column span for custom controls

| Columns       | Width | Comments                                     |
|---------------|-------|----------------------------------------------|
| Single column | 1     | Left or right column of the layout (default) |
| Double column | 2     | Always left aligned                          |

For single-column controls, you may have a preference for whether the control appears on the left, or on the right, of the property page.

| Alignment           | Position | Comments                                                                                                    |
|---------------------|----------|----------------------------------------------------------------------------------------------------|
| Next available spot | 0        | The "don't care" option, where the control takes either left or right side based on its positioning in relation to the anchor (default).                                                                      |
| Left column         | 1        | This control is forced to the left. If its positioning is<br>"After" an anchor that is already in the left column, the<br>adjacent right side is left blank. Flow resumes after this<br>control.              |
| Right column        | 2        | This control is forced into the right column. If its positioning is "After" an anchor that is already in the right column, the left side of the next line is left blank, and this control occupies the right. |

#### Table 5: Alignment of controls within page

### **Internal Property Names for Applications**

The properties for applications are represented in the tables below, with a separate table for each tab displayed in the web interface (or UI). The first column (for sections with their own heading) and second column (for fields and other kinds of UI controls displayed within each section) show the labels displayed in the default culture eg-US. The right-most column displays the identity of that control within the underlying system. You must use these identity names when you reference any UI control as an anchor for relative positioning of your new custom control.

#### Limitations

Of all the database objects supporting custom values, only applications have the following limitations:

• The Business Importer does not current support importing data into custom fields for applications. When you create a custom property for applications, it is available for data entry within the web interface, and the data may be output in custom reports. This restriction is only that the bulk import of data using the Business Importer is not currently supported.

• The **Usage** tab is excluded from customization.

#### Tab label: General

Database identity: Tab\_General

| Section        | Control                | Internal Name          |
|----------------|------------------------|------------------------|
| Identification |                        | Section_Identification |
|                | Table                  | Table                  |
|                | Publisher              | Publisher              |
|                | Version                | Version                |
|                | Name                   | Name                   |
|                | Source                 | Source                 |
|                | FlexeralD              | FlexeralD              |
|                | Classification         | Classification         |
|                | Application category   | Category               |
| Details        |                        | Section_Details        |
|                | Status                 | Status                 |
|                | Release date           | ReleaseDate            |
|                | Supported until        | SupportedUntil         |
|                | Extended support until | ExtendedSupportUntil   |
|                | Information            | Notes                  |

#### **Tab label: Licenses**

Database identity: Tab\_Licenses

| Section                   | Control                                 | Internal Name                 |
|---------------------------|-----------------------------------------|-------------------------------|
| License consumption order |                                         | Section_LicenseConsumptionOrd |
|                           | Grid                                    | LicenseOrder                  |
|                           | Automatically manage license priorities | ManagedLicenses               |

#### **Tab label: Devices**

Database identity: Tab\_Computers

| Section         | Control | Internal Name     |
|-----------------|---------|-------------------|
| Related devices |         | Section_Computers |

| Section | Control | Internal Name    |
|---------|---------|------------------|
|         | Grid    | RelatedComputers |

#### Tab label: History

Database identity: Tab\_History

| Section                                | Control | Internal Name      |
|----------------------------------------|---------|--------------------|
| History of changes to this application |         | Section_History    |
|                                        | Grid    | ApplicationHistory |

## **Internal Property Names for Assets**

The properties for assets are represented in the tables below, with a separate table for each tab displayed in the web interface (or UI). The first column (for sections with their own heading) and second column (for fields and other kinds of UI controls displayed within each section) show the labels displayed in the default culture eg-US. The right-most column displays the identity of that control within the underlying system. You must use these identity names when you reference any UI control as an anchor for relative positioning of your new custom control.

#### Tab label: General

Database identity: Tab\_General.

| Section | Control          | Internal Name   |
|---------|------------------|-----------------|
| General |                  | Section_General |
|         | Name             | Name            |
|         | Asset type       | AssetTypeId     |
|         | Linked inventory | LinkedComputer  |
|         | Serial number    | SerialNumber    |
|         | Asset tag        | Asset_tag       |
|         | Manufacturer     | Manufacturer    |
|         | Part number      | PartNumber      |
|         | Model            | AssetModel      |
|         | Master asset     | MasterAssetName |
|         | Status           | Status          |
|         | Category         | CategoryPath    |

| Section        | Control           | Internal Name         |
|----------------|-------------------|-----------------------|
| End of life    |                   | Section_EndOfLife     |
|                | Retirement date   | RetirementDate        |
|                | Resale price      | ResalePrice           |
|                | Retirement reason | Reason                |
|                | Disposal date     | DisposalDate          |
|                | Recipient         | Recipient             |
|                | Written off value | WrittenOffValue       |
| Last inventory |                   | Section_LastInventory |
|                | Electronic        | Electronic            |
|                | Ву                | Electronic_Created_By |
|                | Physical          | Physical              |
|                | Ву                | Physical_Created_By   |
|                | Installed on      | Installed             |
|                | Information       | Note                  |

#### Tab label: Hardware

Database identity: Tab\_Hardware

| Section  | Control                  | Internal Name         |
|----------|--------------------------|-----------------------|
| Hardware |                          | Section_Hardware      |
|          | Operating system         | OperatingSystem       |
|          | Service pack             | ServicePack           |
|          | Processors               | Processors            |
|          | Cores                    | Cores                 |
|          | Threads                  | Threads               |
|          | Sockets                  | Sockets               |
|          | Partial No Of Processors | PartialNoOfProcessors |
|          | Processor type           | ProcessorType         |
|          | Clock speed ñ MHz        | ClockSpeed            |
|          | RAM GB                   | RAM                   |
|          | Disk GB                  | Disk                  |

| Section | Control                | Internal Name        |
|---------|------------------------|----------------------|
|         | Hard drives            | HardDrives           |
|         | Display adapters       | DisplayAdapters      |
|         | Network cards          | NetworkCards         |
|         | Assigned chassis type  | AssignedChassisType  |
|         | Inventory Chassis Type | InventoryChassisType |

#### **Tab label: Ownership**

Database identity: Tab\_Ownership

| Section | Control        | Internal Name     |
|---------|----------------|-------------------|
| User    |                | Do not reference. |
|         | Calculated     | Calculated        |
|         | Last logged on | LastLoggedOn      |

#### Tab label: Financial

Database identity: Tab\_Financial

| Section                      | Control          | Internal Name            |
|------------------------------|------------------|--------------------------|
| Financial                    |                  | Section_Financial        |
|                              | Acquisition mode | AcquisitionMode          |
|                              | Delivery date    | DeliveryDate             |
|                              | Warranty type    | Warranty                 |
|                              | End of warranty  | EndOfWarranty            |
| Lease information (see note) |                  | Section_LeaseInformation |
|                              | Lease agreement  | LeaseAgreement           |
|                              | Lease number     | LeaseNumber              |
|                              | Start date       | StartDate                |
|                              | Lease price      | LeasePrice               |
|                              | Buyout           | BuyOut                   |
|                              | Payment          | Payment                  |
|                              | Period           | Period                   |
| Lease Termination (see note) |                  | Section_LeaseTermination |

| Section      | Control             | Internal Name        |
|--------------|---------------------|----------------------|
|              | Date                | TerminationDate      |
|              | Retirement reason   | Reason               |
| Depreciation |                     | Section_Depreciation |
|              | Current value       | CurrentValue         |
|              | Residual value      | ResidualValue        |
|              | Depreciation method | DepreciationMethod   |
|              | Period years        | PeriodYears          |
|              | Rate                | RatePercentage       |
| Charges      |                     | Section_Charges      |
|              | Amount              | Amount               |
|              | Frequency           | Frequency            |

Note • These sections and the fields they contain are applicable only when Application mode is set to Leased.

#### **Tab label: Sub-assets**

Database identity: Tab\_Sub\_Assets

| Section    | Control | Internal Name     |
|------------|---------|-------------------|
| Sub-assets |         | Section_SubAssets |
|            | Grid    | SubAssets         |

#### **Tab label: Contracts**

Database identity: Tab\_Contracts

| Section           | Control | Internal Name            |
|-------------------|---------|--------------------------|
| Related contracts |         | Section_RelatedContracts |
|                   | Grid    | AssociatedContracts      |

#### **Tab label: Purchases**

Database identity: Tab\_Purchases

| Section           | Control | Internal Name            |
|-------------------|---------|--------------------------|
| Related purchases |         | Section_RelatedPurchases |
|                   | Grid    | AssociatedPurchases      |

#### **Tab label: Documents**

Database identity: Tab\_Documents

| Section           | Control | Internal Name     |
|-------------------|---------|-------------------|
| Related documents |         | Section_Documents |
|                   | Grid    | DocumentChanges   |

#### Tab label: History

Database identity: Tab\_History

| Section                          | Control           | Internal Name         |
|----------------------------------|-------------------|-----------------------|
| History of changes to this asset |                   | Section_AssetsHistory |
|                                  | Grid              | History               |
|                                  | Created by        | CreatedBy             |
|                                  | Creation date     | CreationDate          |
|                                  | Last updated by   | LastUpdatedBy         |
|                                  | Last updated date | LastUpdatedDate       |

## **Internal Property Names for Computers**

The properties for computers are represented in the tables below, with a separate table for each tab displayed in the web interface (or UI). The first column (for sections with their own heading) and second column (for fields and other kinds of UI controls displayed within each section) show the labels displayed in the default culture eg-US. The right-most column displays the identity of that control within the underlying system. You must use these identity names when you reference any UI control as an anchor for relative positioning of your new custom control.

#### **Tab label: General**

Database identity: Tab\_Summary.

| Section | Control | Internal Name   |
|---------|---------|-----------------|
| General |         | Section_Summary |

| Section               | Control                                        | Internal Name               |
|-----------------------|------------------------------------------------|-----------------------------|
|                       | Status                                         | Status                      |
|                       | Inventory device type                          | InventoryDeviceType         |
|                       | Name                                           | Name                        |
|                       | Compliance status                              | ComplianceStatus            |
|                       | Linked asset                                   | LinkedToAsset               |
|                       | Domain name                                    | Domain                      |
|                       | Inventory role                                 | Role                        |
|                       | Manufacturer                                   | Manufacturer                |
|                       | Model                                          | ComputerModel               |
|                       | IP address                                     | IPAddress                   |
|                       | MAC address                                    | MACAddress                  |
|                       | Serial number                                  | SerialNumber                |
|                       | Chassis number                                 | ChassisNumber               |
|                       | Category                                       | CategoryPath                |
| Last inventory source |                                                | Section_InventorySource     |
|                       | Last inventory date                            | LastInventoryDate           |
|                       | Last inventory source                          | LastInventorySource         |
|                       | Connection name                                | InventoryConnectionName     |
|                       | You may override inventory values              | OverrideInventoryValue      |
| Service Provider      |                                                | Section_ServiceProvider     |
|                       | Located in service provider's datacenter cloud | LocatedServiceProviderCloud |
|                       | Service Provider                               | ServiceProvider             |

#### **Tab label: Hardware**

Database identity: Tab\_Hardware.

| Section  | Control          | Internal Name    |
|----------|------------------|------------------|
| Hardware |                  | Section_Hardware |
|          | Operating system | OperatingSystem  |
|          | Service pack     | ServicePack      |
|          | Processors       | Processors       |

| Section | Control                             | Internal Name           |
|---------|-------------------------------------|-------------------------|
|         | Cores                               | Cores                   |
|         | Threads                             | Threads                 |
|         | Sockets                             | Sockets                 |
|         | Partial No Of Processors            | PartialNoOfProcessors   |
|         | Processor type                      | ProcessorType           |
|         | Clock speed ñ MHz                   | ClockSpeed              |
|         | RAM GB                              | RAM                     |
|         | Disk GB                             | Disk                    |
|         | Hard drives                         | HardDrives              |
|         | Display adapters                    | DisplayAdapters         |
|         | Network cards                       | NetworkCards            |
|         | Assigned chassis type               | AssignedChassisType     |
|         | Inventory Chassis Type              | InventoryChassisType    |
|         | * You may override inventory values | OverrideInventoryValue2 |

#### **Tab label: Applications**

Database identity: Tab\_Applications.

| Section                               | Control | Internal Name        |
|---------------------------------------|---------|----------------------|
| Applications installed on this device |         | Section_Applications |
|                                       | Grid    | Applications         |

#### **Tab label: Ownership**

Database identity: Tab\_Ownership.

| Section | Control        | Internal Name     |
|---------|----------------|-------------------|
| User    |                | Do not reference. |
|         | Calculated     | Calculated        |
|         | Last logged on | LastLoggedOn      |

#### **Tab label: VM Properties**

Database identity: Tab\_VMProperties.

| Section                    | Control          | Internal Name        |
|----------------------------|------------------|----------------------|
| Virtual Machine Properties |                  | Section_VMProperties |
|                            | Host             | Host                 |
|                            | Name             | VM_Name              |
|                            | Guest full name  | VM_GuestFullName     |
|                            | UUID             | VM_UUID              |
|                            | Location         | VM_Location          |
|                            | VM type          | VM_Туре              |
|                            | Pool             | VM_Pool              |
|                            | Total memory GB  | VM_TotalMemory       |
|                            | Memory usage GB  | VM_MemoryUsage       |
|                            | CPU usage MHz    | VM_CPUUsage          |
|                            | Last known state | VM_LastKnownState    |
|                            | Affinity enabled | VM_AffinityEnabled   |

#### Tab label: Virtual Machines

Database identity: Tab\_VirtualMachines.

| Section          | Control | Internal Name           |
|------------------|---------|-------------------------|
| Virtual machines |         | Section_VirtualMachines |
|                  | Grid    | VirtualMachines         |

#### **Tab label: Virtual Desktop Templates**

Database identity: Tab\_VdiTemplates.

| Section                                               | Control | Internal Name        |
|-------------------------------------------------------|---------|----------------------|
| Virtual Deskop Templates<br>accessed from this device |         | Section_VdiTemplates |
|                                                       | Grid    | VdiTemplates         |

#### **Tab label: History**

Database identity: Tab\_History.

| Section                           | Control         | Internal Name   |
|-----------------------------------|-----------------|-----------------|
| History of changes to this device |                 | Section_History |
|                                   | Grid            | ComputerHistory |
|                                   | Created by      | CreatedBy       |
|                                   | Creation date   | CreationDate    |
|                                   | Last updated by | LastUpdatedBy   |
|                                   | Last updated by | LastUpdatedDate |

## **Internal Property Names for Contracts**

The properties for software licenses are represented in the tables below, with a separate table for each tab displayed in the web interface (or UI). The first column (for sections with their own heading) and second column (for fields and other kinds of UI controls displayed within each section) show the labels displayed in the default culture eg-US. The right-most column displays the identity of that control within the underlying system. You must use these identity names when you reference any UI control as an anchor for relative positioning of your new custom control.

#### Tab label: General

Database identity: Tab\_General.

| Section        | Control                   | Internal Name           |
|----------------|---------------------------|-------------------------|
| Identification |                           | Section_Identification  |
|                | Contract no               | ContractNo              |
|                | Status                    | Status                  |
|                | Description               | Description             |
|                | Contract type             | ContractType            |
|                | Purchase program          | PurchaseProgram         |
|                | Select applications level | ApplicationLevel        |
|                | Select systems level      | SystemsLevel            |
|                | Select servers level      | ServersLevel            |
|                | Initial platform quantity | InitialPlatformQuantity |
|                | Replaced by               | ReplacedContractBy      |
|                | Category                  | CategoryPath            |

| Section  | Control           | Internal Name    |
|----------|-------------------|------------------|
| Events   |                   | Section_Events   |
|          | Evergreen         | Evergreen        |
|          | Start date        | StartDate        |
|          | Next renewal date | NextRenewalDate  |
|          | Expiry date       | ExpiryDate       |
|          | Review date       | ReviewDate       |
|          | Last reviewed on  | LastReviewedOn   |
| Payments |                   | Section_Payments |
|          | Global amount     | GlobalAmount     |
|          | Monthly amount    | MonthlyAmount    |
|          | Information       | Comments         |

#### Tab label: Ownership

Database identity: Tab\_ Ownership.

| Section   | Control | Internal Name     |
|-----------|---------|-------------------|
| Ownership |         | Section_Ownership |

#### **Tab label: Vendors**

Database identity: Tab\_Vendors.

| Section             | Control | Internal Name           |
|---------------------|---------|-------------------------|
| Other vendors       |         | Section_OtherVendors    |
| Additional vendors  |         | Section_Vendors         |
|                     | Grid    | Vendors                 |
| Third-party vendors |         | Section_3rdPartyVendors |
|                     | Grid    | Contract3rdPartyVendors |

#### **Tab label: Assets**

Database identity: Tab\_Assets.

| Section | Control | Internal Name  |
|---------|---------|----------------|
| Assets  |         | Section_Assets |

| Section | Control | Internal Name |
|---------|---------|---------------|
|         | Grid    | Assets        |

#### **Tab label: Purchases**

Database identity: Tab\_Purchases.

| Section           | Control | Internal Name            |
|-------------------|---------|--------------------------|
| Related purchases |         | Section_RelatedPurchases |
|                   | Grid    | Purchases                |

#### **Tab label: Licenses**

Database identity: Tab\_Licenses.

| Section          | Control | Internal Name           |
|------------------|---------|-------------------------|
| Related licenses |         | Section_RelatedLicenses |
|                  | Grid    | Licenses                |

#### **Tab label: Responsibilities**

Database identity: Tab\_Responsibilities.

| Section          | Control | Internal Name            |
|------------------|---------|--------------------------|
| Responsibilities |         | Section_Responsibilities |
|                  | Grid    | Responsibilities         |

#### **Tab label: Payment schedules**

Database identity: Tab\_Payment\_Schedule.

| Section           | Control | Internal Name            |
|-------------------|---------|--------------------------|
| Payment schedules |         | Section_Payment_Schedule |
|                   | Grid    | PaymentSchedules         |

#### **Tab label: Terms and conditions**

Database identity: Tab\_Terms\_and\_Conditions.

| Section              | Control | Internal Name                |
|----------------------|---------|------------------------------|
| Terms and conditions |         | Section_Terms_and_Conditions |
|                      | Grid    | TermsConditions              |

#### **Tab label: Documents**

Database identity: Tab\_Documents

| Section           | Control | Internal Name          |
|-------------------|---------|------------------------|
| Related Documents |         | Section_Documents Grid |
|                   | Grid    | DocumentChanges        |

#### **Tab label: History**

Database identity: Tab\_History.

| Section                             | Control         | Internal Name   |
|-------------------------------------|-----------------|-----------------|
| History of changes to this contract |                 | Section_History |
|                                     | Grid            | History         |
|                                     | Created by      | CreatedBy       |
|                                     | Creation date   | CreationDate    |
|                                     | Last updated by | LastUpdatedBy   |
|                                     | Last updated by | LastUpdatedDate |

### **Internal Property Names for Licenses**

The properties for software licenses are represented in the tables below, with a separate table for each tab displayed in the web interface (or UI). The first column (for sections with their own heading) and second column (for fields and other kinds of UI controls displayed within each section) show the labels displayed in the default culture eg-US. The right-most column displays the identity of that control within the underlying system. You must use these identity names when you reference any UI control as an anchor for relative positioning of your new custom control.

#### **Tab label: Compliance**

Database identity: Tab\_Compliance.

| Section                      | Control                | Internal Name              |
|------------------------------|------------------------|----------------------------|
| Compliance                   |                        | Section_Compliance         |
|                              | Compliance status      | ComplianceStatus           |
|                              | Shortfall/Availability | Available                  |
|                              | Breach reason          | BreachReason               |
| Entitlements and consumption |                        | EntitlementsAndConsumption |

| Section | Control            | Internal Name       |
|---------|--------------------|---------------------|
|         | Licensed from PO   | PurchasedFromPO     |
|         | Allocated          | NumberAllocated     |
|         | Extra entitlements | ExtraEntitlements   |
|         | Used               | Used                |
|         | Raw consumption    | RawConsumption      |
|         | Raw usage count    | RawUserCount        |
|         | NUP minimum        | NUPMinimum          |
|         | Peak consumed      | PeakConsumption     |
|         | Raw installations  | RawInstallation     |
|         | PUR savings        | PURSavings          |
|         | Total licensed     | TotalPurchased      |
|         | Consumed           | AdjustedConsumption |
|         | Consumption as at  | ConsumedDate        |

#### Tab label: Identification

Database identity: Tab\_Identification.

| Section        | Control                                                   | Internal Name          |
|----------------|-----------------------------------------------------------|------------------------|
| Identification |                                                           | Section_Identification |
|                | Publisher                                                 | Publisher              |
|                | Name                                                      | Name                   |
|                | License type                                              | LicenseType            |
|                | Subject to true up                                        | SubjectToTrueUp        |
|                | Copy Version and Edition from the most recent application | CopyVersionEdition     |
|                | Version                                                   | Version                |
|                | Edition                                                   | Edition                |
|                | Duration                                                  | Duration               |
|                | Purchased as                                              | PurchasedAs            |
|                | Expiry date                                               | ExpiryDate             |
|                | Status                                                    | LifeCycle              |

| Section      | Control                             | Internal Name               |
|--------------|-------------------------------------|-----------------------------|
|              | Retirement date                     | RetirementDate              |
|              | Retirement reason                   | RetirementReason            |
|              | Resale price                        | ResalePriceLink             |
|              | Metric                              | SoftwareLicenseMetricID     |
|              | Set Compliance status manually      | ManuallySetComplianceStatus |
|              | Resources consumed                  | ResourcesConsumed           |
|              | SAP type                            | SAPType                     |
|              | Measurement date                    | MeasurementDate             |
|              | Tier type                           | TierType                    |
|              | Tier code                           | TierCode                    |
|              | Processors limit                    | ProcessorsLimit             |
|              | Cores limit                         | CoresLimit                  |
|              | Legacy type                         | LegacyType                  |
|              | Maximum sockets                     | MaximumSockets              |
|              | Minimum users                       | MinimumUsers                |
|              | Apply user limit per processor core | ApplyUserLimitPerCore       |
|              | Minimum processors                  | MinimumProcessors           |
|              | Points rule set                     | PointsRuleSet               |
|              | Category                            | CategoryPath                |
|              | Information                         | Notes                       |
| License keys |                                     | Section_LicenseKeys         |
|              | Rule                                | RuleType                    |
|              | License key                         | LicenseKey                  |

#### **Tab label: Applications**

Database identity: Tab\_Applications.

| Section           | Control         | Internal Name            |
|-------------------|-----------------|--------------------------|
| Licensed software |                 | Section_LicensedSoftware |
|                   | Title           | ApplicationTitle         |
|                   | Highest version | HighestVersion           |

| Section                               | Control | Internal Name                |
|---------------------------------------|---------|------------------------------|
| Applications included in this license |         | Section_IncludedApplications |
|                                       | Grid    | Applications                 |

#### **Tab label: Purchases**

Database identity: Tab\_Purchases.

| Section        | Control             | Internal Name                 |
|----------------|---------------------|-------------------------------|
| Purchase price |                     | Section_PurchasePrice         |
|                | Override unit price | PurchasePrice                 |
| Purchases      |                     | Section_PurchaseOrderLineIten |
|                | Grid                | Purchases                     |

#### **Tab label: Financial**

Database identity: Tab\_Financial

| Section | Control      | Internal Name   |
|---------|--------------|-----------------|
| Charges |              | Section_Charges |
|         | Amount       | Amount          |
|         | Frequency    | Frequency       |
| Resale  |              | Section_Resale  |
|         | Resale price | ResalePrice     |
|         | Recipient    | Recipient       |

#### **Tab label: Contract**

Database identity: Tab\_Contracts.

| Section           | Control | Internal Name     |
|-------------------|---------|-------------------|
| Related contracts |         | Section_Contracts |
|                   | Grid    | Contracts         |

#### Tab label: Consumption

Database identity: Tab\_Consumption.

| Section                       | Control                     | Internal Name                  |
|-------------------------------|-----------------------------|--------------------------------|
| Normal user equivalents       |                             | Section_UserEquivalents        |
|                               | Infrequent user             | InfrequentUser                 |
|                               | External user               | ExternalUser                   |
| Bulk user counts              |                             | Section_BulkUserCounts         |
|                               | Additional infrequent users | AdditionalInfrequentUsers      |
|                               | Additional external users   | AdditionalExternalUsers        |
| Related users                 |                             | Section_RelatedEmployees       |
| Related devices               |                             | Section_RelatedComputers       |
| Alternate bulk user count     |                             | Section_AlternateBulkUserCount |
|                               | Non-inventoried users       | AlternateNonInventoriedUsers   |
| Users related to this license |                             | Section_OracleUsers            |
|                               | Grid                        | OracleUserConsumption          |

#### **Tab label: Restrictions**

Database identity: Tab\_Restrictions.

| Section            | Control        | Internal Name             |
|--------------------|----------------|---------------------------|
| Scope restrictions |                | Section_ScopeRestrictions |
|                    | Restrict to OS | Restrict_OS               |
|                    | Grid           | Restrictions              |

#### Tab label: Ownership

Database identity: Tab\_Ownership.

| Section                     | Control | Internal Name     |
|-----------------------------|---------|-------------------|
| Ownership and access rights |         | Section_Ownership |

#### **Tab label: Documents**

Database identity: Tab\_Documents

| Section           | Control | Internal Name     |
|-------------------|---------|-------------------|
| Related documents |         | Section_Documents |
|                   | Grid    | DocumentChanges   |

#### **Tab label: History**

Database identity: Tab\_History.

| Section                            | Control           | Internal Name   |
|------------------------------------|-------------------|-----------------|
| History of changes to this license |                   | Section_History |
|                                    | Grid              | History         |
|                                    | Created by        | CreatedBy       |
|                                    | Creation date     | CreationDate    |
|                                    | Last updated by   | LastUpdatedBy   |
|                                    | Last updated date | LastUpdatedDate |

## **Internal Property Names for Purchases**

The properties for purchases are represented in the tables below, with a separate table for each tab displayed in the web interface (or UI). The first column (for sections with their own heading) and second column (for fields and other kinds of UI controls displayed within each section) show the labels displayed in the default culture eg-US. The right-most column displays the identity of that control within the underlying system. You must use these identity names when you reference any UI control as an anchor for relative positioning of your new custom control.

#### **Tab label: General**

Database identity: Tab\_General.

| Section          | Control            | Internal Name           |
|------------------|--------------------|-------------------------|
| Purchase details |                    | Section_PurchaseDetails |
|                  | Item               | SequenceNumber          |
|                  | Description        | Description             |
|                  | Part no./SKU       | SKUDetails              |
|                  | Purchase quantity  | PurchaseQuantity        |
|                  | Quantity per unit  | QuantityPerUnit         |
|                  | Effective quantity | EffectiveQuantity       |
|                  | Publisher          | Publisher               |
|                  | Status             | ItemStatus              |
|                  | Purchase type      | Туре                    |

| Section                 | Control                                                    | Internal Name                |
|-------------------------|------------------------------------------------------------|------------------------------|
| Related contract        |                                                            | Section_RelatedContract      |
|                         | Contract                                                   | Contract                     |
| Maintenance             |                                                            | Section_Maintenance          |
|                         | Purchase includes support, maintenance, or other service Ö | MaintenanceOrServiceAgreemer |
|                         | Agreement date                                             | AgreementDate                |
|                         | Expiry date                                                | ExpiryDate                   |
| Volume purchase program |                                                            | Section_VolumePurchaseProgra |
|                         | Product pool                                               | ProductPool                  |
|                         | Product points                                             | ProductPoints                |
| Notes                   |                                                            | Section_Notes                |
|                         | Comments                                                   | Comments                     |

#### **Tab label: Financial**

Database identity: Tab\_Financial

| Section  | Control           | Internal Name    |
|----------|-------------------|------------------|
| Invoice  |                   | Section_Invoice  |
|          | Invoice number    | InvoiceNumber    |
|          | Invoice date      | InvoiceDate      |
| Shipping |                   | Section_Shipping |
|          | Shipping date     | ShippingDate     |
|          | Shipping location | ShippingLocation |

#### **Tab label: Ownership**

Database identity: Tab\_Ownership.

| Section   | Control | Internal Name     |
|-----------|---------|-------------------|
| Ownership |         | Section_Ownership |

#### Assets

Database identity: Tab\_Assets.

| Section | Control | Internal Name  |
|---------|---------|----------------|
| Assets  |         | Section_Assets |
|         | Grid    | Assets         |

### Tab label: Licenses

Database identity: Tab\_Licenses.

| Section          | Control                        | Internal Name                |
|------------------|--------------------------------|------------------------------|
| Related licenses |                                | Section_Licenses             |
|                  | Allocate assigned entitlements | AllocateAssignedEntitlements |
|                  | Grid                           | Licenses                     |

# **Tab label: Documents**

Database identity: Tab\_Documents.

| Section           | Control | Internal Name     |
|-------------------|---------|-------------------|
| Related documents |         | Section_Documents |
|                   | Grid    | DocumentChanges   |

### Tab label: History

Database identity: Tab\_History.

| Section                                   | Control         | Internal Name   |
|-------------------------------------------|-----------------|-----------------|
| History of changes to this purchase order |                 | Section_History |
|                                           | Grid            | History         |
|                                           | Created by      | CreatedBy       |
|                                           | Creation date   | CreationDate    |
|                                           | Last updated by | LastUpdatedBy   |
|                                           | Last updated by | LastUpdatedDate |

# **Internal Property Names for Users**

The properties for users are represented in the tables below, with a separate table for each tab displayed in the web interface (or UI). The first column (for sections with their own heading) and second column (for fields and other kinds of UI controls displayed within each section) show the labels displayed in the default culture

eg-US. The right-most column displays the identity of that control within the underlying system. You must use these identity names when you reference any UI control as an anchor for relative positioning of your new custom control.

# **Tab label: General**

Database identity: Tab\_General.

| Section        | Control               | Internal Name        |
|----------------|-----------------------|----------------------|
| Identification |                       | User                 |
|                | Title                 | UserTitle            |
|                | First name            | FirstName            |
|                | Middle name           | MiddleName           |
|                | Last name             | LastName             |
|                | Suffix                | Suffix               |
|                | Full name             | Fullname             |
| Employment     |                       | Section_Employment   |
|                | Job title             | JobTitle             |
|                | Employee ID           | EmployeeID           |
|                | Enployment Status     | EmploymentStatus     |
|                | Manager               | Manager              |
|                | Status                | ComplianceUserStatus |
| Account        |                       | Section_Account      |
|                | Account name          | AccountName          |
|                | Domain name           | Domain               |
|                | Last inventory source | LastInventorySource  |

### **Tab label: Details**

Database identity: Tab\_Details.

| Section           | Control | Internal Name            |
|-------------------|---------|--------------------------|
| Enterprise groups |         | Section_EnterpriseGroups |
| Contact           |         | Section_Contact          |
|                   | Phone   | Phone                    |
|                   | Fax     | Fax                      |

| Section | Control        | Internal Name   |
|---------|----------------|-----------------|
|         | Mobile         | Mobile          |
|         | Email          | Email           |
| Address |                | Section_Address |
|         | Street address | StreetAddress   |
|         | City           | City            |
|         | State/Province | State           |
|         | Country        | Country         |
|         | Postal code    | PostalCode      |

## **Tab label: Hardware**

Database identity: Tab\_Hardware.

| Section | Control | Internal Name     |
|---------|---------|-------------------|
| Assets  |         | Section_Assets    |
|         | Grid    | Assets            |
| Devices |         | Section_Computers |
|         | Grid    | Computers         |

# Tab label: Software

Database identity: Tab\_Software.

| Section                   | Control | Internal Name    |
|---------------------------|---------|------------------|
| Related software licenses |         | Section_Software |
|                           | Grid    | Software         |

# **Tab label: Responsibilities**

Database identity: Tab\_Responsibilities.

| Section          | Control | Internal Name            |
|------------------|---------|--------------------------|
| Responsibilities |         | Section_Responsibilities |
| Licenses         |         | Section_Licenses         |
|                  | Grid    | Licenses                 |
| Contracts        |         | Section_Contracts        |

| Section | Control | Internal Name |
|---------|---------|---------------|
|         | Grid    | Contracts     |

# **Tab label: Documents**

Database identity: Tab\_Documents.

| Section           | Control | Internal Name     |
|-------------------|---------|-------------------|
| Related documents |         | Section_Documents |
|                   | Grid    | DocumentChanges   |

### Tab label: History

Database identity: Tab\_History.

| Section                         | Control         | Internal Name   |
|---------------------------------|-----------------|-----------------|
| History of changes to this user |                 | Section_History |
|                                 | Grid            | History         |
|                                 | Created by      | CreatedBy       |
|                                 | Creation date   | CreationDate    |
|                                 | Last updated by | LastUpdatedBy   |
|                                 | Last updated by | LastUpdatedDate |

# **Internal Property Names for Vendors**

The properties for vendors are represented in the tables below, with a separate table for each tab displayed in the web interface (or UI). The first column (for sections with their own heading) and second column (for fields and other kinds of UI controls displayed within each section) show the labels displayed in the default culture eg-US. The right-most column displays the identity of that control within the underlying system. You must use these identity names when you reference any UI control as an anchor for relative positioning of your new custom control.

# **Tab label: General**

Database identity: Tab\_General.

| Section             | Control | Internal Name              |
|---------------------|---------|----------------------------|
| Identification      |         | Section_Identification     |
|                     | Name    | Name                       |
| Contact information |         | Section_ContactInformation |

| Section | Control        | Internal Name   |
|---------|----------------|-----------------|
|         | Phone          | PhoneNumber     |
|         | Fax            | Fax             |
|         | Email          | Email           |
|         | Web            | Web             |
| Address |                | Section_Address |
|         | Street address | StreetAddress   |
|         | City           | City            |
|         | State/Province | State           |
|         | Country        | Country         |
|         | Postal code    | PostalCode      |

### **Tab label: Purchases**

Database identity: Tab\_Purchases.

| Section           | Control | Internal Name                 |
|-------------------|---------|-------------------------------|
| Related purchases |         | Section_PurchaseOrderLineItem |
|                   | Grid    | VendorPurchases               |

# Tab label: Assets

Database identity: Tab\_Assets.

| Section        | Control | Internal Name            |
|----------------|---------|--------------------------|
| Related assets |         | Section_AssociatedAssets |
|                | Grid    | VendorAssets             |

# **Tab label: Contracts**

Database identity: Tab Contracts.

| Section           | Control | Internal Name               |
|-------------------|---------|-----------------------------|
| Related contracts |         | Section_AssociatedContracts |
|                   | Grid    | VendorContracts             |

# **Tab label: History**

Database identity: Tab\_History.

| Section                           | Control         | Internal Name   |
|-----------------------------------|-----------------|-----------------|
| History of changes to this vendor |                 | Section_History |
|                                   | Grid            | History         |
|                                   | Created by      | CreatedBy       |
|                                   | Creation date   | CreationDate    |
|                                   | Last updated by | LastUpdatedBy   |
|                                   | Last updated by | LastUpdatedDate |

# **Creating a New Properties Tab**

Execute the following in SQL Server Management Studio against your FNMSCompliance database.

```
EXEC dbo.AddTabToWebUIPropertiesPage
@TargetTypeID = TargetTypeID,
@ExcludeTargetSubTypeIDs = 'TargetSubTypeID, TargetSubTypeID,...',
@Name = 'My_Unique_Name',
@CultureType = 'ISOCUltureCode',
@DisplayNameInPage = 'Prompt value',
@UIInsertTypeID = UIInsertTypeID,
@RelativeTabName = 'RelativeTabName'
```

#### where

| @TargetTypeID | Mandatory. Integer that identifies the type of object<br>to which you are adding a custom property. For<br>supported objects and their integer equivalents for<br>TargetTypeID, see Objects You Can Customize on<br>page 12.                                                                                                    |
|---------------|----------------------------------------------------------------------------------------------------|
|               | Mandatory. A comma-separated list (enclosed in<br>single quotation marks) of integer subtype IDs. For the<br>default case of no exclusions, give this parameter an<br>empty list:                                                                                                    |
|               | <pre>@ExcludeTargetSubTypeIDs = '',</pre>                                                                                                    |
|               | Many types of target objects have subtypes (for<br>example, assets may be workstations, routers, and<br>so on). By default, a custom property added to an<br>object (identified by its TargetTypeID) is added to<br>all subtypes of that object. However, you can exclude<br>any subtypes you choose with this parameter. For<br>supported subtypes and their integer equivalents for<br><i>TargetSubTypeID</i> , see <i>Objects You Can Customize</i><br>on page 12. |

| @Name              | Mandatory. The internal name (in code and database)<br>of the new tab you are adding. This name must be<br>unique across all tabs in the system (including the<br>factory-supplied tabs, and including all database<br>objects). For this reason, it is strongly recommended<br>that you adopt a stringent naming convention, such<br>as a company name space, an object type, and a tab<br>name, each separated by an underscore (example:<br>MyCo_License_Chargebacks). The name is limited<br>to 256 characters. |
|--------------------|----------------------------------------------------------------------------------------------------|
|                    | <b>Warning</b> • Do not use a naming convention that starts<br>with the database object name and uses a dot as a<br>separator. This combination produces obscure errors.<br>Starting with your own name space makes it safe, and<br>using an underscore separator also makes it safe.                                                                                                    |
| @CultureType       | Default value is en-US. Value is a five-character<br>ISO code for culture (enclosed in single quotation<br>marks). The permitted values are available at <i>http://<br/>msdn.microsoft.com/en-us/goglobal/bb896001.aspx</i> .                                                                                                    |
| @DisplayNameInPage | Mandatory. This is the label (enclosed in single<br>quotation marks) displayed on the tab in the web<br>interface for FlexNet Manager Suite when the culture<br>setting for the interface matched the one you declare in<br>CultureType. You can also provide localized values<br>for this label using different culture settings, for which<br>see <i>Localizing Display Names of Custom Properties</i> on<br>page 48.                                                                                             |
| @UIInsertTypeID    | Mandatory. An integer indicating the position<br>of this new tab relative to the tab identified in<br>RelativeTabName. For integer values and their<br>meaning, see <i>Positioning Your Custom Control</i> on page<br>16. Note that in this case of creating a new tab, the<br>value 3 is not relevant.                                                                                                    |
| @RelativeTabName   | Mandatory. The internal name of the anchor tab relative<br>to which you are positioning your new custom tab. For<br>internal names of factory-supplied tabs, see subtopics<br>of <i>Positioning Your Custom Control</i> on page 16.                                                                                                    |

# **Creating a New Section Within a Tab**

Execute the following in SQL Server Management Studio against your FNMSCompliance database, referencing an existing tab.

```
EXEC dbo.AddSectionToWebUIPropertiesPage
    @TargetTypeID = TargetTypeID,
    @ExcludeTargetSubTypeIDs = 'TargetSubTypeID, TargetSubTypeID,...',
    @Name = 'My_Unique_Name',
    @CultureType = 'ISOCultureCode',
```

```
@DisplayNameInPage = 'Prompt value',
@TabName = 'tabInternalName',
@UIInsertTypeID = UIInsertTypeID,
@RelativePositionTo = 'RelativePositionTo'
```

### where

| @TargatTupalD            | Mandatory Integer that identifies the type of abject                                                                                                    |
|--------------------------|----------------------------------------------------------------------------------------------------|
| @TargetTypeID            | Mandatory. Integer that identifies the type of object<br>to which you are adding a custom property. For<br>supported objects and their integer equivalents for<br>TargetTypeID, see Objects You Can Customize on<br>page 12.                                                                                                    |
| @ExcludeTargetSubTypeIDs | Mandatory. A comma-separated list (enclosed in<br>single quotation marks) of integer subtype IDs. For the<br>default case of no exclusions, give this parameter an<br>empty list:                                                                                                    |
|                          | <pre>@ExcludeTargetSubTypeIDs = '',</pre>                                                                                                    |
|                          | Many types of target objects have subtypes (for<br>example, assets may be workstations, routers, and<br>so on). By default, a custom property added to an<br>object (identified by its TargetTypeID) is added to<br>all subtypes of that object. However, you can exclude<br>any subtypes you choose with this parameter. For<br>supported subtypes and their integer equivalents for<br><i>TargetSubTypeID</i> , see <i>Objects You Can Customize</i><br>on page 12.                                                                                         |
| @Name                    | Mandatory. The internal name (in code and database)<br>of the new section you are adding. This name<br>must be unique across all sections in the system<br>(including the factory-supplied sections, across all<br>database objects). For this reason, it is strongly<br>recommended that you adopt a stringent naming<br>convention, such as a company name space, an<br>object type, optionally a tab name, and a section<br>name, each separated by an underscore (example:<br>MyCo_License_Chargeback_General). The name<br>is limited to 256 characters. |
|                          | <b>Warning</b> • Do not use a naming convention that starts<br>with the database object name and uses a dot as a<br>separator. This combination produces obscure errors.<br>Starting with your own name space makes it safe, and<br>using an underscore separator also makes it safe.                                                                                                    |
| @CultureType             | Default value is en-US. Value is a five-character<br>ISO code for culture (enclosed in single quotation<br>marks). The permitted values are available at http://<br>msdn.microsoft.com/en-us/goglobal/bb896001.aspx.                                                                                                    |

| @DisplayNameInPage  | Mandatory. This is the label (enclosed in single<br>quotation marks) displayed above the section in<br>the web interface for FlexNet Manager Suite when<br>the culture setting for the interface matched the one<br>you declare in CultureType. You can also provide<br>localized values for this label using different culture<br>settings, for which see <i>Localizing Display Names of</i><br><i>Custom Properties</i> on page 48.                                                                                                    |
|---------------------|----------------------------------------------------------------------------------------------------|
| @TabName            | Optional when @UIInsertTypeID = 3, and ignored<br>for any other value. Provides the internal name the tab<br>at the start of which the new section is to be inserted. If<br>used, the tab name must be 80 characters or less, and<br>enclosed inside single quotation marks. (If TabName is<br>not specified, the value of RelativePositionTo is<br>used.) For internal names of factory-supplied controls,<br>see the subtopics under <i>Positioning Your Custom</i><br><i>Control</i> on page 16.                                                          |
| @UlInsertTypeID     | Mandatory. An integer indicating the position of<br>this new section relative to the control identified in<br>RelativePositionTo. For integer values and their<br>meaning, see <i>Positioning Your Custom Control</i> on page<br>16. Note that in this case of creating a new section,<br>the value 3 means at the start of the tab identified in<br>TabName, meaning that RelativePositionTo is<br>irrelevant in that case.                                                                                                    |
| @RelativePositionTo | Mandatory when UIInsertTypeID has a value other<br>than 3; and when @UIInsertTypeID = 3, one of<br>RelativePositionTo or TabName is required. The<br>internal name of the anchor control relative to which<br>you are positioning your new custom section. For<br>internal names of factory-supplied controls, see the<br>subtopics under <i>Positioning Your Custom Control</i> on<br>page 16. When used with @UIInsertTypeID =<br>3, RelativePositionTo must be the name of a tab<br>that has already been defined (and not any other kind<br>of control). |

# **Creating Other Custom Properties**

Execute the following in SQL Server Management Studio against your FNMSCompliance database. The relative anchor from which positioning is determined must already be defined.

```
EXEC dbo.AddPropertyToWebUIPropertiesPage
  @TargetTypeID = TargetTypeID,
  @ExcludeTargetSubTypeIDs = 'TargetSubTypeID, TargetSubTypeID,...',
  @Name = 'My_Unique_Name',
  @CultureType = 'ISOCultureCode',
  @DisplayNameInPage = 'Prompt value',
  @DisplayNameInReport = 'Column heading',
  @TabName = 'MyTabName',
  @UIInsertTypeID = UIFieldTypeID,
  @UIInsertTypeID = UIFieldTypeID,
  @RelativePositionTo = 'RelativePositionTo'
  @SequenceNumber = 'IntegerCount'
```

```
@Position = Position,
@Width = Width,
@DataSource = 'List, Of, Values',
@DataSourceDelimiter = ',',
@Required = 0,
@StringLength = IntegerMaxLength,
@ReadOnly = 0
```

### where

| @TargetTypeID           | Mandatory. Integer that identifies the type of object to which you are adding a custom property. For supported objects and their integer equivalents for TargetTypeID, see Objects You Can Customize on page 12.                                                                                                    |
|-------------------------|----------------------------------------------------------------------------------------------------|
| @ExcludeTargetSubTypeID | <sup>S</sup> Mandatory. A comma-separated list (enclosed in single quotation marks) of integer<br>subtype IDs. For the default case of no exclusions, give this parameter an empty<br>list:                                                                                                    |
|                         | <pre>@ExcludeTargetSubTypeIDs = '',</pre>                                                                                                    |
|                         | Many types of target objects have subtypes (for example, assets may be workstations, routers, and so on). By default, a custom property added to an object (identified by its TargetTypeID) is added to all subtypes of that object. However, you can exclude any subtypes you choose with this parameter. For supported subtypes and their integer equivalents for TargetSubTypeID, see Objects You Can Customize on page 12.                                                                                 |
| @Name                   | Mandatory. The internal name (in code and database) of the new custom property you are adding. This name must be unique across all properties in the system (including the factory-supplied properties, across all database objects). For this reason, it is strongly recommended that you adopt a stringent naming convention, such as a company name space, an object type, and a property name, each separated by an underscore (example: MyCo_License_DailyCharge). The name is limited to 256 characters. |
|                         | <i>Warning</i> • Do not use a naming convention that starts with the database object name and uses a dot as a separator. This combination produces obscure errors. Starting with your own name space makes it safe, and using an underscore separator also makes it safe.                                                                                                    |
| @CultureType            | Default value is en-US. Value is a five-character ISO code for culture (enclosed in single quotation marks). The permitted values are available at <i>http://msdn.microsoft.com/en-us/goglobal/bb896001.aspx</i> .                                                                                                    |
| @DisplayNameInPage      | Mandatory. This is the label (enclosed in single quotation marks) displayed as a prompt in the web interface for FlexNet Manager Suite when the culture setting for the interface matched the one you declare in CultureType. You can also provide localized values for this label using different culture settings, for which see <i>Localizing Display Names of Custom Properties</i> on page 48.                                                                                                    |
| @DisplayNameInReport    | Mandatory. This is the label (enclosed in single quotation marks) displayed<br>as a column heading in custom reports you prepare, when the culture setting<br>for the interface matched the one you declare in CultureType. You can also<br>provide localized values for this label using different culture settings, for which see<br><i>Localizing Display Names of Custom Properties</i> on page 48.                                                                                                    |

| @TabName            | Optional when @UIInsertTypeID = 3, and ignored for any other value. Provides<br>the internal name the tab in which the new control is to be inserted. If used, the<br>tab name must be 80 characters or less, and enclosed inside single quotation<br>marks. (If TabName is not specified, the value of RelativePositionTo is used.)<br>For internal names of factory-supplied tabs, see the subtopics under <i>Positioning</i><br><i>Your Custom Control</i> on page 16. For details about creating custom tabs, see<br><i>Creating a New Properties Tab</i> on page 42. |
|---------------------|----------------------------------------------------------------------------------------------------|
| @UIInsertTypeID     | Mandatory. An integer indicating the position of this new section relative to the control identified in RelativePositionTo. For integer values and their meaning, see <i>Positioning Your Custom Control</i> on page 16. Note that in this case of creating a new section, the value 3 means at the start of the tab identified in TabName, meaning that RelativePositionTo is irrelevant in that case.                                                                                                    |
| @UIFieldTypelD      | Mandatory. An integer indicating the kind of control used to display your custom property. For integer values and their meaning, see <i>Controls You Can Add</i> on page 15.                                                                                                    |
| @RelativePositionTo | Mandatory. The internal name of the anchor control relative to which you are positioning your new custom section. For internal names of factory-supplied controls, see the subtopics under <i>Positioning Your Custom Control</i> on page 16.                                                                                                    |
| @SequenceNumber     | Optional (when omitted, the default value is null). Where two or more custom properties are declared with the same anchor in their @RelativePositionTo parameters, they are ordered by the sequence number. If there is no sequence number declared, they are ordered by the execution order of the SQL commands.                                                                                                    |
| @Position           | Optional (when omitted, the default value is 0). The alignment of your custom control within the two-column layout of a properties page. For the integer values and their meanings, see <i>Positioning Your Custom Control</i> on page 16.                                                                                                    |
| @Width              | Optional (when omitted, the default value is 1). The number of columns spanned<br>by this control in the two-column layout of a properties page. For more information,<br>see <i>Positioning Your Custom Control</i> on page 16.                                                                                                    |
| @DataSource         | Mandatory when UIFieldTypeID = 8, and otherwise ignored. Within single quotes, this is an ordered list of the values to be displayed within the option list. By default, the list is comma-separated, but see @DataSourceDelimiter. Values (between delimiters) may include white space, and leading white space on a value is ignored. Every value must be unique. One of the values may be a null, creating a blank row in the drop-down list in the web interface. Example:                                                                                            |
|                     | <pre>@DataSource = ', Apples, Oranges, Ripe Pears, Tangerines'</pre>                                                                                                    |
|                     | This example creates a drop-down list with the first position blank (this displays an empty value until the operator selects another value from the list).                                                                                                    |
|                     | <b>6</b>                                                                                                    |
|                     | <b>Restriction</b> • When you add a custom drop-down list (when UIFieldTypeID = 8), it is not possible to localize the values for the individual options within the custom drop-down list. (This is in contrast to adding a custom option within a drop-down list included in the standard product: the standard lists allow for                                                                                                    |

|                      | customization of any options, including added custom options; whereas drop-down<br>lists that are in entirety custom cannot be localized.)                                                                                                    |
|----------------------|----------------------------------------------------------------------------------------------------|
| @DataSourceDelimiter | Optional (when omitted, the default value is the comma , ). A single ASCII character (a punctuation character is expected) that does not occur in your data set and is used as a delimiter between values in @DataSource. The separator character must be enclosed in single quotation marks. If <code>UIFieldTypeID</code> has any value other than 8, this parameter is ignored. |
| @Required            | Optional (when omitted, the default value is zero). May have the following values:                                                                                                    |
|                      | • 0 means that input to the custom field in the web interface is optional, such that the value may be left blank.                                                                                                    |
|                      | • 1 means that in the web interface, the custom field is mandatory, and may not be left blank by an operator completing the enclosing tab.                                                                                                    |
|                      | This integer value must <i>not</i> be surrounded by quotation marks.                                                                                                    |
|                      |                                                                                                    |
|                      | <b>Note</b> • This parameter affects only data input through the web interface of FlexNet<br>Manager Suite. It does not have any effect, for example, on data imports using the<br>Business Importer.                                                                                                    |
| @StringLength        | Optional (when omitted, the default value is 256). Ignored unless the @UIFieldTypeID has either of the values 4 (text box, or field) or 5 (text area, multi-<br>line). Specifies the maximum length of the input string in the web interface. The largest permissible string length is 4000 bytes.                                                                                 |
| @ReadOnly            | Optional (when omitted, the default value is zero). May have the following values:                                                                                                    |
|                      | • 0 means that the control is read/write, and can be updated in the web interface.                                                                                                    |
|                      | • 1 means that the control is read-only, and cannot be changed in the web interface. This value is illegal if <code>@Required = 1</code> , and will produce an error when executed.                                                                                                    |

# Localizing Display Names of Custom Properties

Execute the following in SQL Server Management Studio against your FNMSCompliance database, once the custom properties already exist in the database.

EXEC dbo.CustomPropertyUpdateDisplayName @Name = 'My-Unique-Name', @CultureType = 'ISOCultureCode', @DisplayNameInPage = 'Prompt value', @DisplayNameInReport = 'Column header'

where

| @Name                | Mandatory. The internal name (in code and database)<br>of your custom property, declared when you added it<br>to the database. Never localize this internal name.                                                                                                    |
|----------------------|----------------------------------------------------------------------------------------------------|
| @CultureType         | Mandatory. A five-character ISO culture name<br>(enclosed in single quotation marks). The permitted<br>values are available at http://msdn.microsoft.com/<br>en-us/goglobal/bb896001.aspx. This is the culture<br>for the localized values in this declaration. Notice<br>that localized values are only displayed in FlexNet<br>Manager Suite when your enterprise has installed the<br>corresponding language pack that provides localized<br>values for the factory-supplied controls as well. |
| @DisplayNameInPage   | Mandatory. This is the localized label (enclosed in single quotation marks) displayed on the tab in the web interface for FlexNet Manager Suite when the culture setting for the interface matched the one you declare in CultureType.                                                                                                    |
| @DisplayNameInReport | Mandatory. The localized label (enclosed in single quotation marks) that is available for you to include in custom reports that display this custom property.                                                                                                    |

You can repeat this procedure as often as required to define localized display names in all cultures in use in your enterprise.

Q

Tip • The appearance of the web interface for different locales is controlled in two separate places:

- The formatting of dates and numeric values is taken from the settings on your web browser.
- The language presented in the web interface is controlled in the **My Preferences** page (under the configuration menu available in the top-right corner of the web interface. Options for other languages are only present when your enterprise has purchased appropriate language pack options.

This separation allows for the common case where a single language (such as English) may have different date formats (such as 12/31/14 and 31/12/14) in different parts of the world.

# **Removing a Custom Property**

Defined a custom property incorrectly? Execute one of the following in SQL Server Management Studio against your FNMSCompliance database, referencing the faulty custom property.

**Warning** • Removing a custom property (tab, section, or other control) in one of the following ways deletes the control from the web interface of FlexNet Manager Suite, removes the custom property from the custom report

builder, and optionally can also delete the property from the underlying database. If you specify removal of the data from the database (@DeleteFromDB = 1), any custom reports previously built that included the custom property will fail to load until you modify the report definition to remove this custom property.

Deletion is specific to each individual custom property you have previously declared, and does not cascade down to other items they may contain. For example, suppose you had declared My.License**Tab**.Charges, containing My.License**Section**.Monthly, in which there was a custom control My.Chargeback.Amount. Subsequently you delete My.LicenseTab.Charges. Because the tab disappears, obviously everything it contained is also 'hidden'. However, My.LicenseSection.Monthly and My.Chargeback.Amount have not been deleted, and are waiting in the database. You can repeat the creation process for these controls using the same name for each (this performs an update), and declaring a new anchor point for them in the web interface (for instance, in this example you might move them into the **Financial** tab). Thereafter these controls reappear in the web interface, and display any data previously saved through the custom controls.

```
EXEC dbo.RemoveTabFromWebUI
@TargetTypeID = TargetTypeID,
@Name = 'My-Unique-Name'
```

EXEC dbo.RemoveSectionFromWebUI @TargetTypeID = TargetTypeID, @Name = 'My-Unique-Name'

EXEC dbo.RemovePropertyFromWebUI
 @TargetTypeID = TargetTypeID,
 @Name = 'My-Unique-Name',
 @DeleteFromDB = 0

#### where

| @TargetTypeID | Mandatory. Integer that identifies the type of object<br>from which you are removing the custom property.<br>For supported objects and their integer equivalents for<br>TargetTypeID, see Objects You Can Customize on<br>page 12.                                                                                                    |
|---------------|----------------------------------------------------------------------------------------------------|
| @Name         | Mandatory. The internal name (in code and database)<br>of the custom property you are removing. You defined<br>this name when you create the custom property.                                                                                                    |
| @DeleteFromDB | Optional (default is zero when omitted). Boolean.<br>When omitted or given the value zero, the custom<br>property (and the data it may contain if it has already<br>been in use) remains in the database, although it is<br>no longer available in the web interface of FlexNet<br>Manager Suite. When this parameter is set to 1, the<br>custom property is removed (along with any stored<br>values) from the database. This parameter is only<br>available when removing properties, as tabs and<br>sections do not have any data component stored in the<br>database. |

# **Customizable Drop-Down Lists**

Operators can select values from drop-down lists of available options. If you have system administration rights, you can customize some of these lists. The following table contains all customizable drop-down lists and their corresponding SQL database tables.

Q

*Tip* • Many of these drop-down lists of static values can also be updated using the FlexNet Business Importer. For details, see the separate PDF Using the FlexNet Business Importer.

| Database table         | Notes                                                                                                    |  |
|------------------------|----------------------------------------------------------------------------------------------------|--|
| AcquisitionMode        | A list of methods that can be used to obtain an asset. You may add<br>methods, but it is recommended that you do not rename or remove the<br>existing items. Examples include Purchased, Leased, Rented.                                                                                                    |  |
|                        | Sample location: Asset properties, <b>Financial</b> tab.                                                                                                    |  |
| AssetStatus            | The status of an asset. You can add states, but existing items must not<br>be renamed or removed. Examples include Purchased, In storage,<br>Retired. Assets with a status of Retired or Disposed do not consume<br>from software licenses during compliance calculations. No other status<br>values (including any you may add) affect consumption calculations.<br>Sample location: Asset properties, <b>General</b> tab, shown as <b>Status</b> . |  |
| AssetWarrantyType      | The type of warranty that applies to an asset. This list can be replaced<br>with your own values. Examples include One year on site, Three<br>year on site.<br>Sample location: Asset properties, <b>Financial</b> tab, as <b>Warranty type</b> .                                                                                                    |  |
| ComplianceComputerRole | The kinds of role that a computer might have. This list can be replaced with your own values. Examples include Failover, Training, Backup, Test.                                                                                                    |  |
|                        | Sample location: Inventory device properties, <b>General</b> tab, as <b>Device</b> role.                                                                                                    |  |
| ComplianceUserStatus   | The status of a user within an organization. You can add status values,<br>but existing items must not be renamed or removed. Examples include<br>Active, Retired, Pending (perhaps for an employee just starting with<br>the company).                                                                                                    |  |
|                        | <b>Note</b> • The <i>ComplianceUserStatus</i> list differs from the other lists in that it has an additional <i>IsUserActive</i> property that must be specified whenever a new status entry is added. Set the value of this property to 1                                                                                                    |  |

| Database table      | Notes                                                                                                    |  |
|---------------------|----------------------------------------------------------------------------------------------------|--|
|                     | if you want end users with your new status to be included in compliance<br>calculations, and 0 if you want them omitted. By default, end users with a<br>status of Retired or Inactive are not counted in license reconciliation<br>calculations, because they are assumed to not be active members of the<br>organization. |  |
|                     | Sample location: User properties, General tab, as Status.                                                                                                    |  |
| ComputerChassisType | The chassis type, that is, that casing, of a computer. You can add types,<br>but existing items must not be renamed or removed. Examples include<br>Notebook, Sealed-Case PC, Mini Tower.                                                                                                    |  |
|                     | Sample location: Inventory device properties, <b>Hardware</b> tab, as <b>Assigned chassis type</b> .                                                                                                    |  |
| ContractType        | The type of a contract. You can add types, but existing items must not be renamed or removed. Examples include Lease, Support.                                                                                                    |  |
|                     | Sample location: Contract properties, General tab, as Contract type.                                                                                                    |  |
| ContractStatus      | The state of a contract. You can add states, but existing items must not be renamed or removed. Examples include Active, Completed, Draft.                                                                                                    |  |
|                     | Sample location: Contract properties, <b>General</b> tab, as <b>Status</b> .                                                                                                    |  |
| EmploymentStatus    | A user's type of employment within your organization. This list can be replaced with your own values. Examples include Employee, Part-time, Casual.                                                                                                    |  |
|                     | Sample location: User properties, <b>General</b> tab.                                                                                                    |  |
| EndOfLifeReason     | A list of disposal methods for an asset. This list can be replaced with your own values. Examples include Lost, Stolen, Sold.                                                                                                    |  |
|                     | Sample location: Asset properties, <b>General</b> tab, shown as <b>Retirement reason</b> (only visible when <b>Status</b> is set to Retired).                                                                                                    |  |
| InstanceRole        | The possible roles of an instance of a piece of software (such as an Oracle database). In some cases, vendors can attribute different licensing terms to an instance depending on its role within the organization. This list can be replaced with your own values. Examples include Backup, Failover, Mirroring.           |  |
|                     | Sample location: Oracle instance properties, <b>General</b> tab, as <b>Role</b> .                                                                                                    |  |
| InstanceEnvironment | The possible environments in which an instance of software can be deployed. For some vendors, the environment may affect the cost of licensing. This list can be replaced with your own values. Examples include Development, Staging, Production.                                                                          |  |

| Database table              | Notes                                                                                                    |  |
|-----------------------------|----------------------------------------------------------------------------------------------------|--|
|                             | Sample location: Oracle instance properties, <b>General</b> tab, as <b>Environment</b> .                                                                                                    |  |
| LeaseEndReason              | A list of reasons why a lease can be terminated. This list can be replaced with your own values. Examples include Early Termination - Asset Returned, Buyout, Trade.                                                                                                    |  |
|                             | Sample location: Payment schedule properties, <b>Lease</b> tab (which is visible only when the <b>Payment schedule type</b> is Lease), as <b>Lease termination reason</b> .                                                                                                    |  |
| LicenseStatus               | A list of license states. You can add new status values, but existing items must not be renamed or removed. Examples include Active, Retired.                                                                                                    |  |
|                             | Sample location: License properties, Identification tab, as Status.                                                                                                    |  |
| OracleLegacyLicenseType     | While the compliance of your older Oracle licenses is not tracked<br>automatically, you may still record them and manually set their<br>compliance status. Update this list to include any Oracle legacy license<br>types in use at your organization. It is recommended that you do not<br>rename or remove existing items. Examples include Concurrent<br>Device, Developer – Network License. |  |
|                             | Sample location: Properties for an Oracle Legacy license type (only), <b>Identification</b> tab, as <b>Legacy type</b> .                                                                                                    |  |
| PurchaseOrderDetailType     | The possible types of purchases. You can add types to this list, but<br>existing items must not be renamed or removed. Examples include<br>Software, Software Upgrade, Hardware maintenance.                                                                                                    |  |
|                             | Sample location: Purchase properties, General tab, as Purchase type.                                                                                                    |  |
| ResponsibilityType          | A list of responsibilities that can be assigned to users who are involved<br>in contract management. You can add types to this list, but it is<br>recommended that you do not rename or remove existing items.<br>Examples include Owner, Signatory, and Interested Party.                                                                                                    |  |
|                             | Sample location: Contract properties, <b>Responsibilities</b> tab, in the <b>Responsibility</b> column of the list of users.                                                                                                    |  |
| SoftwareLicenseDuration     | A list of license periods. You can add items to this list, but it is recommended that you do not rename or remove existing items.<br>Examples include Perpetual, Time Limited.                                                                                                    |  |
|                             | Sample location: License properties, Identification tab, as Duration.                                                                                                    |  |
| SoftwareTitleClassification | A classification for the applications used in your enterprise. You can add<br>items to this list, but existing entries must not be renamed or removed.<br>Examples include Freeware, Malware, Update.                                                                                                    |  |

| Database table       | Notes                                                                                                    |  |
|----------------------|----------------------------------------------------------------------------------------------------|--|
|                      | Sample location: Application properties, General tab, as Classification.                                                                                                    |  |
| TermAndConditionType | <ul> <li>Shown as the Type of a term or condition in the properties of a contract, it is used to classify the terms or conditions being documented for a contract. You can customize these types only on the Terms and conditions tab of the contract properties. Examples include Acceptance Period, Renewal, Limitation.</li> <li>Sample location: Contract properties, Terms and conditions tab, after selecting a term or condition from the list and clicking Open.</li> </ul> |  |
| UserTitle            | The titles that can be used before a person's name. This list can be extended with your own values. Examples include Mr., Miss. Sample location: User properties, <b>General</b> tab, as <b>Title</b> .                                                                                                    |  |
| UserSuffix           | Additional information about the user's name, for example, Jr., Sr., and so on. This list can be extended with your own values.<br>Sample location: User properties, <b>General</b> tab, as <b>Suffix</b> .                                                                                                    |  |

### **Columns in SQL DB tables**

The table above lists the SQL database tables that you can modify to add, change, or remove entries. Each of these tables contains least three columns:

• An identifier field (for example, UserTitleID).

### (f

**Remember** • If you add a new value, it is automatically assigned a unique identifier greater than 1000. The first 1000 identifiers are reserved for internal use, do not manually adjust this field.

• A resource name column (usually called ResourceString). This is a unique field that must exist for every row. It is used to find the internationalized text to be displayed on the screen so that different language versions of FlexNet Manager Platform will display different text for the same value. It should contain the name of a resource string to be loaded from the internationalized system. If the string does not exist for a particular language version, then the value in the default value column will be used instead. Every value in the ResourceString column is also represented as a row in the ComplianceResourceString table.

# Q

**Tip** • Because options in a drop-down list change infrequently, they are cached to improve database performance. Therefore, after adding a custom option in one of the drop-down lists mentioned in the table above, restart Microsoft IIS on the web application server (or, on smaller implementations, the server hosting that functionality).

• The default value (usually called DefaultValue). It is displayed on the user interface if no localized string is available.

# **Customizing a drop-down list**

# Q

*Tip* • You might need to check if the drop-down list you are about to modify can be customized: for details, see Customizable Drop-Down Lists on page 51.

(¢

**Restriction** • While you can use this process to add a custom option (including localization) within a standard drop-down list shipped with FlexNet Manager Suite, it is not currently possible to localize the options within an entirely new custom drop-down list.

Before adding, removing, or changing a value on one of the customizable lists, you must make an equivalent change to the ComplianceResourceString database table. You can then update the database table that corresponds to the drop-down list you are modifying.

- 1. Run SQL Server Management Studio and modify the rows in the ComplianceResourceString database table.
- Open an SQL database table that corresponds to the drop-down list you want to customize, and add the new values.

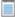

Note • The values that you add must be unique within the table they are being added to.

```
The following SQL example illustrates how two entries (Dame and Earl) are added
to the ComplianceResourceString and UserTitle tables, and how the
ResourceStringCultureType table is updated:
 INSERT INTO dbo.ComplianceResourceString (ResourceString)
 VALUES ('UserTitle.Dame')
 INSERT INTO dbo.ComplianceResourceString (ResourceString)
 VALUES ('UserTitle.Earl')
 INSERT INTO dbo.UserTitle (DefaultString, ResourceString)
 VALUES ('Dame', 'UserTitle.Dame')
 INSERT INTO dbo.UserTitle (DefaultString, ResourceString)
 VALUES ('Earl', 'UserTitle.Earl')
 INSERT INTO dbo.ResourceStringCultureType (ResourceString, CultureType,
  ResourceValue)
 VALUES ('UserTitle.Dame', 'en-US', 'Dame')
 INSERT INTO dbo.ResourceStringCultureType (ResourceString, CultureType,
  ResourceValue)
 VALUES ('UserTitle.Earl', 'en-US', 'Earl')
 --- Refer to the ComplianceCultureType table for a list of valid language
 --- values for your enterprise.
```

# 2

# Importing Inventory Spreadsheets and CSV Files

# **Topics:**

- Overview of Inventory Spreadsheets
- One-Off Import of an Inventory Spreadsheet
- Setting Up Scheduled Imports of Inventory from Spreadsheets
- Viewing Validation Errors for Uploaded Inventory Spreadsheets
- Deleting Spreadsheet Inventory Data from the Database

Among many supported methods of importing software and hardware inventory details, FlexNet Manager Suite supports the import of inventory information in either comma-separated value (.csv) files, or Microsoft Excel spreadsheets (.xlsx files). To differentiate these from other imports of spreadsheet information (such as for purchases, enterprise groups, and user assignments), these are called 'inventory spreadsheets', a convenient term covering both file formats (unless specifically excepted).

Inventory spreadsheets can be imported in either of two ways:

- A 'one-off' import through the web interface of FlexNet Manager Suite
- A repeatable, scheduled import through an inventory beacon.

This chapter covers the processes for both kinds of imports of inventory spreadsheets.

The formats of these imported files are fixed, and defined by downloadable templates. The documentation of each of these templates, and the mapping of all the spreadsheet columns to the compliance database, is included in the *Inventory Spreadsheet Templates* chapter of the companion volume, *FlexNet Manager Suite Schema Reference*.

# **Overview of Inventory Spreadsheets**

You can upload inventory data from spreadsheet files to FlexNet Manager Suite in two ways:

 A one-off, one-time upload that you might need to do for workflow validation, demonstration or proof-ofconcept purposes.

The data will be saved on the application server and created as a unique connection. Once data from this connection is processed, the connection is disabled (and cannot be re-enabled). Inventory from this connection ages, and eventually appears in the **Out-Of-Date Inventory** list. To clear the stale data, delete the connection: everything imported (only) from that connection is then removed from the operations databases.

Ongoing import of spreadsheet inventory data.

To set up this workflow, you must use an inventory beacon. This workflow allows scheduled, repeated imports, and data updates, in just the same way as regular inventory imports from other (non-spreadsheet) data sources.

Ć

**Remember** • The complete set of inventory data should be uploaded whenever updating the data previously imported from a pre-existing spreadsheet. That is, all original rows, along with the new rows of inventory data, get imported every time the data has to be updated. As with all other inventory imports, records that disappear from the source connection (in this case, your spreadsheets) are automatically removed from the operations databases to maintain synchronization with the data source.

If you need to collect inventory from a source FlexNet Manager Suite cannot directly connect to (for example, a source inaccessible for security or any other reasons), you can export this software, hardware or virtualization data from your source into a comma-separated value (.csv) or Excel (.xlsx) file. This inventory spreadsheet acts as an intermediate file for data upload through an inventory beacon. For repeated use, you can use custom, in-house scripts to populate these spreadsheets with current data, saving them to your chosen upload folder. You can then schedule regular imports from your upload folder to keep the data current.

The following inventory types are supported:

- Computers and VMs
- CAL usage inventory, called access evidence (see the FlexNet Manager Suite System Reference Guide for details)
- Installation evidence
- File evidence
- Windows Management Instrumentation (WMI) evidence
- Oracle evidence
- Virtual machine (VM) pool data
- Cluster evidence
- Cluster group data

- · Cluster host affinity rule data
- Remote access file and install evidence (use these templates for lists of all users who can access a cloudbased service, or virtual desktops and applications).

Each type of inventory has a fixed file format, and you can access the corresponding inventory templates in either of two ways:

- You can download them from the web interface of FlexNet Manager Suite
- You can open them from an inventory beacon, where local copies are automatically synchronized with the central application server.

You can then populate your chosen templates with your inventory data, and import the completed files back into FlexNet Manager Suite.

# **One-Off Import of an Inventory Spreadsheet**

You can manually upload your inventory data from a spreadsheet to FlexNet Manager Suite.

The **Inventory Data One-Off Upload** page (accessible through the **Inventory Data** tab of the **Data Inputs** page) is for a single import of inventory data from spreadsheets. If you need to repeat the inventory data import (for example to make a data correction), you must first delete the previously set-up connection (the corresponding server-side copy of the spreadsheet is automatically deleted as well). For details, see *Deleting Spreadsheet Inventory Data from the Database* on page 64.

Each one-off upload creates a separate import connection. This is true even if two uploads have an identical name: updates are not possible through the web interface, and two uploads of the same name produce two identically-named connections, functioning separately.

1

*Important* • Do not allow two or more one-time connections for inventory spreadsheets to exist at the same time, even with different import names. Data from every upload is persisted on the central application server, and is imported afresh from the central spreadsheet copies into the operations databases for every inventory import and license calculation. Having multiple connections to spreadsheets that contain the same computers (for example, from the mandatory *Computer* spreadsheet, reflected in lists of inventory devices) can cause data 'toggling' between imported values, based on the which connection for spreadsheet data was most recently processed. Therefore you must delete the previous one-off upload connection before uploading a newer batch of inventory data.

Scheduling regular imports of inventory spreadsheets is not supported through the web interface: it is a one-time connection. Once data from this connection is processed, the connection is disabled (and cannot be re-enabled). Inventory from this connection ages, and eventually appears in the **Out-Of-Date Inventory** list. To clear the stale data, delete the connection: everything imported (only) from that connection is then removed from the operations databases. (In contrast, you can arrange regularly scheduled spreadsheet imports through an inventory beacon, as described in *Setting Up Scheduled Imports of Inventory from Spreadsheets* on page 61.)

The data from an individual spreadsheet file may affect several database tables in FlexNet Manager Suite. For more details about the template's column names and their corresponding database fields, see the corresponding

section in *FlexNet Manager Suite Schema Reference*. You can download this document from the title page of the online help.

C/

**Remember** • Within your spreadsheets, the column names and column order cannot be modified from those supplied in the template files. Any such change results in an import failure. (Here, for a one-off import, you may rename the spreadsheet files themselves, since their purpose is made clear by the field through which you identify and upload each spreadsheet. In contrast, when the same templates are used on an inventory beacon for scheduled uploads, the file names as well as the column names and column order must all be maintained.)

- 1. Navigate to the system menu (\* v in the top right corner), and click Data Inputs.
- Click the Inventory Data tab, and ensure that the inventory data Name which is marked as Primary has a Task status of Completed.

At least the first occurrence of the primary inventory import must have completed successfully before any secondary source (including the one-off inventory spreadsheet) can be imported. If you attempt a one-off import of an inventory spreadsheet before the first successful primary import, it results in an error Inventory import failed because data has not been imported from the primary data source. This is because of the rules for data merging, explained in more detail in *Making a Data Source Connection the Primary One* on page 62. By default, the primary connection is the internal inventory connection, named **FlexNet Manager Suite** in this list. If it has not yet completed, a member of the Administrator role can run an import and compliance calculation manually by navigating to **License Compliance** > **Reconcile** (in the **Events** group). Be sure to select **Update inventory for reconciliation** (available only to administrators) before clicking **Reconcile**.

- 3. Click One-off upload.
- 4. Download the InventoryTemplates-version.zip file, and populate the template that you need with the inventory data.

Q

*Tip* • When you process spreadsheets uploaded through the *Application virtualization* section, there are two possible paths:

- You may want to record consumption against existing users on their computers that are already recorded in the operations databases. In this case, be certain that the user's ID from the central database is exactly recorded in the UserID column in (either or both of) the spreadsheets used for Application virtualization, which are identified in the Access shown by file evidence or Access shown by installer evidence fields of this Inventory Data One-Off Upload page. When the user is matched, the installation is recorded against a computer that the user 'owns' (that is, is linked as either the assigned user or calculated user).
- You may want to create new records for remote devices and remote users who are not already recorded in your operations databases. To do this, make sure that both these statements are true:
  - The Computer spreadsheet (identified in the Computers and VMs field) contains data in both the ComputerName and LastLoggedOnUser columns.

- The value in that LastLoggedOnUser column matches the value in the UserID column in (either or both of) the spreadsheets used for Application virtualization, which are identified in the Access shown by file evidence or Access shown by installer evidence fields.
- 5. In the Upload name field, enter a name for this inventory data upload.

It is best practice to specify an easily recognizable name, because this name is used in lists of data connections. In particular, when the time comes to delete the connection to this one-off import, you will value a self-evident name. Perhaps consider a name space prefix, such as OOIIS- or some other convention to help you isolate one-off imports of inventory spreadsheets.

6. From the Spreadsheet type drop-down list, select the inventory file format you are going to upload.

**Attention** • The files are processed depending on the option you selected from the **Spreadsheet type** list. Therefore in a single upload, you can include several distinct inventory files (one of each of the kinds listed on this page), but within a single upload all of the uploaded files must be of the same spreadsheet type.

- 7. For each kind of inventory that you wish to import from spreadsheets:
  - a) Next to the field for the appropriate data type, click **Browse**, and select the matching .csv or .xlsx template-based file containing your inventory data.
    - (

**Restriction** • As a minimum, you must upload one file through the **Computers and VMs** field. This file is mandatory because it contains computer names and serial numbers, plus the *Processor Cores* field required for license optimization.

- b) Next to each identified data file, click Upload.
   "File uploaded successfully" message is displayed.
- c) Repeat the identification and upload process for all files included in this named upload.
- 8. Scroll down to the bottom of the web page, and click Start processing.

The name of your inventory connection is added to the table at the bottom of the page, and In progress gets displayed in the **Status** column. When the inventory file is fully processed, and the license reconciliation is finalized, Completed is displayed instead. Note that all inventory sources area reconciled, regardless of type.

Depending on the file type you imported, its data is available from the corresponding area of the web interface. For example, if you imported computer-related data, navigate to **Discovery & Inventory** >**All Inventory** to view the uploaded records.

**Note** • License reconciliation does not imply that there are no validation errors: you might need to click in the **Task/Step** name column to see the results of individual steps. If there are any errors, click the hyperlink and troubleshoot as needed. For example, an error that occurred during the Import into staging step indicates

an issue with the staging, in-memory tables or an invalid spreadsheet type. File-import tasks with the Failed status are displayed below the 📽 🔻 menu, and are indicated with a red dot:

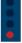

You can also view a detailed log of any step within the inventory import: click to expand its task, and in the Logs column for the step in question, click **Download log**.

# Setting Up Scheduled Imports of Inventory from Spreadsheets

On an inventory beacon, you can set up a repeatable, automatic uploading of selected spreadsheet files of inventory data to FlexNet Manager Suite.

1

**Important** • If it is not the first time that you are importing a spreadsheet file into FlexNet Manager Suite, the values already imported with the previous file will be updated and overwritten accordingly. Any update of a previously uploaded spreadsheet file:

- Updates the data saved from any modified rows.
- Inserts data found in new rows.
- Deletes the data from the operational database that was previously imported from rows that have since been removed from the new spreadsheet file.
- Deletes duplicate rows. If a duplicate row is identified, only a single entry is created. Identification is based on
  matching the values in key columns. For example, if the keys match, but some of the other data is different, the
  first row of the two is kept, while all duplicate rows that follow are discarded.

Templates are available through the inventory beacon (as described below), or can reuse templates downloaded for one-off uploads through the web interface of FlexNet Manager Suite (provided that these have not been renamed).

1. Start FlexNet Beacon.

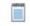

Note • To run FlexNet Beacon, you must have system administrator rights.

- 2. in the Data collection group, click Inventory systems.
- Click the arrow on the New button, and click Spreadsheet.
- 4. From the Spreadsheet Type drop-down list, select the type to be used.
- 5. To prepare your inventory spreadsheets:

- a) Click the Templates hyperlink displayed in the Create Spreadsheet Source Connection dialog box.
- b) Populate the template(s) you choose with the appropriate type of inventory data.

When scheduling an automatic, scheduled inventory import, you can populate and update spreadsheet files either by a purpose-built script, or through a work flow applicable to your organization. It is good practice to edit spreadsheet files in a work folder separate from your upload folder. This prevents a clash between file updates and file uploads that could result in incomplete data being processed.

*Important* • Remember that you cannot change the file name, nor any columns (number, names, or order) supplied in the template.

c) Create an upload folder, and save your completed inventory spreadsheet files to that folder.
 All spreadsheet files located in the one folder are included in the scheduled uploads.

**Note** • The folder can also be located on a shared network drive (make sure that an account running the inventory beacon has **Read** permissions on the folder).

- 6. In the Connection Name field, type in a name for this inventory data upload.
- In the Connection Folder field, browse to the folder with inventory spreadsheets you created in the steps above.

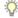

1

*Tip* • If you do not want to import the inventory data as yet, select the **Connection is in test mode (do not import results)** check box. (Remember that data from any secondary inventory source, including this one, cannot be imported until after the first successful import from your primary inventory source.)

- 8. Select the overlapping inventory filter that you need.
- 9. Click Save.

The new connection is added to the list of available inventory connections.

10. Select the new connection, and either:

- Click Execute Now.
- Click Schedule..., and choose the schedule on which to run repeated imports from the Connection Folder. (For details on creating schedules, see the online help for the inventory beacon.)

# Making a Data Source Connection the Primary One

If you import hardware inventory fields from multiple sources, some fields duplicated across the sources may receive conflicting data. A common case is that one inventory tool returns a particular hardware property, while another tool does not collect the same property and returns a null. There are also differences in the ways tools collect inventory, so that sometimes values vary across tools.

Q

*Tip* • This section applies only to hardware inventory values. Software inventory is always merged across all sources regardless of any source being marked as primary.

FlexNet Manager Suite resolves conflicting hardware data in two ways:

- A non-null value received from an inventory connection designated as primary is never overwritten. (Nulls can be replaced.)
- Among values received from secondary sources, generally data with the most recent inventory date is used.

**Note** • There are some other settings for the secondary sources (related to whether duplicate inventory should be merged, ignored, or ignored only if older than x days).

For example, suppose you have three inventory sources that report these values for a single device A:

| Source   | Primary | Last inventory date | Cores | Threads |
|----------|---------|---------------------|-------|---------|
| Source 1 |         | 10 May 2015         | 4     | 16      |
| Source 2 | Yes     | 12 May 2015         | 8     | NULL    |
| Source 3 |         | 14 May 2015         | 6     | NULL    |

All non-null hardware properties from Source 2 are given priority, because it is the primary source. Thereafter, based on date, Source 3 is used, and finally Source 1. The final record for Device A shows 8 cores and a total of 16 threads.

An inventory spreadsheet is treated exactly like any other inventory connection in this regard. You can use a repeated import of an inventory spreadsheet to correct specific values reported incorrectly by other inventory tools.

# Q

**Tip** • You cannot make a one-off inventory spreadsheet upload primary. After a single upload, this source is disabled, and its inventory data ages. Only a repeated upload of an inventory spreadsheet through an inventory beacon should be considered as a possible primary source. Even then, you cannot make it primary until after its first import, so that the source is recognized by the central application server.

To make a source connection the primary one, click **Make primary** displayed on its row on the **Inventory Data** tab of the **Data Inputs** page of the web interface.

# Viewing Validation Errors for Uploaded Inventory Spreadsheets

Diagnose the source of any spreadsheet validation errors.

A page is available that analyzes validation errors in all uploaded inventory spreadsheets (both one-off through the web interface, and scheduled through an inventory beacon). This page is not directly available through the menus, but you can reach it in either of the following ways:

- 1. To access through the Inventory Data One-Off Upload page:
  - a) Scroll to the bottom to the Last 5 uploads list.
  - b) If necessary, click the + expander in the Task/Step column to reveal individual steps in the processing until the error is revealed.
  - c) In the Summary column, click the Validation errors hyperlink.
     The Inventory Upload Validation Errors page is displayed.
- 2. To access through the Data Inputs page:
  - a) Navigate to the system menu (\* v in the top right corner), and click Data Inputs.
  - b) Click the Inventory Data tab.
  - c) Identify the connection for your inventory spreadsheet import, and click the expander arrow on its far right. The Last completed import section shows the count of validation errors. You may click the count (if it is more than zero).
  - d) If necessary, click on Show/hide task status and history to expose the matching panel.
  - e) In the **Summary** column, click the **Validation errors** hyperlink. The **Inventory Upload Validation Errors** page is displayed.
- Use the diagnostic information to locate and fix the problem. (See the online help for this page for further details.)
- Repeat the upload using the modified spreadsheet(s).

### 1

*Important* • For a one-off upload, remember that you must delete the connection for your previous upload before attempting another.

# **Deleting Spreadsheet Inventory Data from the Database**

To remove data imported from an inventory spreadsheet, delete its connection.

When any inventory data source is removed from FlexNet Manager Suite, the data imported exclusively from that source is removed from the database as well.

Q

**Tip** • Any data imported from multiple sources remains until its last source is removed. This means that if you want to delete from the database those inventory records that you imported only from a spreadsheet, you need only remove the connection to that inventory spreadsheet.

You may want to delete the connection to an inventory spreadsheet for several possible reasons:

- You made a mistake with some values in a one-time import of an inventory spreadsheet. To correct this, you must first delete the previous connection to that spreadsheet, and then do a new one-off upload of the amended inventory spreadsheet.
- A one-time upload failed in some way, and is now disabled. You must delete this connection to retry.
- You accidentally have multiple connections to one-time inventory spreadsheet imports existing to exist at the same time. All but one of these must be deleted.
- Inventory imported from a one-time spreadsheet import has aged, and you want to remove it from the Out-Of-Date Inventory listing.
- You want to change details about a scheduled import of inventory spreadsheets through an inventory beacon.

You can delete the connections separately for:

- One-time data uploads (for details about one-off uploads, see One-Off Import of an Inventory Spreadsheet on page 58). These connections are deleted only in the web interface.
- Scheduled, repeated uploads through an inventory beacon (for more information about these uploads, see Setting Up Scheduled Imports of Inventory from Spreadsheets on page 61). Connections established on an inventory beacon must be deleted both in the web interface and separately in the FlexNet Beacon interface.

Starting in the web interface for FlexNet Manager Suite, use this process to delete a connection to an inventory spreadsheet.

- 1. Navigate to the system menu (# v in the top right corner), and click Data Inputs.
- 2. Click the Inventory Data tab.

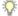

**Tip** • For connections through inventory beacons, if you do not want to delete your set-up connection, and plan to re-use it in future, select **Disabled** from the **Connection status** drop-down list displayed on its row. Manually disabled connections can be re-enabled when you are ready. (In contrast, one-off upload connections are automatically disabled after a single processing run, and cannot be re-enabled.)

3. Click the light-grey triangle displayed at the far right of your data connection's row:

Make primary Enabled

A panel expands to reveal more details about the connection.

4. Inside this panel, click Delete connection.

- 5. Click OK on the confirmation dialog.
- 6. If this is a scheduled inventory spreadsheet import (that is, one running through an inventory beacon):
  - Log in to the appropriate inventory beacon (for example, through Remote Desktop Connection), and start FlexNet Beacon.
    - Q

Tip • You must log in with an account that has administrator privileges on the inventory beacon.

- a) Ensure that the **Inventory systems** page is selected, and select the connection from the list. Your connection shows Spreadsheet in the **Type** column.
- b) Click **Delete**, and on the confirmation dialog, click **OK**.

The saved copy of your spreadsheet is removed (from the central application server for one-off uploads, or from the inventory beacon for repeatable uploads). At the next import and compliance calculation, the records created from that spreadsheet are removed from the database.

# 3

# Introduction to Client Access License

# **Topics:**

- CAL Types
- Selecting a CAL Type
- How Does FlexNet Manager Suite Calculate CAL Compliance
- How to Manage CALs with FlexNet Manager Suite
- Example Use Cases for CAL Management
- Appendix A- Template Details for CAL Usage Inventory Upload

A Client Access License (CAL) is a software license that is required to access the services of certain server products like Microsoft Exchange Server or Microsoft SharePoint Server. A CAL is required for each accessing user or device that accesses the server product unless a processor-based or core-based license is procured for the accessed server application, or an External Connector License is procured to cover the external users' access to the server applications. A CAL provides the access rights to physical, virtual, and (sometimes) online services. Most of the Microsoft server products, including Windows Server, SQL Server, Exchange Server, SharePoint Server, and Microsoft Skype for Business Server (previously Microsoft Lync Server) require a CAL for each accessing user or device. With detailed information about CALs and CAL management, this chapter may help you in managing CALs through FlexNet Manager Suite.

# **CAL Types**

A single (User or Device) CAL covers any number of servers for that product. For example, a user with a User CAL for Microsoft SharePoint Server can access any number of Microsoft SharePoint servers within the organization. Some Microsoft server products include client access rights in the server license itself. For products such as SQL Server, instead of buying CALs, you may choose to buy processor-based or core-based licenses for the accessed server applications instead of licensing under the server/CAL licensing model. Certain products like Microsoft SQL Server can be licensed based on the number of processors or cores in the host server.

The licensing rules for CALs differ depending on whether the accessing users are employees of the licensee organization or are external users accessing the licensed servers. Some versions of Microsoft SharePoint Server, such as SharePoint 2013 and SharePoint 2016 require CALs for employee access to those servers, but include rights for external users accessing those same servers. For example, a website powered by an external web server could be accessed by a possibly-unpredictable number of users and should be licensed via a version of SharePoint that includes external access rights or, for earlier versions, an External Connector License is required in addition to the server license. You may wish to check the usage required for servers in your environment and evaluate the various license models available for those servers before making your purchase decision.

For Microsoft servers that have underlying server system requirements, the relevant CALs are required for each server product accessed. For example, Microsoft SharePoint Server installations require both Microsoft Windows Server and Microsoft SQL Server. As such, each accessing user or device must have a Microsoft SharePoint CAL, Microsoft Windows Server CAL and Microsoft SQL Server CAL to comply with license requirements, unless access is provided by the server license itself (as is the case of servers licensed per core or covered by an External Connector License).

### CAL types

| License Type | Description                                                                                                    |
|--------------|----------------------------------------------------------------------------------------------------|
| User CAL     | An alternative to a Device CAL, a User CAL is required<br>per user per server product that requires a CAL. A user<br>with a User CAL for a server product can access any<br>instance of that server product within the enterprise<br>via any number of devices. For example, if a user<br>Peter has a single User CAL for Microsoft SQL Server<br>product, he can access any installation of Microsoft<br>SQL within the enterprise. |
| Device CAL   | An alternative to a User CAL, a Device CAL is required<br>per device per server product that requires a CAL.<br>An accessing device with a Device CAL for a server<br>product can be used by any number of users to<br>access any instance of that server product. For<br>example, if you have a Microsoft Device CAL for<br>Microsoft SharePoint Server for an inventory                                                            |

This section outlines the different license types used in the context of CALs. FlexNet Manager Suite only supports Microsoft User and Microsoft Device CALs via the FlexNet Manager for Microsoft product.

| License Type | Description                                         |
|--------------|-----------------------------------------------------|
|              | device, any number of users can access any instance |
|              | of Microsoft SharePoint from this device.           |

### Other related license types

The following related license types are not directly supported by FlexNet Manager Suite. To manage any of these licenses, creation of custom license is required.

- Client Management License (CML): Required per management server (SCCM) that is managing devices with non-server operating system (for example, Windows 10). If you procure device CALs for those devices that access the server, you do not require a CML.
- External Connector License: Required per server for each server product that is to be accessed by external users (non-employees) from outside the company network. For example, if some users of an external organization have been granted access to your Microsoft Exchange Server, that server requires an External Connector license.
- Additive CALs: A CAL required for a specific server, in addition to a User or Device CAL. Additive CAL is required per server when some advanced server functionality is accessed, in addition to the base server functionality. For example, Windows Server Rights Management Services (RMS) CAL is required in addition to Windows Server User or Device CAL.

# **Selecting a CAL Type**

You can buy individual CALs for each accessing user or accessing device, or you may choose to buy CAL Suites (for a user or device). To make an effective decision about which CALs you should buy, you may want to know the usage details for the server products that require CALs. Organizations typically use a mixture of CAL licensing types based on their usage needs and the profiles of their user population.

# **Choosing Between User and Device CALs**

If you choose to license servers via the Server/CAL license model, you may choose from user-based or devicebased licenses. The **User CAL** approach requires you to purchase a CAL for every user that accesses a Microsoft server product (such as Microsoft SharePoint Server), regardless of the number of devices used to access that particular product. This enables users to access the services from multiple client devices, including any computers from outside the organization. The User CAL also covers access via mobile devices, such as users checking their email via smartphones or tablets. One User CAL for a server product enables you to access any number of instances of that server product. For example, if you have purchased a User CAL for Windows Server for a user, that user can access multiple Windows Servers.

Alternatively, the **Device CAL** approach requires you to purchase a CAL for every device through which the services of a server product are accessed. With an appropriate Device CAL for a device, any number of users can access the server product through that accessing device. This is often a desirable option in environments such as call centers, retail outlets or manufacturing sites in which multiple users share a single PC or kiosk. The ability to mix Device and User CALs in a single environment depends on your license agreement terms, but you must assign individual CALs to either a device or a user.

To clarify this concept, take an example of an organization with 600 users accessing Windows and Exchange servers. These 600 users work in three shifts of 200 at any time. The organization may choose to purchase 600 User CALs for Windows and 600 User CALs for Microsoft Exchange Server. However, a simple analysis shows that at any time, only 200 users are using the same computers to access the servers. Therefore, the organization is likely to buy 200 Device CALS for Exchange Server and 200 Device CALs for Windows. However, if these same 200 users are also accessing servers via their smartphones, tablets or home computers, you may find the User CAL option to be more affordable.

#### Note • Microsoft typically recommends you not to mix User and Device CALs.

For external users who connect to your organization's computers (for example, guest users or business partners), you can buy additional User CALs for each accessed server or an External Connector License, if appropriate for the quantity of external users involved.

## **Choosing Between Individual CALs and CAL Suites**

A CAL Suite is a special license prodviding CALs for several different server products. This may make a CAL Suite more cost effective than buying an individual CAL for each distinct server product. For example, if 100 users in your organization have access to Microsoft SharePoint, Microsoft Exchange, Microsoft Skype for Business (previously Microsoft Lync Server), and Microsoft System Center Servers, it is more cost effective to purchase 100 Core CAL Suite licenses instead of 100 standalone product CALs for each of these servers. Microsoft has the following two Server CAL Suite offerings:

- Microsoft Core CAL Suite
- Microsoft Enterprise CAL Suite.

Consider the following points before you purchase CAL Suites:

- You can license these suites on per user or per device basis, and cannot split between users and devices.
- CAL Suites can only be purchased with Software Assurance (maintenance) coverage. If you do not renew the Software Assurance, the CALs are locked into the current version of each CAL available at the expiry date.
- As CAL Suites contain licenses for independently-released products, CAL Suites are version-less. CAL Suites
  provide the right to use the most recent version of every product in the suite.

Q

Tip • For detailed information about Microsoft CAL Suites, see the Microsoft website.

### Virtualization and CALs

As CAL consumption is based on the access to a server product, it does not matter whether the server product has been installed on a virtual or a physical machine. You are required to buy CALs based on the number or users or devices accessing the server software. A User CAL grants access to any instance of that server product within the enterprise. Similarly, when you buy a Device CAL for a server product, any user can access any instance of the server product through that device.

# How Does FlexNet Manager Suite Calculate CAL Compliance

To determine an installation of a server application on an inventory device, FlexNet Manager Suite uses evidence (any combination of installer, file, or WMI). An additional evidence type called access evidence is separately used to measure access to the server applications, such as Microsoft SharePoint Server.

Note • You need the FlexNet Manager for Microsoft product to create and manage CALs in FlexNet Manager Suite. To gather CAL usage inventory, you must set CAL inventory options while creating an inventory target to Allow CAL access evidence collection on these targets. For more information, see Creating a Target in the online help.

When linked to an application, the access evidence records any access event to a particular server application such as Microsoft SharePoint Server 2013. An access evidence record provides information about the accessed application, accessing user, and accessing device. The access evidence information is collected in a separate file (.swacc) as a part of the discovery and inventory process. This file is only generated for the inventory devices that have the supported server products installed on Windows Server 2012 or later and for which Microsoft's User Access Logging (UAL) capability has been enabled. Access evidence is collected through various services including User Access Logging (UAL) and PowerShell scripts for some products. FlexNet Manager Suite can collect the access evidence through any of the following methods:

- The locally-installed FlexNet inventory agent
- · Zero touch inventory collection through inventory beacon(s)
- Inventory uploads from SCCM (CAL usage inventory only for SCCM)
- Manual upload of access evidence through the Inventory Data One-Off Upload page

The inventory collected from any of these sources is transferred from an inventory beacon to the central application server through regularly scheduled uploads.

For conventional device licenses, during the reconciliation process the Application Recognition Library (ARL) matches the available evidence to record an application installation. For CALs, while access evidence is linked to an application, it is not used to recognize the linked application installation; instead, it is used to identify access to that application. Like other product licenses, a CAL is also linked to the appropriate application record. However, in the case of CALs, the compliance position is generated based on the usage data (how many clients accessed the server application). The default license priorities are used to consume the appropriate license entitlement against a piece of access evidence. The collected access evidence records are visible on the **All Evidence** > **Access evidence** page.

The following diagram illustrates how FlexNet Manager Suite manages CALs:

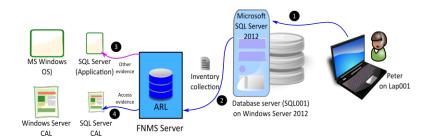

- A user Peter accesses the Microsoft SQL Server 2012 installation on SQL001 database server, installed on Microsoft Windows 2012. The access event is recorded for Microsoft Windows and Microsoft SQL Server.
- 2. During the next inventory collection process, FlexNet Manager Suite gathers hardware, software, and access inventory for the SQL001 inventory device.
- During reconciliation, FlexNet Manager Suite uses evidence to report an installation of Microsoft SQL Server 2012 and Microsoft Windows 2012.
- 4. The collected access evidence identifies that Peter accessed Microsoft Windows Server 2012 and Microsoft SQL Server 2012 on SQL001.
- 5. Assuming that neither Peter nor Lap001 has already consumed a CAL for accessing any other Windows server, FlexNet Manager Suite consumes an entitlement of Microsoft User or Device CAL for each of Microsoft SQL Server and Microsoft Windows based on the set license priorities. For more details on license priorities, see How Does License Consumption Order Work? in the online help.

#### Variations to the above example

- If you have a per-processor or per-core license for Microsoft SQL Server on SQL001, CALs are not required.
- If Peter is an outside user (for example, a consultant on a customer site), an External Connector license may also be required.
- If this Microsoft Server Installation is used by both internal and external users, you need CALs and an External Connector license, or you can buy a Processor or Core-based license of Microsoft SQL Server.

If the collected access evidence does not match a known server product, it is preserved as unrecognized evidence (visible on the **Unrecognized Evidence** page). By default, FlexNet Manager Suite retains the CAL usage inventory data for 90 days from the date of inventory collection, unless the value of the **Number of days** to keep CAL usage inventory control is changed. For details, see the **System Settings** >Inventory tab in the online help.

### Access evidence collection methods

FlexNet Manager Suite supports multiple Microsoft Server applications for CAL management. Different underlying methods are used to collect access evidence data for different versions of these products. Here is a list of access evidence collection methods used to identify access to a server application:

 User Access Logging (UAL): When this access method is used, FlexNet Manager Suite collects the access evidence through the User Access Logging (UAL) service of Windows Server, enabled by default in Windows Server 2012 or later. This service records the client device and user request events used to access Windows Server and other installed Microsoft server applications (such as Microsoft SharePoint Server) into a local database. FlexNet Manager Suite collects the access evidence data through a PowerShell script that uses specific Microsoft APIs for UAL. The access events are recorded for both physical and virtual clients and servers. To use this service for a particular Microsoft server application, the UAL service should be enabled on the host Windows Server. The accessed server application should be registered with the UAL service (as happens automatically during installation). For more information about enabling the UAL service, see Microsoft documentation for the Get-Service UALSVC Powershell cmdlet. For more information about products registered with UAL, see Microsoft documentation for the Get-UALOVErview PowerShell cmdlet.

The appropriate inventory beacon automatically runs specific scripts to determine which user accessed which server over the last 90 days, and through which inventory device. These scripts are run as a part of the discovery and inventory process.

- PowerShell: When this access method is used (for Microsoft Exchange and Microsoft Skype for Business), FlexNet Manager Suite collects access data using a PowerShell script that uses specific Microsoft APIs to track the server applications accessed by users. This data is collected as a part of the discovery and inventory process. The following details are not imported when this method is used:
  - Accessing device
  - Access date
  - Access count

**Note** • FlexNet Manager Suite only gets the accessing user details (who accessed the server product) and not the accessing device details (the device through which the server product was accessed). These details are specific only to the date and time when inventory was collected, and not for the last 90 days. Therefore, Device CALs are not supported for this method. Also, when a supported server application (such as Microsoft Exchange, SharePoint, or Skype for Business) is installed on versions of Microsoft Windows Server prior to Microsoft Windows Server 2012 (for example, Microsoft Windows Server 2008 R2, Windows Server 2008, Windows Server 2003 and earlier), the server application will not have UAL support. In these instances, for each access to the supported server application, FlexNet Manager Suite creates an access evidence record for Microsoft Windows Server too. This is because a User or Device CAL for Microsoft Windows is also required, in addition to a User or Device CAL for the accessed server application.

- SCCM Adapter: The SCCM adapter has been enhanced to collect the access evidence for SCCM accesses. The operator can create the corresponding core CAL license in FlexNet Manager Suite.
- Spreadsheet imports: You can download the CAL usage inventory template, populate it with evidence data, and upload it to create access evidence records. This method is recommended when you cannot collect access evidence. For example, when UAL service is disabled, or for servers running versions of Microsoft Windows Server prior to Microsoft Windows Server 2008 (with no UAL support). You can also use the CAL Legacy license type for manual management of CALs. For more information about spreadsheet imports, see the *Importing Inventory Spreadsheets and CSV Files* chapter of this guide.

## **CAL consumption mode**

The consumption of CALs is calculated based on the consumption mode set in the **Use rights & roles** tab of the license properties for each CAL. You can select one of the following two options:

 Consume entitlements based on Access: If you set the consumption mode to Access, FlexNet Manager Suite consumes a User CAL for all the users listed on the All Users page, or a Device CAL for all the devices listed on the All Inventory page, unless any restrictions are applied through the Restrictions tab of license properties. If you restrict the scope of this license to a specific enterprise group, a CAL is consumed for each user (in case of User CALs) or each device (in case of Device CALs) that are members of that enterprise group. For more information on license consumption restrictions, see the online help.

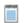

Note • No access evidence is required when entitlements are consumed based on access.

• Consume entitlements based on Usage within the time limit: If you set the consumption mode to Usage, FlexNet Manager Suite consumes User or Device CAL for users or devices whose access to a server application has been reported by the appropriate access evidence. The usage tracking must be enabled for the accessed application.

## Supported server products for CAL management

The following table outlines the access evidence collection methods and CAL consumption modes supported for the named Microsoft Server applications.

| Microsoft<br>Product | Product<br>Version | User CALs<br>Consumption |                | Device CALs<br>Consumption |                |            |                       | Inventory Data Source                                         |  | Inventory Data Source |  | Notes |
|----------------------|--------------------|--------------------------|----------------|----------------------------|----------------|------------|-----------------------|---------------------------------------------------------------|--|-----------------------|--|-------|
|                      |                    | Access<br>based          | Usage<br>based | Access<br>based            | Usage<br>based | User CAL   | Device CAL            |                                                               |  |                       |  |       |
| Windows              | 2012               | Full                     | Full           | Full                       | Partial        | UAL        | UAL                   |                                                               |  |                       |  |       |
| Server               | 2012 R2            | Full                     | Full           | Full                       | Partial        | UAL        | UAL                   |                                                               |  |                       |  |       |
|                      | 2016               | Full                     | See<br>notes   | Full                       | See<br>notes   |            |                       | To be supported<br>once Windows<br>Server 2016 is<br>released |  |                       |  |       |
| SQL<br>Server        | 2012               | Full                     | Full           | Full                       | Partial        | UAL        | UAL                   | Supported only on<br>Windows Server<br>2012 or later          |  |                       |  |       |
|                      | 2014               | Full                     | Full           | Full                       | Partial        | UAL        | UAL                   | Supported only on<br>Windows Server<br>2012 or later          |  |                       |  |       |
|                      | 2016               | Full                     | Full           | Full                       | Partial        | UAL        | UAL                   | Supported only on<br>Windows Server<br>2012 or later          |  |                       |  |       |
| Exchange<br>Server   | 2010               | Full                     | Partial        | Full                       | Limited        | PowerShell | Spreadsheet<br>Import |                                                               |  |                       |  |       |

#### Table 6: Microsoft server products supported for CAL management

| Microsoft<br>Product  | Product<br>Version |                 | CALs<br>mption           | Device CALs<br>Consumption |                |                                                      |                       | Inventory Data Source                                |  | Inventory Data Source |  | Notes |
|-----------------------|--------------------|-----------------|--------------------------|----------------------------|----------------|------------------------------------------------------|-----------------------|------------------------------------------------------|--|-----------------------|--|-------|
|                       |                    | Access<br>based | Usage<br>based           | Access<br>based            | Usage<br>based | User CAL                                             | Device CAL            |                                                      |  |                       |  |       |
|                       | 2013               | Full            | Partial                  | Full                       | Limited        | PowerShell                                           | Spreadsheet<br>Import |                                                      |  |                       |  |       |
|                       | 2016               | Full            | Partial                  | Full                       | Limited        | PowerShell                                           | Spreadsheet<br>Import |                                                      |  |                       |  |       |
| SharePoint<br>Server  | 2010               | Full            | Limited                  | Full                       | See<br>notes   | Spreadsheet<br>Import                                | Spreadsheet<br>Import | Partial support to be added later                    |  |                       |  |       |
|                       | 2013               | Full            | Full Full Partial UAL UA |                            | UAL            | Supported only on<br>Windows Server<br>2012 or later |                       |                                                      |  |                       |  |       |
|                       | 2016               | Full            | Full                     | Full                       | Partial        | UAL                                                  | UAL                   | Supported only on<br>Windows Server<br>2012 or later |  |                       |  |       |
| Skype for<br>Business | 2010               | Full            | Partial                  | Full                       | Limited        | PowerShell                                           | Spreadsheet<br>Import |                                                      |  |                       |  |       |
| (Lync)                | 2013               | Full            | Partial                  | Full                       | Limited        | PowerShell                                           | Spreadsheet<br>Import |                                                      |  |                       |  |       |
|                       | 2015               | Full            | Partial                  | Full                       | Limited        | PowerShell                                           | Spreadsheet<br>Import |                                                      |  |                       |  |       |
| SCCM                  | 2012               | Full            | Full                     | Full                       | Full           | SCCM                                                 | SCCM                  | Requires SCCM<br>inventory                           |  |                       |  |       |
|                       | 2012 R2            | Full            | Full                     | Full                       | Full           | SCCM                                                 | SCCM                  | Requires SCCM<br>inventory                           |  |                       |  |       |
|                       | 2016               | Full            | Full                     | Full                       | Full           | SCCM                                                 | SCCM                  | Requires SCCM<br>inventory                           |  |                       |  |       |

Where:

- Full: Full support (UAL user data or SCCM data)
- · Partial: Partial support (PowerShell script data or UAL device data)
- · Limited: Limited support (requires spreadsheet import of access or usage data)

**Note** • FlexNet Manager Suite collects the access evidence from the target Microsoft Windows Server, Microsoft SQL Server, and Microsoft SharePoint Server only if the UAL service of Microsoft Windows has been enabled on

each accessed server. The accessed server application should be registered with the UAL service (which happens automatically during installation).

## Application usage versus CAL usage

It is important to understand the difference between application usage and CAL usage. In the above diagram, Microsoft SQL Server 2012 is an application installed on the server and recognized by FlexNet Manager Suite through imported evidence. When this application is accessed by a user (such as the database administrator) or another application installed on SQL001 device, the application usage is recorded for Microsoft SQL Server. The usage record is linked to the inventory device record of the physical server where the database has been installed.

When the service of this instance of Microsoft SQL Server is requested through a client device (for example, Lap001), the access event is recorded (by Microsoft UAL service) and collected for Microsoft SQL Server as CAL usage. The same process is used for Microsoft Windows 2012 on SQL001.

# How to Manage CALs with FlexNet Manager Suite

You should undertake the following steps to manage CALs for Microsoft server applications supported by FlexNet Manager Suite:

- Ensure that the inventory import is complete and FlexNet Manager Suite contains evidence data (including access evidence) for the devices installed with the supported Microsoft server applications that require CALs. You can verify this from the All inventory and All evidence pages.
- 2. Generate the CAL Usage Inventory Report to ensure that the access evidence has been collected.
- 3. Identify any server applications accessed without a CAL, by navigating to License Compliance > Unlicensed CAL Usage. Available only after a compliance calculation, this page displays a list of server products that have been accessed without a valid CAL. For each accessed application, you can click the number mentioned in the Accessing devices or Accessing users column to access the CAL Usage Inventory Report and view the related access evidence records. It is important to note that the numbers indicate the distinct users and devices, but the report displays all access evidence records.
- 4. On the Access evidence tab of the All evidence page, ensure that each access evidence is linked to the appropriate application. A null value for the Name column indicates that the evidence is not linked to the appropriate application. In such a case, link the evidence to the appropriate application. For more information, see the online help topics under Evidence.
- 5. Use the All Licenses page to check the usage of the existing CALs. You can set a filter License type= Microsoft User CAL or License type= Microsoft Device CAL, and check the value of the Consumed and Used columns.
- 6. Use the CAL License Summary report to view the consumption and compliance status for licenses of the type Microsoft User CAL and Microsoft Device CAL. For detailed assignment information, you may check the Consumption tab in the license properties of a particular license. Note that some users may be accessing servers from their mobile devices.

- For every CAL, ensure that you have selected the correct CAL consumption mode value through the Consume entitlements based on field on the Use rights and rules tab of the license properties. No access evidence is required if this field is set to Access.
- Ensure that you have enough CALs or CAL Suite licenses to cover the usage. If you have some unused CALs, you can assign them to other users. You can use any of the following methods to create licenses:
  - Processing purchases: Use the Unprocessed Purchases page to recalculate and accept the recommendations to automatically create and link CAL purchases to the recommended CALs. For more information, see Unprocessed Purchases in the online help.
  - Manual creation and linking: You can create a license manually and link it to the appropriate server application. For more information, see Creating a License in the online help.

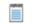

**Note** • The CAL Legacy license type is still supported for backward compatibility. You can use this license type to manually manage CALs when the access evidence cannot be collected for any reason.

- If required, configure the use rights for each CAL license, as well as for every product of a CAL Suite license. See the Use Rights & Rules Tab in the online help.
- If required, configure the required exemptions and use rights and rules on CALs. See License Properties > Use rights & rules and Consumption tabs in the online help.
- 11. If required, you may allocate users and devices to appropriate CALs. Consider the following example use cases:
  - For a particular access event, you want a user to consume a CAL Suite license instead of a single-product CAL.
  - You need to exempt a user from consuming a CAL. To exempt, you need to allocate first.

See License Properties > Consumption tab in the online help. Note that in the case of CALs, allocations always consume entitlements.

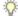

**Tip** In usage scenarios where many external application users use a single server account to access a server, the **Allocated points** column value (on the **Consumption** tab of license properties) should be adjusted to show the actual consumption. For example, if multiple external-product users are using the same Microsoft SQL Server user to access the database, the UAL data will reveal access evidence for only one user of Microsoft SQL Server. In such cases, the usage should be adjusted to actual number of users to remain license compliant. The value of the **Allocated points** column should be edited to reflect the actual usage.

12. When consuming CALs in the Access mode, you can apply restrictions to ensure that the CALs are consumed by appropriate users or devices. For more information, see License Properties > Restrictions tab in the online help.

13. You may use the following reports to review the CAL usage in your organization:

CAL License Summary

Licenses Consumed and Allocated by Enterprise Groups

## **Example Use Cases for CAL Management**

This topic highlights some example scenarios for CAL management, and describes how each one of them should be managed using FlexNet Manager Suite.

#### Restricting CAL consumption to a specific group

You can restrict the consumption of a particular CAL to a specific enterprise group. For example, an installation of Microsoft SharePoint should only be accessed by users from the Support group. The following are the steps to implement this scenario using FlexNet Manager Suite:

- 1. Create a license of the type Microsoft User CAL for Microsoft SharePoint Server.
- 2. Ensure that all the required users have been added to the Support corporate group.
- 3. In the Restrictions tab of the license properties, search and add the Support group.
- After the reconciliation is complete, the Microsoft SharePoint User CAL should be consumed only for the users
  of the added group.

#### Managing User and Device CALs together

Your CAL procurement strategy may include a mix of User and Device CALs. Consider the following example scenario:

- Out of the 150 users of Microsoft Exchange, 100 engineering users are full time, and work from dedicated devices.
- The remaining 50 users are in the Support department and work in two shifts, sharing 25 computers.

The following are the steps to implement this scenario using FlexNet Manager Suite:

- 1. Create two corporate units: Engineering and Support.
- 2. Create a license of the type Microsoft User CAL for the accessed Microsoft Exchange Server.
- 3. Ensure that all 100 full-time users have been added to the Engineering group.
- 4. In the **Restrictions** tab of the license properties of the Microsoft User CAL, search and add the Engineering group. The license will now be consumed only for the users of the added group.
- 5. Create a license of the type Microsoft Device CAL for the accessed Microsoft Exchange Server.
- 6. Ensure that all 25 support computers have been added to the Support group.
- 7. In the **Restrictions** tab of the license properties of the Microsoft Device CAL, search and add the Support group. The license will now be consumed only for the users of the Support group.

**Note** • If the Support department users are also allowed to access the Microsoft Exchange Server via their mobile devices, home PCs, or laptops, Microsoft User CALs may be a more cost effective option to consider.

## Managing CALs for accesses from unknown external devices

The device details may not be available when Microsoft Windows Server are accessed by external users (such as consultants away on customer sites). The access evidence records will just show the IP address of the accessing device. You can adjust the CAL consumption to stay license compliant in such cases. The following are the steps to manage CALs in this scenario:

- 1. Navigate to the **Unlicensed CAL Usage** page and note the number in the **Accessing devices** column for the accessed product (such as Microsoft Windows Server).
- 2. Go to the All Licenses page and search the CAL for that product.
- 3. Open the license properties of the license and click the Consumption tab.
- 4. Add the number mentioned in the Accessing devices column on the Unlicensed CAL Usage page to the count mentioned in the Allocated point for this license. This will adjust the number of unknown accesses being made to the server application.

#### Managing CALs for multiple indirect accesses to a server application

Multiple users of a web application or website may access a server application through the same account. For example, 100 users of an ERP solution may access Microsoft SQL Server through an internally-configured ErpQuery account. As only one user-account of SQL server is accessing the application, the access evidence will only indicate access by one user, instead of reporting access by 100 users. To be license compliant, you should consume 100 User CALs for Microsoft SQL Server. The following are the steps to manage CALs in this scenario:

- 1. Check the CAL Usage Inventory report to find a very high value in the **Access Count** column in an access record. This would provide a hint that multiple users are accessing a server application.
- Using any method to record the number of indirect accesses, make a note of the number of users of the ERP
  application that are indirectly accessing the Microsoft SQL Server installation.
- 3. Go to the All Licenses page and search the appropriate User CAL license for Microsoft SQL Server.
- 4. Open the license properties of the license and click the **Consumption** tab.

 Add the number noted in step 1 to the count mentioned in the Allocated point for this license. This will adjust the consumption for the accesses being made to the server application.

**Note** • The license requirements would be different In the case of unknown external users or devices accessing an Internet-facing site that is running on Microsoft SharePoint Server. If Microsoft SharePoint version 2013 or 2016 is being used, the server license itself covers unlimited external accesses, and no additional CALs are required. For Microsoft SharePoint version 2010 and earlier, you need an External Connector Licenses to cover the anonymous access.

# **Appendix A- Template Details for CAL Usage Inventory Upload**

You can import CAL usage inventory through spreadsheet imports when you cannot collect access evidence for the accessed server applications. You can schedule regular inventory imports through the FlexNet Beacon, or you can use the Inventory Data One-Off Uploads feature (see *Data Inputs* in the online help) to upload CAL usage inventory spreadsheet. For more information on inventory uploads, see *Importing Inventory Spreadsheets and CSV Files*.

To upload CAL usage inventory, the spreadsheet template should be populated with at least all mandatory (**Required**) columns, and uploaded to FlexNet Manager Suite. The following table describes the columns of the CAL Usage Inventory spreadsheet template, accessible through the Inventory **Data One-Off Upload** page:

| Column                      | Description                                                                                                    | Mandatory                                                                             |  |  |
|-----------------------------|----------------------------------------------------------------------------------------------------|---------------------------------------------------------------------------------------|--|--|
| AccessCount                 | The number of times that the server application was accessed.                                                                                                    | No                                                                                    |  |  |
| AccessDate                  | The date on which the server application was accessed.                                                                                                    | No                                                                                    |  |  |
| AccessingDeviceComputerName | The <b>ComputerName</b> of the accessing device (through which the server application was accessed).                                                                                                    | No, if <b>AccessingUser</b> is specified.                                             |  |  |
| AccessingDeviceDomain       | The domain name of the accessing device.                                                                                                    | No                                                                                    |  |  |
| AccessingDeviceIPAddress    | The IP address of the accessing device.                                                                                                    | No, if <b>AccessingUser</b> is specified.                                             |  |  |
| AccessingDeviceSerialNo     | The serial number of the accessing device.                                                                                                    | No                                                                                    |  |  |
| AccessingUser               | The DOMAIN/SAMAccountName for the accessing user.                                                                                                    | No, if<br>AccessingDeviceIPAddress or<br>AccessingDeviceComputerName<br>is specified. |  |  |
| ComputerID                  | The ComputerID of the accessed<br>device (where the server application<br>has been installed). It must match<br>the <b>ComputerID</b> specified for<br>this device in the <b>Computer</b><br>spreadsheet, or the row will be<br>ignored. Uploading the Computer<br>spreadsheet is mandatory with the<br>CAL inventory upload. | Yes                                                                                   |  |  |
| Edition                     | The edition of the accessed server<br>application as reported by the<br>access evidence. This data is not<br>used for access recognition.                                                                                                    | No                                                                                    |  |  |

| Column        | Description                                                                                                    | Mandatory |
|---------------|----------------------------------------------------------------------------------------------------|-----------|
| InventoryDate | Inventory date of the evidence. If<br>not provided, defaults to the current<br>Coordinated Universal Time (UTC).                                                                                                    | No        |
| ProductName   | The product name of the accessed<br>application as reported by the<br>access evidence. For all supported<br>server applications (except SCCM),<br>the Version and Edition (if present)<br>is included in the ProductName.<br>For example, Microsoft<br>SharePoint Server 2013<br>Enterprise Preview | Yes       |
| Version       | The version of the accessed server<br>application as reported by the<br>access evidence.                                                                                                    | No        |

# 4

# **Introduction to Microsoft Office 365**

## **Topics:**

- Microsoft Office 365 License Management Considerations
- Managing Office 365 Licenses through FlexNet Manager Suite
- Connecting to The Microsoft Office 365 Online Service

Microsoft Office 365 is a set of productivity tools available online (through a cloud-based subscription method) and offline (installed locally). Microsoft Office 365 subscriptions include a range of productivity tools from Microsoft Office, Microsoft Exchange, Microsoft SharePoint, Microsoft Yammer, and Microsoft Skype for Business product lines. Multiple subscription plans (such as E1, E3, and E5) are available. Some of these plans allow you to install Office applications locally.

With detailed information about Microsoft Office 365, this chapter may help you in managing Microsoft Office 365 licenses through FlexNet Manager Suite.

# Microsoft Office 365 License Management Considerations

Microsoft Office 365 licenses that allow local Office installations, also allow you to install Microsoft Office 365 on up to five PCs or Macs, and up to five tablets (subject to the chosen plan) per Named User license. The following section provides an overview of the tools provided in each enterprise plan. With the *FlexNet Manager for Microsoft* product, you can use FlexNet Manager Suite to manage your Microsoft Office 365 subscriptions. You can:

- · Validate that the desired users have the right plan
- · Determine how many Office 365 licenses you need to purchase while negotiating license agreements
- Ensure that business units are not under or over-subscribed.

Based on the selected plan, a subscription of Microsoft Office 365 may allow you to access multiple Office applications online as well as offline (local installations) on up to five computers, and five tables or smart phones. Due to this change, the compliance calculations for Microsoft Office 365 licenses are different from other applications.

For example, the E3 plan allows you to install and use the following applications:

- Exchange Online Plan 2 for Office 365
- Skype for Business Online for Office 365
- Office Professional Plus for Office 365
- Azure Rights Management for Office 365
- SharePoint Online for Office 365
- Yammer for Office 365

**Note** • For a detailed description of the available Microsoft Office 365 subscription plans, and the applications supported in each plan, see Microsoft Office 365 website.

#### **Considerations for managing Microsoft Office 365 licenses**

- Mobile devices: Because FlexNet Manager Suite does not collect inventory from all mobile devices (such as iPads), you may have to deactivate Microsoft Office 365 from one of the mobile devices when the number of devices used to author and edit Microsoft Office 365 documents exceeds five. Note that you can read or present documents on a deactivated copy of Microsoft Office 365. You can get the details of installed devices from the Office 365 Admin Center.
- Local installations: As Microsoft Office 365 is a Named User license, FlexNet Manager Suite assumes that an installation on a device owned by the primary user (who has a subscription for Office 365) is licensed. Microsoft manages the access to the Microsoft Office 365 Online Service.
- Devices: Though the installed device information is available to Office 365 admins through the Office 365 Admin Center, FlexNet Manager Suite imports no device information from the Microsoft Office 365 Online

Service. The imported users are mapped to the compliance users, and the devices assigned to those users are considered as the accessing devices. If an imported user is not assigned with any inventory device, a dummy remote device is created by using the naming convention *User Name* (Remote). Such a dummy device is not treated as a managed device by FlexNet Manager Suite. If an installation of Office 365 is detected on a device, and the device is not found in the Microsoft Office 365 Online Service, the installation should consume an existing perpetual license.

- Users: Each user imported from the Microsoft Office 365 Online Service is mapped to the appropriate compliance user record (by matching the **Email** or **Alternate email** field values). If an imported user cannot be mapped to any compliance user, a compliance user record is created with a dummy inventory device assigned to it. These users consume against the Microsoft Office 365 multi-product license created for the Microsoft Office 365 tenant.
- Office versions: A perpetual license of Office 365 enables you to downgrade to an earlier version but the subscription license does not. If you have a perpetual license of the older Office version, and you buy a subscription, the license validity of the older version gets extended until the subscription expiry date.
- License Entitlements: The entitlements data for Microsoft Office 365 is directly imported from the Microsoft Office 365 Online Service. If no license exists for Microsoft Office 365, a Named User license is created for each Microsoft Office 365 tenant (with available entitlements); otherwise, the available entitlements are added to an existing license of Microsoft Office 365. If you want to add purchases for Microsoft Office 365 (only for tracking purposes), the value of the Assigned column on the Purchases tab of the license properties is set to 0. The Entitlement status displays a value Not contributing for any Microsoft Office 365 purchases.

# Managing Office 365 Licenses through FlexNet Manager Suite

The following is the procedure to manage Microsoft Office 365 licenses through FlexNet Manager Suite:

- Ensure that you have created and configured a connector for each tenant of the Microsoft Office 365 Online Service. For details on how to create a connector to Microsoft Office 365, see *Managing Connections to Microsoft Office 365 Online Service* on page 86.
- 2. After the next discovery and inventory collection, FlexNet Manager Suite imports the following objects:
  - Users: Each imported user from the Microsoft Office 365 Online Service is mapped to the appropriate compliance user record (by matching the **Email** or **Alternate email** field values). If an imported user cannot be mapped to any compliance user, a compliance user record is created with a dummy inventory device assigned to this user.
  - Licenses: A Named User multi-product license (Microsoft Office 365) is created with multiple linked applications for each Microsoft tenant. The name of the Microsoft tenant is prefixed to the name of each of these licenses. This helps to distinguish licenses when you have multiple Microsoft Office Online Service accounts. If a particular plan is not supported by FlexNet Manager Suite, a license with no application is created. When the support for such plan is added during subsequent automatic updates to the Application Recognition Library, a recommended change to link applications will appear.

- Applications: The information about the subscribed applications is imported and a multi-product license containing these applications is created.
- 3. See the All Users and All licenses pages to ensure that the required users and licenses have been created.
- After license reconciliation has been completed, the Product Summary page should show the compliance status for Microsoft Office 365.
- Navigate to License Compliance > All Licenses and filter the records to view Microsoft Office 365 licenses. You can check the Consumed and Used columns to know how many subscriptions are being used.
- 6. You can also view the following reports for insights on Microsoft Office 365 license consumption:
  - User license details
  - License Overlap.

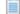

**Note** • A subscription of Microsoft Office 365 enterprise plan (except E1) allows you to install Microsoft Office 365 on up to five PCs or Macs, and up to five tablets. FlexNet Manager Suite can only track the installation on devices that are present within your enterprise network. If you wish to include any installation outside the enterprise network, you can create a dummy inventory device and allocate a Microsoft Office 365 license to track the usage.

### **Changes in subsequent imports**

Any subsequent imports from the Microsoft Office 365 Online Service updates the following for each license of Microsoft Office 365:

- Entitlement count.
- Expiry date.
- Sets the Allocations consume license entitlements check box under License consumption rules accordion
  on the Use rights & rules tab of the properties of the Named User multi-product license created for each
  Microsoft Office 365 Service tenant. This is because Microsoft Office 365 is a Named User license and
  allocations must consume entitlements.
- Sets the Allocated check box in the Consumption tab of the license properties.

# **Connecting to The Microsoft Office 365 Online Service**

To generate the compliance position for Microsoft Office 365 licenses, FlexNet Manager Suite needs information about subscription and usage of Microsoft Office 365 licenses (both online and offline). The inventory collection process returns the local installations of Microsoft Office that are tied to Microsoft Office 365 subscription. To get the subscription and usage information from Microsoft Office Online Service, the FlexNet Beacon should be

configured with an inventory connection of the type Microsoft Office 365 for each tenant of Microsoft Office 365.

When created and configured with the Microsoft Office 365 connection, the inventory beacon imports the licenses, users, and usage information from the Office 365 Online Service account and uploads it to FlexNet Manager Suite according to the defined schedule. For details on how to create a connector to Microsoft Office 365, see *Managing Connections to Microsoft Office 365 Online Service* on page 86.

Note • The Microsoft Office 365 support is available only with the FlexNet Manager for Microsoft product.

# Managing Connections to Microsoft Office 365 Online Service

Use the following procedure to create a connection to the Microsoft Office 365 Online Service on FlexNet Beacon. A connection is required for each tenant of the Microsoft Office 365 online service. The inventory beacon requires this connection to import entitlements, users, and usage information from the Microsoft Office 365 online account.

Ensure that the following prerequisites are met on each inventory beacon that needs to download data from the Microsoft Office 365 Online Service (noting that the order of installation of prerequisite software may be significant). These requirements should have been met when the inventory beacon was installed:

- You have licensed the FlexNet Manager for Microsoft product.
- The inventory beacon that will collect inventory for Office 365 in the cloud is a 64-bit machine (prerequisite software is not available for 32-bit architectures)
- Microsoft .NET framework version 4.5.2 or later is running on the inventory beacon.
- PowerShell 3.0 or later is running on Windows Server 2008 R2 SP1 or later, or Windows 7 SP1 or later; with the PowerShell execution policy set to RemoteSigned.
- Microsoft Online Services Sign-in Assistant for IT Professionals RTW is installed (instructions https:// technet.microsoft.com/library/dn975125.aspx, direct link to the MSI https://www.microsoft.com/en-us/ download/details.aspx?id=41950).
- Windows Azure Active Directory Module for Windows PowerShell is installed (instructions https:// technet.microsoft.com/library/dn975125.aspx, direct link to the MSI http://go.microsoft.com/fwlink/p/? linkid=236297).
- Skype for Business Online, Windows PowerShell Module (https://www.microsoft.com/en-us/download/ details.aspx?id=39366) is installed on the inventory beacon.

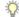

Tip • The PowerShell execution policy can be correctly set with the following command:

Set-ExecutionPolicy RemoteSigned

Follow these steps to create a connection to the Microsoft Office 365 Online Service:

- 1. Select the Inventory Systems page in the inventory beacon interface.
- 2. Choose either of the following:
  - To change the settings for a previously-defined connection, select that connection from the list, and click **Edit...**.
  - To create a new connection, click the down arrow on the right of the New split button, and choose Powershell.
- 3. Complete (or modify) the values in the dialog that appears. All of the following values are required:
  - Connection Name: The name of the inventory connection. When the data import through this connection
    is executed, the data import task name is same as the connection name.
  - Source Type: Select Microsoft Office 365 from this list.
  - Username: The Microsoft Office 365 Online Service tenant user name.

**Note** • If you have multiple subscriptions to Microsoft Office 365 (for example, one for every corporate unit), you need to create a separate connector for each subscription using its credentials.

- Password: The Microsoft Office 365 Online Service tenant password.
- 4. Save the connection.

5. You can click Execute Now to test the connection. The Execute Now Confirmation dialog confirms the task execution. The FlexNet Beacon attempts to connect to your Microsoft Online Service account to download Microsoft Office 365 data. You can check the task details on the System Tasks page.

After a successful data import, the users, applications, licenses, and usage data are all visible in the appropriate grids of FlexNet Manager Suite. For more about Office 365 support, see the *FlexNet Manager Suite System Reference Guide*, accessible from the title page of the online help.

**Note** • To know more about the operations available on the **Inventory Systems** page, see Inventory Systems Page. For scheduling data imports through this connection, see Scheduling a Connection.

# 5

# **Oracle Discovery and Inventory**

## **Topics:**

- Introduction to Oracle Discovery and Inventory
- Oracle Inventory Collection Methods
- Components for Oracle Inventory Collection
- Prerequisites for Oracle Discovery and Inventory
- Selecting an Oracle Inventory Collection Method
- How to Gather Oracle Inventory
- Troubleshooting Oracle Inventory Collection
- Appendix A- Oracle Tables and Views for Oracle Inventory Collection
- Appendix B Deploying FlexNet Inventory Agent on a Shared Location
- Appendix C Inventory Collection when Inventory Beacon is Disconnected from FlexNet Agent
- Appendix D Inventory Collection Through ndtrack With a Specific DBA

Discovery and inventory information is a prerequisite for performing license compliance calculations in FlexNet Manager Suite. In addition to the general inventory collection features, FlexNet Manager Suite also offers specialized features for Oracle inventory collection. With a detailed description of each of the supported methods, this chapter may help you in deciding and implementing the appropriate inventory collection method for Oracle systems in your computing estate. • Appendix F- Oracle Standard Users Exempted From Consuming Licenses

# Introduction to Oracle Discovery and Inventory

The term *Oracle discovery and inventory* refers to the process of examining a network to find and collect hardware and software inventory for every device with one or more Oracle applications installed on it. FlexNet Manager Suite performs software license compliance calculations on the collected inventory data to provide information about what software you own against what software you have installed. To collect detailed Oracle inventory, you must have FlexNet Manager for Oracle, a separately licensed productfor FlexNet Manager Suite. Oracle discovery and inventory collection process involves the following sequence of steps:

- 1. Discovery of which devices on the network have Oracle software installed.
- Collection of detailed discovery information, hardware and general software inventory, and Oracle inventory from the discovered devices.
- 3. Calculating to report the number of entitlements consumed against the number of licenses purchased.

Note • The discovery and inventory collection works in the same way on physical and virtual machines.

You can use either of the following two components to collect Oracle inventory in FlexNet Manager Suite:

- The FlexNet inventory agent, and in particular its core inventory collection executable ndtrack. The FlexNet inventory agent is the optimal collection method as it not only collects Oracle inventory, but also collects hardware and other software inventory at the same time. The hardware data is important for correct calculation of Oracle processor license types. FlexNet inventory agent (ndtrack) always executes on the target Oracle server in any one of the following ways:
  - When installed locally (via FlexNet Manager Suite's adoption process, or other software deployment tools, or manually) on the Oracle server. The process of installing FlexNet inventory agent through FlexNet Manager Suite is called *adoption*, because the Oracle server has been 'adopted' into close inventory management with the locally-installed ndtrack executable.
  - Deployed outside FlexNet Manager Suite using third-party methods. You have to manage deployment and operation of FlexNet inventory agent using third-party methods.
  - Deployed manually on a shared network folder. You can manually deploy FlexNet inventory agent on a shared folder and setup a process to allow the execution of the agent on the desired Oracle server.
- The FlexNet Beacon, and in particular its core inventory collection component, FlexNet Beacon engine, can
  connect *directly* to an Oracle database (but not to other Oracle applications like E-Business Suite) and collect
  inventory information from it. This method, called 'direct' inventory gathering, is valuable, but will not gather
  sufficient information for calculating Oracle process license positions, and must be augmented by additional
  hardware inventory information (which may come from third-party tools).

FlexNet Manager Suite can also import inventory data using .xlsx or .csv file uploads.

This chapter explains all the Oracle discovery and inventory collection methods supported by FlexNet Manager Suite while describing when to use which method. You can use the information in this chapter to select an Oracle inventory collection method appropriate for your enterprise.

## **Oracle Inventory Collection Methods**

FlexNet Manager Suite offers several methods for Oracle inventory collection. Each of these methods has a different way of working and involves different Flexera software components. The following topics provides a brief overview of each inventory collection method. The details of required privileges and components may help you to select the inventory collection method suitable for your enterprise.

## **Agent-Based Inventory Collection**

You create a discovery and inventory rule to discover and adopt Oracle servers in your network. The process of installing FlexNet inventory agent is called adoption. Once the servers are adopted, the locally-installed FlexNet inventory agent uses the running process listings to find the SID, ORACLE\_HOME, and Owner (running operating system user which is also a member of the dba group) to collect hardware, software, Oracle database, and Oracle options discovery and inventory. It creates a discovery file that includes discovered Oracle services. The agent inventory schedule (configured through the web interface) controls the discovery and inventory process. The collected information is sent to the appropriate inventory beacon. The inventory beacon sends this information to FlexNet Manager Suite.

## **Privileges required**

The following privileges are required based on the operating system of the Oracle server:

- For Windows: For the adoption process, an account (either a Windows domain account, or a local account on the Windows server) is required with full access to the Windows Service Control Manager on the Oracle server (specifically, it must have the SC\_MANAGER\_ALL\_ACCESS privilege). You must register this account in the secure Password Store on the appropriate inventory beacon. The local NT\_Authority\SYSTEM account must be a member of the ora\_dba database group in the Oracle security settings. In the sqlnet.ora file located in the ORACLE\_HOME\network\admin directory, the SQLNet.AUTHENTICATION\_SERVICES property must be set to (NTS).
- For UNIX: For the adoption process, a local account is required that has ssh privileges. You must register this account in the secure Password Store on the appropriate inventory beacon. After adoption, the FlexNet inventory agent runs as the local operating system user currently logged into the Oracle server. You can also configure the agent to run as a specific Sysdba user by setting OracleInventoryAsSysdba parameter of the ndtrack to False, and configuring the desired Sysdba user through the OracleInventoryUser parameter in the config.ini file. For more information, see *Appendix D Inventory Collection Through ndtrack With a Specific DBA* on page 134.

## **Zero Touch Inventory Collection**

You create a discovery and inventory rule to collect discovery and inventory information for the devices identified by the target. When the rule executes on inventory beacons, the inventory gathering component ndtrack of FlexNet inventory agent is remotely executed on every Oracle server identified by the target definition. The ndtrack uses the running process listings to find the SID, ORACLE\_HOME, and Owner (running operating system user which is also a member of the dba group) to collect hardware, software, Oracle database, and Oracle options discovery and inventorylt creates a discovery file that includes discovered Oracle services. The collected information is sent to the appropriate inventory beacon which sends this information to FlexNet Manager Suite.

## **Privileges required**

The following privileges are required based on the operating system of the Oracle server:

- For Windows: For executing FlexNet inventory agent remotely, an account (either a Windows domain account, or a local account on the Windows server) is required with full access to the Windows Service Control Manager on the Oracle server (specifically, it must have the SC\_MANAGER\_ALL\_ACCESS privilege). You must register this account in the secure Password Store on the appropriate inventory beacon. The local NT\_Authority\SYSTEM account must be a member of the ora\_dba database group in the Oracle security settings. In the sqlnet.ora, the SQLNet.AUTHENTICATION SERVICES property must be set to (NTS).
- For UNIX: For FlexNet inventory agent remotely, a local account is required that has ssh privileges. You must register this account in the secure Password Store on the appropriate inventory beacon. FlexNet inventory agent (ndtrack) runs as the local operating system user currently logged into the Oracle server. You can also configure the agent to run as a specific Sysdba user by setting OracleInventoryAsSysdba parameter of the ndtrack to False, and configuring the desired Sysdba user through the OracleInventoryUser parameter in the config.ini file. For more information, see Appendix D Inventory Collection Through ndtrack With a Specific DBA on page 134.

The ndtrack uses the running processes to find the SID, ORACLE\_HOME, and Owner (running user), and then runs as owner to collect Oracle inventory.

## **Direct Inventory Collection**

You can use any of the following direct inventory collection methods. Each of these methods uses different ways to discovery Oracle database servers in your network.

- Direct inventory with Oracle network discovery: The inventory collection component of the inventory beacon (FlexNet Beacon engine) scans its assigned subnet to discover Oracle database servers and then connects *directly* to Oracle databases to collect inventory information. The collected information is sent to FlexNet Manager Suite
- Direct Inventory using tnsnames.ora: The inventory collection component of the inventory beacon (FlexNet Beacon engine) uses the tnsnames.ora file to connect *directly* to Oracle databases within its assigned subnet to collect discovery and inventory information. The collected information is sent to FlexNet Manager Suite

• **Direct inventory with manual creation of discovery devices**: The operator manually enters the listener and services information for each Oracle server through the web interface of FlexNet Manager Suite. Using the connection information, the inventory collection component of the inventory beacon (FlexNet Beacon engine) connects *directly* to Oracle databases within its subnet and collects inventory.

## **Privileges required**

You need an account with read-only permissions on every Oracle database for all the tables and views needed for collecting Oracle inventory. You must record the credentials for this account in the secure Password Store on the appropriate inventory beacon.

## **Comparison of Inventory Collection Methods**

The following table presents a comparison of different inventory collection methods available with FlexNet Manager Suite:

| Feature                                                                                                    | Agent-based | Zero touch | Direct- nw scan | Direct- tnsnames.ora | Direct- manual | Spreadsheet upload |
|----------------------------------------------------------------------------------------------------|-------------|------------|-----------------|----------------------|----------------|--------------------|
| Components Required                                                                                                    |             |            |                 |                      |                |                    |
| FlexNet inventory agent                                                                                                    | Y           |            |                 |                      |                |                    |
| inventory beacon                                                                                                    | Y           | Y          | Y               | Y                    | Y              | Y                  |
| Discovery and inventory rules                                                                                                    | Y           | Y          | Y               | Y                    | Y              |                    |
| Compatible ODAC drivers                                                                                                    |             |            | Y               | Y                    | Y              |                    |
| The tnsname.ora file                                                                                                    |             |            |                 | Y                    |                |                    |
| The OEM Adapter (optional)                                                                                                    |             |            |                 | Y                    |                |                    |
| Privileges Required                                                                                                    |             |            |                 |                      |                |                    |
| For Windows: Account with full access to Windows Service Control Manager on Oracle server. The NT_Authority\SYSTEM account as a member of ora_dba | Y           | Y          |                 |                      |                |                    |
| For UNIX: Local account with ssh privilege                                                                                                    | Y           | Y          |                 |                      |                |                    |
| An account with read-only permissions on every Oracle database for all the tables and views needed for collecting Oracle inventory                |             |            | Y               | Y                    | Y              |                    |
| Collected Information                                                                                                    |             |            |                 |                      |                |                    |
| General hardware and software inventory                                                                                                    | Y           | Y          |                 |                      |                | Y                  |

| Feature                                                                                                    | Agent-based | Zero touch | Direct- nw scan | Direct- tnsnames.ora | Direct- manual | Spreadsheet upload |
|----------------------------------------------------------------------------------------------------|-------------|------------|-----------------|----------------------|----------------|--------------------|
| Oracle database inventory                                                                                                    | Y           | Y          | Y               | Y                    | Y              | Y                  |
| Oracle application and engineering system inventory                                                                                                    | Y           | Y          |                 |                      |                | Y                  |
| Oracle LMS data for audit                                                                                                    | Y           | Y          | Y               | Y                    | Y              |                    |
| User Actions Required                                                                                                    |             |            |                 |                      |                |                    |
| Create a discovery and inventory rule with the <b>Allow these targets to be adopted</b> option selected in the target definition.                                                                                                    | Y           |            |                 |                      |                |                    |
| Create a discovery and inventory rule, selecting the <b>Discover devices using network</b><br><b>scan</b> and <b>Gather hardware and software inventory</b> options in the <b>General</b> section<br>of the action definition. If you wish to target only Oracle database servers, modify the<br>port list to contain ports used by the Oracle database servers.                          |             | Y          |                 |                      |                |                    |
| <ul> <li>Create a discovery and inventory rule with the following options selected in the action definition:</li> <li>Discover devices using network scan option in the General section</li> <li>Discover Oracle database environments, Port scan, (and/or) SNMP scan, and Gather Oracle database environment inventory options in the Oracle discovery and inventory section.</li> </ul> |             |            | Y               |                      |                |                    |
| Create a discovery and inventory rule with the following options selected in the action definition:                                                                                                    |             |            |                 | Y                    |                |                    |
| <ul> <li>Discover devices using network scan option in the General section</li> <li>Discover Oracle database environments, TNS names file, and Gather Oracle database environment inventory options in the Oracle discovery and inventory section.</li> </ul>                                                                                                    |             |            |                 |                      |                |                    |
| <ul> <li>Manually create discovery device records with listener and services information for<br/>all Oracle servers.</li> </ul>                                                                                                    |             |            |                 |                      | Y              |                    |
| <ul> <li>Create a discovery and inventory rule with the Gather Oracle database<br/>environment inventory option selected in the Oracle discovery and inventory<br/>section of the action definition.</li> </ul>                                                                                                    |             |            |                 |                      |                |                    |
| Schedule file uploads from the FlexNet Beacon.                                                                                                    |             |            |                 |                      |                | Y                  |
|                                                                                                    |             |            |                 |                      |                |                    |

# **Components for Oracle Inventory Collection**

Each of the different inventory collection methods described above may involve different software components within FlexNet Manager Suite. The number and types of software components involved in Oracle inventory collection depends on the selected inventory collection method. This section provides a brief overview of each of the software components involved in inventory collection.

## **FlexNet inventory agent**

A software agent that may be installed on different kinds of computers to collect software and hardware inventory information for the device on which it is installed. It is also installed on each inventory beacon, where it can be run by remote execution from the target server, collecting zero touch inventory. It is a 32-bit executable that transforms the inventory information into an XML formatted (.ndi) file and uploads it to an inventory beacon. All locally-installed FlexNet inventory agents collect inventory according to the agent inventory collection schedule defined in the FlexNet Manager Suite user interface. When the inventory beacon collects zero touch inventory, it follows the schedule set in the applicable rule. For more details about discovery and inventory rules, see **Discovery and Inventory Rules** in the online help.

#### **FlexNet Beacon**

You can install FlexNet Beacon on any recent Microsoft Windows server to make it operate as an inventory beacon, where it acts as a collection point for inventory and business information within the enterprise. One or more network subnets are assigned to an inventory beacon, and the inventory beacon collects data from the devices present within the assigned subnets:

- Where the FlexNet inventory agent has been locally installed on the target device, it collects discovery
  information, hardware and general software inventory along with Oracle inventory, and uploads collected data
  to the inventory beacon
- FlexNet inventory agent is also included within the installation of the inventory beacon, where it can collect
  data remotely through zero touch inventory.

The collected data is then uploaded to the central application server, where it is processed to update the database records representing the software and hardware assets owned by the enterprise. For more information about inventory beacons, see **What is an Inventory Beacon?** in the online help.

## **Oracle Enterprise Manager Adapter**

The Oracle Enterprise Manager (OEM) adapter is a software component that provides an alternative or additional method of discovering Oracle databases in your computing estate. FlexNet Manager Suite requires discovery information before collecting inventory. Discovery (for Oracle databases) includes the collection of connection details to allow inventory gathering. The OEM adapter gathers the database connection details for all the databases managed by an instance of Oracle Enterprise Manager and formats them into a standard tnsnames.ora file. Each installation of OEM adapter can connect to only one instance of Oracle Enterprise Manager, saving the resulting tnsnames.ora file to a fixed location on the inventory beacon. Therefore, you need an inventory beacon and one installation of the OEM adapter for each instance of Oracle Enterprise Manager.

The tnsnames.ora file generated by the OEM adapter is used by the FlexNet Beacon engine as one possible discovery method for use with direct inventory gathering method to collect Oracle database inventory. If you decide to use direct inventory gathering but not to deploy the OEM adapter, you can also copy the standard tnsnames.ora manually from the Oracle server to the TNSNames repository on the appropriate inventory beacon.

#### tnsnames.ora

The tnsnames.ora file is an Oracle-standard configuration file that contains connection descriptors for the services running on an Oracle database. The connection descriptors contain the host name, protocol, service name, and port for each of the services running on an Oracle database. The tnsnames.ora file may be created in at least two ways:

- By default, each time the services configuration is updated, Oracle automatically saves updated connection information in a tnsnames.ora file stored on the Oracle server. The FlexNet inventory agent (ndtrack) uses this standard Oracle file as part of its discovery process when executing on the Oracle server (whether through adoption, or zero touch inventory gathering). This is the default behavior of the FlexNet inventory agent and requires no specific option on the web interface of FlexNet Manager Suite.
- A separate tnsnames.ora file may be generated by the OEM adapter, as described above, for use in direct inventory gathering (when you cannot use ndtrack).

The OEM adapter generates one tnsnames.ora file for all the databases managed by an instance of Oracle Enterprise Manager, and saves it in the appropriate folder on an inventory beacon. Alternatively, if you already have a tnsnames.ora file with details of all Oracle database instances in a subnet, you can copy this file to %Program Data%\Flexera Software\Repository\TNSNames folder on the inventory beacon to which the subnet is assigned.

#### **Discovery and Inventory Rules**

You can use a discovery and inventory rule to configure discovery and inventory processes that you choose to run from an inventory beacon. You also need a rule if you choose to install FlexNet inventory agent automatically on each of the discovered Oracle servers. A rule is a combination of one or more targets, an action, and a schedule. When a discovery and inventory rule executes, it identifies devices based on the target definition(s) and performs the action specified in the rule on those devices. The target adoption settings can be used to adopt the identified devices (install FlexNet inventory agent locally on the devices). The action properties determine the actions to perform and the targets' properties determine the devices on which to perform the action. For more information about discovery and inventory rules, see **Discovery and Inventory Rules** in the online help.

# Prerequisites for Oracle Discovery and Inventory

To collect detailed Oracle inventory, you must have FlexNet Manager for Oracle, a separately licensed produce for FlexNet Manager Suite. You need this license to perform:

 License management and compliance for Oracle Processor, Oracle Named User Plus, Oracle Application User, and other Oracle-specific licenses

- Detailed Oracle inventory of database options and Oracle E-Business Suite
- Inventory of engineered systems like Exadata, Exalogic, SuperCluster, and so on
- Inventory reconciliation for the Oracle license types stated above.

Without the FlexNet Manager for Oracle product, you can:

- Perform only discovery of Oracle software titles including Oracle databases
- Collect installer evidence data (basic software inventory)
- Collect Normalized server application inventory by product family and version (for example, Oracle DB 9i).

In addition to the FlexNet Manager for Oracle license, you need different privileges for different inventory collection methods and the administrative access to FlexNet Manager Suite.

- When using FlexNet inventory agent to collect Oracle inventory, you need the following privileges based on the operating system of the Oracle server:
  - On Windows: To install FlexNet inventory agent, an account (either a Windows domain account, or a local
    account on the Windows server) is required with full access to the Windows Service Control Manager on
    the Oracle server (specifically, it must have the SC\_MANAGER\_ALL\_ACCESS privilege). You must register
    this account in the secure Password Store on the appropriate inventory beacon.
  - On UNIX: To install FlexNet inventory agent on UNIX, a local account with ssh privileges is required. You must register this account in the secure Password Store on the appropriate inventory beacon. Once installed, the FlexNet inventory agent runs according to the agent inventory schedule defined through the web interface.
- When using zero touch inventory collection, you need the following privileges based on the operating system of the Oracle server:
  - On Windows: An account (either a Windows domain account, or a local account on the Windows server) is required with full access to the Windows Service Control Manager on the Oracle server (specifically, it must have the SC\_MANAGER\_ALL\_ACCESS privilege). You must register this account in the secure Password Store on the appropriate inventory beacon. The ndtrack relies on Windows authentication to connect to Oracle service. The ndtrack can collect inventory only if the SQLNet.AUTHENTICATION\_SERVICES property is set to (NTS) in the sqlnet.ora file (located in the ORACLE\_HOME/network/admin folder). You can also configure the agent to run as a specific Sysdba user by setting OracleInventoryAsSysdba parameter of the ndtrack to False, and configuring the desired Sysdba user through the OracleInventoryUser parameter in the config.ini file. For more information, see Appendix D Inventory Collection Through ndtrack With a Specific DBA on page 134.
  - On UNIX: A local account is required that has ssh privileges. You must register this account in the secure Password Store on the appropriate inventory beacon. The ndtrack runs as the local operating system user currently logged into the Oracle server. You can also configure the agent to run as a specific Sysdba user by setting OracleInventoryAsSysdba parameter of the ndtrack to False, and configuring the desired Sysdba user through the OracleInventoryUser parameter in the config.ini file. For more information, see Appendix D Inventory Collection Through ndtrack With a Specific DBA on page 134.
- When using FlexNet Beacon engine to collect inventory using any of the direct inventory collection, you need an account with read-only permissions on every Oracle database for all the tables and views needed for

collecting Oracle inventory. You must record the credentials for this account in the secure Password Store on the appropriate inventory beacon. You also need the appropriate ODAC driver on each inventory beacon.

## Verifying the ORADBA Group Membership

The ORADBA (typically named ora\_dba on Windows, and dba on UNIX) is a database user group that may exist or can be created on an Oracle server. The ndtrack (in agent-based or zero touch inventory collection) runs using the NT AUTHORITY\SYSTEM identity in Windows and root on UNIX. For Windows, the NT AUTHORITY\SYSTEM must be a member of ora\_dba group. For UNIX, if ndtrack is running as a specific dba user, that user must be a member of the dba group. You can perform the following test to verify whether Oracle local OS authentication is adequately configured for the FlexNet inventory agent (in either agent-based or zero touch inventory collection) to gather Oracle inventory:

- 1. Log onto a computer running Oracle Database software as a user that is a member of the ORADB group.
- 2. Ensure that the ORACLE\_HOME and ORACLE\_SID environment variables are set.
- 3. Run the sqlplus / as sysdba command to test Oracle database connectivity.
- 4. Do either of the following:
  - On Windows: Verify that the local NT\_Authority\SYSTEM account is a member of the ora\_dba group (by default, this is the case)
  - On UNIX: Verify that there is at least one user in the dba group. The FlexNet inventory agent runs as root, and then impersonates the first user in this group when connecting to Oracle database.

An Oracle installation in its default configuration should pass this test.

# Selecting an Oracle Inventory Collection Method

The selection of a particular Oracle inventory gathering method depends on your software installation policies and the decisions made by your network and Oracle database administrators. The choice and usage of Flexera inventory gathering components depends on your network and database access policies. For example, you may prefer either to deploy FlexNet inventory agent on each of your Oracle servers, or to collect inventory from one or more inventory beacons (zero touch inventory). The following diagram provides a broad overview for selection of an Oracle inventory collection method. The details of each inventory collection method are discussed on the following pages. Numbers in the diagram correspond to the description below:

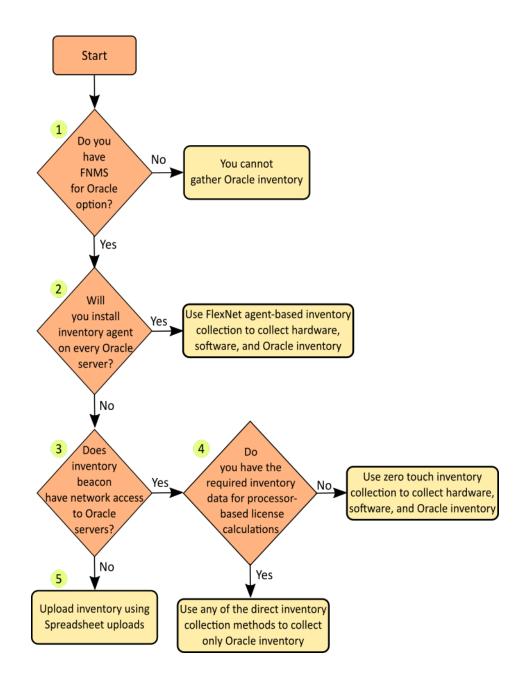

- 1. To perform license management and compliance for Oracle-specific licenses, you need a license for the FlexNet Manager for Oracle product. Without this product, you can only discover Oracle infrastructure and collect basic Oracle software inventory.
- 2. If you can install a FlexNet inventory agent on each of the Oracle servers, use a discovery and inventory rule to adopt Oracle servers and use the **Discovery & Inventory** > **Settings** option on the web interface to adjust the global agent inventory collection schedule. Whenever this job is triggered, each of the locally-installed FlexNet inventory agents collects the inventory for its device, and uploads the results to the appropriate inventory beacon. Flexera Software recommends this method of Oracle discovery and inventory. For more information, see *How Does Agent-Based Inventory Collection Work* on page 100.

- 3. If you choose not to install a FlexNet inventory agent on each of the Oracle servers, you can collect inventory through either zero touch or direct inventory collection method. In zero touch inventory collection, FlexNet Manager Suite remotely executes ndtrack (installed on the inventory beacon or a shared network drive) on every Oracle server and collects discovery information, hardware and general software inventory, and Oracle inventory for all discovered devices. The collected information is sent to the appropriate inventory beacon. You can configure a discovery and inventory rule to define which devices to target for inventory collection and what action to perform on those targets. The inventory collection is carried out according to the schedule of the underlying rule.
- 4. If you need only Oracle database inventory and you have detailed hardware inventory (required for calculating Oracle processor-based licenses), you can use any of the direct inventory collection methods. In any of the *direct* inventory collection methods, the inventory gathering component of the inventory beacon uses existing discovery information (ports, the tnsnames.ora file, or discovery information from manually created devices) to establish a direct connection to each Oracle database and gathers only Oracle inventory. Remember that the direct inventory methods can collect inventory only for Oracle databases.
- 5. If you have a detailed inventory generated through third-party systems, or you cannot establish a network connection between an inventory beacon and the Oracle servers, you can use spreadsheet inventory uploads to import Oracle inventory into FlexNet Manager Suite. FlexNet Manager Suite supports the import of inventory information formatted in either comma-separated value (.csv) files or Microsoft Excel spreadsheets (.xlsx) files. You can download the fixed templates from FlexNet Manager Suite user interface, populate your Oracle inventory data, and schedule uploads of the inventory spreadsheets through FlexNet Beacon.

## **How to Gather Oracle Inventory**

This section marks the end of the planning phase for Oracle inventory collection and assumes that you have selected the most suitable method to implement. It provides detailed information about how each of the Oracle inventory collection methods works, with a detailed procedure for collecting Oracle inventory through each of the available methods.

## **How Does Agent-Based Inventory Collection Work**

In agent-based inventory collection, FlexNet Manager Suite collects Oracle inventory through a FlexNet inventory agent installed on each Oracle server within your network. When the agent inventory collection job (scheduled from the web interface) executes, each FlexNet inventory agent gathers discovery information, hardware and general software inventory, and Oracle inventory for the adopted device. It transforms the gathered information into the following files and uploads them to the appropriate inventory beacon:

- A .disco file for discovered devices
- An .ndi file for hardware and software inventory
- An .ndi file for Oracle inventory.

The inventory beacon uploads all collected discovery and inventory information to the central application server. This method is simplest in operation, as each FlexNet inventory agent performs discovery and inventory for its respective Oracle server.

You create a discovery and inventory rule to discover and adopt Oracle servers in your network. The process of installing FlexNet inventory agent is called adoption. Once the servers are adopted, the FlexNet inventory agents collect inventory information based on the agent inventory schedule. The following diagram shows an example scenario with only one inventory beacon. Most FlexNet Manager Suite installations involve the installation of multiple inventory beacons within your network.

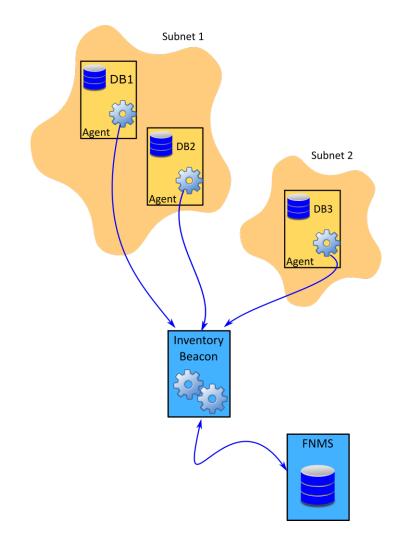

The diagram shows three database servers, two in Subnet1 and one in Subnet2. An instance of FlexNet inventory agent has been installed on each of these servers. The inventory beacon has been assigned to cover both of these subnets and can connect to every Oracle server. The following process describes how settings in rules flow down to the inventory beacons, trigger installation of the FlexNet inventory agent where required, and initiate inventory collection and upload.

## **Agent-Based Inventory Collection Process**

The agent-based inventory collection process is the easiest method of inventory collection. In this fully-automated method, FlexNet Manager Suite adopts each of the Oracle servers by installing and configuring a copy of FlexNet inventory agent on it. The ndtrack finds and parses the tnsnames.ora file to get the SID (a database identifier) for each Oracle service running on the adopted Oracle server. If tnsnames.ora is not found, the ndtrack gets the SID for the Oracle service through the oratab file. Once installed locally on the Oracle server, FlexNet inventory agent collects discovery and inventory information using one of the following methods:

- On Windows, it runs using the NT\_Authority\SYSTEM and relies on Windows authentication to connect to Oracle service. The ndtrack can collect inventory only if the property SQLNet.AUTHENTICATION\_SERVICES is set to (NTS) in the sqlnet.ora file (located in the ORACLE\_HOME \network\admin folder).
- On UNIX, for the adoption process, a local account that has ssh privileges is required. This account must be
  registered this account in the secure Password Store on the appropriate inventory beacon. After adoption,
  the FlexNet inventory agent runs as the local operating system user currently logged into the Oracle server to
  collect discovery and inventory. You can also configure the agent to run as a specific Sysdba user by setting
  OracleInventoryAsSysdba parameter of the ndtrack to False, and configuring the desired Sysdba user
  through the OracleInventoryUser parameter in the config.ini file. For more information, see Appendix
  D Inventory Collection Through ndtrack With a Specific DBA on page 134.

The collected discovery and inventory information is uploaded to the appropriate inventory beacon. The following are the steps to gather Oracle inventory using this method:

- 1. Make sure you have the required prerequisites for this type of inventory collection. For more information, see *Prerequisites for Oracle Discovery and Inventory* on page 96 and *Oracle Inventory Collection Methods* on page 91.
- If not already done, deploy and configure one or more inventory beacon(s) in your network by navigating to
  Discovery & Inventory > Beacons. For detailed information about inventory beacons, their deployment, and
  configuration, see the topics under What Is an Inventory Beacon? and Inventory Beacon in the online help.
- Verify the operational status of each inventory beacon by checking the following properties on the Discovery
   & Inventory > Beacons page:>

| Property            | Expected Value     |
|---------------------|--------------------|
| Beacon status       | Operating normally |
| Policy status       | Up to date         |
| Connectivity status | Connected          |

- Ensure that your organizational site and subnet hierarchy is recorded through the Discovery & Inventory > Subnets page on the user interface. For more information on creating and managing subnets, see Subnets in the online help.
- Ensure that you have assigned the defined subnets to the deployed and configured inventory beacons through the Discovery & Inventory > Beacons page on the user interface. For more information, see Assigning a Subnet to a Beacon in the online help.

- 6. If not already done, create and configure an account to access the database.
  - For Windows: Create an account (either a Windows domain account, or a local account on the Windows server) with full access to the Windows Service Control Manager on the Oracle server (specifically, it must have the SC\_MANAGER\_ALL\_ACCESS privilege). You must register this account in the secure Password Store on the appropriate inventory beacon. The local SYSTEM account must be a member of the ora\_dba database group in the Oracle security settings. You can also configure the agent to run as a specific Sysdba user by setting OracleInventoryAsSysdba parameter of the ndtrack to False, and configuring the desired Sysdba user through the OracleInventoryUser parameter in the config.ini file. For more information, see Appendix D Inventory Collection Through ndtrack With a Specific DBA on page 134. Ensure that adequate credentials are available for the automated installation process to run by recording them in the secure Password Store available on each inventory beacon. For more information, see the online help for the inventory beacon.
  - For UNIX: For the purpose of FlexNet inventory agent installation, create a local user account and assign ssh privileges to it for the purpose of FlexNet inventory agent installation. Register this account in the secure Password Store on the appropriate inventory beacon. After installation, FlexNet inventory agent runs as the local operating system user currently logged into the Oracle server. You can also configure the agent to run as a specific Sysdba user by setting OracleInventoryAsSysdba parameter of the ndtrack to False, and configuring the desired Sysdba user through the OracleInventoryUser parameter in the config.ini file. For more information, see Appendix D Inventory Collection Through ndtrack With a Specific DBA on page 134.
- To install FlexNet inventory agent on each of the discovered servers, create a discovery and inventory rule with the following details. For more information about discovery and inventory rules, see Discovery and Inventory Rules in the online help.
  - Target: Navigate to Discovery & Inventory > Discovery and Inventory rules and click the Target tab. Create a target to identify all Oracle servers in your network. You can use subnet name, IP address, or device name pattern to identify devices in the target definition. Select the Allow these targets to be adopted option. For more information on targets, see Targets in the online help.
  - Action: Create an action with one or more discovery options selected in the Action settings section of the Create an Action page. An action can Discover devices using a network scan or Microsoft Windows Computer Browser service. Select the Discover devices and Gather hardware and software inventory from all target devices options the action definition. For more information about creating and managing actions, see Actions in the online help.
  - Schedule: Specify when this rule should run. In general, you can set the frequency to Once.

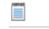

**Note** • The purpose for running this discovery and inventory rule is to discover Oracle servers and deploy FlexNet inventory agent on each of them. Once all your Oracle servers are adopted, the inventory collection is managed through the agent inventory schedule.

 The rule flows down to the inventory beacons with the next policy update. An inventory beacon updates its policy after every 15 minutes by default. For more information, see the **Inventory Settings** page in the online help.

- 9. The inventory beacon receives a policy update and passes the updated InventorySettings.xml file to each FlexNet inventory agent. The FlexNet inventory agents use this file to update the Agent Inventory Schedule. This schedule determines the frequency of inventory collection from the adopted Oracle servers.
- **10.** Based on the operating system of the Oracle server, FlexNet inventory agent uses one of the following methods to collect discovery and inventory information:
  - On Windows: The account that you created in step 6 is used to create a service that runs ndtrack using the SYSTEM account. The SYSTEM account is a member of the ora\_dba database group. The ndtrack reads the ORACLE\_HOME path from the HKLM\SOFTWARE\Oracle\ and HKLM\SOFTWARE \Wow6432Node\Oracle\ location in the registry and finds the tnsnames.ora file. The tnsnames.ora file is parsed to discover SID for each Oracle service. If tnsnames.ora is not found, the ndtrack gets the SID for the Oracle service through the oratab file.

**Note** • The ndtrack relies on Windows authentication to connect to Oracle service. The ndtrack can collect inventory only if the property SQLNet.AUTHENTICATION\_SERVICES is set to (NTS) in the sqlnet.ora file (located in the ORACLE\_HOME\network\admin folder)

 On UNIX: The account that you created in step 6 is used to run ndtrack as the local operating system user currently logged into the Oracle server.

11. The ndtrack uses the following procedure to collect Oracle discovery and inventory information:

- a. It checks the running process listings to discover the running instances of Oracle database, their SIDs, and database instance owners (operating system user running Oracle database on the Oracle instance), and subsequently collect inventory from the discovered Oracle databases. The locally-installed FlexNet inventory agent cannot find ORACLE\_HOME for Oracle servers running AIX and Solaris 9 (or earlier), and uses file scan to find ORACLE\_HOME. File scanning is the only method to discover ORACLE\_HOME for Oracle servers running on HP\_UX.
- b. The ndtrack connects to the Oracle database as the owner (local OS user running Oracle database) to collect inventory.
- c. If the ORACLE\_HOME path cannot be determined from a running process, the ndtrack reads the ORACLE\_HOME path from the oratab file and discovers ORACLE\_HOME and SID for each Oracle service. This method can discover multiple Oracle instances that use different accounts.
- d. If the ORACLE\_HOME path cannot be determined, and the oratab file is not found, the ndtrack runs a file system scan to discover ORACLE\_HOME and SID of the running Oracle instances. This scan is performed on the folders specified on the **Inventory Settings** page. For more information, see the **Inventory Settings** page in the online help.
- e. If ndtrack fails to identify the operating system user running Oracle instance, it impersonates the first user in the dba group to collect Oracle inventory.
- 12. The FlexNet inventory agent sends the discovery (.disco files) and inventory (.ndi files) information to the appropriate inventory beacon.
- 13. The inventory beacon uploads this information to FlexNet Manager Suite.

- 14. Navigate to **Discovery & Inventory** > **Discovery and Inventory Rules** and click the rule name to view its status. Wait until the **Status** field shows Completed. This process may take some time to complete and you may have to revisit or refresh the page from time to time.
- 15. Check the value of the **Devices adopted** and **Devices already adopted** columns in the **Adoption results** and ensure that all your Oracle databases have been discovered.

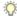

*Tip* • The rule does not discover devices that are powered off at the time of rule execution. To adopt such undiscovered Oracle servers, run the rule once again.

- **16.** If the **Status** column displays Completed with errors, check the adoption status for errors. For more information, see *Troubleshooting Oracle Discovery* on page 121.
- 17. Wait for the license reconciliation process to start. Alternatively, you can start this process manually by navigating to License Compliance > Reconcile. To update inventory before the compliance calculation, ensure that the Update inventory for reconciliation check box is selected. The uploaded FlexNet inventory is saved to the FlexNet inventory database. An automated process imports data from the FlexNet inventory database to the central compliance database. Once started, this task appears on the System Tasks page. This process may take some time to finish and you may have to revisit or refresh the page from time to time.
- Navigate to the Discovery & Inventory > Oracle Instances page. You should see your Oracle servers listed on this page.

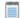

**Note** • You can also collect inventory if there is no network connection between the FlexNet inventory agent and appropriate inventory beacon. See Appendix C - Inventory Collection when Inventory Beacon is Disconnected from FlexNet Agent on page 134.

## **How Does Zero Touch Inventory Collection Work**

In zero touch inventory collection, you create a discovery and inventory rule with one or more targets and an action to collect discovery and inventory information. When the rule executes, the inventory gathering component ndtrack of FlexNet inventory agent (installed on either the inventory beacon or on a shared network location) is remotely executed on every Oracle server identified by target definition. The ndtrack collects discovery information, hardware and general software inventory, and Oracle inventory for each Oracle server. The collected information is transformed into the following files and uploaded to the appropriate inventory beacon:

- A .disco file for discovered devices
- An .ndi file for hardware and software inventory
- An .ndi file for Oracle inventory.

The inventory beacon uploads all collected discovery and inventory information to the central application server. The following diagram shows an example scenario:

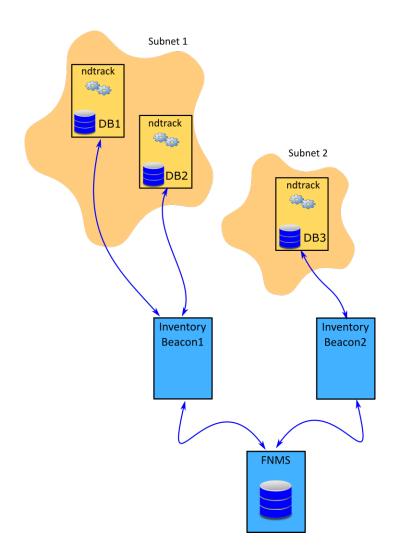

The above diagram shows three database servers, two on Subnet1 and one on Subnet2. The Subnet1 is assigned to Inventory Beacon1 and Subnet2 is assigned to Inventory Beacon2. When a discovery and inventory rule (that has these database servers identified as targets) runs, ndtrack (installed on inventory beacon1) is remotely executed on DB1 and DB2 to collect discovery and inventory of DB1 and DB2 servers. Similarly, ndtrack (installed on inventory beacon2) is remotely executed on DB3 to collect discovery and inventory of DB3. The inventory beacons upload the collected data to the central application server of FlexNet Manager Suite. The following process describes how settings in rules flow down to the inventory beacons and initiate discovery and inventory collection, and upload.

## **Zero-Touch Inventory Collection Process**

You can use the zero touch inventory collection process to collect Oracle inventory when you cannot install FlexNet inventory agent on every Oracle server. In zero touch inventory collection, you create a discovery and inventory rule to collect discovery and inventory information. When the rule executes, the inventory gathering component ndtrack of FlexNet inventory agent (installed on either inventory beacon or a shared network

location) is remotely executed on every Oracle server identified by target definition. The remote execution of ndtrack varies with the operating system of the Oracle server:

- On Windows, it runs as an account with full access to Windows Service Control Manager and uses Windows authentication to connect to Oracle services. The NT AUTHORITY\SYSTEM must be a member of ora\_dba group.
- On UNIX, it uses a local account that has ssh privileges. This account must be registered this account in the secure Password Store on the appropriate inventory beacon. The remote FlexNet inventory agent (ndtrack) runs as the local operating system user currently logged into the Oracle server. You can also configure the agent to run as a specific Sysdba user by setting OracleInventoryAsSysdba parameter of the ndtrack to False, and configuring the desired Sysdba user through the OracleInventoryUser parameter in the config.ini file. For more information, see Appendix D Inventory Collection Through ndtrack With a Specific DBA on page 134.

The collected discovery and inventory information is uploaded to the appropriate inventory beacon. Following are the steps to gather Oracle inventory using this method:

- 1. Make sure you have the required prerequisites for this type of inventory collection. For more information, see *Prerequisites for Oracle Discovery and Inventory* on page 96 and *Oracle Inventory Collection Methods* on page 91.
- If not already done, deploy and configure one or more beacons in your network by navigating to Discovery & Inventory > Beacons. For detailed information about inventory beacon, its deployment, and configuration, see the topics under What Is an Inventory Beacon and inventory beacon in the online help.
- Verify the operational status of each inventory beacon by checking the following inventory beacon properties on the Discovery & Inventory > Beacons page:

| Property            | Expected Value     |
|---------------------|--------------------|
| Beacon status       | Operating normally |
| Policy status       | Up to date         |
| Connectivity status | Connected          |

- Ensure that your organizational site and subnet hierarchy is recorded through the Discovery & Inventory > Subnets page on the user interface. For more information on creating and managing subnets, see Subnets in the online help.
- Ensure that you have assigned the defined subnets to the deployed and configured inventory beacons through the Discovery & Inventory > Beacons page on the user interface. For more information, see the Assigning Subnets to a beacon topic in the online help.
- 6. If not already done, create and configure an account to access the database.
  - For Windows: Create an account (either a Windows domain account, or a local account on the Windows server) with full access to the Windows Service Control Manager on the Oracle server (specifically, it must have the SC\_MANAGER\_ALL\_ACCESS privilege). You must register this account in the secure Password Store on the appropriate inventory beacon. The local NT\_Authority\SYSTEM account must be a member of the ora\_dba database group in the Oracle security settings. Ensure that adequate credentials

are available for the automated remote execution to run by recording them in the secure Password Store available on each inventory beacon. For more information, see the online help for the inventory beacon.

- For UNIX: Create a local user account and assign ssh privileges to it. Register this account in the secure Password Store on the appropriate inventory beacon. The FlexNet inventory agent runs as the local operating system user currently logged into the Oracle server. You can also configure the agent to run as a specific Sysdba user by setting OracleInventoryAsSysdba parameter of the ndtrack to False, and configuring the desired Sysdba user through the OracleInventoryUser parameter in the config.ini file. For more information, see Appendix D Inventory Collection Through ndtrack With a Specific DBA on page 134.
- 7. To discover Oracle servers and collect inventory, navigate to Discovery & Inventory > Discovery and Inventory rules and create a discovery and inventory rule with the following details. For more information about discovery and inventory rules, see Discovery and Inventory Rules in the online help.
  - **Target**: Create a target to identify all Oracle servers in your network. You can use subnet name, IP address, or device name matching pattern to identify devices in the target definition. For more information on targets, see the **Targets** page in the online help.
  - Action: Create an action and select Discover devices using network scan and Gather hardware and software inventory options in the General section of action definition. Ensure that the correct port numbers have been entered.
  - Schedule: Specify the running schedule for this rule.
- The rule flows down to the inventory beacons with the next beacon policy update. An inventory beacon updates its policy after every 15 minutes by default. For more information, see the **Inventory Settings** page in the online help.
- 9. Based on the operating system of the Oracle server, ndtrack uses one of the following methods to collect discovery and inventory information:
  - On Windows: The account that you created in step 6 is used to create a service that runs ndtrack using the SYSTEM account. The NT\_Authority\SYSTEM account is a member of the ora\_dba database group. The ndtrack reads the ORACLE\_HOME path from the HKLM\SOFTWARE\Oracle\ and HKLM\SOFTWARE \Wow6432Node\Oracle\ location in the registry and finds the tnsnames.ora file. The tnsnames.ora file is parsed to discover SID and ports for each Oracle service.

**Note** • The ndtrack relies on Windows authentication to connect to Oracle service. The ndtrack can collect inventory only if the property SQLNet.AUTHENTICATION\_SERVICES is set to (NTS) in the sqlnet.ora file (located in the ORACLE HOME\network\admin folder).

• On UNIX: The account that you created in step 6 is used to run ndtrack as the local operating system user currently logged into the Oracle server.

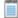

**Note** • It is also possible to run the ndtrack executable manually on the Oracle server, using any account with administrator privileges and membership in the ora\_dba group.

- 10. The ndtrack uses the following procedure to collect Oracle discovery and inventory information:
  - a. It checks the running process listings to discover the running instances of Oracle database, their SIDs, and database instance owners (operating system user running Oracle database on the Oracle instance), and subsequently collect inventory from the discovered Oracle databases. The ndtrack cannot find ORACLE\_HOME for Oracle servers running AIX and Solaris 9 (or earlier), and uses file scan to find ORACLE\_HOME. File scanning is the only method to discover ORACLE\_HOME for Oracle servers running on HP\_UX.
  - b. The ndtrack connects to the Oracle database as the owner (local OS user running Oracle database) to collect inventory.
  - c. If the ORACLE\_HOME path cannot be determined from a running process, the ndtrack reads the ORACLE\_HOME path from the oratab file and discovers ORACLE\_HOME and SID for each Oracle service. This method can discover multiple Oracle instances that use different accounts.
  - d. If the ORACLE\_HOME path cannot be determined, and the oratab file is not found, the ndtrack runs a file system scan to discover ORACLE\_HOME and SID of the running Oracle instances. This scan is performed on the folders specified on the **Inventory Settings** page. For more information, see the **Inventory Settings** page in the online help.
  - e. If ndtrack fails to identify the operating system user running Oracle instance, it impersonates the first user in the dba group to collect Oracle inventory.
- 11. Navigate to **Discovery & Inventory** > **Discovery and Inventory Rules** and click the rule name to view its status. Wait until the **Status** field shows Completed. This process may take some time to complete and you may have to revisit or refresh the page from time to time.
- 12. Check the value of the Service discovered, Inventory completed, Inventory skipped, and Inventory failed columns in the Current run and ensure that discovery and inventory has been collected for all your Oracle servers.

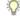

**Tip** • The rule does not discover devices that are powered off at the time of rule execution. To discover and collect inventory from such Oracle servers, rerun the discovery and inventory rule.

- **13.** If the **Status** column displays Completed with errors, use the troubleshooting information to resolve the errors. For more information, see the topics under *Troubleshooting Oracle Inventory Collection* on page 117.
- 14. If the Status column displays Completed, wait for the license reconciliation process to start. Alternatively, you can start this process manually by navigating to License Compliance > Reconcile. To update inventory before the compliance calculation, ensure that the Update inventory for reconciliation check box is selected. The uploaded FlexNet inventory is saved to the FlexNet inventory database. An automated process imports data from the FlexNet inventory database to the central compliance database. Once started, this task appears on the System Tasks page. This process may take some time to finish and you may have to revisit or refresh the page from time to time.
- **15.** Navigate to the **Discovery & Inventory** > **Oracle Instances** page. You should see your Oracle servers listed on this page.

**Note** • You can deploy FlexNet inventory agent on a shared location or local file system in your network and run it from each Oracle server to collect discovery and inventory information. For more information, see Appendix B - Deploying FlexNet Inventory Agent on a Shared Location on page 132. You can also collect inventory if there is no network connection between the FlexNet inventory agent and appropriate inventory beacon. See Appendix C - Inventory Collection when Inventory Beacon is Disconnected from FlexNet Agent on page 134.

## **How Does Direct Inventory Collection Work**

In direct inventory collection, the inventory collection component of the inventory beacon (FlexNet Beacon engine) connects directly to each of the targeted Oracle databases within its assigned subnet using discovery information from any of the following sources, and collects *only* Oracle database inventory:

- **Port scan**: Enables FlexNet Beacon engine to connect to Oracle database using the specified ports. FlexNet Manager Suite adds 1521 and 2483 as default ports. You can change the default ports or add more as your environment requires.
- SNMP scan: Enables FlexNet Manager Suite to connect to Oracle database using Simple Network Management Protocol (SNMP).
- TNS Names file: Enables FlexNet Beacon engine to connect to Oracle databases using the tnsnames.ora configuration file present in the TNSNames repository folder on the inventory beacon. The default path for this repository is %ProgramData%\Flexera Software\Repository\TNSNames. This file may have been copied from Oracle, or generated by the OEM adapter.
- Gather Oracle database environment inventory. This option uses the listener and services information from the manually created discovered devices and directly collects database inventory. No other discovery option is required with this option.

**Note** • You can select the discovery source from the **Oracle discovery and inventory** section in the action settings.

The collected Oracle inventory is uploaded to FlexNet Manager Suite.

To collect discovery and inventory information, you define a discovery and inventory rule with one or more targets and an action. The target specifies where to look for Oracle servers (for example, subnet address or host name) and the action specifies how to discover Oracle servers (for example, using the tnsnames.ora file) and what action to perform on them. When the rule executes, it instructs each FlexNet Beacon engine to connect to Oracle databases and collect Oracle inventory if the targeted devices are within its assigned subnet. Each FlexNet Beacon engine establishes a direct connection to the Oracle database using ODAC (Oracle Data Access Components) drivers and gathers inventory information. You can use your Oracle support account to access the ODAC driver compatibility matrix from http://metalink.oracle.com/metalink/ plsql/ml2\_documents.showDocument?p\_database\_id=NOT&p\_id=207303.1. Another version of the compatibility matrix (maintained by a third-party consulting organization) is available at http://www.dba-

oracle.com/t\_oracle\_client\_versions\_higher\_lower\_database\_release.htm. The following diagram shows an example scenario:

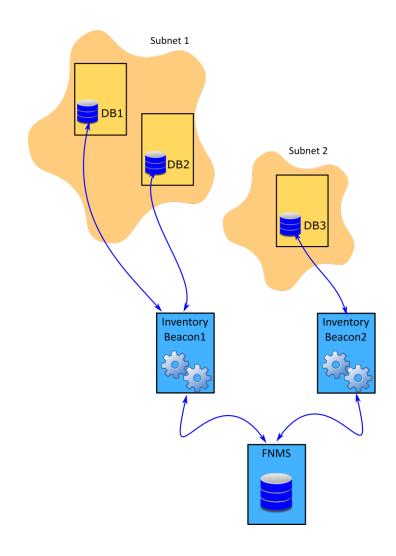

The above diagram shows three database servers, two on Subnet1 and one on Subnet2. The Subnet1 is assigned to Inventory Beacon1 and Subnet2 is assigned to Inventory Beacon2. When a discovery and inventory rule (that has these database servers identified as targets) runs, FlexNet Beacon engine (from inventory beacon1) directly connects to DB1 and DB2 and collects Oracle inventory. Similarly, FlexNet Beacon engine (from inventory beacon2) directly connects to DB3 and collects Oracle inventory. The inventory beacons upload the collected data to the central application server FlexNet Manager Suite.

### **Oracle Discovery by Using OEM Adapter**

You can also use the OEM adapter as an alternative or additional method of discovering Oracle databases in your computing estate. The OEM adapter collects connection data from Oracle Enterprise Manager server, formats it into a tnsnames.ora file, and saves this file on a special location on the inventory beacon. An instance of OEM adapter can connect to only one instance of Oracle Enterprise Manager. The following diagram shows an example scenario:

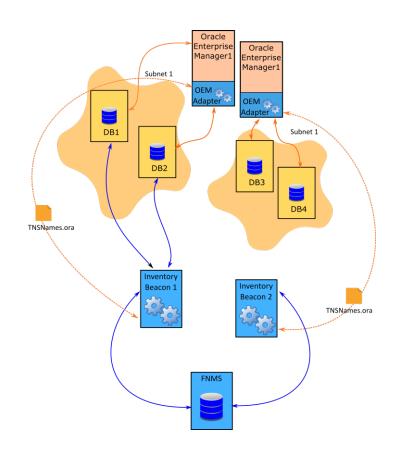

The above diagram shows that Subnet1 has been assigned to Inventory Beacon 1 and it contains two databases, DB1 and DB2 managed by OEM1. Similarly, Subnet2 has been assigned to inventory beacon2 and it contains two databases DB3 and DB4, managed by OEM2. In this example, each OEM adapter:

- 1. Connects to the corresponding OEM server and collects the connection information for all Oracle servers managed by the OEM server.
- 2. Formats this information into a tnsnames.ora file.
- 3. Places this file in the TNSNames repository folder on the corresponding inventory beacon.

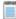

Note • When some (not all) of your Oracle servers are managed by Oracle Enterprise Manager, the installed OEM adapter generates the tnsnames.ora file with information of servers that are managed by OEM. For the Oracle servers that are not managed by OEM, you can manually create a tnsnames.ora file, rename it to (for example, Manualtnsnames.ora), and copy it to the %Program Data%Flexera Software\Repository \TNSNames folder on the inventory beacon. In this case, you must change the name of the manually created file because the next run of the OEM adapter overwrites the tnsnames.ora file in the TNSNames repository. For more information on installing and using the OEM adapter, please see FlexNet Manager Suite Adapters Reference.

The FlexNet Beacon engine component of each inventory beacon uses the tnsnames.ora file saved locally on the inventory beacon by the OEM adapter to directly connect to the identified Oracle databases that are within its assigned subnet.

### **Direct Inventory Collection Process**

In direct inventory collection method, the FlexNet Beacon engine component of the inventory beacon connects directly to every Oracle server within its assigned subnets and collects only Oracle inventory. The following are the steps to gather Oracle inventory using this method:

- 1. Make sure you have the required prerequisites for this type of inventory collection. For more information, see *Prerequisites for Oracle Discovery and Inventory* on page 96 and *Oracle Inventory Collection Methods* on page 91.
- Ensure that you have deployed and configured one or more beacons in your network by navigating to
  Discovery & Inventory > Beacons. For detailed information about the inventory beacon, its deployment,
  and configuration, see the topics under What Is an Inventory Beacon? and Inventory Beacons in the online
  help.
- Ensure that your organizational site and subnet hierarchy is recorded through the Discovery & Inventory > Subnets page on the user interface. For more information on creating and managing subnets, see Subnets in the online help.
- Ensure that you have assigned the defined subnets to the deployed and configured inventory beacons through the Discovery & Inventory > Beacons page on the user interface. For more information, see Assigning a Subnet to a Beacon in the online help.
- Verify the operational status of each inventory beacon by checking the following inventory beacon properties on the **Discovery & Inventory** > **Beacons** page:

| Property            | Expected Value     |
|---------------------|--------------------|
| Beacon status       | Operating normally |
| Policy status       | Up to date         |
| Connectivity status | Connected          |

 Install the appropriate 32-bit Oracle Provider for OLEDB on each inventory beacon that accesses Oracle servers. Please read the supported platform details, and download the appropriate driver. FlexNet Manager Suite uses the ODAC driver from this package.

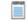

**Note** • the FlexNet Beacon engine can collect inventory from an Oracle server only if it has a locally-installed ODAC driver compatible with the database version on the Oracle server. You can install only one ODAC driver on an inventory beacon. If a subnet requires multiple ODAC drivers, you need to install and configure multiple inventory beacons. To look at this another way, if a subnet has multiple Oracle servers that require different ODAC drivers, you need to split the subnet.

- 7. If the Oracle listener has been configured with a password, record that password in the secure Password Store on the appropriate inventory beacon. No user name is required when you record the listener password. This setting is required for Oracle database discovery, and is different from recording the user name and password for the inventory collection user as described in the following step.
- 8. Set up a special account with read-only permissions on your Oracle database for all the tables and views needed for collecting Oracle inventory. see Appendix A- Oracle Tables and Views for Oracle Inventory Collection on page 130. One helpful practice is to use the same set of credentials on all servers. This makes it easier to register a single set of credentials in the Password Stores on all applicable inventory beacons, and to script creation of the account consistently across your Oracle servers. Flexera Software provides a script to create and configure this database user. To get this script, log into the Flexera Software Knowledge Base (https://flexeracommunity.force.com/customer/CCKnowledgeBase, or access through the Support pages of the company website), and search for article Q200934. For details about Oracle tables and views required for inventory collection, see Appendix A- Oracle Tables and Views for Oracle Inventory Collection on page 130.

**Note** • The sole purpose of creating this audit user is to collect Oracle inventory. However, FlexNet Manager Suite counts it as a named user while calculating license compliance for Oracle licenses. You can adjust the license consumption for this user to avoid any license compliance failure. Navigate to the **Oracle Instance Properties** > **Oracle users** page and set the consumption for this user to zero. For more information, see Oracle Users Tab in the online help.

- 9. Record the credentials for the special account in the secure Password Store available on each inventory beacon. The FlexNet Beacon uses this information to connect to Oracle listeners using the configured ports in the discovery and inventory rule. For more information, see the online help for the inventory beacon.
- 10. To discover Oracle servers and collect inventory, navigate to Discovery & Inventory > Discovery and Inventory rules and create a discovery and inventory rule with the following details. For more information about discovery and inventory rule, see Discovery and Inventory Rules in the online help.
  - **Target**: Create a target to identify all Oracle servers in your network. You can use subnet name, IP address, or device name matching pattern to identify devices in the target definition. For more information on targets, see the **Targets** page in the online help.
  - Action: Create an action and specify the source of discovery that each inventory beacon should use to connect to Oracle databases for inventory collection. The following table describes the required action settings for available discovery options:

| <b>Discovery Method</b>         | Action Settings                                                                                                    |  |  |  |  |
|---------------------------------|----------------------------------------------------------------------------------------------------|--|--|--|--|
| Discovery using<br>Network Scan | <ul> <li>Discover Oracle databases using network scan option in the Oracle discovery and inventory section</li> <li>Specify the database port numbers.</li> </ul> |  |  |  |  |
| Discovery using<br>tnsnames.ora | Discover Oracle databases and TNS names file options in the Oracle discovery and inventory section.                                                               |  |  |  |  |

| Discovery Method                                                              | Action Settings                                                                                                    |  |
|-------------------------------------------------------------------------------|----------------------------------------------------------------------------------------------------|--|
|                                                                               | <b>Note</b> • You can manually create the tnsnames.ora file or copy one generated by Oracle, or generate it through the OEM adapter. With direct inventory collection, FlexNet Beacon collects inventory only for those Oracle servers that are both within the subnet assigned to this inventory beacon, and identified in the tnsnames.ora file. |  |
| Direct inventory<br>Gathering with manual<br>creation of discovery<br>devices | Gather Oracle databases environment inventory option selected in<br>the Oracle discovery and inventory section. This option needs no other<br>discovery option. When you select this option, each FlexNet Beacon uses<br>the database listener and service information of manually created discovered<br>devices to establish a direct connection. |  |
|                                                                               | <b>Note</b> • This method requires you to manually create discovery device records with listener and services information for all Oracle servers. For more information, see <b>Create a Discovery Device</b> in the online help                                                                                                    |  |

**Note** • Some Oracle license calculations are dependent on the hardware information of the host. To get accurate license compliance calculations, Flexera Software recommends you to select the following options with any of the above discovery methods. This would trigger general software and hardware inventory collection for Oracle servers through ndtrack.

- Discover devices using network scan or Discover devices using Microsoft Windows Computer Browser service
- Gather hardware and software inventory from all target devices.
- Schedule: Specify the running schedule for this rule.
- 11. The rule flows down to the inventory beacons with the next beacon policy update. An inventory beacon updates its policy after every 15 minutes by default. For more information, see the **Inventory Settings** page in the online help.
- 12. Navigate to **Discovery & Inventory** > **Discovery and Inventory Rules** and click the rule name to view its status. Wait until the **Status** field shows Completed. This process may take some time to complete and you may have to revisit or refresh the page from time to time.
- 13. Check the value of the Service discovered, Inventory completed, Inventory skipped, and Inventory failed columns in the Current run and ensure that discovery and inventory has been collected for all your Oracle servers.

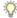

*Tip* • The rule does not discover devices that are powered off at the time of rule execution. To discover and collect inventory from such Oracle servers, rerun the discovery and inventory rule.

- 14. If the Status column displays Completed with errors, use the troubleshooting information to resolve the errors. For more information, see the topics under *Troubleshooting Oracle Inventory Collection* on page 117.
- 15. If the Status column displays Completed, wait for the license reconciliation process to start. Alternatively, you can start this process manually by navigating to License Compliance > Reconcile. To update inventory before the compliance calculation, ensure that the Update inventory for reconciliation check box is selected. The uploaded FlexNet inventory is saved to the FlexNet inventory database. An automated process imports data from the FlexNet inventory database to the central compliance database. Once started, this task appears on the System Tasks page. This process may take some time to finish and you may have to revisit or refresh the page from time to time.
- **16.** Navigate to the **Discovery & Inventory** > **Oracle Instances** page. You should see your Oracle servers listed on this page.

## **How Does Spreadsheet Upload Work**

To collect inventory using agent-based, zero touch, or direct inventory collection methods, each inventory beacon must be able to access Oracle servers present in its assigned subnets. You may not be able to use any of these methods if your security practices do not allow a network connection between Oracle servers and the corresponding inventory beacons.

You can use the scheduled upload of spreadsheets of Oracle inventory data from the FlexNet Beacon user interface to upload data. This option periodically takes spreadsheets from a defined location and uploads them to FlexNet Manager Suite.

When you use the same named connection to import a spreadsheet file into FlexNet Manager Suite from second time onwards, FlexNet Manager Suite:

- Updates the changes to existing records
- Inserts new records
- Deletes the previously saved records that are no longer present in the latest upload
- De-duplicates incoming data rows.

For each named connection, imported spreadsheet data is preserved on the central application server, and reimported for each consumption calculation. This has the following implications:

- Having multiple connection names for the same (or overlapping) data set(s) is poor practice. Since the spreadsheet data for each connection is preserved centrally, and imported in an undefined order, data may toggle between the values in different spreadsheets.
- While data that disappears from a sole import source is also removed from the operations databases, data in
  overlapping data sources is retained until it disappears from all sources.

1

**Important** • FlexNet Manager Suite treats each spreadsheet connection as a different data source, and each of these spreadsheet connections is imported into FlexNet Manager Suite without a set order. If you create two spreadsheet connections with same records but different data values, data may toggle from the value in one spreadsheet to the value in another. It is strongly recommended to keep only one named spreadsheet connection for each data set. Also, if you are uploading a spreadsheet using a new connection, the previously saved records that are no longer present in the latest upload, are retained. The existing records with changed data in the new upload, are updated. This way, a superset of data records is created when you upload data using different connections. For example, if the first upload from Connection1 uploads 100 devices and another upload from Connection2 uploads 100 devices (50 of them were also a part of the upload done through Connection1), the resultant data set in FlexNet Manager Suite will have 150 records.

The following is the brief overview of inventory collection using this method. For more details, see **Managing Inventory Spreadsheet Connections** in the online help. Also, the *Importing Inventory Spreadsheets and CSV Files* chapter of the *FlexNet Manager Suite System Reference* guide has a detailed coverage of spreadsheet uploads.

- 1. From the FlexNet Beacon interface on any inventory beacon, select the spreadsheet type and template.
- 2. Populate data into the template manually or through scripts.
- Setup the connection for uploading templates. This includes setting the Connection Name, Connection Folder, and Overlapping Inventory Filter settings.
- 4. Schedule the connection execution to upload the spreadsheet data to FlexNet Manager Suite.
- The inventory upload triggers the license reconciliation process. Once started, this task appears on the System Tasks page.
- 6. Wait for the license reconciliation process to complete.

The uploaded data appears on the Oracle Instances page.

## **Troubleshooting Oracle Inventory Collection**

In a system with complex network architecture and Oracle RAC (Real Application Cluster), you may sometimes need to troubleshoot your Oracle inventory collection process. For zero touch and direct inventory collection methods, you can use the **Rules** page as a starting point for troubleshooting. This page dynamically displays the status of each task and step resulting from a discovery and inventory rule execution. The information on this page enables you to identify the problems and the troubleshooting method required to resolve those problems. In contrast, to troubleshoot agent-based discovery and inventory, you have to scan the system logs to identify what went wrong as the **Rules** page only displays the adoption status. This section contains the detailed troubleshooting procedures for Oracle discovery and inventory collection.

## **Troubleshooting Discovery and Inventory Rules**

The discovery and inventory rule is the first line of troubleshooting Oracle discovery and inventory collection using zero touch and direct inventory collection methods. You should begin troubleshooting discovery and inventory rule if the **Rules** or **Rule Execution Details** pages indicates any problems related to rules. For example, the Discovery shows that this device is an Oracle database server but the rule does not allow for Oracle database inventory gathering message on the **Rule Execution Details** page indicates a problem with the rule. This page mainly displays the following information:

- Discovery information: Devices targeted, discovered, skipped, and failed
- · Adoption information: Devices targeted, adopted, skipped, and failed
- Inventory information: Services discovered, inventory completed, skipped, and failed.

The most common indicators for discovery and inventory rules troubleshooting are when:

- · No inventory is returned at all
- · Inventory is missing for a particular type of software, such as for Oracle database
- Devices in a particular subnet do not return inventory
- · You find no inventory (or incomplete inventory) for a particular device
- One or more Oracle servers are not adopted.

The following are the steps to troubleshoot discovery and inventory issues caused by improper rule settings:

- 1. Navigate to Discovery & Inventory > Discovery and Inventory Rules and expand the rule record.
- 2. Ensure that the Rule status field displays Enabled. A disabled rule never executes.
- 3. Ensure that the rule has been correctly scheduled.
- 4. Edit the rule and open the associated target(s). Ensure that the target covers the subnet or device for which the inventory information was expected. If you are using this rule for agent-based inventory collection, ensure that Allow these targets to be adopted is selected in the target definition.
- 5. Ensure that the expected device or subnet is not excluded from the target(s). When a rule has multiple targets, the exclusions always override an inclusion. For example, if a device is excluded in a target definition, and the same device is included in some other target definition, the rule would exclude that device.
- Edit the rule components to ensure that the appropriate options are selected for the selected inventory collection method:

| Inventory collection<br>method | Required actions                                                                                                    |
|--------------------------------|----------------------------------------------------------------------------------------------------|
| Agent-based                    | <ul> <li>Ensure the following in the target definition:</li> <li>The desired site or subnet is included</li> <li>The Allow these targets to be adopted option is selected.</li> <li>At least one discovery option is selected in the General devices discovery and inventory section of the action definition.</li> </ul> |

| Inventory collection method                                 | Required actions                                                                                                    |
|-------------------------------------------------------------|----------------------------------------------------------------------------------------------------|
| Zero touch                                                  | <ul> <li>Select the following options in the General devices discovery and inventory section of the action definition:</li> <li>Discover devices using network scan and/or Discover devices using Microsoft Windows Computer Browser service.</li> <li>Gather hardware and software inventory from all target devices.</li> </ul>                                                                 |
| Direct inventory using network scan                         | <ul> <li>Select the following options in the action definition:</li> <li>Discover devices using network scan and Gather hardware and software inventory from all target devices options in the General section</li> <li>Discover Oracle database environments, Port scan, and Gather Oracle database environment inventory options in the Oracle discovery and inventory section.</li> </ul>      |
| Direct inventory using<br>tnsnames.ora                      | <ul> <li>Select the following options in the action definition:</li> <li>Discover devices using network scan and Gather hardware and software inventory from all target devices options in the General section</li> <li>Discover Oracle database environments, TNS names file, and Gather Oracle database environment inventory options in the Oracle discovery and inventory section.</li> </ul> |
| Direct inventory manual<br>creation of discovery<br>devices | Select the Gather Oracle database environment inventory option in the Oracle discovery and inventory section of the action definition.                                                                                                    |

- 7. Save the changes and rerun the rule.
- 8. Navigate to **Discovery & Inventory** > **Discovery and Inventory Rules** and expand the rule record. It displays the details of the current and the last run of the rule.
- 9. Check the rule Status to see the execution status of this rule. You may have any of the following values:
  - In Progress: The rule execution is in progress. You should wait until the next status change. You may need to refresh this page from time to time.
  - Completed: The rule execution completed successfully. This indicates that no further troubleshooting is required.
  - Completed with errors: The rule execution encountered some errors. You should proceed with troubleshooting procedures.
- 10. Click the Show/hide task status and history link to view the status of the tasks generated by this rule.
- 11. Click the + icon next to the rule name to view the inventory beacons involved in the execution of this rule. You can also expand the inventory beacon record to view the steps performed by the FlexNet Beacon. The Summary column displays a summary of the steps executed as a part of the rule execution.

- 12. Notice the status of each step performed by the FlexNet Beacon. For example, if the Performing discovery step shows Completed, it indicates that the discovery process has been completed successfully by FlexNet Beacon on this inventory beacon.
- 13. Check the summary information for each of the steps to identify a possible problem. For example, if the Oracle discovery completed successfully, you will see the total number of Oracle database servers discovered. If the number of discovered devices doesn't match the expectation, there may be a problem with the discovery process.

**Note** • A hyphen (-) after a discovery entry indicates that the particular discovery is not selected as a part of the action. For example, the following output indicates that the underlying action should be modified to do Oracle database discovery. See Troubleshooting Oracle Discovery on page 121 for details.

Oracle database servers discovered: -

- 14. Check the summary information for the Gathering Oracle database inventory step to identify the problems with inventory. For example, a non-zero number in Devices failed to be inventoried indicates a problem with the inventory process.
- 15. FlexNet Manager Suite records system level activities for discovery and inventory tasks in the following log files on every inventory beacon. You can click the **Download log** link to download the log file specific to the step that generated one or more errors on this inventory beacon. You may use these file for the advanced troubleshooting procedures explained in the following pages.
  - adoption.log for adoption-specific errors
  - Discovery.log for general discovery information
  - DeviceInventory.log for hardware and software inventory
  - OracleDBInventory.log for Oracle inventory.
- 16. You can click the See details link to view the Rule Execution Details page. The Summary field indicates the problems encountered during the execution of this rule. For more details, see Rule Execution Details in the online help.

## **Troubleshooting Adoption**

If you are using agent-based Oracle discovery and inventory collection, a successful adoption of an Oracle server is a prerequisite to collect Oracle inventory for the server. You will not get Oracle discovery and inventory information for the Oracle server where FlexNet inventory agent fails to install. The following are the steps to troubleshoot the adoption of Oracle servers:

- Check the **Rules** page to see the number of devices targeted, already adopted, adopted, skipped, and failed. You may narrow down your troubleshooting to failed or skipped devices.
- If the adoption failed on the Oracle server, check the following log files on the Oracle server for any adoptionspecific errors.

- adoption.log in the %temp% folder on Windows
- ndinstlr.log and ndinstlrsh.log in the /var/tmp/flexera/log/ directory on UNIX.
- 3. If you are unable to resolve the adoption-specific errors, contact Flexera Software Support with the log files.

## **Troubleshooting Oracle Discovery**

Discovery, in one way or the other, is a prerequisite for gathering inventory. A problem with an Oracle device discovery may lead to a missing inventory record on the **Oracle Instances** page. If a particular Oracle device record is missing from this page (after the inventory collection and license reconciliation is over), you should investigate for possible problems with the discovery and inventory process. You should start with basic troubleshooting procedure followed by advanced troubleshooting (specific to the discovery method used). This section lists the basic troubleshooting steps for Oracle discovery. See the following topics for discovery method-specific troubleshooting.

- 1. Navigate to Discovery & Inventory > All Discovered Devices.
- 2. Click the filter icon and set a filter Oracle= Yes.
- 3. Click the flag icon to view the device records with errors.
- 4. Click the Name link to open the device record, click the Status tab, and expand the Oracle database inventory section. This displays the error message as returned by the listener.
- Try to resolve the error with help from Oracle DBA. The following is a list of common Oracle listener errors with suggested resolutions:

| Error Message                                                                                        | Possible Resolutions                                                                                                    |  |  |  |
|----------------------------------------------------------------------------------------------------|----------------------------------------------------------------------------------------------------|--|--|--|
| ORA-12170: TNS:<br>Connect timeout occurred                                                          | <ul> <li>Ensure that no firewall is blocking connection to the database</li> <li>Ensure that the database is online and running on correct IP.</li> </ul>                                                                                                    |  |  |  |
| ORA-12541: TNS: no<br>listener                                                                       | <ul> <li>The database is shutdown. Ask your database administrator to start the database</li> <li>Ensure that no firewall is blocking connection to the database</li> <li>Ensure that the listener is not password protected. If it is, add the listener password to the password store on the appropriate inventory beacon.</li> </ul> |  |  |  |
| ORA-00942: table or view does not exist                                                              | Ensure that the table listed in the error message exists. Ask your database administrator to create the table if it does not exist.                                                                                                    |  |  |  |
| ORA-12514: TNS: listener<br>does not currently know<br>of service requested in<br>connect descriptor | TNS names file is not correct. This is common when a database is set to listen for<br>only "SID" or only "Service_Name". For more information, see < <b>Troubleshooting</b><br><b>direct inv</b> >                                                                                                    |  |  |  |

| Error Message                                                                                                    | Possible Resolutions                                                                                                    |
|----------------------------------------------------------------------------------------------------|----------------------------------------------------------------------------------------------------|
| ORA-01017: invalid<br>username/password;<br>logon denied                                                                                       | Indicates incorrect permissions. Ask your Oracle database administrator to rerun the Flexera Permission script. For more information, see <i>Direct Inventory Collection Process</i> on page 113 and the troubleshooting topic specific to the discovery method used. |
| ORA-01034: ORACLE<br>not available ORA-27101:<br>shared memory realm<br>does not exist Linux-<br>x86_64 Error: 2: No such<br>file or directory | <ul> <li>Ensure that the oratab file exists at its default location.</li> <li>Ensure that the tnsname.ora file exists in the TNS Names repository folder.</li> </ul>                                                                                                  |
| ORA-01033: ORACLE<br>initialization or shutdown<br>in progress                                                                                 | Oracle is stuck in a reboot process. Ask your database administrator to shutdown and restart the database.                                                                                                    |
| ORA-12518: TNS: listener<br>could not hand off client<br>connection                                                                            | Indicates a network problem. Ensure that the appropriate inventory beacon can access the Oracle server.                                                                                                    |
| ORA-00604: error<br>occurred at recursive SQL<br>level 1                                                                                       | Indicates incorrect permissions. Ask your Oracle database administrator to rerun the Flexera Permission script. For more information, see <i>Direct Inventory Collection Process</i> on page 113 and the troubleshooting topic specific to the discovery method used. |
| ORA-00257: archiver error.<br>Connect internal only, until<br>freed                                                                            | Indicates an archive error. Ask your Oracle database administrator to check the archiver.log file for the error.                                                                                                    |

Before you proceed to advanced troubleshooting methods, you should check if FlexNet inventory agent has been installed on the Oracle server. If the agent is not installed, you need to investigate the discovery method used for the discovery and inventory collection. Follow these steps to identify the discovery method:

- Navigate to Discovery & Inventory > All Discovered Devices and verify the value of the Agent installed column for the Oracle host record. The value Yes indicates that FlexNet inventory agent has been installed on the device.
- 2. Navigate to Discovery & Inventory > Discovery and Inventory Rules and expand the rule record.
- 3. Identify the action name from the rule details.
- 4. Open the action and check the Action settings section to identify the discovery method selected.
- Before using the appropriate troubleshooting procedure from the following topics, use the basic troubleshooting methods explained earlier in *Troubleshooting Discovery and Inventory Rules* on page 117.

## **Troubleshooting Agent-Based Discovery**

The locally-installed FlexNet inventory agent prepares a .disco file needed for FlexNet Manager Suite to complete the appropriate discovered device records. It does this by reading the listener.ora files and interrogating Oracle listeners. The resultant .disco file along with its inventory (.ndi) files is uploaded to the appropriate inventory beacon. FlexNet Manager Suite does not display any status information for agent-based discovery. Check the log files directly to troubleshoot discovery issues. Follow these steps to troubleshoot discovery using FlexNet inventory agent:

- 1. Ensure that the device is adopted. See Troubleshooting Adoption on page 120.
- 2. Verify the contents of the Discovery folder. The ndtrack places the generated discovery file in this folder, before it is uploaded to the appropriate inventory beacon, and deleted from this folder. If this folder is empty, verify the Oracle server discovery record on the **All Discovered Devices** page.
  - On Windows: %ProgramData%\ManageSoft Corp\ManageSoft\Common\Uploads\Discovery
  - On UNIX: /var/opt/managesoft/uploads/discovery/ directory.
- 3. The absence of a discovery device record for the Oracle server on the All Discovered Devices page or presence of a .disco file in this folder indicates some issue with discovery file upload. Check the upload.log file in the %temp%\ManageSoft\ folder on Windows and in /var/opt/managesoft/log directory on UNIX for issues related to the upload.
- 4. Verify the following events from tracker.log. The ndtrack generates this log in the %temp%\ManageSoft \ folder on Windows and in /var/opt/managesoft/log directory on UNIX.
  - The listener.ora file is discovered and processed. If listener.ora is not discovered, ensure that the file is present at its default location, which is <code>%ORACLE\_HOME\network\admin</code> on Windows and <code>%ORACLE\_HOME/network/admin</code> on UNIX. If the listener.ora file is not present at its default location, enable file scan on the directory where this file is present.
  - The event Uploading file <filename.disco> indicates the generation of the discovery file.
  - The event file<filename.disco> removed from upload directory indicates the successful upload of the discovery file.
- If tracker.log provides no information about discovery completion, carry out the following procedure to verify the discovery file generation:
  - a. Enable tracing by removing # from the following lines of the etcp.trace file present in the FlexNet inventory agent install folder on the Oracle server:

```
+Inventory/Oracle
+Inventory/Oracle/SDK
+Inventory/Oracle/Query
+Inventory/Oracle/Query/Substitution
+Inventory/Oracle/Query/Execution
+Inventory/Oracle/Listener
+Inventory/Oracle/Listener/Detail
```

- **b.** Use the following command on the Oracle server to perform discovery without uploading discovery file to the inventory beacon. This enables you to verify the creation of the discovery file on the Oracle server.
  - For Windows: Start ndtrack -t machine -o Upload=False

- For UNIX: bin/sh ./ndtrack.sh -t machine -o Upload=False
- c. Open the %ProgramData%\ManageSoft Corp\ManageSoft\Common\Uploads\Discovery folder on the Oracle server and open the discovery file to verify data about Oracle services. If there is no data related to Oracle services, open the managesoft.log file under the following locations and verify the status of Oracle discovery:
  - On Windows: C: \windows\Temp\
  - On UNIX: /var/opt/flexera/
- d. Try to resolve the indicated errors.
- e. Open the %ProgramData%\Flexera Software\Incoming\Discovery folder on the appropriate inventory beacon and look for the discovery file containing the device name of the Oracle server.
- 6. If the problem persists, contact Flexera Software Support with the log files.
- 7. Check the server side uploader.log in the C:\Windows\Temp\ManageSoft folder on the inventory beacon for errors in uploading data from inventory beacon to FlexNet Manager Suite.
- 8. Wait for the next discovery and inventory collection job to complete and verify the discovered device records on the All Discovered Devices page. This process may take some time to finish and you may have to revisit or refresh the page from time to time. If the problem persists, contact Flexera Software support with log files.

### **Troubleshooting Discovery Via Zero Touch Inventory Collection**

The FlexNet inventory agent (through remote execution) prepares a .disco file needed for FlexNet Manager Suite to complete the appropriate discovered device records. It does this by reading the listener.ora files and interrogating Oracle listeners. The resultant .disco file along with its inventory (.ndi) files is uploaded to the appropriate inventory beacon. Most of the troubleshooting information for this method is displayed on the **Rules** page. Follow these steps to troubleshoot network discovery issues:

- 1. Check the **Rules** page to see the number of devices targeted, discovered, skipped, and failed. You can narrow down your troubleshooting to undiscovered devices.
- If you are using the Discover devices using network scan option, verify the ports settings specified in the General devices discovery and inventory section of the action definition. If you are not sure about the correct port settings, ask your system administrator.
- 3. Ensure that the Gather hardware and software inventory from all target devices option is selected.
- 4. Expand the rule record on the Rules page and click Show/hide task status and history.
- 5. Look for the Gathering hardware and software inventory step with a status Completed with errors. Download the corresponding log file to know more about the problem. For example, if the log indicates a problem with authentication, configure an account for database access. See Zero-Touch Inventory Collection Process on page 106.
- 6. Check the server side uploader.log in the C:\Windows\Temp\ManageSoft or %temp% folder on the inventory beacon for errors in uploading data from inventory beacon to FlexNet Manager Suite.

7. Enable tracing by removing # from the following lines of the etcp.trace file present in the %Program Files (x86)%\FlexNet Manager Platform\Inventory Beacon\ folder:

```
+Inventory/Oracle
+Inventory/Oracle/SDK
+Inventory/Oracle/Query
+Inventory/Oracle/Query/Substitution
+Inventory/Oracle/Query/Execution
+Inventory/Oracle/Listener
+Inventory/Oracle/Listener/Detail
```

8. Wait for the next discovery and inventory collection job to complete, and verify the discovered device records on the **All Discovered Devices** page. If the problem persists, contact Flexera Software support with log files.

### **Troubleshooting Discovery for Direct Inventory Using Network Scan**

The FlexNet Beacon engine connects directly to Oracle databases using database port information. Follow these steps to troubleshoot discovery:

- Check the **Rules** page to see the number of devices targeted, discovered, skipped, and failed. You may
  narrow down your troubleshooting to undiscovered devices.
- If you are using the Discover devices using network scan option, verify the ports settings specified in the General devices discovery and inventory section of the action definition. If you are not sure about the correct port settings, ask your system administrator.
- Ensure that a special account to access the database has been configured and its credentials are recorded in the secure Password Store available on each inventory beacon. For details, see *Direct Inventory Collection Process* on page 113 and *Appendix A- Oracle Tables and Views for Oracle Inventory Collection* on page 130.
- 4. Verify the ports settings specified in the Oracle discovery and inventory section of the action definition. If you are not sure about the correct port settings, ask your database administrator. For more information, see *Prerequisites for Oracle Discovery and Inventory* on page 96.
- 5. If the Oracle listener is password protected, make sure to add the listener account in the Password Store on every inventory beacon.
- 6. Expand the rule record on the Rules page and click Show/hide task status and history. Look for the Performing discovery step with a status Completed with errors. Download the corresponding log file to know more about the problem.
- 7. Check the server side uploader.log in the C:\Windows\Temp\ManageSoft folder on the inventory beacon for errors in uploading data from inventory beacon to FlexNet Manager Suite.
- 8. Enable tracing by removing # from the following lines of the etcp.trace file present in the %Program Files (x86)%\FlexNet Manager Platform\Inventory Beacon\ folder:

```
+Inventory/Oracle
+Inventory/Oracle/SDK
+Inventory/Oracle/Query
+Inventory/Oracle/Query/Substitution
+Inventory/Oracle/Query/Execution
+Inventory/Oracle/Listener
```

```
+Inventory/Oracle/Listener/Detail
```

- 9. Try to resolve the discovered errors and rerun the rule to collect Oracle discovery and inventory information.
- 10. Wait for the next discovery and inventory collection job to complete and verify the discovered device records on the All Discovered Devices page. If the problem persists, contact Flexera Software support with log files.

### **Discovery Using tnasname.ora**

The FlexNet Beacon engine connects directly to Oracle databases using discovery information from the tnsnames.ora file. Follow these steps to troubleshoot discovery:

- 1. Check the **Rules** page to see the number of devices targeted, discovered, skipped, and failed. You may narrow down your troubleshooting to undiscovered devices.
- Ensure that you have selected the TNS names file option in the action definition. For more information, see Creating an Action in the online help.
- 3. Verify the existence of .ora file(s) in the TNS names repository folder on every inventory beacon involved. The location of the TNSNames repository is %ProgramData%\Flexera Software\Repository\TNSNames folder.
- If the Oracle listener is password protected, make sure to add the listener account in the Password Store on every inventory beacon.
- 5. Expand the rule record on the Rules page and click Show/hide task status and history. Look for the Performing discovery step with a status Completed with errors. Download the corresponding log file to know more about the problem.
- 6. Check the server side uploader.log in the C:\Windows\Temp\ManageSoft folder on the inventory beacon for errors in uploading data from inventory beacon to FlexNet Manager Suite.
- 7. Enable tracing by removing # from the following lines of the etcp.trace file present in the %Program Files (x86)%\FlexNet Manager Platform\Inventory Beacon\ folder:

```
+Inventory/Oracle
+Inventory/Oracle/SDK
+Inventory/Oracle/Query
+Inventory/Oracle/Query/Substitution
+Inventory/Oracle/Query/Execution
+Inventory/Oracle/Listener
+Inventory/Oracle/Listener/Detail
```

- 8. Try to resolve the discovered errors and rerun the rule to collect Oracle discovery and inventory information.
- Wait for the next discovery and inventory collection job to execute and verify the discovered device records on the All Discovered Devices page. If the problem persists, contact Flexera Software support with log files.

## Discovery for Direct Inventory With Manual Creation of Discovery Devices

The FlexNet Beacon engine uses the discovery information from existing devices. No troubleshooting is required for discovery using this method.

## **Troubleshooting Oracle Inventory**

After the discovery information is collected, FlexNet Manager Suite attempts to collect inventory information. Before you start troubleshooting Oracle inventory collection, you should check if FlexNet inventory agent has been installed on the Oracle server. If the agent is not installed, you need to investigate the discovery method used for the discovery and inventory collection, and select the appropriate troubleshooting procedure. Follow these steps to identify the discovery method:

- Navigate to Discovery & Inventory > All Discovered Devices and verify the value of the Agent installed column for the Oracle host record. The value Yes indicates that FlexNet inventory agent has been installed on the device.
- 2. Navigate to Discovery & Inventory > Discovery and Inventory Rules and expand the rule record.
- 3. Identify the action name from the rule details.
- 4. Open the action and check the Action settings section to identify the discovery method selected.
- Before using the appropriate troubleshooting procedure from the following topics, use the basic troubleshooting methods explained earlier in *Troubleshooting Discovery and Inventory Rules* on page 117.

### **Troubleshooting Agent-Based Inventory**

For agent-based inventory collection to work, you need the ora\_dba user group on every adopted Oracle server. If this group is not available, ask your database administrator to create one for you. For more details, see *Agent-Based Inventory Collection Process* on page 102. FlexNet Manager Suite only displays no information about inventory collection from the adopted devices on the **Rules** page. Check the log files directly to troubleshoot discovery issues. Follow these steps to troubleshoot agent-based inventory collection:

- 1. Check the Rules page to see information about the targeted devices that were adopted, skipped, and failed.
- 2. Ensure that the InventorySettings.xml in the %ProgramData%\Flexera Software\Beacon \InventorySettings folder on the adopted device has Oracle information. This file contains LMS scripts that are used to query Oracle applications and databases. You can verify the LMS scripts by finding the following code line in the InventorySettings.xml:
  - On Windows: <RecognitionRule Id="OracleRule" Clasification="Client" Enabled="1" Name="Oracle" Platform="Windows" Type="Inherit" BaseRecognitionRuleId="OracleQuery" LicenseTerms="PurlBladeOracle">
  - **On UNIX**: <RecognitionRule Id="OracleRule" Clasification="Client" Enabled="1" Name="Oracle" Platform="Unix" Type="Inherit" BaseRecognitionRuleId="OracleQuery" LicenseTerms="PurlBladeOracle">
- 3. If the LMS information is not present:

a. Download the oracle information from http://<FNMS server> /inventory-beacons/api/ download/inventory-settings for single tenant.

**Note** • For managed service providers using multi-tenant mode, use <a href="http://<FNMS">http://<FNMS</a> server> / inventory-beacons/api/download/inventory-settings?tenantUid=<tenantID>.

- **b.** Place the file in %ProgramData%\Flexera Software\Beacon\InventorySettings folder.
- c. Rename it to add a . zip extension (inventory-settings.zip).
- d. Extract the file and rerun the discovery and inventory rule.
- 4. Verify the following in the tracker.log produced by ndtrack on the Oracle server. This log is present in the %temp%\ManageSoft\ folder on Windows and in /var/opt/managesoft/log directory on UNIX.
  - The events Starting oracle inventory and Finished generating inventory indicate the start and end of the Oracle inventory collection process
  - The event Uploading file <filename(Oracle).ndi.gz> indicates the upload of the Oracle inventory
  - The event file <filename.(Oracle).ndi.gz> removed from upload directory indicates the successful upload of the inventory file.
- Navigate to License Compliance > Reconcile and ensure that the Update inventory for reconciliation option is selected. Wait for the next reconciliation job to complete. You can check the job status on the System Tasks page. This process may take some time to complete and you may have to revisit or refresh the page from time to time. Verify the Oracle server records on the Oracle Instances page.
- 6. If the problem persists, contact Flexera Software Support with the appropriate log files.

### **Troubleshooting Zero Touch Inventory**

Most of the troubleshooting information for zero touch inventory collection is available on the **Rules** page in the web interface for FlexNet Manager Suite. Before using the troubleshooting methods stated in this section, implement the methods stated in *Troubleshooting Discovery and Inventory Rules* on page 117.

Following are the steps to troubleshoot zero touch Oracle inventory gathering:

- 1. Check the action definition to verify that you have selected the required inventory collection options.
- 2. Check the Rules page to see information about the targeted devices that were adopted, skipped, and failed.
- 3. Expand the rule record on the Rules page and click Show/hide task status and history. Look for the Gathering Oracle inventory step with a status Completed with errors. Download the corresponding log file to know more about the problem. For example, if the log indicates a problem with authentication, configure the account for database access.

- 4. The Devices failed to be inventoried field indicates the number of devices for which the inventory collection has failed. You can click the link to view the details in the Rule Execution Details page. For more information, see the Rule Execution Details page in the online help.
- 5. Check the DeviceInventory.log and OracleDBInventory.log file in the %ProgramData%\Flexera Software\Compliance\Logging\InventoryRule folder on the inventory beacon to see inventory-specific errors.
- 6. Navigate to License Compliance > Reconcile and ensure that the Update inventory for reconciliation option is selected. Wait for the next reconciliation job to complete. You can check the job status on the System Tasks page. This process may take some time to complete and you may have to revisit or refresh the page from time to time. Verify the Oracle server records on the Oracle Instances page.
- If the problem persists, download the related log files from the web interface and contact Flexera Software Support.

## **Troubleshooting Direct Inventory**

Most of the troubleshooting information for direct inventory collection is available on the **Rules** page in the web interface for FlexNet Manager Suite. Before using the troubleshooting methods stated in this section, implement the methods stated in *Troubleshooting Discovery and Inventory Rules* on page 117.

Following are the steps to troubleshoot Oracle inventory gathering using this method:

- 1. Ensure that you install the appropriate Oracle Data Access Components (ODAC) driver on each inventory beacon that accesses Oracle servers. For details, see *Zero-Touch Inventory Collection Process* on page 106
- Make sure to set up a special account with read-only permissions on every Oracle database for all the tables and views needed for collecting Oracle inventory. Record the credentials for the special account in the secure Password Store available on each inventory beacon. For details about the required tables and views, see Appendix A- Oracle Tables and Views for Oracle Inventory Collection on page 130.
- 3. Expand the rule record on the Rules page and click Show/hide task status and history. Look for the Gathering Oracle inventory step with a status Completed with errors. Download the corresponding log file to know more about the problem.
- 4. The Devices failed to be inventoried field indicates the number of devices for which the inventory collection has failed. You can click the link to view the details in the Rule Execution Details page. For more information, see the Rule Execution Details page in the online help.
- 5. Check the DeviceInventory.log and OracleDBInventory.log file in the %ProgramData%\Flexera Software\Compliance\Logging\InventoryRule folder on the inventory beacon to see inventoryspecific errors.
- Navigate to License Compliance > Reconcile and ensure that the Update inventory for reconciliation option is selected. Wait for the next reconciliation job to complete. You can check the job status on the System Tasks page. Verify the Oracle server records on the Oracle Instances page.
- If the problem persists, download the related log files from the web interface and contact Flexera Software Support.

## **Troubleshooting Spreadsheet Uploads**

A spreadsheet upload by a FlexNet Beacon automatically triggers a compliance import job that is visible on the **System Tasks** page on the web interface of FlexNet Manager Suite. The **Log** column contains a link to the **Inventory Upload Validation Errors** page. You can click this link to download the appropriate log file and get detailed information about the errors encountered during inventory upload. For detailed information on the **Inventory Upload Validation Errors** page, see the **Inventory Upload Validation Errors** page in the online help.

## **Appendix A- Oracle Tables and Views for Oracle Inventory Collection**

You need to create a database user to collect Oracle inventory using any direct inventory collection methods. You should add the credentials of this user into the secured Password Store of all applicable inventory beacon. The database user must have read-only access to the following tables and views on each Oracle server present within the assigned subnet of an inventory beacon:

- ALL SDO GEOM METADATA SELECT
- DBA\_ADVISOR\_TASKS SELECT
- DBA AUDIT TRAIL SELECT
- DBA AWS SELECT
- DBA CPU USAGE STATISTICS SELECT
- DBA CUBES SELECT
- DBA DV REALM SELECT
- DBA ENCRYPTED COLUMNS SELECT
- DBA FEATURE USAGE STATISTICS SELECT
- DBA FLASHBACK ARCHIVE TABLES SELECT
- DBA\_FLASHBACK\_ARCHIVE\_TS SELECT
- DBA FLASHBACK ARCHIVE SELECT
- DBA\_INDEXES SELECT
- DBA LOB PARTITIONS SELECT
- DBA LOB SUBPARTITIONS SELECT
- DBA LOBS SELECT
- DBA MINING MODELS SELECT
- DBA\_OBJECT\_TABLES SELECT
- DBA\_OBJECTS SELECT

- DBA\_RECYCLEBIN SELECT
- DBA REGISTRY SELECT
- DBA SEGMENTS SELECT
- DBA\_SQL\_PROFILES SELECT
- DBA\_SQLSET\_REFERENCES SELECT
- DBA SQLSET SELECT
- DBA\_TAB\_PARTITIONS SELECT
- DBA\_TAB\_SUBPARTITIONS SELECT
- DBA TABLESPACES SELECT
- DBA\_TABLES SELECT
- DBA\_USERS SELECT
- DUAL SELECT
- GV\_\$INSTANCE SELECT
- GV\_\$PARAMETER SELECT
- MODEL\$ SELECT
- REGISTRY\$HISTORY SELECT
- ROLE\_SYS\_PRIVS SELECT
- SDO\_GEOM\_METADATA\_TABLE SELECT
- USER\_ROLE\_PRIVS SELECT
- USER\_SYS\_PRIVS SELECT
- UTL INADDR EXECUTE
- V\_\$ARCHIVE\_DEST\_STATUS SELECT
- V\_\$BLOCK\_CHANGE\_TRACKING SELECT
- V\_\$CONTAINERS SELECT
- V\_\$DATABASE SELECT
- V \$INSTANCE SELECT
- V \$LICENSE SELECT
- V\_\$OPTION SELECT
- V \$PARAMETER SELECT
- V\_\$SESSION SELECT
- V\_\$VERSION SELECT

## **Appendix B - Deploying FlexNet Inventory Agent on a Shared Location**

In the agent-based inventory collection, all FlexNet inventory agents run according to the same inventory collection schedule. The portable nature of FlexNet inventory agent enables you to deploy it on a shared drive within your network in such a way that different devices can access it at different schedules. For example, a deployment of FlexNet inventory agent could be accessed by different Oracle servers to collect and upload discovery and inventory information to the inventory beacon at different times. While using a shared deployment, it is recommended to ensure that only one Oracle server accesses the shared deployment of the FlexNet inventory agent at a time. The total number of shared deployments depends on the network structure and access constraints. For example, if an Oracle server is not allowed to access the shared deployment of FlexNet inventory agent in the subnet of the target Oracle server.

When you deploy FlexNet inventory agent on a shared drive, you need to use the tools of your choice to schedule discovery and inventory collection for each Oracle server. You also need to ensure that the collected discovery and inventory information (.disco and .ndi files) is transferred to the appropriate inventory beacon. The following are the steps to collect discovery and inventory information using this method:

### **For Windows**

- 1. Copy the following files from the *InstallDir*\RemoteExecution\Public\Inventory\ folder on an inventory beacon to a folder that is on or accessible to the target computer:
  - ndtrack.exe
  - getSytemId.exe
  - mgscmn.dll
  - uploader.dll
  - wmitrack.ini
  - InventorySettings.xml.
- 2. On the Oracle server, execute ndtrack.exe as a local SYSTEM user that is a member of the ora\_dba group in the Oracle security settings. The ndtrack gathers the basic hardware and software inventory with Oracle inventory. The following are some example that describe the use of different ndtrack command line options. For more details about available ndtrack command line options, see the *Command Lines* chapter of the *FlexNet Inventory Agent and Managed Devices* guide available through the title page of the online help.
  - The command to gather inventory and upload it to a specific URL:

```
ndtrack.exe -t Machine -o ShowIcon=false -o "LogFile=%TEMP%\ndtrack.log" -o Upload=true -o
UploadLocation=http://your-beacon/ManageSoftRL
```

The command to gather inventory and save discovery and inventory files the C:\Temp\Inventory folder:

```
ndtrack.exe -t Machine -o ShowIcon=false -o "LogFile=%TEMP%\ndtrack.log" -o Upload=false -
o MachineZeroTouchDirectory=C:\Temp\Inventory
```

Note • In the case where you choose not to upload collected data directly to the inventory beacon, you can manually transfer the generated inventory (.ndi) files to the Warehouse directory \Incoming \Inventories folder and the discovery (.disco) files to the Warehouse directory \Incoming \Discovery folder on the inventory beacon. The inventory beacon uploads this information to FlexNet Manager Suite.

#### **For UNIX**

- 1. Copy the following files from the *InstallDir*\RemoteExecution\Public\Inventory\ folder on an inventory beacon to a folder that is on or accessible to the target computer:
  - ndtrack.sh
  - ndtrack.ini
- 2. On the Oracle server, execute ndtrack.sh from an account with ssh privileges. This account must be registered this account in the secure Password Store on the appropriate inventory beacon. The ndtrack runs the local operating system user currently logged into the Oracle server and gathers the basic hardware and software inventory with Oracle inventory. The following are some example that describe the use of different ndtrack command line options. For more details about available ndtrack command line options, see the *Command Lines* chapter of the *FlexNet Inventory Agent and Managed Devices* guide available through the title page of the online help.
  - The command to gather discovery and inventory and upload it to a specific URL:

```
/bin/sh ndtrack.sh -o "LogFile=/var/tmp/ndtrack.log" -o Upload=true -o UploadLocation=http://your-beacon/ManageSoftRL
```

The command to gather and save discovery and inventory files the C:\Temp\Inventory folder:

```
/bin/sh ndtrack.sh -o "LogFile=/var/tmp/ndtrack.log" -o Upload=false -o MachineZeroTouchDirectory=/var/tmp/Inventory
```

Note • In the case where you choose not to upload collected data directly to the inventory beacon, you can manually transfer the generated inventory (.ndi) files to the Warehouse directory \Incoming \Inventories folder and the discovery (.disco) files to the Warehouse directory \Incoming \Discovery folder on the inventory beacon. The inventory beacon uploads this information to FlexNet Manager Suite.

## Appendix C - Inventory Collection when Inventory Beacon is Disconnected from FlexNet Agent

Flexera Software recommends you to setup automatic inventory collection through a direct connection between each Oracle server and the inventory beacon managing the subnet in which the Oracle server is present. If you have opted for (an inadvisable) disconnected mode (no connection between the FlexNet inventory agent and the inventory beacon), you have to perform the following actions:

- Copy the InventorySettings.xml file from each inventory beacon to the FlexNet inventory agent installation folder.
- Run the agent.
- From each FlexNet inventory agent, manually transfer the generated inventory (.ndi) files to the *Warehouse* directory\Incoming\Inventories folder and the discovery (.disco) files to the *Warehouse* directory\Incoming\Discovery folder on the inventory beacon. The inventory beacon uploads this information to FlexNet Manager Suite.

**Note** • The FlexNet Inventory Agent and Managed Devices guide contains complete details about setting up the environment in the disconnected mode.

## Appendix D - Inventory Collection Through ndtrack With a Specific DBA

When you choose to collect Oracle inventory without installing FlexNet inventory agent on the target Oracle servers, you can manually deploy and run ndtrack. In its default operation, ndtrack runs as the local operating system user currently logged into the Oracle server. You can also configure the inventory beacon to collect Oracle inventory using a specific sysdba account. With this non-recommended method of collecting Oracle inventory, you have to use third-party tools to collect Oracle inventory by running ndtrack:

**Note** • This feature is only available for UNIX-based Oracle servers. Flexera Software recommends using agentbased or zero touch inventory collection methods.

- · As root using the default sysdba account
- As root with specified sysdba account
- · As operating system user that has sysdba privileges
- As externally-authenticated account

Remotely from inventory beacon

With all of the above methods to collect inventory, you can use the <code>UploadLocation=<URL></code> option of <code>ndtrack</code> to set the location where you want the discovery (.disco) and inventory (.ndi) files to be uploaded. For more information on the <code>ndtrack</code> options, see the *FlexNet inventory Agent and Managed Devices* guide that is accessible from the title page of the online help.

#### Running ndtrack locally as root using the logged-in operating system user

When ndtrack runs as root on the Oracle server with no database user specified, it runs as the local operating system user currently logged into the Oracle server. Through this default way of working, the ndtrack collects Oracle database and application inventory with complete software and hardware inventory. Use the following command to collect inventory:

ndtrack.sh -t machine

### Running ndtrack locally as root using a specific sysdba account

When ndtrack runs as root using a specific database administrator account name that has the sysdba access to the database, it collects Oracle database and application inventory with some (not complete) hardware and other software inventory. The specified user must be a member of the dba group in /etc/group. If you do not specify the user, the ndtrack uses the first user from the dba database group. Use the following command to collect inventory:

ndtrack.sh -t machine -o OracleInventoryUser=<UserName>

where the specified user has the sysdba access to the database or it is a member of the dba database group on the local OS.

#### Running ndtrack locally as local operating system user that is also a sysdba

When ndtrack runs as local operating system user on the Oracle server to collect Oracle inventory, it collects Oracle database and application inventory with some (not complete) hardware and other software inventory. The logged-in local operating system user must be a member of the dba group. Use the following command to collect inventory:

ndtrack.exe -t machine

#### Running ndtrack locally as an externally-authenticated account

FlexNet Manager Suite also allows you to collect Oracle inventory by running ndtrack as an externallyauthenticated user. An externally-authenticated user is maintained by Oracle database, but authenticated by the operating system, and not by Oracle database. Follow these steps:

- 1. Configure a schedule task (using third-party tools) to run ndtrack on the Oracle server.
- 2. Set up a special externally-authenticated account with read-only permissions on your Oracle database for all the tables and views needed for collecting Oracle inventory (see Appendix A- Oracle Tables and Views for Oracle Inventory Collection on page 130). Flexera Software provides a script to create and configure this database user, at Script to create an Oracle user with the access required for Oracle Database inventory collection (you will need to log into the Flexera Software Knowledge Base).

3. Run the following command to collect inventory:

```
ndtrack.sh -t machine -o OracleInventoryAsSysdba=false -o
OracleInventoryUser=<externally-authenticated user>
```

**Note** • You can also set the following parameters in the config.ini and use the ndtrack.sh -t machine command to collect inventory. The config.ini file is present in the /var/opt/managesoft/etc directory.

- OracleInventoryAsSysdba=false
- OracleInventoryUser=<externally-authenticated user>

#### Running ndtrack remotely from the inventory beacon

You can also configure the appropriate inventory beacon to collect Oracle inventory using a specific sysdba account. Follow these steps:

1. In case of remote execution of ndtrack, verify the operational status of the appropriate inventory beacon by checking the following inventory beacon properties on the **Discovery & Inventory** > **Beacons** page:

| Property            | Expected Value     |
|---------------------|--------------------|
| Beacon status       | Operating normally |
| Policy status       | Up to date         |
| Connectivity status | Connected          |

- 2. Ensure that you have created a user with ssh privileges and registered its credentials in the Password Store of the appropriate inventory beacon. The ndtrack will run with sudo privileges and use the specified database account to collect Oracle inventory. The specified user must be a member of the dba database user group in / etc/group. For more information, see the topics under Password Management Page in the online help.
- 3. Add the following code in the ndtrack.ini file present either in %ProgramFiles%\Flexera Software \Inventory Beacon\RemoteExecution\Public\Inventory or %ProgramFiles(x86)%\Flexera Software\Inventory Beacon\RemoteExecution\Public\Inventory folder on the appropriate inventory beacon:
  - When using a database user that is a member of the dba group: [Managesoft/Tracker/ CurrentVersion] OracleInventoryUser=oracledba
  - When using an externally-authenticated database user: ndtrack.sh -t machine -o OracleInventoryAsSysdba=false -o OracleInventoryUser=<externally-authenticated user>
- The inventory beacon now collects Oracle inventory according to the appropriate discovery and inventory rule schedule.

## **Appendix F- Oracle Standard Users Exempted From Consuming Licenses**

FlexNet Manager Suite automatically exempts the following standard named Oracle users from consuming licenses on Oracle instances:

| • ABM        | • GCS | • ORASSO_DS        |
|--------------|-------|--------------------|
| • AD         | • GHR | • ORASSO_PA        |
| • AD_MONITOR | • GL  | • ORASSO_PS        |
| • AHL        | • GMA | • ORASSO_PUBLIC    |
| • AHM        | • GMD | • ORDPLUGINS       |
| • AK         | • GME | • ORDSYS           |
| • ALR        | • GMF | • OSE\$HTTP\$ADMIN |
| • AME        | • GMI | • OSM              |
| • AMF        | • GML | • OTA              |
| • AMS        | • GMO | • OUC              |
| • AMV        | • GMP | • OUTLN            |
| • AMW        | • GMS | • OWA_MGR          |
| • AN         | • GMW | • OWAPUB           |
| • ANONYMOUS  | • GNI | • OZF              |
| • AP         | • GR  | • OZP              |
| • APPLSYS    | • НСА | • OZS              |
| • APPLSYSPUB | • нсс | • PA               |
| • APPS       | • HCN | • PAY              |
| • APPS_MRC   | • НСР | • PBR              |
| • AR         | • HCT | • PER              |
| • AS         | • HR  | • PERFSTAT         |
| • ASF        | • HRI | • PFT              |
| • ASG        | • НХС | • PJI              |
| • ASL        | • HXT | • PJM              |
| • ASN        | • IA  | • PM               |
| • ASO        | • IAM | • PMI              |
|              |       |                    |

| • ASP                                | • IBA                                         | • PN                  |
|--------------------------------------|-----------------------------------------------|-----------------------|
| • AST                                | • IBC                                         | • PO                  |
| • AU                                 | • IBE                                         | • POA                 |
| • AURORA\$JIS\$UTILITY\$             | • IBP                                         | • POM                 |
| AURORA\$013,0111111,     AURORA\$0RB | • IBT                                         | • PON                 |
| \$UNAUTHENTICATED                    |                                               |                       |
| • AX                                 | 120                                           | • PORTAL              |
| • AZ                                 | • IBW                                         | • PORTAL_APP          |
| • BEN                                | • IBY                                         | • PORTAL_DEMO         |
| • BIC                                | • ICX                                         | • PORTAL_PUBLIC       |
| • BIE                                | • IEB                                         | • PORTAL30            |
| • BIL                                | • IEC                                         | • PORTAL30_DEMO       |
| • BIM                                | • IEM                                         | • PORTAL30_PUBLIC     |
|                                      | • IEO                                         | • PORTAL30_SSO        |
| 211                                  | • IEP                                         | • PORTAL30_SSO_PS     |
| • BIS                                | • IES                                         | • PORTAL30_SSO_PUBLIC |
| • BIV                                | • IET                                         | • POS                 |
| • BIX                                | • IEU                                         | • PQH                 |
| • BIY                                | • IEV                                         | • PQP                 |
| • BLC                                | • IEX                                         | • PRP                 |
| • BLEWIS                             | • IGC                                         | • PSA                 |
| • BNE                                | • IGF                                         | • PSB                 |
| • BOM                                | • IGI                                         | • PSP                 |
| • BSC                                | • IGS                                         | • PSR                 |
| • CCT                                | • IGW                                         | • PTE                 |
| • CDOUGLAS                           | • IMC                                         | • PTG                 |
| • CDR                                | • IMT                                         | • PTX                 |
| • CE                                 | <ul> <li>INTERNET_APPSERVER_REGIST</li> </ul> |                       |
| • CHV                                | • INV                                         | • QA                  |
| • CLA                                | • IP                                          | • QOT                 |
| • CLE                                |                                               |                       |
| • CLJ                                | • IPA                                         | • QP                  |
| I                                    | • IPD                                         | • QRM                 |

| • | CLKRT | • | IPM     | • | QS       |
|---|-------|---|---------|---|----------|
| • | CLL   | • | IRC     | • | QS_ADM   |
| • | CLN   | • | ISC     | • | QS_CB    |
| • | CN    | • | ISX     | • | QS_CBADM |
| • | CPGC  | • | IT_PERF | • | QS_CS    |
| • | CRP   | • | ITA     | • | QS_ES    |
| • | CS    | • | ITG     | • | QS_OS    |
| • | CSC   | • | IZU     | • | QS_WS    |
| • | CSD   | • | JA      | • | RCM      |
| • | CSE   | • | JE      | • | REPADMIN |
| • | CSF   | • | JG      | • | RG       |
| • | CSI   | • | JL      | • | RHX      |
| • | CSL   | • | JMF     | • | RLA      |
| • | CSM   | • | JTF     | • | RLM      |
| • | CSN   | • | JTI     | • | RMG      |
| • | CSP   | • | JTM     | • | RRC      |
| • | CSR   | • | JTR     | • | RRS      |
| • | CSS   | • | JTS     | • | SCOTT    |
| • | CST   | • | JUNK_PS | • | SH       |
| • | СТВ   | • | KWALKER | • | SHT      |
| • | CTSYS | • | LNS     | • | SPIERSON |
| • | CUA   | • | MDSYS   | • | SQLAP    |
| • | CUC   | • | ME      | • | SQLGL    |
| • | CUE   | • | MFG     | • | SSOSDK   |
| • | CUF   | • | MIA     | • | SSP      |
| • | CUG   | • | MIV     | • | SYS      |
| • | CUI   | • | MQA     | • | SYSADMIN |
| • | CUN   | • | MRP     | • | SYSTEM   |
| • | CUP   | • | MSC     | • | TEST     |
| • | CUR   | • | MSD     | • | TRACESVR |
| • | CUS   | • | MSO     | • | UDDISYS  |
| 1 |       | • |         |   |          |

Flexera Software "Company Confidential" FlexNet Manager Suite System Reference 2016 R1 139

| • | CZ          | • | MSR                       | •  | VEA      |
|---|-------------|---|---------------------------|----|----------|
|   | DBSNMP      | • | MST                       | •  | VEH      |
|   | DCM         | • | MWA                       | •  | WFADMIN  |
| • | DDD         | • | OAM                       | •  | WH       |
| • | DEM01       | • | OCA                       | •  | WIP      |
| • | DISCOVERER5 | • | ODM                       | •  | WIRELESS |
| • | DNA         | • | ODM_MTR                   | •  | WK_PROXY |
| • | DOM         | • | ODQ                       | •  | WK_Test  |
| • | DSGATEWAY   | • | ODS                       | •  | WKSYS    |
| • | DSSYS       | • | ODSCOMMON                 | •  | WMA      |
| • | DT          | • | OE                        | •  | WMS      |
| • | DUMMY_GMO   | • | OFA                       | •  | WMSYS    |
| • | EAA         | • | OKB                       | •  | WPS      |
| • | EAM         | • | OKC                       | •  | WSH      |
| • | EC          | • | OKC_REP_TXT_INDEX_OPTIMIZ | E• | WSM      |
| • | ECX         | • | OKC_REP_TXT_INDEX_SYNC    | •  | XDB      |
| • | EDR         | • | OKE                       | •  | XDO      |
| • | EGO         | • | OKI                       | •  | XDP      |
| • | EMS         | • | OKL                       | •  | XLA      |
| • | ENG         | • | ОКО                       | •  | XLE      |
| • | ENI         | • | OKP                       | •  | XNA      |
| • | EVM         | • | OKR                       | •  | XNB      |
| • | FA          | • | OKS                       | •  | XNC      |
| • | FEM         | • | OKT                       | •  | XNI      |
| • | FF          | • | ОКХ                       | •  | XNM      |
| • | FII         | • | OLAPDBA                   | •  | XNP      |
| • | FLM         | • | OLAPSVR                   | •  | XNS      |
| • | FND         | • | OLAPSYS                   | •  | XNT      |
| • | FPA         | • | ONT                       | •  | XTR      |
| • | FPT         | • | OPI                       | •  | ZFA      |
| • | FRM         | • | ORAOCA_PUBLIC             | •  | ZPB      |
|   |             |   |                           |    |          |

| • FTE • ORASSO | • ZSA |
|----------------|-------|
| • FTP          | • ZX  |
| • FUN          |       |
| • FV           |       |

# 6

## **FlexNet Inventory Scanner**

### **Topics:**

- Comparison of Agent and Scanner
- Downloading FlexNet Inventory Scanner for Windows
- Scanner for non-Windows Platforms
- Default Operation (Windows)
- Default Operation (UNIX-like platforms)
- Configuring FlexNet Inventory Scanner
- Customizing Searches for FlexNet Inventory Scanner
- FlexNet Inventory Scanner Command Line

The FlexNet Inventory Scanner is a light-weight executable that you can run on any computer device to return inventory information for central analysis. It can save data locally (for manual inspection or for upload by other existing systems), or can upload collected inventory directly to your chosen location. A common configuration is to upload collected inventory to a inventory beacon, and from there it will be automatically forwarded to the central application server for FlexNet Manager Suite. It can conveniently be called from another tool, allowing powerful and configurable inventory collection without the overhead of deploying another agent.

A Windows executable is available for download. For non-Windows platforms, instructions to collect and set up the necessary files are included in this chapter.

The FlexNet Inventory Scanner, designed for the smallest possible system footprint, does not include any scheduling facilities. It can be run by your existing scheduling system, such as a Windows scheduled task, or Microsoft SCCM, a cron job on other platforms, or any other scheduling technology.

Its inventory collection functionality is identical to the FlexNet inventory agent that may also be deployed to computers, or perform remote (zero touch) inventory. The key advantage of FlexNet Inventory Scanner is its simplified deployment.

## **Comparison of Agent and Scanner**

Because the full version of the FlexNet inventory agent and the lightweight FlexNet Inventory Scanner have such closely-related functionality, it is often challenging to keep separate sets of functionality clearly in mind. This table summarizes the differences between the two. This summary list may be helpful in finalizing a decision of which approach to use in inventory collection.

Keep in mind as well that the code objects must vary across platforms, so that many of the following details are different for Microsoft Windows platforms and UNIX-like platforms. Where the platforms are omitted in the table below, functionality is identical on all platforms.

A further level of complexity is added when we take account of zero touch inventory. In this case, the FlexNet Inventory Scanner is the code entity installed on the inventory beacon; but here its standard functionality is augmented by other code elements that are installed as part of FlexNet Beacon. These additional elements provide the zero touch capabilities (as described below), as well as managing the downloaded schedule and policy, and the necessary uploads. This combination of functionality from both the FlexNet Inventory Scanner and FlexNet Beacon implies a larger matrix, accommodating variations like this:

- The locally-installed, full FlexNet inventory agent includes scheduling, uploads, and usage tracking.
- Zero touch inventory includes scheduling, uploads, but no usage tracking,
- The stand-alone FlexNet Inventory Scanner does not include any scheduling, there are no uploads by default (although you can turn them on), and there is no usage tracking.

However, for simplicity, this table is limited to the two general cases: the full FlexNet inventory agent, and the FlexNet Inventory Scanner as deployed independently (not automatically). In the middle-ground case of zero touch inventory, details are included in the first column, since this is automated functionality built into FlexNet Manager Suite, and the combination of the FlexNet Inventory Scanner and FlexNet Beacon code provide functionality mapping closely to the complete FlexNet inventory agent (except for usage tracking).

| Functionality                                                   | FlexNet inventory agent                                                                                                    | FlexNet Inventory Scanner                                                                                                    |
|-----------------------------------------------------------------|----------------------------------------------------------------------------------------------------|----------------------------------------------------------------------------------------------------|
| Availability                                                    | Installed with FlexNet<br>Manager Suite for<br>automatic deployment.<br>Additionally,<br>downloadable through<br>the web interface of<br>FlexNet Manager Suite<br>for those who want to<br>manage deployment<br>separately. | <ul> <li>Windows: Downloadable from<br/>the Product and License Center.</li> <li>UNIX: Files must be collected<br/>from an installation of FlexNet<br/>Manager Suite, and packaged<br/>and deployed using third party<br/>utilities.</li> </ul> |
| Configuration file for rollout (see also<br>Preferences, below) | <ul> <li>Windows:<br/>mgssetup.ini</li> <li>UNIX:<br/>mgsft_rollout_re</li> </ul>                                                                                                    | <ul> <li>Windows: wmitrack.ini</li> <li>UNIX: ndtrack.ini</li> <li>sponse</li> </ul>                                                                                                    |

| Functionality        | FlexNet inventory agent                                                                                                    | FlexNet Inventory Scanner                                                                                                    |
|----------------------|----------------------------------------------------------------------------------------------------|----------------------------------------------------------------------------------------------------|
| Deployment           | Through<br>'adoption' (automated<br>deployment by an<br>inventory beacon to<br>computers identified in<br>a target that includes<br>the adoption setting).<br>Tip • May also<br>be deployed<br>independently using<br>existing tools and<br>infrastructure; or<br>manually. | Third party deployment and<br>installation using existing tools<br>and infrastructure; or manual<br>deployment.                                                                                                    |
| Preferences storage  | <ul> <li>Windows:<br/>Registry settings,<br/>wmitrack.ini</li> <li>UNIX: /var/opt/<br/>managesoft/<br/>etc/config.ini</li> </ul>                                                                                                    | <ul> <li>Windows: None</li> <li>UNIX: ndtrack.ini</li> </ul>                                                                                                    |
| Zero touch inventory | <ul> <li>Windows: A service created on the target device executes FlexNet Inventory Scanner from a network share, uploads the results, and is removed thereafter.</li> <li>UNIX: Agent is installed (using ssh), executed, and then uninstalled.</li> </ul>                 | <ul> <li>Windows: Not supported</li> <li>UNIX: Not supported</li> <li>Windows: Not supported</li> <li>Tip • Use of the FlexNet Inventory<br/>Scanner for collecting zero<br/>touch inventory is dependent<br/>on its default installation on an<br/>inventory beacon. Its use for zero<br/>touch inventory is not supported<br/>for independent deployment<br/>elsewhere.</li> </ul> |

### **Downloading FlexNet Inventory Scanner for** Windows

The fully self-contained executable is convenient to deploy.

To take inventory of computers running versions of Microsoft Windows, you can download the FlexNet Inventory Scanner, which is immediately ready to deploy.

- 1. Use your browser to access the Flexera Software Product and License Center.
  - a) Using the account details emailed to you with your order confirmation from Flexera Software, login to https://flexerasoftware.flexnetoperations.com/.
  - b) From the list of products, select <u>FlexNet Manager Platform</u>, and again in the following page to differentiate elements of the Suite, if applicable.
  - c) Finally, click through the link for FlexNet Manager Suite 2016 R1 to access the downloads.
- 2. Select the Inventory Scanner archive (Inventory Scanner for FlexNet Manager Suite 2016 R1.zip), and download to a convenient location (such as C:\temp).
- 3. Expand (unzip) the downloaded archive, and do one of the following:
  - Manually transfer the executable file to the Windows computer where you plan to execute the FlexNet Inventory Scanner.
  - Save the executable to a network share drive that is accessible to several Windows computers from which you want to take inventory.
  - Package the executable for deployment and installation, using your preferred deployment tool.

Q

**Tip** • A suitable working location might be C:\Program Files (x86)\Flexera Software \InventoryScanner.exe.

- 4. If the FlexNet Inventory Scanner is required to discover Oracle listeners or take inventory of Oracle databases, also do the following:
  - a) On an inventory beacon, navigate to %ProgramFiles%\Flexera Software\Inventory Beacon \RemoteExecution\Public\Inventory.
  - b) Copy the file InventorySettings.xml (take note of the revision number in the first line of the file for future reference).
  - c) Deploy this file, unchanged, into the same folder as the FlexNet Inventory Scanner is installed, using whichever of the above methods is appropriate.
  - d) Set a reminder for yourself in your preferred tool to check the revision number of InventorySettings.xml after future updates of the Application Recognition Library. If the revision changes, you should manually update all the copies you manually deployed. These changes allow the inventory tool (whether the FlexNet Inventory Scanner, or the full FlexNet inventory agent that is kept up to date automatically) to stay abreast of inventory changes necessary to support the latest Oracle licenses.

The FlexNet Inventory Scanner is now ready to collect inventory on systems running Microsoft Windows (see the default behavior in *Default Operation (Windows)* on page 147).

### Scanner for non-Windows Platforms

Although there is no ready-made download, you can still deploy a scanner for non-Windows devices.

The components needed for a light-weight scanner for UNIX-like platforms are readily available in all implementations of FlexNet Manager Suite. Using the following process to collect and prepare the components for deployment to a target inventory device.

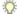

*Tip* • The required files are available only after the inventory beacon has downloaded its settings from the central application server.

- On an installed and registered inventory beacon, navigate to *BeaconInstallDir*\RemoteExecution
   \Public\Inventory (by default, this is C:\Program Files (x86)\Flexera Software\Inventory
   Beacon\RemoteExecution\Public\Inventory).
- Collect a copy of each of the following files:
  - ndtrack.sh this is the tracker (the core code element for both the lightweight FlexNet Inventory Scanner and the full, locally-installed FlexNet inventory agent).
  - ndtrack.ini this is the configuration file for the tracker. This file is optional, and only needed if you
    wish to configure the behavior or settings for the tracker. If used, it must be installed in the same folder as
    the tracker. For more information about customizing the configuration, see *Configuring ndtrack.ini for UNIX-like Platforms* on page 154.
  - InventorySettings.xml this file is unique for your implementation of FlexNet Manager Suite, and
    reflects the various options that you have licensed. The file is mandatory if you wish to collect Oracle
    inventory (or Microsoft Server inventory, but that is hardly relevant for UNIX-like platforms). If used, this file
    must also be installed in the same folder as the tracker. It may be omitted for a particular installation of the
    tracker where this installed instance does not collect Oracle inventory.

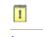

Important • Do not edit this file!

 Package these files, and deploy them either to target inventory devices, or to network shares accessible to your target devices.

A typical location for the deployed files on a target device is under /opt or /usr, such as

/usr/FlexeraSoftare/Scanner

4. Use cron or another scheduling tool of choice to invoke ndtrack.sh.

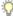

**Tip** • The command-line options for ndtrack.sh on UNIX-like platforms are identical to those for the FlexNet Inventory Scanner on Microsoft Windows. For details, see FlexNet Inventory Scanner Command Line on page 157.

### **Default Operation (Windows)**

This process assumes that you have downloaded the zip archive containing the FlexNet Inventory Scanner, and expanded the archive in a convenient location. Do one of the following:

- To run the FlexNet Inventory Scanner manually, navigate to the expanded archive in Windows Explorer and double-click FlexeraInventoryScanner.exe. Execution uses all the default values (see below).
- To run the FlexNet Inventory Scanner from the command line:
  - 1. Start a command window (for example, Windows Start button, type cmd in the search field, and press Return).
  - 2. In the command line window, navigate to the folder in the expanded archive where the executable is installed.
  - Issue the command line, with any of the options documented in FlexNet Inventory Scanner Command Line on page 157.
- To run the FlexNet Inventory Scanner regularly, configure your preferred scheduling tool (such a Microsoft Task Scheduler) on the target device to regularly invoke the FlexNet Inventory Scanner, using the options available in *FlexNet Inventory Scanner Command Line* on page 157. The FlexNet Inventory Scanner may either be locally installed on this target device, or may be installed on a network share accessible from this target device.

At each invocation, the self-installing executable:

- Installs the Windows version of the tracker (or inventory collection) agent (ndtrack.exe) and related control files
- Executes ndtrack according to the command-line options supplied
- When execution is completed, uninstalls the ndtrack executable, leaving only the self-installing executable FlexNet Inventory Scanner.exe in place.

When no command-line options are specified, the tracker agent ndtrack does the following:

- Conducts a machine inventory on the local computer on which it is currently running.
- Saves this inventory in %temp%\FlexeraSoftware\\$(UserName) on \$(MachineId).ndi, where %temp
  % is the temporary directory for the account that is running the FlexNet Inventory Scanner, with the file name
  showing the account and machine ID related to the inventory run.
- Returns an exit code of 0 for success. For any other exit code, check the log file.
- Records the log for this activity in %temp%\ManageSoft\tracker.log.

- If InventorySettings.xml is supplied and ndtrack can connect to the Oracle database, returns a separate .ndi Oracle inventory file.
- If the Oracle listener can be found and queried, returns a discovery file with details of the Oracle listener.

**Tip** • InventorySettings.xml can be copied from %ProgramFiles%\Flexera Software \Inventory Beacon\RemoteExecution\Public\Inventory on an inventory beacon, and dropped into the same folder as the FlexNet Inventory Scanner. Be aware that this file may be updated through the regular downloads of the Application Recognition Library, and automatically updated on the inventory beacons, so that your copy may subsequently need to be manually updated (check the revision number in the first line of the file).

These behaviors can be changed with command-line options described in *FlexNet Inventory Scanner Command Line* on page 157. For example, you can instead configure the FlexNet Inventory Scanner to take a user-related inventory, and upload the resulting file immediately to an inventory beacon of your choice for integration into the standard inventory processes.

### **Default Operation (UNIX-like platforms)**

You have deployed ndtrack.sh, optionally its customized configuration file ndtrack.ini, and the current and unedited InventorySettings.xml (required when Oracle inventory is in play). Do either of the following:

- To run ndtrack.sh from the command line, it's convenient to change directory to the location of these files (all in the same folder), and invoke the executable together with any further command-line parameters (documented in *FlexNet Inventory Scanner Command Line* on page 157).
- To run the lightweight scanner regularly, configure your preferred scheduling tool (such as cron) on the target device to regularly invoke ndtrack.sh, either using the options available in *FlexNet Inventory Scanner Command Line* on page 157 or using a customized copy of ndtrack.ini (see *Configuring ndtrack.ini for UNIX-like Platforms* on page 154). To execute the scanner, you can either use the chmod command to set the execute permissions on ndtrack.sh; or you can start ndtrack.sh using a shell (such as /bin/sh / path/ndtrack.sh [options].

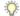

Q

*Tip* • *Experienced administrators can also combine use of ndtrack.ini (for common defaults) with matching command-line parameters (for local overrides on specific devices).* 

You may execute ndtrack.sh either as root, or as a different user. However, only root allows collection of complete inventory. When ndtrack.sh executes as a non-root user, the following are amongst the inventory details that cannot be collected:

- · File evidence from any file system path not accessible by the executing user
- InstallAnywhere, InstallShield Multiplatform, or Oracle Universal Installer evidence under paths not accessible by the executing user

- Oracle database service discovery via the local listener using lsnrctl
- Oracle database inventory which may use impersonation of an Oracle database administration user when running the sqlplus command
- On Linux systems:
  - BIOS details (dmidecode): serial number, UUID, manufacturer, model, chassis type
  - All hard disk information (from device files)
- On Solaris systems:
  - MAC addresses of network adapters
  - x86 BIOS details (dmidecode): model, manufacturer
  - SPARC model using OpenPROM interface (the tracker fails over to using the value from sysinfo SI PLATFORM instead, which may give different results)
- On HP-UX systems:
  - SD-UX installation evidence from swlist if access has been locked down with swreg or swacl
  - vPar evidence including VMType, VMName, and vPar capacity (vparstatus requires root)
  - · Hard disk drive properties including capacity
- On Mac OS X systems:
  - Mac OS X package bundle paths under /Applications or /System/Library not accessible by the executing user.

At each invocation, ndtrack.sh:

- Checks in its installed folder for a customized ndtrack.ini configuration file. If found, this file in its entirety replaces all the default values for operating preferences and data providers (see *Configuring ndtrack.ini for UNIX-like Platforms* on page 154).
- Uses any command-line parameters to override matching values (whether built-in defaults, or values from ndtrack.ini).
- Executes the inventory collection according to the resulting set of preferences.

When neither command-line options nor preferences in ndtrack.ini are specified, ndtrack.sh does the following:

- Conducts a machine inventory on the local computer on which it is currently running. (Only machine inventory is supported for UNIX-like platforms: there is no equivalent of the "user"-based inventory available on Microsoft Windows.)
- Creates an inventory file named \$ (UserName) on \$ (MachineId).ndi, where these variables are replaced as follows:
  - \$ (UserName) is replaced by the name of the account running the executable. When ndtrack is run as root, this value is returned as system, for consistency with inventory reported from Windows platforms.

- \$ (MachineId) is replaced by the computer name of the inventory device, as returned from the operating system.
- Saves this inventory file (both uncompressed for inspection and compressed for upload) in either of the following paths:
  - When the executable has run as the root account, in /var/tmp/flexera/uploads/inventories
  - When the executable has been run by any other user account (represented as *UserName*), in /var/tmp/ flexera.*UserName*/uploads/inventories.
- Returns an exit code of 0 for success. For any other exit code, check the log file.
- Where InventorySettings.xml is supplied and ndtrack.sh can connect to database, creates a separate Oracle inventory file (such as *\$(MachineId)* at *DateTimeInISO8601* (Oracle).ndi.gz) in the same inventories folder.
- Where the Oracle listened is found and can be queried, creates a .disco discovery file containing details of the local Oracle database listener (such as \$ (MachineId) at DateTimeInISO8601.disco), saved in / var/tmp/flexera/uploads/Discovery.
- Records the log for these activities in tracker.log in either of the following locations:
  - When the executable has run as the root account, in /var/tmp/flexera/log
  - When the executable has been run by any other user account (represented as *UserName*), in /var/tmp/ flexera.*UserName*/log.

These behaviors can be changed with command-line parameters described in *FlexNet Inventory Scanner Command Line* on page 157, or preferences saved in ndtrack.ini (see *Configuring ndtrack.ini for UNIX-like Platforms* on page 154). As a customization example, you can configure ndtrack.sh to upload the resulting inventory file immediately to an inventory beacon of your choice for integration into the standard inventory processes.

### **Configuring FlexNet Inventory Scanner**

There are two ways to configure the inventory agent on inventory devices:

- At runtime, using command-line options (see FlexNet Inventory Scanner Command Line on page 157).
- Use the configuration file specific to the platform:
  - On Microsoft Windows, use the wmitrack.ini file that governs the Windows Management Instrumentation class tracking behavior. This is described in *Configuring WMI for FlexNet Inventory Scanner* on page 151.
  - On UNIX-like platforms, use the ndtrack.ini file that (like the wmitrack.ini file on Windows) controls the providers used for various kinds of inventory gathering; but unlike the other, can also be extended to include any of the preferences that may be set on the command-line.

**Note** • On Microsoft Windows, the FlexNet Inventory Scanner is different than the installed FlexNet inventory agent (where an inventory target has been 'adopted' by the local installation of the full inventory agent) in this regard:

- The lightweight FlexNet Inventory Scanner does not access Windows registry settings to determine options.
- The full FlexNet inventory agent may access a wide range of registry settings to control its behavior.

#### **Configuring WMI for FlexNet Inventory Scanner**

The behavior of FlexNet Inventory Scanner on Windows devices can (in part) be configured in a wmitrack.ini file.

The WMI (Windows Management Instrumentation) configuration file is used to inform the inventory agent what hardware, software and operating system components it should track. This file is only used if WMI tracking is selected as the preferred mechanism for hardware inventory tracking (set by the WMI preference, for which see *FlexNet Inventory Scanner Command Line* on page 157).

The components to be tracked can be any valid Win32 classes. A full list of supported classes is provided through the following URLs:

- Win32 classes: http://msdn.microsoft.com/en-us/library/aa394084(v=vs.85).aspx
- CIM classes: http://msdn.microsoft.com/en-us/library/aa386179(v=vs.85).aspx
- Software licensing classes: http://msdn.microsoft.com/en-us/library/ee957720(v=vs.85).aspx

You can edit this text-based file to change the items being tracked. For example, if you want to track user logons, edit the wmitrack.ini file to include the lines:

[Win32\_ComputerSystem] UserName

The UserName value returns the name of the user currently logged on. In a terminal services session, UserName returns the name of the user that is logged on to the console — not the user logged on during the terminal service session. UserName may be null if the user currently logged on does not have administrative privileges. If you experience this problem, try using;

```
[Win32_LoggedOnUser]
Antecedent
```

The user data collected will be available in hardware inventory reports.

You can also exclude an entire section, or an individual item, by commenting them out with a leading semi-colon. For example, in the sample file, see

```
;[Win32_USBDevice]
```

#### Locations

For remote inventory collection from Windows devices, the FlexNet Inventory Scanner checks the following in this order:

1. It looks for a command-line option -o WMIConfigFile= "FullPathAndFileName", and uses the file declared there (and no further checking occurs).

| <b>Note</b> • There is no limitation on the file name or extension you may specify with this option. |  |
|----------------------------------------------------------------------------------------------------|--|

2. In the absence of a command-line option, FlexNet Inventory Scanner looks for a wmitrack.ini file in the same folder where the self-executing zip expanded (%temp%\FlexeraInventoryScanner), on the computer where the scanner is executing. This is the standard operating location for this ini file.

If a wmitrack.ini file is not found in either way, no WMI hardware components are tracked.

#### Sample file

The following default wmitrack.ini file specifies the Win32 items collected during standard inventory tracking. (You may use this as source for modifying your own alternative configuration file.)

[Win32 ComputerSystem] Manufacturer Model Domain DomainRole NumberOfProcessors NumberOfLogicalProcessors TotalPhysicalMemory Status UserName [Win32 ComputerSystemProduct] IdentifyingNumber Name UUID Vendor Version [Win32 OperatingSystem] Name Manufacturer Version ServicePackMajorVersion ServicePackMinorVersion SerialNumber InstallDate LastBootUpTime OSLanguage FreePhysicalMemory FreeVirtualMemory CountryCode WindowsDirectory SystemDirectory Caption CSDVersion Status CSName OSTvpe OSArchitecture [Win32 BIOS] Manufacturer Version ReleaseDate SerialNumber BiosCharacteristics Status [Win32 Processor] Description

Manufacturer Version ProcessorId CurrentClockSpeed CurrentVoltage L2CacheSize Status MaxClockSpeed Name ProcessorType NumberOfLogicalProcessors NumberOfCores DeviceID [Win32\_DiskDrive] Description Manufacturer Model Size InterfaceType Partitions Status [Win32\_LogicalDisk] Description VolumeName FileSystem FreeSpace Size VolumeSerialNumber DriveType MediaType Status ProviderName [Win32 CDROMDrive] Description Manufacturer Drive Status Capabilities [Win32\_NetworkAdapter] Manufacturer MACAddress MaxSpeed Speed Status [Win32\_NetworkAdapterConfiguration] Caption Description Index MACAddress IPEnabled DHCPEnabled IPAddress DHCPServer DNSHostName DNSDomain DNSServerSearchOrder DefaultIPGateway IPSubnet [Win32\_PhysicalMemory] Capacity MemoryType PositionInRow Speed Status [Win32\_SoundDevice] Name Manufacturer [Win32\_VideoController]

Name VideoProcessor DriverVersion DriverDate InstalledDisplayDrivers AdapterRAM [Win32 VideoConfiguration] AdapterRAM AdapterType Description HorizontalResolution MonitorManufacturer MonitorType Name VerticalResolution [Win32\_SystemEnclosure] ;[Win32 USBDevice] ;Caption ;ClassGuid ;Description ;DeviceID ;Manufacturer ;Name ;Status ;SystemName [SoftwareLicensingProduct] ApplicationID Description EvaluationEndDate GracePeriodRemaining LicenseStatus MachineURL Name OfflineInstallationId PartialProductKey ProcessorURL ProductKevID ProductKeyURL UseLicenseURL [SoftwareLicensingService] ClientMachineID IsKeyManagementServiceMachine KeyManagementServiceCurrentCount KeyManagementServiceMachine KeyManagementServiceProductKeyID PolicyCacheRefreshRequired RequiredClientCount

Version

VLActivationInterval VLRenewalInterval

#### **Configuring ndtrack.ini for UNIX-like Platforms**

The optional configuration file ndtrack.ini can be used:

- To disable specific parts of inventory gathering (although doing this places at risk your ability to calculate consumption for licenses that rely on the inventory being available)
- To store run-time preferences that would otherwise be required on the command line at each invocation.

All the specifications embedded in the default ndtrack.ini file are also embedded in the ndtrack.sh executable, so that when the .ini file is omitted, default functionality is preserved. When the tracker is first invoked, it checks for the presence of an ndtrack.ini file in the same directory where the executable is

running. If present, the external file takes precedence, *in its entirety*. This means that if, for example, your copy omits a provider statement that is present in the default file, this is equivalent to turning off that part of inventory gathering. For this reason, it is critically important to always start customization with a complete copy of the latest default file from your inventory beacon (see *Scanner for non-Windows Platforms* on page 146), and to change only those elements that are essential, preserving all other values.

#### **Disabling a part of inventory**

Find the appropriate section in the ndtrack.ini file, and remove or comment out the provider details. For example, the following change prevents collection of the physical memory size on Solaris platforms:

```
[ManageSoft\Tracker\CurrentVersion\SunOS\Hardware\MGS_PhysicalMemory] #provider=SolarisPhysicalMemory
```

**Note** • A line commencing with the hash character (#) is commented out. This character is also known as the pound character, or number sign.

Be cautious about what you comment out, since an unusual variety of hardware attributes can affect consumption calculations on different kinds of licenses.

#### Storing a run-time preference

The behavior of the ndtrack.sh executable can be conditioned by a large number of preferences. When the parallel executable on Windows, ndtrack.exe, is operating within the locally-installed, complete FlexNet inventory agent, it can read these preferences either from the command line or from values saved in the Windows registry (in contrast, the Windows version of the light FlexNet Inventory Scanner does *not* check registry entries, simplifying its deployment and operation). On UNIX-like platforms, there is (of course) no Windows registry, so that preferences are either:

- Read from the command line as parameters, which parameters are common for both Windows and UNIX-like platforms (see *FlexNet Inventory Scanner Command Line* on page 157 for details)
- Saved in a configuration file that acts as an alternative storage medium on these non-Windows platforms.

On UNIX-like platforms, the configuration file is different in these two cases:

- When the complete FlexNet inventory agent is locally installed on the target device running a UNIX-like operating system, the file is called config.ini.
- When ndtrack.sh is being deployed alone as a light inventory scanner, the file is called ndtrack.ini.

The naming difference keeps clear their different purpose and differences in content; but these two files have one thing in common — their ability to store preferences for use by ndtrack.sh (acting as a 'virtual' registry). Furthermore, this common functionality is achieved in exactly the same way:

- The equivalent of the Windows registry key is listed inside square brackets
- The following lines under each key show the registry value (or values) set under that key.

For example, suppose that you want the collected inventory from your UNIX-like device uploaded to your inventory beacon. One way is to use the following two preferences on the command line (this example shows an IP address for the UploadLocation):

./ndtrack.sh -o Upload=True -o UploadLocation=http://198.51.100.3/ManageSoftRL

Another way is useful when you want to deploy the lightweight inventory scanner but by default have it regularly upload inventory. To achieve this, you can customize the ndtrack.ini file with the following addition, and simply deploy this into the same directory as the executable ndtrack.sh (the UploadLocation can alternatively be the fully qualified server name):

```
[ManageSoft\Tracker\CurrentVersion]
Upload=True
UploadLocation=http://FQServerNameOrIP/ManageSoftRL
```

Such customizations require that you know the equivalent registry paths used on Microsoft Windows (as well as the name/value pairs). Many preferences, complete with the relevant registry paths, are documented in the *Preferences* chapter of *FlexNet Inventory Agent and Managed Devices* (FlexNetInventoryAgentAndMDs.pdf, available through the title page of online help).

For our previous example, that document shows the registry path for the computer-based preference Upload in this manner:

[Registry]\ManageSoft\Tracker\CurrentVersion

Here, the placeholder [Registry] \ stands for one of the following values, as appropriate for the context:

- The registry base path on Windows 32-bit devices
- The registry base path on Windows 64-bit devices
- The config.ini file for the full FlexNet inventory agent locally installed on the device
- The ndtrack.ini file for the lightweight deployment of ndtrack.sh as a stand-alone inventory scanner.

In the case of the lightweight FlexNet Inventory Scanner, the placeholder [Registry] \ should be read as "add the following path inside square brackets to your ndtrack.ini file". This reading, together with the information in the *Value/range* entry in the relevant topics, produces the example shown above, which is good for anonymous authentication on the upload. The standard URL construct can also be used where an account name and password are required for the upload, although you may prefer this format on a transitory command line rather than in a plain text file:

```
[ManageSoft\Tracker\CurrentVersion]
Upload=True
UploadLocation=http://AccountName:Password@FQServerNameOrIP/ManageSoftRL
```

In a similar manner, you can include in your ndtrack.ini file any other preferences for ndtrack from FlexNetInventoryAgentAndMDs.pdf that are relevant to UNIX-like platforms.

**Note** • Any preference setting in *ndtrack.ini* is over-ridden by a different value for the same preference given as a command-line parameter. The priority order is: default (built in) values are over-ridden by settings in *ndtrack.ini*, which are over-ridden by command-line parameters.

### **Customizing Searches for FlexNet Inventory** Scanner

You can extensively customize the FlexNet Inventory Scanner behavior using the command line by instructing it to include or exclude any of the following:

- · Folders (and optionally, their subfolders)
- Particular file extensions
- Specific filenames
- Specific MD5 digest values.

#### Q

*Tip* • Checking MD5 digests across all inventory can significantly extend the time required for gathering inventory on a device.

When including or excluding extensions, file names and MD5 values, there is a possibility that a file could be both included and excluded. To overcome this problem, a matching MD5 value overrides a file name, which overrides a file extension.

For example, if

- File extension exe is included
- Filename xcopy.exe is excluded
- MD5 value 123456... (the MD5 for xcopy.exe) is included

then the FlexNet Inventory Scanner includes all files with extension exe except for all versions of xcopy.exe that do not have an MD5 value 123456...

If the same directory, file extension, filename or MD5 value is explicitly included and excluded, the exclusion command takes precedence.

All such customizations are available through command-line options when you execute the FlexNet Inventory Scanner (see *FlexNet Inventory Scanner Command Line* on page 157). On UNIX-like platforms only, in addition to the command-line options, they may be configured in the ndtrack.ini configuration file (see *Configuring ndtrack.ini* for UNIX-like Platforms on page 154).

### **FlexNet Inventory Scanner Command Line**

```
Command line reference.
(On Microsoft Windows) FlexeraInventoryScanner.exe [options...]
```

```
(On UNIX-like platforms) ndtrack.sh [options...]
```

Options:

-o tag = value

These parameters override the default FlexNet Inventory Scanner settings on Windows. On UNIX-like platforms, they override both the default settings and any preferences recorded in ndtrack.ini.

Possible tags are listed in the following table (and see also the notes following the table). Enclose values in double quotation marks if the values include spaces; otherwise, double quotation marks are optional. Special characters (double quotation marks, backslash) must be escaped with a backslash.

Q

*Tip* • *The -t command-line option available on Windows for the installed FlexNet inventory agent is not supported for the FlexNet Inventory Scanner*. *Instead*, *you can specify the inventory type using the command line parameter*:

-o InventoryType=User|Machine

If the InventoryType preference is not specified, the type of inventory collected depends on the account running the FlexNet Inventory Scanner:

- For the LocalSystem account, a computer (machine) inventory is collected
- For all other accounts, a user inventory is collected.

For UNIX-like platforms, only machine-based inventory is supported.

-o InventoryType=User

#### **Return codes**

FlexNet Inventory Scanner returns a zero on success. If you receive a non-zero return code, check the log file. Details of the log file may also be configured with command-line options, as listed below.

**Command line examples** 

This example collects a computer inventory and stores it locally (on the computer device where the FlexNet Inventory Scanner is executing) for upload by a separate system:

```
FlexeraInventoryScanner.exe

-o InventoryType=Machine

-o MachineZeroTouchDirectory="local-folder"

-o Upload=False

This example collects user-based inventory and uploads it to an inventory beacon:

FlexeraInventoryScanner.exe
```

### Options

Except as specifically noted, the same options are supported for the FlexNet Inventory Scanner on Microsoft Windows, and for the use of ndtrack.sh as a scanner on UNIX-like platforms.

-o UploadLocation="http://InventoryBeacon/ManageSoftRL"

| Option tag     | Default value | Notes                                                                                                    |
|----------------|---------------|----------------------------------------------------------------------------------------------------|
| DateTimeFormat | %Y%m%dT%H%M%S | Based on the ANSI C function strftime(),<br>sets the date/time format for all FlexNet<br>Inventory Scanner activity. Since the |

| Option tag       | Default value                                     | Notes                                                                                                    |
|------------------|---------------------------------------------------|----------------------------------------------------------------------------------------------------|
|                  |                                                   | DateTimeFormat string is also used as a<br>file name, it may contain only characters that<br>are valid in file names across all platforms (in<br>particular, you may not use a colon).                                                                                                    |
|                  |                                                   | Warning • Internal use only: do not edit.                                                                                                    |
| Domain           | (No default: may be<br>any valid domain<br>name.) | Contains the name of the domain of the<br>local computing device on which the FlexNet<br>Inventory Scanner is executing. If no value is set,<br>the current local domain is used on Microsoft<br>Windows platforms. On UNIX-like platforms, this<br>preference may be used to set a domain name<br>within which the inventory devices are to be<br>reported. |
| ExcludeDirectory | (No default.)                                     | Excludes a specified folder from inventory. If<br>Recurse is True, then all subfolders are also<br>excluded. This preference can accept multiple<br>values (see notes below).                                                                                                    |
|                  |                                                   | If a folder is identified in both the<br>ExcludeDirectory and IncludeDirectory<br>preferences, it is excluded. Exclusions always<br>override inclusions.                                                                                                    |
|                  |                                                   | <pre>Example: \$ (WinDirectory)</pre>                                                                                                    |
| ExcludeExtension | (No default.)                                     | For files within a folder included in inventory,<br>FlexNet Inventory Scanner excludes files with the<br>specified extension from inventory, or excludes<br>all files if set to the value * (asterisk) . This<br>preference can accept multiple values.                                                                                                    |
|                  |                                                   | You can specify any valid file extensions (no<br>leading dot required). Be aware that including<br>exe in this list prevents tracking of executable<br>files on Windows platforms.                                                                                                    |
| ExcludeFile      | (No default.)                                     | For files within a folder included in inventory,<br>FlexNet Inventory Scanner excludes a specific<br>file from inventory collection. This preference<br>can accept multiple values.                                                                                                    |
| ExcludeMD5       | (No default.)                                     | For files within a folder included in inventory,<br>FlexNet Inventory Scanner performs an MD5<br>checksum, and excludes any files from the                                                                                                    |

|         | inventory that have an MD5 value equal to any                                                                                                    |
|---------|----------------------------------------------------------------------------------------------------|
|         | value stored in this preference. This preference<br>can accept multiple values.<br>Any valid MD5 can be specified: for example,<br>7d9d2440656fdb3645f6734465678c60                                                                                                    |
| False   | Boolean (True or False).<br>Specifies whether or not to calculate the MD5<br>digest of any file being tracked by the inventory<br>agent and include it with stored inventory data.<br>Since MD5 digests are not used to identify<br>versions of inventoried files, set this preference<br>to True only when it is needed to support an<br>IncludeMD5 or ExcludeMD5 preference.                                                                                                    |
| True    | Boolean (True or False).<br>Allows you to track hardware either using<br>Windows Management Instrumentation<br>(WMI) or native APIs. If WMI is available, it<br>is used for tracking. This preference is only<br>effective when running in the machine context.<br>(To track hardware in the user context, use<br>UserHardware.) When set to True, allows<br>the tracking of hardware inventory. When set to<br>False, does not track hardware inventory.                                                                                                    |
| (Blank) | Includes a specified folder for collecting<br>inventory. If Recurse is True, then all<br>subfolders are also included. When the value<br>of this entry is set to "\", it means "include<br>all folders on all local drives". (For UNIX-like<br>platforms, use forward slashes; and "/" includes<br>the entire file system on all connected hard<br>drivesS.)<br>This preference can accept multiple values,<br>separated by semi-colons (see note below).<br>If a folder is identified in both the<br>ExcludeDirectory and IncludeDirectory<br>preferences, it is excluded. Exclusions always<br>override inclusions. |
| -       | True                                                                                                    |

| Option tag               | Default value                                                                 | Notes                                                                                                    |
|--------------------------|-------------------------------------------------------------------------------|----------------------------------------------------------------------------------------------------|
|                          |                                                                               | gathering by default. Inventory then relies<br>entirely on installer evidence. If you wish<br>to collect file evidence for any reason, it is<br>mandatory to set an appropriate value for<br>IncludeDirectory.                                                                                                    |
| IncludeExecutables       | True                                                                          | <ul> <li>Boolean (True or False). If<br/>IncludeDirectory is blank (its default),<br/>this setting has no effect. However, when<br/>IncludeDirectory has any value:</li> <li>A setting of False means that only files<br/>with a file extension of .exe are included<br/>in executable files inventory (that is,<br/>executables on UNIX-like platforms are<br/>excluded).</li> <li>A setting of True means that (for files not<br/>already matched by other settings) the</li> </ul> |
|                          |                                                                               | <ul> <li>FlexNet Inventory Scanner will report:</li> <li>On Windows, files with an exe filename extension</li> <li>On UNIX-like platforms, files with no filename extension and an execute bit set (in any of local, group, or universal scope in the file permission bits).</li> </ul>                                                                                                    |
| IncludeExtension         | <pre>sys;sys2;swtag;cmp lax;exe;</pre>                                        | For files within a folder included in inventory,<br>inventory includes files with the specified<br>extension, or includes all files if this preference<br>is set to the value *. This preference can accept<br>multiple values, separated with semi-colons.<br>Example: -o IncludeExtension=bat                                                                                                    |
| IncludeFile              | (No default.)                                                                 | The FlexNet Inventory Scanner searches for the specific file; but keep in mind that the search is constrained to folders that are included in inventory. This preference can accept multiple values, separated with semi-colons.<br>Example: -o IncludeFile=myfile.txt                                                                                                    |
| Include MachineInventory | True if running as<br>LocalSystem or<br>running a machine<br>inventory on the | Boolean (True or False). If True, FlexNet<br>Inventory Scanner performs a computer<br>inventory including hardware and all user<br>packages.                                                                                                    |

| Option tag         | Default value                                                                                                    | Notes                                                                                                    |
|--------------------|----------------------------------------------------------------------------------------------------|----------------------------------------------------------------------------------------------------|
|                    | command line. True<br>for UNIX-like platforms.                                                                                                    |                                                                                                    |
| IncludeMD5         | (No default.)                                                                                                    | For files within a folder included in inventory,<br>FlexNet Inventory Scanner includes any having<br>the specific MD5 digest. This preference can<br>accept multiple values, separated with semi-<br>colons.                                                                                                    |
| IncludeRegistryKey | If no value is specified,<br>FlexNet Inventory<br>Scanner uses<br>HKEY_LOCAL_MACHINE<br>\SOFTWARE\<br>Microsoft\Windows<br>\CurrentVersion<br>\Uninstall\ | <ul> <li>Set this preference to instruct the FlexNet<br/>Inventory Scanner to return the contents of the<br/>specified registry keys or values on Microsoft<br/>Windows platforms.</li> <li>In order to collect all values under a specified<br/>key, the key path specified must end with<br/>a trailing backslash. If the path specified<br/>corresponds to a key (rather than a registry<br/>value) but does not end with a trailing backslash,<br/>only the (Default) value (if it is set) for the<br/>specified key will be collected.</li> <li>Note • Default values in the registry are<br/>typically not set.</li> <li>For example:</li> <li>HKLM\SOFTWARE\ManageSoft Corp<br/>\ManageSoft\ will track all values under<br/>the specified key (because it has a trailing<br/>backslash)</li> <li>HKLM\SOFTWARE\ManageSoft Corp<br/>\ManageSoft will only track the<br/>(Default) values under the specified key<br/>(where they exist).</li> <li>When setting this preference, you can use:</li> <li>The * wildcard to replace a key or value<br/>(including multiple times for different key<br/>elements in a single path)</li> <li>The abbreviations HKLM, HKCU, HKCR, HKU,<br/>HKCC. These will be automatically expanded<br/>to appropriate values.</li> <li>This preference is ignored for UNIX-like<br/>platforms.</li> </ul> |

| Option tag            | Default value                                                                                                    | Notes                                                                                                    |
|-----------------------|----------------------------------------------------------------------------------------------------|----------------------------------------------------------------------------------------------------|
| Include UserInventory | True if running as<br>user or running a<br>user inventory (-o<br>InventoryType=User<br>on the command line).                                 | Boolean (True or False). If True, perform a<br>user inventory on Microsoft Windows platforms<br>(there is no user inventory available on UNIX-like<br>platforms).                                                                                                    |
| InventoryFile         | \$(UserName) on<br>\$(MachineId).ndi                                                                                                    | Identifies the name of a local copy of the<br>inventory file.<br>The name may consist of Windows properties<br>that can be expanded to identify a value. For<br>example, the default value \$ (UserName) on<br>\$ (MachineId) .ndi expands so that the name<br>contains the account and machine ID related to<br>the inventory run.                                                                                                    |
| Inventory ScriptsDir  | <pre>\$ (CommonAppDataFol<br/>ManageSoft Corp<br/>\ManageSoft</pre>                                                                          | before inventory data is uploaded through the inventory data is uploaded through the inventory beacon. All scripts that exist in this location are run.                                                                                                    |
| InventoryType         | User unless<br>the account<br>executing FlexNet<br>Inventory Scanner<br>is LocalSystem, in<br>which case the default<br>switches to Machine. | Identifies the inventory type, either machine-<br>based or user-based, for Microsoft Windows<br>platforms. On UNIX-like platforms, only machine-<br>based inventory is supported, and this setting is<br>ignored.                                                                                                    |
| LogFile               | \$(TempDirectory)\M<br>\tracker.log                                                                                                    | าโก๊ษ์โอ๊๊ฉโi๋อีก of the log file (on the computer<br>device where the scanner is executing) when<br>logging is enabled for the FlexNet Inventory<br>Scanner.                                                                                                    |
| LogLevel              | A-z (all logging<br>enabled).                                                                                                    | <ul> <li>The level of logging used by the FlexNet<br/>Inventory Scanner. This logging is output to the<br/>file whose name is stored in the LogFile entry.<br/>Individual entries include the following:</li> <li>A - Schedule logging</li> <li>C - Callout logging</li> <li>G - General logging</li> <li>N - Network logging</li> <li>P - Preference logging</li> <li>S - Security logging</li> <li>U - User interface logging</li> </ul> |

| Option tag                     | Default value                                                                                                    | Notes                                                                                                    |
|--------------------------------|----------------------------------------------------------------------------------------------------|----------------------------------------------------------------------------------------------------|
|                                |                                                                                                    | V - Verification logging                                                                                                    |
| LogModules                     | On Windows:<br>default;C:<br>\Program Files<br>\ManageSoft<br>\Common\<br>mgssyslg.dll<br>On Unix-like<br>systems: default;<br>\$(InstallDir)/<br>lib/levtlog.so | The modules used to log events for FlexNet<br>Inventory Scanner. When unspecified, the<br>default inventory agent log modules are used.                                                                                                    |
| LowProfile                     | Default behavior is<br>True                                                                                                    | <ul> <li>Determines the CPU priority of FlexNet Inventory<br/>Scanner on the computer device where it is<br/>executing.</li> <li>When set to True, FlexNet Inventory<br/>Scanner processes run with low priority.</li> <li>When set to False, the same processes run<br/>with normal priority.</li> </ul>                                                                              |
| MachineName                    | (No default.) If no<br>value is set, FlexNet<br>Inventory Scanner uses<br>the current machine<br>name.                                                           | Contains the name of the local machine. Unlike<br>MachineId, this preference should not be<br>changed.<br>Note • For UNIX-like platforms, MachineId<br>can be set on the command-line, or in the<br>ndtrack.ini configuration file. For details,<br>see the preferences documented in the FlexNet<br>Inventory Gathering PDF file, available through<br>the title page of online help. |
| Machine ZeroTouch<br>Directory | <pre>%temp% \FlexeraSoftware  which is in the temporary directory for the account running the inventory scan.</pre>                                              | Microsoft Windows directory where machine<br>inventory files are written (temporarily, pending<br>upload) during any inventory gathering by<br>FlexNet Inventory Scanner. If the upload (called<br>as part of the inventory scanning process)<br>proceeds normally, each temporary file is<br>cleaned up after upload.                                                                 |

| Option tag                                                     | Default value                           | Notes                                                                                                    |
|----------------------------------------------------------------|-----------------------------------------|----------------------------------------------------------------------------------------------------|
|                                                                |                                         | it is gathering inventory locally on the same computer.                                                                                                    |
|                                                                |                                         | This preference is ignored on UNIX-like platforms.                                                                                                    |
| MSI                                                            | True                                    | Boolean (True or False). When set to True,<br>Microsoft Installer (MSI) package information is<br>added to the inventories. When set to False,<br>FlexNet Inventory Scanner does not include<br>MSI package information in inventories. This<br>preference is ignored on UNIX-like platforms.            |
| ProgramFiles<br>ProgramFilesX86Folder<br>ProgramFilesX64Folder | Defaults vary by<br>version of Windows. | A set of options that point to the Windows<br>program files folder (across various versions<br>of the operating system) on the target<br>device where inventory is being gathered.<br>Program Files exists for backwards<br>compatibility; current distributions operate using<br>ProgramFilesX86Folder. |
|                                                                |                                         |                                                                                                    |
|                                                                |                                         | <b>Note</b> • <i>ndtrack</i> (the executable underlying<br>the FlexNet Inventory Scanner) is a 32-bit<br>executable.                                                                                                    |
|                                                                |                                         | Default values respectively on a 32-bit platform are:                                                                                                    |
|                                                                |                                         | • Program Files                                                                                                    |
|                                                                |                                         | • Program Files                                                                                                    |
|                                                                |                                         | • "" (empty value).                                                                                                    |
|                                                                |                                         | Default values on a 64-bit platform are:                                                                                                    |
|                                                                |                                         | • Program Files                                                                                                    |
|                                                                |                                         | • Program Files (x86)                                                                                                    |
|                                                                |                                         | • Program Files                                                                                                    |
|                                                                |                                         | This preference is ignored on UNIX-like platforms.                                                                                                    |
| Recurse                                                        | True                                    | Boolean (True or False). When set to True,<br>FlexNet Inventory Scanner includes folders                                                                                                    |

| Option tag           | Default value               | Notes                                                                                                    |
|----------------------|-----------------------------|----------------------------------------------------------------------------------------------------|
|                      |                             | beneath the top-level folder specified by<br>IncludeDirectory.<br>When set to False, FlexNet Inventory Scanner<br>does not recurse folders beneath the top level<br>folder. It only tracks files immediately within<br>included folder(s).                                                                                                    |
| Run InventoryScripts | False                       | <ul> <li>Boolean (True or False). When True,<br/>this preference specifies that inventory<br/>scripts should be run after Windows-based<br/>managed devices have been inventoried. All<br/>scripts located in the location specified by<br/>InventoryScriptsDir are then executed<br/>immediately after inventory data collection is<br/>complete.</li> <li>This preference is ignored for UNIX-like<br/>platforms.</li> </ul> |
| ShowIcon             | Default behavior is<br>True | Boolean (True or False). When set to True,<br>FlexNet Inventory Scanner displays an icon in<br>the system tray when it is collecting inventory.<br>This icon displays, regardless of the value of the<br>UserInteractionLevel preference.                                                                                                    |
|                      |                             | If this icon is double-clicked and<br>UserInteractionLevel is set to Status or<br>Auto, the progress display toggles from being<br>hidden to being visible.                                                                                                    |
|                      |                             | When set to False, no icon will display.                                                                                                    |
|                      |                             | This preference is ignored for UNIX-like platforms.                                                                                                    |
| SysDirectory         | Value                       | SysDirectory is a FlexNet pre-defined<br>variable for the path to the Windows System<br>folder. There is also a corresponding<br>SystemFolder Windows pre-defined variable<br>for the same folder, which you may also<br>reference.<br>This preference is ignored for UNIX-like<br>platforms.                                                                                                    |
| Upload               | False                       | Boolean (True or False). When set to True,<br>the inventory files generated by FlexNet<br>Inventory Scanner are immediately uploaded to<br>the reporting location (see UploadLocation).                                                                                                    |

| Option tag     | Default value | Notes                                                                                                    |
|----------------|---------------|----------------------------------------------------------------------------------------------------|
|                |               | When set to False, the inventory files are not<br>uploaded (for example, in case you wish to<br>inspect or validate their contents).                                                                                                    |
|                |               | ÷                                                                                                    |
|                |               | <b>Tip</b> • The default value for FlexNet Inventory<br>Scanner is the inverse of the default for the<br>installed, complete FlexNet inventory agent.                                                                                                    |
| UploadLocation | (No default.) | Mandatory when the Upload parameter is True,<br>and otherwise ignored. The value must be a URI<br>of the form:                                                                                                    |
|                |               | protocol separator server-name/location                                                                                                    |
|                |               | where                                                                                                    |
|                |               | <ul> <li>protocol and separator comprise one of<br/>these combinations (note three slashes for<br/>the file protocol):</li> </ul>                                                                                                    |
|                |               | • http://                                                                                                    |
|                |               | <ul> <li>https://</li> </ul>                                                                                                    |
|                |               | • ftp://                                                                                                    |
|                |               | • file:///                                                                                                    |
|                |               | <b>\</b>                                                                                                    |
|                |               | <b>Tip</b> • If you are uploading to an inventory<br>beacon, use one of the HTTP or HTTPS<br>protocols. The FlexNet Beacon software<br>does not provide native support for FTP<br>or file shares. (In addition, on UNIX-<br>like platforms, network shares are not<br>supported.)                     |
|                |               | <ul> <li>server-name is either the IP address or a<br/>server name (where the system running the<br/>FlexNet Inventory Scanner has DNS access<br/>to resolve server names) of the destination<br/>for the upload (such as a parent inventory<br/>beacon, or a central application server).</li> </ul> |

| Option tag            | Default value | Notes                                                                                                    |
|-----------------------|---------------|----------------------------------------------------------------------------------------------------|
|                       |               | <b>Tip</b> • If the target server is not listening on<br>the default port number for the selected<br>protocol, add the port number to the server<br>name, separated by a colon. Example:                                                                                                    |
|                       |               | https://myServer.example.com:886/<br>ManageSoftRL                                                                                                    |
|                       |               | <ul> <li><i>location</i> is the reporting location that receive<br/>uploads on the destination server. In a<br/>default installation, this may be called<br/>ManageSoftRL, but may have been given<br/>any name during installation. This is a web<br/>service that receives the uploaded inventory,<br/>and stores it (briefly) in on the inventory<br/>beacon. The scheduled task Upload<br/>FlexNet logs and inventories, which<br/>by default runs every minute, then transfers<br/>the file to the central server.</li> </ul> |
| UserHardware          | False         | Boolean (True or False). Allows you to track<br>hardware either using Windows Management<br>Instrumentation (WMI) or native APIs. If WMI is<br>available, it is used for tracking.                                                                                                    |
|                       |               | This preference is only effective when running<br>in the user context. To track hardware in the<br>machine context, use Hardware.                                                                                                    |
|                       |               | When set to True, allows the tracking of hardware inventory. When set to False, does not track hardware inventory.                                                                                                    |
|                       |               | On UNIX-like platforms, where only machine inventory is supported, this setting is ignored.                                                                                                    |
| UserInteraction Level | Status        | The user interaction method of the FlexNet Inventory Scanner. Possible values are:                                                                                                    |
|                       |               | Full: FlexNet Inventory Scanner operates in<br>full interactive mode.                                                                                                    |
|                       |               | • Auto: When ShowIcon is True, the FlexNet<br>Inventory Scanner icon displays during<br>inventory activities. The user is able to<br>double-click the icon to access the FlexNet<br>Inventory Scanner user interface. When<br>ShowIcon is False, a progress bar displays                                                                                                    |

| Option tag              | Default value | Notes                                                                                                    |
|-------------------------|---------------|----------------------------------------------------------------------------------------------------|
|                         |               | <ul> <li>during inventory activities. (Since ShowIcon is not supported on UNIX-like platforms, Auto is not useful there.)</li> <li>Quiet: FlexNet Inventory Scanner is not displayed during operations, and no user feedback or interaction is available.</li> <li>Status: Only status dialogs are displayed</li> </ul> |
|                         |               | (for example, progress dialogs).                                                                                                    |
| UserZeroTouch Directory | (No default.) | Directory where user inventory files are written<br>(temporarily, pending upload) during a remote<br>("zero touch") inventory gathering process. If the<br>upload (called as part of the inventory scanning<br>process) proceeds normally, each temporary file<br>is cleaned up after upload.                           |
|                         |               | <b>Note</b> • The FlexNet Inventory Scanner uses<br>this option for any user-based inventory, despite<br>the fact that it is collecting inventory locally on<br>the same computer. (Also note that the default<br>is different than the default for the installed<br>inventory agent.)                                  |
|                         |               | On UNIX-like platforms, where only machine inventory is supported, this setting is ignored.                                                                                                    |
| VersionInfo             | True          | Boolean (True or False). When set to True,<br>FlexNet Inventory Scanner includes Windows file<br>version header information in the inventory.                                                                                                    |
|                         |               | When set to False, FlexNet Inventory Scanner does not include file version header information in the inventory.                                                                                                    |
|                         |               | This preference is ignored for UNIX-like platforms.                                                                                                    |
| WinDirectory            | C:\Windows    | The path to the Windows folder. You can also<br>use WindowsFolder: this is a Windows pre-<br>defined variable for the same folder.                                                                                                    |
|                         |               | This preference is ignored for UNIX-like platforms.                                                                                                    |

| Option tag     | Default value                                                                                   | Notes                                                                                                    |
|----------------|-------------------------------------------------------------------------------------------------|----------------------------------------------------------------------------------------------------|
| WMI            | When taking machine-<br>based inventory:<br>True. When taking<br>user-based inventory:<br>False | Boolean (True or False). When set to True,<br>the Windows Management Instrumentation<br>(WMI) tracking is specified as the preferred<br>option for tracking hardware. In this case, if WMI<br>is not available (and the Hardware preference<br>is set to True), FlexNet Inventory Scanner<br>attempts to track hardware using a native API.<br>When set to False, FlexNet Inventory Scanner<br>uses another tracking mechanism instead of<br>WMI.<br>This preference is ignored for UNIX-like<br>platforms. |
| WMIConfigFile. | <pre>\$(ProgramPath)\ wmitrack.ini</pre>                                                        | The location of the Windows Management<br>Instrumentation (WMI) configuration file, used<br>to inform the FlexNet Inventory Scanner what<br>hardware components it should track. This is<br>only used if WMI is True.<br>This preference is ignored for UNIX-like<br>platforms.                                                                                                    |

#### Notes

- 1. Default values only apply if the parameter is not specified.
- Directory paths must be specified as absolute paths (that is, on Windows, starting with a drive name). The typical wildcards in directory names are supported (\* representing any number of characters, and ? representing a single character).
- 3. The FlexNet Inventory Scanner accepts all name/value combinations, although if a preference is used that does not appear in the list above, it may be ignored. On UNIX-like platforms, other preferences may be included in the ndtrack.ini configuration file (not supported for Microsoft Windows).
- 4. A preference value can symbolically refer to another preference by enclosing its name thus: \$ (preferenceName). References can contain further references.

Example: The command

FlexeraInventoryScanner.exe -o IncludeDirectory=\$(WinDirectory)

includes the Windows directory in the scan. References are resolved after all preferences are loaded so there are no ordering issues. Hopefully it is self-evident that, on UNIX-like platforms, only supported preferences can be referenced.

5. Semicolon or comma-separated values are the only method for defining multiple values in the FlexNet Inventory Scanner. Only the Include and Exclude preferences listed above may have multiple values. All other preferences contain a single value that can be overwritten.

#### Example: The command

FlexeraInventoryScanner.exe -o IncludeDirectory=C:\\;D:\\;E:\\

will scan the computer's C:, D:, and E: drives if they are fixed (hard) disks, but not if they are CD-ROM drives or logical drives (mapped to network locations).

# 7

## **Server Scheduling**

#### **Topics:**

- Server-Side Scheduled Tasks
- Introducing the Batch Scheduler

FlexNet Manager Suite relies on a significant numbers of schedules. For example, there are schedules on the inventory beacons that determine when inventory data is collected from third-party inventory systems, from Active Directory, and so on. There is a schedule, set centrally, that determines when installed FlexNet inventory agents collect data from their hosts, and upload resulting discovery and inventory files to an inventory beacon. Both of these kinds of schedule operate remotely, away from the central application server.

However, there are also a significant number of scheduled tasks that run on the central application server. These schedules that operate on the application server are covered in this chapter.

Traditionally, scheduled tasks have been managed by the Microsoft Task Scheduler on the server. To maintain accessibility, these forms of task scheduling are still available, and are summarized in this chapter. Many of these Microsoft scheduled tasks simply queue messages for the internal FlexNet batch scheduler that runs on the application server. (In larger implementations where there are multiple servers, the batch scheduler runs on the server known as the batch server.)

The FlexNet batch scheduler incorporates knowledge of the interdependencies between the processes used in FlexNet Manager Suite. It is therefore able to make optimal scheduling decisions that avoid system conflicts and go some way towards load balancing on the batch server. The batch scheduler and batch processor are also covered in this chapter.

### **Server-Side Scheduled Tasks**

In general, the scheduled tasks that are (by default) set up in Microsoft Task Scheduler on your central application server fall into three groups:

- Calls to mgsimport.exe that collect various kinds of data from staging locations on the inventory server and
  import into the *inventory* database. Examples include Active Directory, FlexNet inventory, installation logs,
  usage records, and VDI information. In a multi-server implementation, these scheduled tasks execute on
  the inventory server. Data handled this way requires an additional import from the inventory database to the
  compliance database (executed by the batch processor, as described shortly).
- Calls to the same mgsimport.exe that collect different kinds of data from staging locations on the inventory server and import directly into the compliance database. Examples include inventory beacon state and activity status, and discovery information. In a multi-server implementation, these scheduled tasks execute on the inventory server. Clearly, since these kinds of data have been loaded directly into the compliance database, there is no further import required.
- Calls to the internal batch scheduler to queue various tasks, taking into account all the system interdependencies and constraints. Examples include download of the product libraries, imports from the inventory database to the compliance database, and others shown below. In a multi-server implementation, these scheduled tasks execute on the batch server. For more information on the resulting batch scheduler tasks, see *Batch Scheduler Command Line* on page 185.

| Scheduled task                     | Default<br>schedule | Command                                              | Note                                                                                                    |
|------------------------------------|---------------------|------------------------------------------------------|----------------------------------------------------------------------------------------------------|
| Data warehouse export              | 6am<br>Sunday       | BatchProcessTask.exe<br>run DataWarehouseUpdate      | Export data as a snapshot to the<br>data warehouse database (on a<br>multi-tenant system, this is for all<br>tenants).                                                                                                    |
| Delete activity log<br>history     | 4am daily           | BatchProcessTask.exe run<br>ActivityLogHistoryDelete | Truncate the execution history of scheduled batch processes.                                                                                                    |
| Export to ServiceNow               | 3am<br>Sunday       | BatchProcessTask.exe<br>run ServiceNowExport         | When FlexNet Manager Suite<br>integrates with ServiceNow,<br>ServiceNow is regarded as<br>authoritative for asset and contract<br>records. This process synchronizes<br>this information. For details, see the<br>chapter ServiceNow Integration with<br>FlexNet Manager Suite in FlexNet<br>Manager Suite Adapters Reference,<br>available through the title page of<br>online help. |
| FlexNet inventory data maintenance | Midnight<br>daily   | BatchProcessTask.exe<br>run IMDataMaintenance        | Performs cleanup on the inventory<br>database (containing FlexNet<br>inventory) in FlexNet Manager                                                                                                    |

The default configuration of the Microsoft scheduled tasks is shown in the table below.

| Scheduled task                                 | Default<br>schedule | Command                                                        | Note                                                                                                    |
|------------------------------------------------|---------------------|----------------------------------------------------------------|----------------------------------------------------------------------------------------------------|
|                                                |                     |                                                                | Suite. This also adds discovery<br>information for systems found<br>in inventory but not previously<br>discovered.                                                                                                    |
| FlexNet Manager Suite<br>database support task | Midnight<br>daily   | BatchProcessTask.exe<br>run FNMPDataMaintenance                | Performs cleanup on the<br>compliance database in FlexNet<br>Manager Suite.                                                                                                    |
| FNMEA Enterprise<br>Groups export              | 1am daily           | BatchProcessTask.exe run<br>FNMEAEnterpriseGroupExport         | Reserved for future development.                                                                                                    |
| Import Active Directory                        | Every 10<br>minutes | mgsimport.exe<br>-o CREATE_NO_WINDOW=True<br>t activedirectory | Imports into the inventory database<br>any Active Directory data that<br>has been uploaded from the<br>inventory beacons to the Incoming<br>folder. The availability of these<br>files depends on Active Directory<br>imports being scheduled on at least<br>one inventory beacon. When this<br>import is completed, a message is<br>queued for the batch scheduler to<br>execute BatchProcessTask.exe<br>run ActiveDirectoryImport<br>"-s connectionName -<br>e ActiveDirectory", where<br>connectionName is replaced with<br>the connection to the inventory<br>database. In a multi-tenant system,<br>the batch processing is specific to<br>each tenant. |
| Import application<br>usage logs               | Every 10<br>minutes | mgsimport.exe<br>-o CREATE_NO_WINDOW=True<br>t usagedata       | When usage tracking is configured<br>for FlexNet inventory agent, this<br>command imports uploaded usage<br>records from the Incoming folder<br>to the inventory database. This data<br>is collected in the next inventory                                                                                                    |

| Scheduled task                             | Default<br>schedule | Command                                                       | Note                                                                                                    |
|--------------------------------------------|---------------------|---------------------------------------------------------------|----------------------------------------------------------------------------------------------------|
|                                            |                     |                                                               | import (worst case is typically the daily catchup task).                                                                                                    |
| Import discovery information               | Every 10<br>minutes | mgsimport.exe<br>-o CREATE_NO_WINDOW=True<br>t discovery      | Imports uploaded discovery records<br>from the Incoming folder directly<br>to the compliance database.                                                                                                    |
| Import installation logs                   | Every 10<br>minutes | mgsimport.exe<br>-o CREATE_NO_WINDOW=True<br>t logs           | Loads into the inventory database<br>the installation records of packages<br>required by the FlexNet inventory<br>agent, covering schedule changes,<br>updated rules and so on. This data<br>is resolved into the compliance<br>database along with the next<br>inventory import, where currently it<br>is use as installation evidence for<br>the FlexNet inventory agent on the<br>managed device. |
| Import inventories                         | Every 10<br>minutes | mgsimport.exe<br>-o CREATE_NO_WINDOW=True<br>t inventories    | Imports all the inventory data<br>collected by the FlexNet inventory<br>agent and uploaded through<br>inventory beacons, loading it<br>from the Incoming folder to the<br>inventory database. This data is<br>collected in the next inventory<br>import (worst case is typically the<br>daily catchup task).                                                                                         |
| Import Inventory<br>Beacon activity status | Every 10<br>minutes | mgsimport.exe<br>-o CREATE_NO_WINDOW=True<br>t activitystatus | Loads the activity (or process)<br>reporting of all available inventory<br>beacons directly to the compliance<br>database. Examples include rule<br>execution and gathering inventory<br>from third-party connections (such<br>as Microsoft SCCM). This data<br>feeds the listing available in the<br>system menu (* • in the top right<br>corner) > <b>Data Inputs</b> .                            |
| Import Inventory<br>Beacon status          | Every 10<br>minutes | mgsimport.exe<br>-o CREATE_NO_WINDOW=True<br>t beaconstatus   | Loads the state (or condition)<br>reporting of all available inventory<br>beacons directly to the compliance<br>database. Examples include<br>whether the FlexNet Beacon                                                                                                    |

| Scheduled task                           | Default<br>schedule | Command                                                      | Note                                                                                                    |
|------------------------------------------|---------------------|--------------------------------------------------------------|----------------------------------------------------------------------------------------------------|
|                                          |                     |                                                              | software has any known issues, the<br>state of its services, its settings for<br>uploading to its parent (either the<br>central application server or another<br>inventory beacon in the hierarchy),<br>and the like. This data feeds the<br>listing available in <b>Discovery &amp;</b><br><b>Inventory</b> > <b>Beacons</b> (in the<br><b>Network</b> group). |
| Import remote task<br>status information | Every 10<br>minutes | mgsimport.exe<br>-o CREATE_NO_WINDOW=True<br>t ActionStatus  | Deprecated: no remaining function.<br>You may disable this task.                                                                                                    |
| Import SAP inventories                   | 10pm<br>daily       | BatchProcessTask.exe<br>run SAPInventoryImport               | Imports inventory from FlexNet<br>Manager for SAP Applications<br>that has been uploaded into the<br>Incoming folder, writing the results<br>into the compliance database.                                                                                                    |
| Import SAP package<br>license            | 6am<br>Sunday       | BatchProcessTask.exe run<br>SAPPackageLicenseImport          | Imports the licenses calculated<br>by SAP, writing results into the<br>compliance database.                                                                                                    |
| Import SAP user and activity information | Midnight<br>Sunday  | BatchProcessTask.exe run<br>SAPUserAndActivityImport         | Perform a SAP user and activity<br>information import from the SAP<br>system defined in the web interface.                                                                                                    |
| Import security event information        | Every 10<br>minutes | mgsimport.exe<br>-o CREATE_NO_WINDOW=True<br>t securityevent | Deprecated: no remaining function.<br>You may disable this task.                                                                                                    |
| Import system status<br>information      | Every 10<br>minutes | mgsimport.exe<br>-o CREATE_NO_WINDOW=True<br>t systemstatus  | Deprecated: no remaining function.<br>You may disable this task.                                                                                                    |
| Import VDI access data                   | Every 10<br>minutes | mgsimport.exe<br>-o CREATE_NO_WINDOW=True<br>t vdiAccess     | Imports data on which users can<br>access virtual desktops from the<br>Incoming folder to the inventory<br>database. This data is collected<br>in the next inventory import (worst<br>case is typically the daily catchup<br>task).                                                                                                    |
| Inventory import and license reconcile   | 2am daily           | BatchProcessTask.exe<br>run InventoryImport                  | Perform a full inventory import from all connections, followed                                                                                                    |

| Scheduled task                                            | Default<br>schedule | Command                                                    | Note                                                                                                    |
|-----------------------------------------------------------|---------------------|------------------------------------------------------------|----------------------------------------------------------------------------------------------------|
|                                                           |                     |                                                            | by a license recalculation<br>(reconciliation). In a multi-tenant<br>implementation, this is for all<br>tenants. For more information, see<br>the corresponding entry in <i>Batch</i><br><i>Scheduler Command Line</i> on page<br>185.                                                                                                    |
| Recognition data<br>import                                | 1am daily           | BatchProcessTask.exe<br>run ARLDownload                    | Schedules the download of the<br>Application Recognition Library to<br>the %TEMP% folder of the service<br>account running the download.<br>Only one instance of the ARL<br>download task can run at a time.<br>The batch scheduler automatically<br>adds follow-on tasks for the import<br>and clean up of the downloaded<br>data.                           |
| Regenerate Business<br>Import config                      | 5:30am<br>daily     | BatchProcessTask.exe run<br>BusinessAdapterConfig          | Updates the data model<br>(FNMPDataModel.ini), the DDI<br>files, and the CSV templates used<br>by the Business Importer (and<br>therefore the Business Adapter<br>Studio), and initiates downloads to<br>the inventory beacons. This update<br>is particularly valuable for keeping<br>the Business Importer up to date<br>with changes to custom properties. |
| Send contract<br>notifications                            | Midnight<br>daily   | NotificationScheduler.exe                                  |                                                                                                    |
| Update FlexNet<br>Manager Suite<br>software usage history | 4am daily           | BatchProcessTask.exe run<br>FNMPSoftwareUsageHistoryUpdate | Take a snapshot of all current<br>licenses for use in reporting (to<br>improve reporting performance).                                                                                                    |

### **Introducing the Batch Scheduler**

The batch scheduler for FlexNet Manager Suite runs on the batch server. It is responsible for receiving messages that request specific tasks, and placing these in an execution queue in such a way as to eliminate incompatibilities and (to some degree) optimize performance.

The batch scheduler executable is BatchProcessScheduler.exe, which runs as a service on the batch server. The interface to this service is a separate utility, available in two different forms that provide identical functionality other than interactivity:

- BatchProcessTaskConsole.exe provides a command-line interface which also displays the output of results
- BatchProcessTask.exe is used for execution directly from a scheduling tool (such as Microsoft Task Scheduler), and as such accepts the same command-line inputs as BatchProcessTaskConsole.exe, but suppresses output to the console.

The majority of this documentation concerns the operation of either of the BatchProcessTask[Console].exe utilities, since these provide the command line interface for the batch scheduler.

#### **How Batch Scheduling and Processing Works**

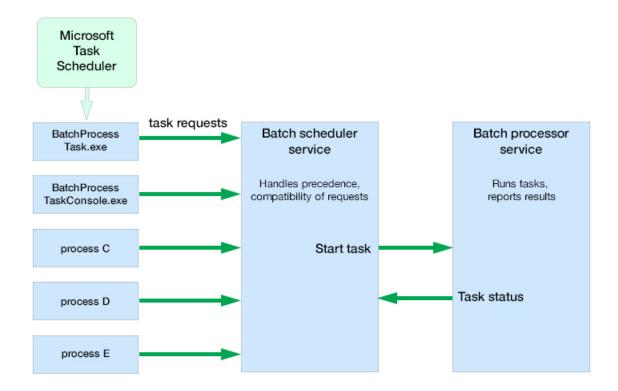

Batch scheduling and processing, summarized in the diagram above, runs as follows:

- 1. The batch scheduler service receives a message requesting a particular task. Messages may come from (among other sources):
  - BatchProcessTask.exe or BatchProcessTaskConsole.exe (including command-line input)

- The web interface for FlexNet Manager Suite (for example, when an operator has uploaded spreadsheet or other data)
- The ManageSoftRL endpoint (the web service that receives uploads FlexNet inventory from inventory beacons)
- The inventory-beacons endpoint (used by inventory beacons to collect policy and updated rules, as well as to upload third-party inventory)
- The Activation Wizard (where you enter details of your license to use FlexNet Manager Suite).
- 2. The message is validated with the following tests:
  - The message type is one of the supported batch processor tasks. If not, the failure is logged. (All supported tasks are listed in *Batch Scheduler Command Line* on page 185.)
  - The scoping is correctly supplied, as listed in *Batch Scheduler Command Line* on page 185 (for example, if a group identifier is required, one is supplied and a tenant ID is not supplied; or for tasks requiring a tenant ID, that the ID is correctly supplied, and no group is present). If the scoping is not correctly specified, the message is failed, and the failure is logged. For a standard (single tenant) on premises implementation, no tenant ID is required for any task.
  - The message is not a duplicate of one already in the task queue. A message is a duplicate if it has the same task type, group name, tenant UID, and parameter set (both names and values). Duplicates are discarded, and logged with the fact that they are duplicates.
- Validated messages are saved to the database. This allows for recovery after a disastrous failure, such as the server suddenly going down.
- 4. Saved, valid messages are added to the in-memory pending messages queue.
- 5. The scheduler service regularly assesses the set of currently pending messages (from the oldest to the most recent) against any other tasks that are currently executing. The constraints include:
  - Limits where no more than one of a particular task may be running at a time
  - Mutual exclusions, where task B may not start while task A is running.

For the list of constraints, see Batch Processing Constraints on page 197.

- 6. When the scheduler decides a task is safe to execute, it sends a message to the batch processor.
- The batch processor collects the task from the head of the queue, and executes it, returning a message to update the task status as required.

The possible status values that may be updated by either the batch scheduler or the batch processor (and are visible in the log files) are:

| Status    | Updated by      | Description                                                                                                    |
|-----------|-----------------|----------------------------------------------------------------------------------------------------|
| Duplicate | Batch scheduler | New incoming task is a duplicate of an existing task that has a Submitted status. Duplicate entries have the same |
|           |                 | Task type                                                                                                    |
|           |                 | Group name                                                                                                    |
|           |                 | Tenant UID                                                                                                    |

| Status     | Updated by      | Description                                                                                                    |
|------------|-----------------|----------------------------------------------------------------------------------------------------|
|            |                 | Parameter set.                                                                                                    |
| Submitted  | Batch scheduler | Task submitted and is waiting (possibly on other tasks) for dispatch to the processor service.                                 |
| Queued     | Batch scheduler | Task dispatched to the tasks queue by the scheduler service, but not yet picked up by the processor service.                   |
| Processing | Batch processor | Task accepted by the batch processor service, and processing is in progress.                                                   |
| Success    | Batch processor | Processor service reported the successful completion of the task (this may be reporting the return code from a child process). |
| Error      | Batch processor | Error while processing task.                                                                                                   |

 While processing, the batch processor continues to send 'heartbeat' messages to the batch scheduler (the heartbeat continues whether the batch processor is busy or idle).

#### Q

**Tip** • If the heartbeat messages fail for a specified period (default: 5 hours), all tasks recorded as *Processing* are marked as failed, and given the status *Error*. This may happen, for example, if the batch processor service was killed and failed to reappear.

9. When the processing of the task completes, the status is updated to either Success or Error. Results are logged in %ProgramData%\Flexera Software\Compliance\Logging\BatchProcessScheduler \BatchProcessScheduler.log on the batch server (or the server hosting this functionality), with the log entry including text like the following:

received status update for task 'Success' from processor serverName

The same log message includes a task identifier in the following format:

Task[159add91-a5e4-4755-9ff4-d514baae2e11]:

To identify the type of task, you can:

• Search for the first occurrence of this ID in the batch scheduler log, such as:

```
Message DataWarehouseUpdateRights[159add91-a5e4-4755-9ff4-d514baae2e11]
sent for processing
```

• Search for the first occurrence of this ID in the BatchProcessor.log (in the same folder), which also lists the full command that the batch processor executed:

```
DataWarehouseUpdateRights[159add91-a5e4-4755-9ff4-d514baae2e11]
Starting process with command line '"C:\Program Files (x86)\Flexera
Software\FlexNet Manager Platform\DotNet\bin\ComplianceReader.exe"
-us false -importtype Exporters -e BusinessIntelligenceRights'
```

A by-product of this process is that it is not possible to schedule a particular task at a *precise* time. Scheduled times really mean "not earlier than" and "as close as possible to", and the actual execution start time depends on there being no constraints from other tasks to delay execution.

Using the batch scheduler to organize tasks ensures that:

- Processes for importing the product libraries (such as the Application Recognition Library), which exert locks
  on various database tables, do not cause failures in inventory and other kinds of imports which may access
  the same tables
- Imports automatically avoid each other, instead of failing if they are accidentally run at the same time
- Business and third-party inventory imports uploaded by an inventory beacon are automatically processed as they arrive at the central application server. In multi-tenant environments, the batch scheduler can maximize the parallelism between imports for different tenants.
- Tasks originating from different sources (listed at the start of this topic) can be executed on demand when
  possible, without causing random failures through accidentally requesting incompatible processes at
  overlapping times.

# **Rapid Processing of Third-Party Inventory**

The batch scheduler provides some useful specializations for handling third-party inventory imports from disconnected inventory beacons (those that are not co-located on your central application server, or batch server in a multi-server implementation). The purpose of these specializations is to make third-party inventory results available in the web interface as promptly as possible.

The overall process is as follows:

- 1. An inventory beacon collects inventory from a third-party tool (such as Microsoft SCCM or IBM's ILMT).
- The inventory data package is saved with an XML manifest that identifies the connection used for the inventory import (both by the name you defined for the connection, and by a GUID tying the connection to the particular inventory beacon).
- 3. The inventory package is immediately uploaded to a web service on the central application server (or the batch server in a large implementation with separate servers).
- 4. The web service queues an InventoryImportReaders message to the batch scheduler. (Details of task messages are included in *Batch Scheduler Command Line* on page 185.)
- The reader task is scheduled as soon as constraints and current tasks allow, resulting in the third-party inventory reaching the internal staging tables.
- 6. After the success of that task, by default the batch scheduler queues an InventoryImportWriters message so that the data is also transferred into the operational tables in the compliance database.

This chaining of the writer task is controlled by another specialized option on the command line of the batch scheduler:

-p "ChainWritersMessage=true"

The value of this Boolean is derived from a per-tenant setting in the database, called PackageUploadTriggersWriters (stored in the ComplianceTenantSetting table). Its effect is to cause the batch scheduler to queue tasks for the compliance writers immediately on the success of the import readers task. These not only transfer the inventory to the operational tables in the compliance database, but also complete a new calculation of license consumption (reconciliation) based on this latest data. Therefore the inventory, and its impact on licensing, are available as quickly as possible in the web interface of FlexNet Manager Suite.

Q

Tip • The same setting may be used in a single-tenant on premises implementation.

While you can chain the writers for all inventory sources, it doesn't have the same impact when used in the case of inventory collected by FlexNet inventory agent. This is because the individual .ndi files have over time been uploaded into the internal inventory database, and there is no equivalent "instant trigger" to cause this data source to be 'immediately' written into the compliance database (really, 'immediately' has no useful meaning when .ndi files continue to be uploaded to the inventory database at relatively random times).

In contrast, for third-party inventory, the specialized process described above means that third-party inventory is available in the web interface of FlexNet Manager Suite as promptly as possible after it is collected by an inventory beacon.

# **Configuration for Batch Processing**

#### Single or multiple servers (and network share)

The batch scheduler service and the batch processor service are implemented on a single server, known as the batch server. (When the implementation is quite small, the batch server may also be combined with the inventory server, and potentially also the web application server; but for the moment, our focus is on batch processing.)

Communications between the batch server and the batch scheduler are local to the batch server, and the staging folder for data incoming from inventory beacons is on the same server. The default location is %ProgramData%\Flexera Software\Beacon\IntermediateData. This default is formed by appending IntermediateData to the value of the base directory saved in HKEY\_LOCAL\_MACHINE\SOFTWARE \Wow6432Node\ManageSoft Corp\ManageSoft\Beacon\CurrentVersion\BaseDirectory. This base location is also used by other processes, and should be changed only with care.

#### Q

**Tip** • A second folder, a network share, is used for handing off files uploaded through the web interface (such as inventory spreadsheet imports) for processing by the batch server. For this share, the default path is %ProgramData%\FlexNet Manager Platform\DataImport, and the path is saved in the registry at HKEY\_LOCAL\_MACHINE\SOFTWARE\Wow6432Node\ManageSoft Corp\ManageSoft\Compliance \CurrentVersion\DataImportDirectory. There is also a parallel folder for data export. For implementations that separate the web application server from the batch server, these shares must also be configured and accessible from both servers. For more information, see Configure Network Shares for Multi-Server.

#### Installation and upgrade

The messaging that drives the batch scheduling and batch processing is implemented using Microsoft Message Queuing (MSMQ). In a multi-server implementation, MSMQ must be enabled on all servers. The MSMQ priority queues exist only on the batch server. For that reason, where other servers are separate, they must know the

fully-qualified domain name of the batch server so that they can access the queues. (Where there is only a single, combined application server, localhost may be used in place of the fully-qualified domain name of the server.)

These details of configuration are normally set up by PowerShell scripts during installation or upgrade of FlexNet Manager Suite. If at any stage there are new features installed, the PowerShell scripts should be re-run to update the configuration.

Q

*Tip* • *The name of the batch server is saved in the ComplianceSetting table of the compliance database, as BatchSchedulerHostName.* 

#### **Authentication and authorization**

The batch scheduler and processor services must be executed using a valid account in Active Directory. During installation, through the PowerShell scripts, this same account is made a member of the Operator role (given full operator access to the system data). In a multi-server implementation, it is normal for the same service account runs on all the central servers, simplifying your administration of the message queues in MSMQ.

Authentication between the web application server and the batch server, or between any inventory beacon and the batch server, is handled using Windows authentication managed by MSMQ.

On the batch server (or, in a single server implementation, the application server), the account that runs the batch processor service was set up during implementation (the suggested value was svc-flexnet). This account must have inheritable permission to read the %ProgramData%\FlexNet Manager Platform \DataImport folder and all its sub-folders. (This is the default path: you can confirm the setting for your server by checking the registry at HKEY\_LOCAL\_MACHINE\SOFTWARE\Wow6432Node\ManageSoft Corp \ManageSoft\Compliance\CurrentVersion\DataImportDirectory.) Typically these permissions are controlled through Active Directory group memberships, and you can check the permissions like this:

- 1. In Windows Explorer, right-click on the DataImport folder, and select Properties from the context menu.
- 2. In the DataImport Properties dialog, select the Security tab, and then click Advanced.
- 3. In the Advanced Security Settings for DataImport dialog, select the Effective Permissions tab.
- 4. Next to the Group or user name field, click Select....
- In the Select User, Computer, Service Account, or Group dialog, click Object Types..., ensure that Service Account is selected, and click OK.
- 6. In the Enter the object name to select field, enter the name of the account running the batch processor service (the name proposed during implementation was svc-flexnet). You can click Check Names to ensure that the account name is valid and recognized. Then click OK to return to the previous dialog, and display the permissions for this service account on the folder. (Since the service account is the same user context as runs the compliance readers or the Business Importer, the necessary rights are more extensive that required just for messaging.) As a minimum, the following permissions are required:
  - List folder / read data
  - Create files / write data
  - Create folders / append data

- Delete subfolders and files
- Delete.
- 7. These rights must be inheritable by any child objects (such as subfolders) that are created. In general, check the **Permissions** tab of the **Advanced Security Settings for** *Folder name* dialog. If it shows a checked (ticked) box for **Include inheritable permissions from this object's parent**, it typically also means that the inheritance property is also inherited. Otherwise, inheritance must be configured within Active Directory.

Q

**Tip** • Microsoft IIS is configured by default not to use account impersonation. If IIS is reconfigured to use impersonation, MSMQ and folder permissions will need to be adjusted such that all system users have appropriate rights to the folders and the MSMQ incoming queue.

### Limiting Parallel Execution Across Tenants

This process applies only to multi-tenant implementations (such as for managed service providers).

In a multi-tenant environment, it is possible for many tasks to be requested at once, potentially creating load issues on the batch processor. Some limits are in place naturally: for example, execution of the ComplianceReader is generally restricted to one-per-tenant. However, in a system with many tenants, the worst case is to have each tenant running one instance, and all running at once; and there are other tasks like SAP imports that also create load on the system.

There is a database feature that allows limits to be applied to sets of batch processing task types. For example, by default a limit named ComplianceReader is given a value of 5. This limit is associated by ID with the following batch processing tasks:

- ActiveDirectoryImport
- DataWarehouseUpdate
- EntitlementRecommendations
- InventoryImport
- InventoryImportNoStats
- InventoryImportReaders
- InventoryImportWriters
- LicenseReconcile.

This means that across all tenants, there is a maximum of five of any of these tasks executing at once.

Q

Tip • A task type may only be associated with at most one limit.

To create a limit:

 In Microsoft SQL Server Management Studio, in the compliance database, insert a new row into the into BatchProcessTypeLimit table, with a unique Name and the upper limit set as the Max Tasks value, noting the BatchProcessTypeLimitID created for this record.

For details, see FNMSSchemaReferencePDF, available through the title page of online help.

- 2. Update the BatchProcessType table, selecting the row with the appropriate TypeName for the task in question, and inserting the BatchProcessTypeLimitID value into the column of the same name for that row.
- 3. Repeat the last step for any other task types that should participate in the same limit.

1

Important • The IBMPVULicenseUpdate task must not participate in a limit that involves other batch process tasks. Furthermore, if IBMPVULicenseUpdate is limited (on its own), the limit must be set to a high value. Tight restrictions on IBMPVULicenseUpdate may mean that FlexNet Manager Suite cannot meet the frequency of PVU checks required for IBM audit data and compliance.

# **Batch Scheduler Command Line**

Command-line reference for the server-side batch scheduler.

The command line syntax and results are identical for the two forms of the command-line utility for the batch scheduler service (BatchProcessTaskConsole.exe for interactive use, and BatchProcessTask.exe for programmatic use). These utilities exist solely for interpreting input and sending messages to the batch scheduler service.

**Note** • The command-line syntax documented below works in the Windows command window. These commands are not suitable for use in the PowerShell interface.

When you input a command (either through the console, or programmatically through a scheduled task)::

- BatchProcessTask[Console].exe validates the command line (this requires that the task name is valid, and parameters are specified appropriately for the scope of the task). Valid command lines are sent as a message to the batch scheduler service.
- The batch scheduler service checks against the list of pending tasks for duplicate messages (duplicates have the same task, group name, tenant UID, and parameter set). When a duplicate is detected, the original queued task is preserved, and the new command is not queued, but is saved in the database with the state Duplicate.
- The batch scheduler service persists the command to the database (protecting against unexpected shutdown, so that the system resumes cleanly after a restart).
- The batch scheduler service adds the command to the pending queue. It reviews this queue (from oldest to latest) regularly, and passes any task that is free of restrictions in a message to the batch processor service.

For more details, see How Batch Scheduling and Processing Works on page 178.

### **Synopsis**

BatchProcessTask[Console].exe run taskName [options] [--taskArguments]

Ö

**Tip** • The default path to the executable is C:\Program Files (x86)\Flexera Software\FlexNet Manager Platform\DotNet\bin.

The leading set of options have limited applicability, and are uncommon for on premises implementations:

-g groupName (applicable only to very large, multi-compliance-database implementations)

-p -t *tenantUID* (applicable only to multi-tenant implementations, for managed service providers)

| -g | groupName      | Not relevant to, and must not be used with, on premises installations. For multi-<br>database implementations, this means to run the task for all tenants in the<br>specified group.                                                                                                    |
|----|----------------|----------------------------------------------------------------------------------------------------|
|    |                | <b>Note</b> • With this option, a tenant UID must not be specified in the command line.                                                                                                    |
|    |                | Groups apply only to very large implementations where the compliance data<br>is split over multiple databases. The group identifies which database contains<br>data records for the set of tenants. For on premises implementations, this<br>option must be omitted.                                                                                                    |
| -р |                | Pass properties to the batch processor that customize its behavior for certain tasks. These properties are not passed through as arguments to any executable that the batch processor may call in a sub-process. (For that purpose, use the <i>- taskArguments</i> format.) Instead, these properties modify the behavior of the batch processor itself. Properties must be specified in <i>name=value</i> pairs, and multiple pairs may be separated by commas. |
| -t | TenantUniqueID | In a multi-tenant environment, runs the task only for the tenant specified by the unique identifier. (This alphanumeric code is viewable in the Flexera Software license details, and in the Tenant table in the database.)                                                                                                    |
|    |                | <b>Note</b> • If a task is scoped to a tenant, and the <i>-t</i> option is omitted on the command line, <i>BatchProcessTaskConsole.exe</i> queues a separate message for every tenant in the database. These messages are then prioritized and processed as usual by the batch scheduler service.                                                                                                    |
|    |                | For single-tenant on premises implementations, this option should be omitted, and has no effect.                                                                                                    |

#### **Tasks and Task Arguments**

The following table lists the available task names, together with the *scope* of each task. The scope (System, Group, or Tenant):

- Specifies who is affected by an instance of the task (for example, ActiveDirectoryImport, which has a scope of Tenant, imports the AD information for a single tenant). System tasks are global, and must not have either a group name or a tenant ID specified. For an on premises implementation, Group scope is equivalent to System scope.
- Maps to the options described above, so that, for example, in a multi-tenant implementation for a managed service provider, ActiveDirectoryImport requires that the -t *TenantUID* option is specified to the batch scheduler service (if omitted at the command line, BatchProcessTaskConsole.exe queues a separate message for every tenant in the database.
- Describes the level of isolation for each task. For example, the ActiveDirectoryImport task cannot be run in parallel (that is, only one instance may run at a time) within its scope of a single tenant. However, in a multitenant environment, separate tenants may be running this task at the same time, as long as for each tenant exactly one instance of the task is running. (For more details about restrictions and constraints about what cannot be run in parallel, see *Batch Processing Constraints* on page 197)

The task arguments are not required for standard operation. The batch processor service adds a standard set of arguments for each task (in the table, shown with the "Underlying executable" entry). If you are customizing behavior, you may add additional task arguments, which are appended to the standard set (you cannot override the standard arguments). If you are adding task arguments, each set must be preceded by *two* dashes ('minus minus'), which indicates that the argument(s) are to be passed through directly to the executable invoked when processing the task. The set of arguments must then be enclosed in double quotation marks if they contain any white space.

| Task                  | Scope  | Notes                                                                                                    |
|-----------------------|--------|----------------------------------------------------------------------------------------------------|
| ActiveDirectoryImport | Tenant | Import sites, subnets, computers, groups, and<br>users from Active Directory. There should be no<br>need to trigger this task manually, nor to schedule it<br>separately, as the appropriate message is queued by<br>mgsimport.exe after importing an uploaded file to<br>the inventory database. |

| Task                     | Scope  | Notes                                                                                                    |
|--------------------------|--------|----------------------------------------------------------------------------------------------------|
|                          |        | FlexNet Manager Suite as quickly as possible after it is scheduled for collection on any inventory beacon.                                                                                                    |
|                          |        | Underlying executable:                                                                                                    |
|                          |        | ComplianceReader.exe -s connectionName -e<br>ActiveDirectory                                                                                                    |
| ActivityLogHistoryDelete | Tenant | Clean up any records in the system activity log that an older than (by default) 90 days.                                                                                                    |
|                          |        | Underlying executable: SQL stored procedure.                                                                                                    |
| ARLCleanup               | System | This task cleans up downloaded library files (both . cab files and extracted files) after the contents have been imported into FlexNet Manager Suite.                                                                                                  |
|                          |        | <b>Tip</b> • It is not necessary to schedule or execute<br>this task. In normal operations, the batch scheduler<br>automatically schedules a cleanup after all required<br>imports are completed.                                                      |
|                          |        | Underlying executable:                                                                                                    |
|                          |        | MgsImportRecognition.exe -c                                                                                                    |
| ARLDownload              | System | Downloads the latest version of the Application<br>Recognition Library, saving the contents on the batch<br>server for later import (using the separate ARLImport<br>task).                                                                            |
|                          |        | <b>Tip</b> • If you are managing your own scheduling, you<br>do not need to separately schedule the following<br><i>ARLImport</i> and <i>ARLCleanup</i> tasks. The batch<br>scheduler automatically queues these tasks after a<br>successful download. |
|                          |        | Note • In a multi-tenant environment for managed<br>service providers, the Application Recognition Library<br>is downloaded once to a shared location, and is then<br>available for import to the system.                                              |

| Task      | Scope | Notes                                                                                                    |  |  |
|-----------|-------|----------------------------------------------------------------------------------------------------|--|--|
|           |       | Default schedule: Daily at 1am local time.                                                                                                    |  |  |
|           |       | Underlying executable:                                                                                                    |  |  |
|           |       | MgsImportRecognition.exe -dl                                                                                                    |  |  |
|           |       | <b>ÿ</b>                                                                                                    |  |  |
|           |       | <b>Tip</b> • It is important that you use the batch scheduler<br>to run the library downloads and imports. Other<br>imports run at unpredictable times: inventory imports,<br>business imports, and data exchange with FlexNet<br>Manager for Engineering Applications and FlexNet<br>Manager for SAP Applications are all run on demand<br>as data is uploaded by inventory beacons. As well,<br>some imports may be requested by operators using<br>the web interface. If you use the batch scheduler<br>to download the libraries, the batch scheduler will<br>gracefully pause these competing tasks, or wait for<br>their completion, before pushing through the content<br>update, and then resume processing other tasks<br>afterward. In contrast, if you do not use the batch<br>scheduler and run the process directly from the<br>MgsImportRecognition.exe command line, the<br>database locking required for the library updates<br>may mean that either the library update itself, or a<br>competing task, will fail. |  |  |
| ARLImport | Group | Import the last downloaded Application Recognition<br>Library, currently saved on the local disk. Also<br>download and import the SKU library, and the<br>individual PURL libraries as authorized by your license<br>terms.                                                                                                    |  |  |
|           |       | <b>Tip</b> • For normal operations, do not schedule (or execute) this task. In normal operations, the batch scheduler automatically schedules this task after the download of the ARL is completed.                                                                                                    |  |  |
|           |       | Note • In a multi-tenant environment for managed service providers, the SKU and PURL libraries are downloaded once, and the logical-AND of all tenant entitlements is loaded into the database. Access by                                                                                                    |  |  |

| Task                     | Scope  | Notes                                                                                                    |
|--------------------------|--------|----------------------------------------------------------------------------------------------------|
|                          |        | individual tenants is then managed by their license terms.                                                                                                    |
|                          |        | Underlying executable:<br>MgsImportRecognition.exe -g groupName -ia -ne                                                                                                    |
| BaselineImportProcessing | Tenant | Used for processing imports of Microsoft Licensing<br>Statements (MLS). Not available for external use.<br>Underlying executable: SQL stored procedure.                                                                                                    |
| BusinessAdapterConfig    | Tenant | Updates the data model (FNMPDataModel.ini), the<br>DDI files, and the CSV templates used by the Business<br>Importer (and therefore the Business Adapter Studio).<br>The updated content is downloaded to the inventory<br>beacons the next time they request an update (by<br>default, every 15 minutes, and configurable through<br><b>Discovery &amp; Inventory</b> > <b>Settings</b> , in the <b>Beacon</b><br><b>settings</b> section). This update is particularly valuable<br>for keeping the Business Importer up to date with<br>changes to custom properties. For more information,<br>including details of the standard data model and CSV<br>templates, see <i>Using the FlexNet Business Importer</i> , a<br>PDF file available through the title page of the online<br>help. In a multi-tenant implementation, this may be run<br>for a single tenant (with the tenant UID specified), or<br>may be run without the -t option to update all tenants.<br>Default schedule: Daily at 4am local time. Also<br>triggered when a new tenant license is imported (in a<br>multi-tenant implementation).<br>Underlying executable: SQL stored procedure. |
| BusinessAdapterImport    | Tenant | Imports any packages uploaded by the Business<br>Importer to the central application server, saving the<br>data in the compliance database ready for the next<br>calculation of license consumption (which must be<br>triggered separately).                                                                                                    |

| Task                           | Scope  | Notes                                                                                                    |  |  |
|--------------------------------|--------|----------------------------------------------------------------------------------------------------|--|--|
|                                |        | Underlying executable: mgsbi.exe                                                                                                    |  |  |
| DataWarehouseUpdate            | Tenant | Update the data warehouse with the latest information<br>(to allow for trend reporting and the like).<br>Default schedule: Weekly on Sunday at 6am.<br>Underlying executable:<br>ComplianceReader.exe -e<br>BusinessIntelligenceRights<br>-e BusinessIntelligenceData       |  |  |
| DataWarehouseUpdateRights      | Tenant | Copy the tenant list, and update the access rights to<br>the data warehouse.<br>Default schedule: triggered when a new tenant license<br>is imported.<br>Underlying executable:<br>ComplianceReader.exe -us false -importtype<br>Exporters<br>-e BusinessIntelligenceRights |  |  |
| EnterpriseGroupImport          | Tenant | Used for imports through the web interface. Not<br>available for external use.<br>Underlying executable: SQL stored procedure.                                                                                                    |  |  |
| EntitlementRecommendations     | Tenant | A task triggered through the web interface. Not<br>available for external use.<br>Underlying executable:<br>ComplianceReader.exe -us false -e<br>EntitlementAutomation                                                                                                    |  |  |
| FNMEAEnterpriseGroupExport     | Tenant | Transferring current enterprise group structure for use<br>in FlexNet Manager for Engineering Applications. Not<br>available for external use.<br>Underlying executable: SQL stored procedure.                                                                              |  |  |
| FNMPDataMaintenance            | Tenant | Internal database maintenance. Not available for<br>external use.<br>Underlying executable: SQL stored procedure.                                                                                                    |  |  |
| FNMPSoftwareUsageHistoryUpdate | Tenant | Internally, takes a snapshot of all licenses to improve<br>reporting performance. Not available for external use.<br>Underlying executable: SQL stored procedure.                                                                                                    |  |  |

| Task                   | Scope  | Notes         Used for import of IBM Passport Advantage reports through the web interface. Not available for external use.         Underlying executable: SQL stored procedure.                                                                                                    |  |
|------------------------|--------|----------------------------------------------------------------------------------------------------|--|
| IBMPassportAdvantage   | Tenant |                                                                                                    |  |
| IBMPVULicenseUpdate Te |        | Used for high-frequency tracking of PVU licenses.<br>Triggered internally, and not available for external use.<br>Task arguments:<br>"-e Computer -e VirtualMachine -<br>qualifiedsource \"ConnectionNameAndGUID\"<br>-us false -e LicenseReconciliation -<br>concurrent IBM<br>-overrideparams PublisherFilter=IBM -<br>processremotepackages false"<br>Underlying executable:<br>ComplianceReader.exe -e Computer -e<br>VirtualMachine<br>-qualifiedsource \"ConnectionNameAndGUID\"<br>-us false -e LicenseReconciliation -<br>concurrent IBM<br>-overrideparams PublisherFilter=IBM -<br>processremotepackages false                                                                                                    |  |
| IMDataMaintenance      | Group  | maintenance within the FlexNet inventory database<br>across all the tenants in the group.<br>Underlying executable: SQL stored procedure.                                                                                                    |  |
| IMImport Tenant        |        | Runs the inventory import for FlexNet inventory<br>(collected either by the FlexNet inventory agent<br>locally installed on the inventory device, or by the<br>FlexNet inventory core components operating from an<br>inventory beacon to take zero-footprint inventory). The<br>data is taken from the inventory database (regarded<br>now as a data source), and copied into the staging<br>tables within the compliance database by the inventory<br>reader. It then queues a InventoryImportWriters<br>task. By default, this import occurs daily at midnight.<br>This task is intended for tenants in the cloud-based<br>implementation. For these tenants, any third-party<br>inventory is collected by disconnected inventory<br>beacons (those not installed on the central application<br>servers), and immediately uploaded, and imported on<br>demand. For such tenants, only the FlexNet inventory<br>remains to be imported prior to queueing the writers. |  |

| Task                   | Scope  | Notes                                                                                                    |  |  |
|------------------------|--------|----------------------------------------------------------------------------------------------------|--|--|
|                        |        | Underlying executable: ComplianceReader.exe                                                                                                    |  |  |
| InventoryImport        | Tenant | This task is a single invocation for a complex of<br>inventory import and license consumption calculations<br>in a single convenience command for on premises<br>implementations only. With the first form of task<br>arguments shown, inventory from all available<br>connections is imported and processed. Export to<br>the data warehouse is specifically excluded. You can<br>also restrict this command to a single inventory source<br>with the -s task argument, followed by the connection<br>name. For example, adding |  |  |
|                        |        | s """FlexNet Manager Suite"""                                                                                                    |  |  |
|                        |        | will restrict processing to the default connection for<br>inventory gathered by the FlexNet inventory agent and<br>saved in the internal inventory database.                                                                                                    |  |  |
|                        |        | This task is intended for use on premises, where<br>it is possible that there are third-party inventory<br>connections on an inventory beacon co-installed on<br>the batch server. For these connections, there is no<br>intermediate staging file, and no import on demand<br>(as there is for connections exercised on disconnected<br>inventory beacons). For this reason, all locally-available<br>connections are imported before also importing<br>FlexNet inventory, and queueing the writers.                            |  |  |
|                        |        | Default schedule: Daily at 2am local time.                                                                                                    |  |  |
|                        |        | Underlying executable:                                                                                                    |  |  |
|                        |        | ComplianceReader.exe -us false<br>-d BusinessIntelligenceRights<br>-d BusinessIntelligenceData<br>-t tenantUID                                                                                                    |  |  |
| InventoryImportNoStats | Tenant | This task is queued when an operator (in the<br>Administrator role) selects the Update inventory<br>check box and clicks the Reconcile button in the web<br>interface. The name arises because this process, for<br>speed, skips updating database statistics.<br>Underlying executable:<br>ComplianceReader.exe -us false<br>-d BusinessIntelligenceRights<br>-d BusinessIntelligenceData<br>-it ReadersAndWriters<br>-us false                                                                                                 |  |  |

| Task                       | Scope  | Notes                                                                                                    |  |  |
|----------------------------|--------|----------------------------------------------------------------------------------------------------|--|--|
| InventoryImportReaders     | Tenant | By default, runs the import from all data connections<br>(and all pending data packages) specified for the<br>tenant into the staging tables within the compliance<br>database. For inventory collected by FlexNet inventory<br>agent, the data that has been uploaded into the<br>internal inventory database is imported (that is, the<br>inventory database is treated as another connection).<br>The batch scheduler receives another specialized<br>property with this task message: |  |  |
|                            |        | -p "ChainWritersMessage=true"                                                                                                    |  |  |
|                            |        | This means that the writer tasks are queued after the success of this task, so that third-party inventory in particular is available as soon as possible (for details, see <i>Rapid Processing of Third-Party Inventory</i> on page 181).                                                                                                    |  |  |
|                            |        | Default schedule: None (instead, for scheduled imports, see InventoryImport).                                                                                                    |  |  |
|                            |        | Underlying executable:                                                                                                    |  |  |
|                            |        | ComplianceReader.exe -us false<br>-d BusinessIntelligenceRights<br>-d BusinessIntelligenceData<br>-importtype Readers                                                                                                    |  |  |
| InventoryImportSpreadsheet | Tenant | Queued when an operator performs a one-off inventory spreadsheet upload through the web interface. Not available for external use.                                                                                                    |  |  |
| InventoryImportWriters     | Tenant | Takes the data currently available in the staging tables<br>within the compliance database, de-duplicates records<br>as necessary, writes the results into the main data<br>tables of the compliance database, and calculates the<br>resulting license consumption.<br>Default schedule: None (instead, see<br>InventoryImport).<br>Underlying executable:<br>ComplianceReader.exe -us false<br>-d BusinessIntelligenceRights<br>-d BusinessIntelligenceData<br>-import type Writers      |  |  |
| LicenseReconcile           | Tenant | -importtype Writers Runs only the license consumption calculations of the                                                                                                    |  |  |

| Task                         | Scope  | Notes                                                                                         |
|------------------------------|--------|-----------------------------------------------------------------------------------------------|
|                              |        | last data from the staging tables into the compliance database).                              |
|                              |        | Underlying executable:                                                                        |
|                              |        | ComplianceReader.exe -us false<br>-e LicenseReconciliation                                    |
| POLineImport                 | Tenant | Queued when purchases are imported through the web interface. Not available for external use. |
|                              |        | Underlying executable: SQL stored procedure.                                                  |
| SAPInventoryImport           | Tenant | Import inventory from FlexNet Manager for SAP Applications.                                   |
|                              |        | Default schedule: Daily at 10pm batch server time.                                            |
|                              |        | Underlying executable:                                                                        |
|                              |        | SAPReader.exe -b                                                                              |
| SAPPackageLicenseImport      | Tenant | Import the licenses calculated by SAP, writing results into the compliance database.          |
|                              |        | Default schedule: Weekly on Sundays at 6am.                                                   |
|                              |        | Underlying executable:                                                                        |
|                              |        | ImportPURL.exe -1 SAPPackages                                                                 |
| SAPTransactionProfileImport  | Tenant | Internal use. Not available for external use.                                                 |
|                              |        | Underlying executable: SQL stored procedure.                                                  |
| SAPUserAndActivityImport     | Tenant | Internal use. Not available for external use.                                                 |
|                              |        | Underlying executable: SQL stored procedure.                                                  |
| SAPUserConsumptionImport     | Tenant | Internal use. Not available for external use.                                                 |
|                              |        | Underlying executable: SQL stored procedure.                                                  |
| SAPUserImport                | Tenant | Internal use. Not available for external use.                                                 |
|                              |        | Underlying executable: SQL stored procedure.                                                  |
| SAPUserRecommendationsExport | Tenant | Internal use. Not available for external use.                                                 |
|                              |        | Underlying executable: SQL stored procedure.                                                  |
| SAPUserRoleImport            | Tenant | Internal use. Not available for external use.                                                 |
|                              |        | Underlying executable: SQL stored procedure.                                                  |

| Task                 | Scope  | Notes                                                                                                    |
|----------------------|--------|----------------------------------------------------------------------------------------------------|
| ServiceNowExport     | Tenant | Export data to ServiceNow, based on the integration<br>set up between ServiceNow and FlexNet Manager<br>Suite. May also be trigger by operator activity in the<br>web interface.<br>Default schedule: Weekly on Sundays at 3am.<br>Underlying executable:<br>fnmp_servicenow_export.exe |
| UserAssignmentImport | Tenant | Internal use. Not available for external use.<br>Underlying executable: SQL stored procedure.                                                                                                    |

## Additional Verbs for the Batch Scheduler

Other commands for the batch scheduler are useful for debugging and recovery work, in case of problems.

In normal operation, the batch scheduler almost exclusively makes use of the run verb, as described in *Batch Scheduler Command Line* on page 185. The additional verbs covered here are generally reserved for development, testing, and remediation.

BatchProcessTaskConsole.exe help

Prints a text message to the console showing the command-line options.

BatchProcessTaskConsole.exe list-tasks

Creates a list of tasks that are currently executing, together with requests for tasks to execute in future.

BatchProcessTaskConsole.exe process-dispatch -p

Sends a pause message to the batch scheduler service through the express (or process control) queue. Once the message is received and saved to the database, the batch scheduler service stops the queue processing and message dispatch to the batch processor. It writes a 'paused' record to the log file, and repeats this logging every minute until processing is resumed.

BatchProcessTaskConsole.exe process-dispatch -r

Sends a resume message to the batch scheduler service through the express (or process control) queue. Once the message is received and saved to the database, the batch scheduler service restarts the queue processing and message dispatch to the batch processor. It also stops writing paused records in the log file.

BatchProcessTaskConsole.exe test taskName [options] [--taskArguments]

Use with the same task names and arguments as listed in *Batch Scheduler Command Line* on page 185. This causes the batch scheduler to treat the request as usual; but when the message reaches the batch processor, it does not execute the task, but instead pauses for a brief period. Together with a subsequent examination of the log files, this test can help to ensure that the system is running correctly.

BatchProcessTaskConsole.exe fail-task -m messageGUID

This is an important but dangerous command, and should only be used when a task has been lost and the system has failed to heal itself, resulting in a backlog of tasks. This will manifest as the 'lost task' sitting in the processing state for a significant (multi-day) period, while the pending tasks are not progressing, even though

actual processing on the task has finished. Use the list-tasks command to check the queue and running tasks. It is bad practice to use the fail-task command to terminate a task that is still running normally, albeit for a long time. For further information, see *Troubleshooting Batch Processing* on page 200.

# **Batch Processing Constraints**

The batch scheduler imposes the following constraints on tasks that are queued for the batch processor. (These collections or groupings of tasks are labelled 'bands' to avoid confusion with database groups in massive implementations.)

Constraints are of two types:

- Within each of the following bands, for the scope(s) described, only one task may run at a time.
- Between certain bands, as specified below, operations are mutually exclusive. For example, any running task in band A prevents any task in band D from starting.

Therefore, when ActiveDirectoryImport is running, it blocks all other tasks in band A (unique task within band) *and* all tasks in band D (mutually exclusive bands).

#### **Band A: Inventory imports**

For each tenant (on a multi-tenant system), or across the system (for an on premises implementation), only one of the following tasks can be run at a time:

- ActiveDirectoryImport
- DataWarehouseUpdate
- DataWarehouseUpdateRights
- EntitlementRecommendations
- InventoryImport
- InventoryImportNoStats
- InventoryImportReaders
- InventoryImportSpreadsheet
- InventoryImportWriters
- LicenseReconcile

In addition, IBMPVULicenseUpdate blocks band D (Content) in the same way as band A members do; but it is *not* mutually exclusive with the members of band A (Inventory imports).

#### **Band B: Business imports**

For each group (in a massive implementation with multiple compliance databases, or across the system (for an on premises implementation), only one of the following tasks can be run at a time:

• BusinessAdapterImport

- EnterpriseGroupImport
- IBMPassportAdvantage
- POLineImport
- UserAssignmentImport

#### **Band C: SAP imports**

For each tenant (on a multi-tenant system), or across the system (for an on premises implementation), only one of the tasks in band C or D can be run at a time:

- SAPInventoryImport
- SAPPackageLicenseImport
- SAPUserAndActivityImport
- SAPUserRecommendationsExport

#### **Band D: SAP business imports**

These tasks remain mutually exclusive with those in band C (SAP imports), but in addition are mutually exclusive with band B (Business imports):

- SAPTransactionProfileImport
- SAPUserConsumptionImport
- SAPUserImport
- SAPUserRoleImport

#### **Band E: Content**

Across the system (or across a group, for those massive implementations), only one of the following tasks can be run at a time:

- ARLCleanup
- ARLDownload
- ARLImport

#### **Band F: General**

For any individual tenant, only one instance of each of the following tasks can run at a time (no parallel instances of the same task, but these tasks are not mutually exclusive):

- ActivityLogHistoryDelete
- BaselineImportProcessing
- BusinessAdapterConfig
- FNMEAEnterpriseGroupExport (mutually exclusive with all tasks in band B Business imports)

- FNMPDataMaintenance
- FNMPSoftwareUsageHistoryUpdate
- IMDataMaintenance (one running instance per group, where groups apply; and otherwise one per system for this task)
- ServiceNowExport (mutually exclusive with all tasks in either band A [Inventory imports] and band B [Business imports])

#### **Mutually-exclusive bands**

When two bands are mutually exclusive, it means that any task from either band blocks all tasks from the other band.

- · Band A (Inventory imports) and band E (Content) are mutually exclusive
- Band D (SAP business imports) and band B (Business imports) are mutually exclusive
- Some members in band F (General), as marked, are mutually exclusive with tasks in bands A and/or B.

### **Separating Readers and Writers**

The import and processing of inventory information is divided into two stages that are controlled by separate code entities within FlexNet Manager Suite:

- Compliance "readers" collect data that has been uploaded to the central application server, and write it into staging tables within the operations databases.
- Compliance "writers" take the data from the staging tables, normalizing it where required, and write the
  results into the operational tables in the compliance database. They perform recognition of newly-inventoried
  evidence against the ARL, and evaluate any pending automated purchase processing. Thereafter they
  recalculate license consumption (or 'reconciliation'), using the most recently updated data.

It is possible to run the compliance readers and writers in tandem, such that every 'read' is promptly followed by an immediate 'write' and reconciliation. However, the write and recalculate processes can be resource intensive, slowing performance for other tasks. Keeping in mind that inventory data may be incoming from multiple different sources (FlexNet inventory agent, third-party inventory tools, Active Directory, business imports, and so on), allowing a write and recalculate after every single data load may become problematic.

For this reason, the batch scheduler allows for triggering compliance readers and writers separately, completely independent of one another.

In its default operation, the batch scheduler handles this sequencing automatically.

However, if you are manually scheduling various processes, or running processes from the command line, you should be aware of the distinction between various tasks (described in *Batch Scheduler Command Line* on page 185). For example:

This command imports inventory from the single default connection for inventory collected by FlexNet
inventory agent, and immediately runs the writers (transferring data into the compliance database) and then
running the license consumption calculations:

BatchProcessTaskConsole.exe run InventoryImport ---s """FlexNet Manager Suite"""

• This command loads the same inventory to the staging tables, but does *not* include the writing to the compliance database nor the license consumption calculations:

BatchProcessTaskConsole.exe run InventoryImportReaders ---s """FlexNet Manager Suite"""

You may then choose to run a number of other imports (readers) from other inventory connections, and only later run the writers and recalculation (see InventoryImportWriters).

If you are doing your own scheduling for these processes, you should allow the batch scheduler to minimize the number of writer and recalculation tasks that are run. This ensures that your automation integrates successfully with other imports that may be triggered by (for example) an upload from an inventory beacon or an import of a CSV file through the web interface. The way to give the batch scheduler that freedom is to add the ChainWritersMessage parameter to the readers command. For example, this command (executed by Microsoft Task Scheduler, and therefore no longer using the console version of the executable) runs all inventory imports, one after another as appropriate; and only when all are completed does it schedule the writers and recalculation:

```
BatchProcessTask.exe run InventoryImportReaders ---s """FlexNet Manager Suite""" -p
"ChainWritersMessage=true"
```

# **Troubleshooting Batch Processing**

The following notes may assist in troubleshooting the batch scheduler and batch processor on your batch server.

#### **Examine log files**

The batch scheduler and batch processor create log files under %ProgramData%\Flexera Software \Compliance\Logging\BatchProcessScheduler. Tasks go through the batch scheduler first, so you should first investigate BatchProcessScheduler.log. You can then use the ID given to each task to track processing results in BtachProcessor.log.

For a list of the status values that may be logged, and their meaning, see *How Batch Scheduling and Processing Works* on page 178.

#### Checking the state of batch processing

You can inspect the batch scheduler's view of what tasks are queued, executing, and recently completed by executing the following command:

BatchProcessTaskConsole.exe list-tasks

This command is equivalent to the following database query (which you could also use within Microsoft SQL Server Management Studio):

SELECT \*FROM BatchProcessExecutionInfo bi

```
WHERE BatchProcessStatusID IN (1, 2, 3)
ORDER BY bi.StatusOrder, bi.DateOrder
```

For more information about using the list-tasks command in debugging, see *Killing or Failing Tasks* on page 203.

#### Checking the database record

You can use Microsoft SQL Server Management Studio to examine the contents of the BatchProcessExecution table (for details of the table columns, see *FNMSSchemaReferencePDF*, available through the title page of online help). There is also a convenient view on this table, called BatchProcessExecutionInfo. This can be used to monitor the health of executing tasks, including those requested by Windows Scheduled Tasks.

#### Additional troubleshooting

The following topics may also assist with troubleshooting.

### **Correct Identification and Connection**

In a multi-server implementation, where the web application server is a distinct machine from the batch server, the fully qualified domain name of the batch server must be available so that both servers can access the Microsoft Message Queuing (MSMQ). The name is saved in the ComplianceSetting table of the compliance database, as BatchSchedulerHostName.

If this record is incorrect, it is best practice to re-run the PowerShell installation scripts with the correct data. However, you can also update the ComplianceSetting table directly.

In a multi-server implementation, on each server in turn, use the following command to determine the host name and default DNS suffix of the current machine:

ipconfig /all

Ensure that you can successfully ping each server from all of the others. In particular for MSMQ, ensure that from the web application server, you can ping the fully-qualified domain name stored for the batch server (and matched in the output of the *ipconfig* command). Ping tests reachability as well as DNS resolution. If the ping is not successful, remedy any DNS issues or barriers to connectivity (assuming that ping itself is not blocked).

If you make any change to the naming of the batch server, or change records of it available to other central application servers, you must manually restart the batch processor and batch scheduler services. In addition, you can either:

- Wait ten minutes for the ancillary IIS services to restart (this is the least disruptive in a production environment)
- Restart IIS manually (this restarting approach may be faster in a test environment).

Within about a minute of IIS restarting, the batch scheduler service has reconnected to the database, reestablished the message queue from the database record, and messaged the batch processor service to resume processing.

Q

*Tip* • In a single-server environment, it is sufficient to specify *localhost* as the batch server name when configuring other server functionality.

### Monitoring, Stopping, and Restarting the Services

It is important to monitor health of the batch scheduler and batch processor services. If they are not operational, FlexNet Manager Suite is not performing tasks that manage data integrity. The web interface continues to operate, but data that relies on background processes (such as license consumption calculations) is not updated until the processes are once again operational.

In the main, you should not need to intervene manually with these services. By design, both are set to automatically restart after failure, and this is an important part of the system's ability to heal itself. For example, if the database becomes inaccessible or the message queues are misconfigured, the batch scheduler responds by shutting down. Thereafter, the Windows Service restart setting allows the batch scheduler to try again each minute until processing can begin again.

Q

*Tip* • *This configuration is set during installation, and should not be changed without configuring a different method of restarting the service.* 

If you do need to restart the batch *scheduler*, previously requested tasks that are queued are preserved. These have been saved to the database as part of their processing (see *How Batch Scheduling and Processing Works* on page 178). On restart, the batch scheduler restores its internal state (the task queues) and continues as before.

If you restart the batch *processor*, running tasks are not left as orphans. On shut-down, the batch processor forcibly closes any processes that it is currently executing. These tasks are marked as failures in the execution history in the log file. Failed tasks are not resumed on restart. For this reason, it is best practice to use the following process for a shut-down and restart of the services:

1. Pause the batch scheduler to stop it sending new tasks to the batch processor:

BatchProcessTaskConsole process-dispatch -p

2. Monitor the running tasks, repeating until no tasks are listed as executing:

```
BatchProcessTaskConsole.exe list-tasks
```

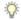

Tip • You can also review BatchProcessExecution/BatchProcessExecutionInfo in the database.

- Stop the services and complete whatever adjustments are necessary.
- 4. Restart the services. The batch scheduler restarts in its paused mode.
- 5. Resume normal processing of the pending queue, and dispatch of tasks to the batch processor:

BatchProcessTaskConsole process-dispatch -r

For more details of pausing and resuming batch scheduling, see Additional Verbs for the Batch Scheduler on page 196.

# **Killing or Failing Tasks**

There is no direct way to kill tasks in the batch processing service. You may be able to interrupt and close executables called by the batch processor.

You can also 'fail' tasks; but misusing this feature in an attempt to interrupt and kill the task poses a considerable risk to system stability and data integrity. This is because failing the task only instructs the batch scheduler process to regard the task as dead, but does not stop the batch processor from running the task.

A task should only be failed when it is 'lost'. This term means that execution has finished in the batch processor, but the batch scheduler has not been notified of its completion. If the task imposes constraints (listed in *Batch Processing Constraints* on page 197), its coninued presence in the batch scheduler list may be blocking other tasks. In the very rare case of a suspected lost task, first validate that the batch processor is (still) configured properly to send messages to the batch scheduler; and then you can validate that a task is lost, and if necessary fail it, using these steps:

- 1. On your batch server, inspect the batch processor log files under %ProgramData%\Flexera Software \Compliance\Logging\BatchProcessScheduler.
- If there are any error messages indicating that the batch processor cannot send messages to the batch scheduler, suspend this process, and first remedy the configuration of your batch scheduler and batch processor.

Particularly for server identification issues, you may wish to re-run the PowerShell configuration scripts provided for installation and implementation, as these set up the correct relationship between the two services. You may alternatively need to repair permissions on the message queue; ensure MSMQ is running on all applicable servers; or take other action as required to remedy the particular problem. When these two services are again communicating properly, you may resume stepping through this process to clean up any task you suspect was lost during the period of messaging failure.

3. Execute:

BatchProcessTaskConsole.exe list-tasks

The output includes the message GUID, which can be used when searching the batch scheduler/processor logs. Depending on when the breakdown occurred in status messaging from the batch processor back to the batch scheduler, the suspect task may be shown as either Queued (if the batch processor hasn't yet picked up the task, or if the message that the batch processor started work did not get through) or Processing (if only the end-of-task success or failure message was lost). Any other value of the task status means that the task is not lost, and you should exit this process and review alternative explanations.

4. Re-examine the batch processor log file, now looking for evidence that the suspect task has indeed finished. Alternatively, in cases where the batch processor starts a child process, examine that process or its logs for evidence of completion.

The underlying executables that are run in the child processes are listed in *Batch Scheduler Command Line* on page 185.

- 5. When the log files show the suspect task has definitely completed (successfully or otherwise, with mere completion being the requirement), and the list-tasks output still shows the same task as either Queued or Processing, copy the message ID from the output of the list-tasks command.
- 6. Substituting your copied message ID for the placeholder shown below, execute:

BatchProcessTaskConsole.exe fail-task -m messageGUID

The batch scheduler updates the status of the task to Error to mark the failure (you can verify this by rerunning the list-tasks command shown earlier).

Any blocked tasks can now be queued by the batch scheduler, and then executed by the batch processor.

### Symptom: ARL Starts While Blocked

Even though other (time-consuming) tasks are running that should prevent the execution of the ARLImport task (as listed in *Batch Processing Constraints* on page 197), a queued request for ARLImport may suddenly trigger the execution of the task.

This is because the ARLImport task has (by default) a 60-minute 'starvation limit' that prevents it being held up (or 'starved' of processing time) for too long. Before the time limit is exceeded, tasks with lower exclusivity requirements (tenant scope, compared with the system/group scope for ARLImport) are allowed to run, even if requested later than the ARLImport task, where the latter is being delayed by other tasks. When the starvation limit is exceeded, the batch scheduler tightens constraints, and no longer allows tasks with lower exclusivity to 'sneak in' to the queue. Furthermore, as soon as the ARLImport is starved, any arriving request that would normally block the ARLImport is itself blocked first. These changes prioritize the queued ARLImport task for execution by moving it quickly to the front of the execution queue (for operational details, see *How Batch Scheduling and Processing Works* on page 178). This preemptive move prevents the task sitting in the Submitted state for an excessive (even indefinite) time, blocked by other constraining tasks.

By default, only the ARLImport task has a starvation limit. The number of minutes is stored in the StarvedAt column of the BatchProcessType database table. The use of this table means that it is theoretically possible to set a starvation time limit for all types of batch processor tasks. However, setting such 'preemptive strikes' on the batch scheduler is not recommended, since it is only useful for tasks with high exclusivity (like system) being starved by tasks with lower exclusivity (like tenant). Best practice is to allow the batch scheduler to fulfill its prioritization tasks without prejudice.

# **The Inventory Adapter Studio**

### **Topics:**

- What Is Inventory Adapter Studio?
- Cautions, Prerequisites, and References
- The Inventory Adapter Studio Interface
- Installing Inventory Adapter Studio
- Understanding Inventory Adapters
- To Create a New Adapter
- To Edit an Existing Adapter or Template
- To Create a Source Connection
- Overview: Process for Developing an Inventory Adapter
- Disconnected Mode
- Tips for Editing an Adapter
- To Save an Adapter
- Testing an Adapter
- To Publish Your Adapter
- Inventory Adapter Object Model

Inventory Adapter Studio is a tool to develop adapters for custom inventory gathering into FlexNet Manager Suite.

This section covers the use of Inventory Adapter Studio and the management of the adapters you develop.

# What Is Inventory Adapter Studio?

As well as gathering inventory directly from devices in your computing estate, FlexNet Manager Suite can also import inventory gathered by other software and hardware inventory tools. FlexNet Manager Suite ships with several factory-supplied adapters that read data from inventory tools such as Microsoft SCCM or IBM's ILMT. The Inventory Adapter Studio enables modification of these existing adapters; but more importantly, it allows creation of new adapters to connect with systems not supported out of the box.

**Note** • The Inventory Adapter Studio is tailored specifically to building adapters for inventory tools. FlexNet Manager Suite is also able to import additional business-related data that influences license compliance calculations, but these connectors are built with the separate Business Adapter Studio.

The Inventory Adapter Studio provides the following benefits:

- A graphical user interface that simplifies creation and editing of the underlying XML files that define the adapters.
- Template adapters, which include approved code for data transformation and import into the FlexNet Manager Suite operations database. This allows you to focus exclusively on the data gathering aspects of the adapter.
- Syntax highlighting, and highlighting of steps that require further editing.
- Data isolation by hiding test connections from your production implementation of FlexNet Manager Suite.
- Reduced testing effort, with a built-in filter to limit the number of records processed in a testing cycle.
- Context sensitive error reporting, with progress monitoring of each statement in the user interface.
- Detailed error reporting and tracing.

At the end of the section on the Inventory Adapter Studio, the object model for inventory adapters running on your inventory beacon in disconnected mode is fully documented.

# **Cautions, Prerequisites, and References**

**Caution** • Be aware that the Inventory Adapter Studio is an advanced tool, and incorrect use can result in data changes in your FlexNet Manager Suite environment that will affect your license position. If you are uncomfortable with performing these changes yourself, please contact the Flexera Software services team.

The Inventory Adapter Studio has the following requirements:

- Location. The Inventory Adapter Studio may be installed either:
  - On an inventory beacon that will run the downstream functions of the adapter, connecting to the third-party
    inventory source within your enterprise. The intermediate files collected on this inventory beacon are then
    uploaded automatically to your central batch server. (This is called "disconnected mode" as it does not
    allow direct access to the underlying database.)

- On the same central batch server as will perform the import process. In smaller implementations, use the server fulfilling that role. (This is called "connected mode", since it allows the inventory connector run from the central server to have direct access to your central database.)
- File access. On the server orbeacon where it is installed, Inventory Adapter Studio requires permission to create and edit files in the C:\ProgramData\Flexera Software\Compliance\ImportProcedures directory.
- Downstream database access. Inventory Adapter Studio requires permission to access the source databases. Read-only access may be sufficient, depending on how you write the adapter: many adapters write temporary tables on the source database to allow joins with existing data (for example, to create differential inventory of changes since the last import). Clearly, testing adapters such as these means that Inventory Adapter Studio must have full access to the source database.
- Upstream database access. When installed on the batch server, Inventory Adapter Studio needs both read and write access to the operations database of FlexNet Manager Suite. For large-scale systems where the operations database is split out to separate servers for the inventory database and compliance database, Inventory Adapter Studio requires read/write access to both databases. In contrast, when Inventory Adapter Studio (or any completed adapter) runs from an inventory beacon, the intermediate files are uploaded automatically to the central server, and automatically imported into the database.

#### **Operator Requirements**

To use the Inventory Adapter Studio successfully, you will need:

- A working knowledge of SQL, so that you can modify queries in the templates provided.
- Some data analysis experience.
- To edit the SQL queries to collect data from the source database(s), you need to know where to get the data in those source databases is located. This probably requires read access to the database and also access to the inventory tool's user interface for data validation.
- Direct access to the FlexNet Manager Suite server. This may be on the server console directly, or using terminal services.
- A detailed working knowledge of the FlexNet Manager Suite product. This is required so that data imports can be verified, along with the expected application installations.
- · Good insight into database schemas.

#### **Restrictions**

Several inventory adapters are supplied as standard with FlexNet Manager Suite (these are sometimes referred to as "Tier 1" adapters). These are installed on your central server, and are automatically downloaded to inventory beacons as required. This means:

- You cannot modify Tier 1 inventory adapters on an inventory beacon.
- You cannot store anything else in the same folder on the inventory beacon used to store Tier 1 adapters distributed by the central server. Changes are always removed automatically within a short time, keeping the distributed adapters safe and in line with the latest versions stored on the central server.

- You can, however, modify inventory adapters (using the Inventory Adapter Studio) on your central application server. These then become your latest version and are automatically distributed to your inventory beacons.
- You can install your custom inventory adapters into *CommonAppData*/Flexera Software\Compliance \ImportProcedures\CustomInventory on your batch server. As with Tier 1 adapters, adapters in this folder are automatically distributed to (and can be exercised on) all your inventory beacons.
- You can also create custom inventory adapters on inventory beacons, using the Inventory Adapter Studio and the object adapter model described in the following topics. These are stored separately, and are not over-written by downloads from the central server. This also means that a custom inventory adapter is by nature restricted to the inventory beacon on which it is created. However, if you need the identical adapter operating from multiple inventory beacons, you can manually copy the adapter between beacons, always using the same file path (*CommonAppData*/Flexera Software/Compliance/ImportProcedures \ObjectAdapters).

# **The Inventory Adapter Studio Interface**

| ManageSoft - Inventory Adapter Studio                                                                                                    |                                                                                                    |                                                                                                    | <b>T</b> U                                                                                                    |
|----------------------------------------------------------------------------------------------------|----------------------------------------------------------------------------------------------------|----------------------------------------------------------------------------------------------------|----------------------------------------------------------------------------------------------------|
| 🚹 🗃 🛃 Source Connection: ManageSoft 🔹                                                                                                    | ••• Version: 9.2 • Umit computers to 10                                                                                                 | Full Import Options                                                                                                    | Toolbar                                                                                                    |
| Step Explorer #                                                                                                    | CreateTemporaryComputerTablesOnSource ×                                                                                                 |                                                                                                    |                                                                                                    |
| Step<br>Step<br>Computer<br>Computer<br>Comp | Step name:     CreateTemporaryComputerTablesOnSource       Execution:     ExecuteOnSource       File:     Computer.xml       SQL Script |                                                                                                    | Version from:     Step is op       Up to version:     Runs on f       Disconnex       Run gurrent script     Run from beginning |
| Creat/Temporar/Camputer/LablesOnTarget     Creat/Temporar/VierTablesOnTarget     Creat/Temporar/VierTables     ImportUcers     ImportUcers     ImportUcerseLisers     Creat/Temporar/ComputerLablesOnTarget     Creat/Temporar/ComputerTablesOnTarget     Creat/Temporar/ComputerTablesOnSource     Creat/Temporar/ComputerTables     GetKnownComputerLable     BuildRefevantComputerLable     BuildRefevantComputerLable     ForceLefabeteOfAlComputerLable     ForceLefabeteOfAlComputerLable     ForceLefabeteOfAlComputerLable     GetKlownComputerLable     ForceLefabeteOfAlComputerLable     ForceLefabeteOfAlComputerLable     GetKlownTomputerLable     ForceLefabeteOfAlComputerLable     GetKlownTomputerLable     ForceLefabeteOfAlComputerLable     GetKlownTomputerLable     GetKlownTomputerLable     ForceLefabeteOfAlComputerLable     GetKlownTomputerLable     GetKlownTomputerLable     ForceLefabeteOfAlComputerLable     GetKlownTomputerLable     GetKlownTomputerLable     ForceLefabeteOfAlComputerLable     GetKlownTomputerLable     GetKlownTomputerLable     ForceLefabeteOfAlComputerLable     GetKlownTomputerLable     ForceLefabeteOfAlComputerLable     GetKlownTomputerLable     ForceLefabeteOfAlComputerLable     ForceLefabeteOfAlComputerLable     GetKlownTomputerLable     ForceLefabeteOfAlComputerLable     ForceLefabeteOfAlComputerLable     ForceLefabeteOfAlComputerLable     ForceLefabeteOfAlComputerLable     ForceLefabeteOfAlComputerLable     ForceLefabeteOfAlComputerLable     ForceLefabeteOfAlComputerLable     ForceLefabeteOfAlComputerLable     ForceLefabeteOfAlComputerLable     ForceLefabeteOfAlComputerLable     ForceLefabeteOfAlComputerLable     ForceLefabeteOfAlComputerLable     ForceLefabeteDefAlComputerLable     ForceLefabeteDefAlComputerLable     ForceLefabeteDefAlComputerLable     ForceLefabetedFAlComputerLable     ForceLefabetedFAlComputerLable     ForceLefabetedFAlComputerLable     ForceLefabetedFAlComputerLable     ForceLefabetedFAlComputerLable     ForceLefabetedFAlComputerLable     ForceLefabetedFAlComputerLable                                                                                                    | Step CREATE TABL<br>Editor J<br>FOR CREATE TABL<br>Exce<br>Invertication<br>CREATE TABL                                                 | <pre>0('tempdb#KnownComputer') IS } TABLE #KnownComputer E #KnownComputer ( rnalID bigint PRIMARY KEY, ntoryDate datetime D('tempdb#RelevantComputer') ? TABLE #RelevantComputer E #RelevantComputer ( rnalID int PRIMARY KEY ated temporary working tables in </pre> |                                                                                                    |
| ReadComputerInventoryOates     ReadComputerInventoryOates     ReadComputerInventoryOates     ReadComputerDomains                                                                                                    | Log Message Result                                                                                                    | 1993                                                                                                    |                                                                                                    |
| ReadComputerDomains     ClearComputerDomains     ReadComputer0     ReadComputers     ReadComputers     ReadPlanufacturer     ReadPlanufacturer     ReadPlanufacturer     ReadPlanufacturer                                                                                                    | 0 source data warnings<br>0 errors, 0 warnings<br>Inport has been completed successfully                                                |                                                                                                    |                                                                                                    |
|                                                                                                    | · · · · · · · · · · · · · · · · · · ·                                                                                                   | Status bar                                                                                                    | Step 'CreateTemporaryComputerTables' Stopped. Execution                                                                         |

The Inventory Adapter Studio has the following key areas in its interface:

| Element       | Purpose                                                                                                    |  |
|---------------|----------------------------------------------------------------------------------------------------|--|
| Toolbar       | Creates new adapters or open existing ones.                                                                                   |  |
|               | Manages database connections.                                                                                                 |  |
|               | Saves changes.                                                                                                    |  |
|               | Specifies the database connection to work on.                                                                                 |  |
|               | Specifies the data size limits to apply when testing.                                                                         |  |
| Step Explorer | Shows the steps in the currently open adapter. These open the edit panels on the right.                                       |  |
|               | Import execution status will show as icons in this element.                                                                   |  |
|               | • Bold steps in the templates show where user customization is required; other steps have been completed by Flexera Software. |  |
|               | • Steps may be added, deleted or have their execution order changed using the toolbar in the step explorer.                   |  |
| Step editor   | Shows:                                                                                                    |  |
|               | The name of the step and its settings.                                                                                        |  |
|               | The script in the step, with a Run button for testing.                                                                        |  |
|               | The logs, showing import results.                                                                                             |  |
|               | The Result panel, which shows datasets from your SQL queries.                                                                 |  |
| Status bar    | Shows import progress.                                                                                                    |  |

Each section is discussed in more detail in the following topics.

# Toolbar

The toolbar contains the following controls:

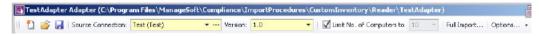

#### **New button**

A button that launches the Create New Adapter dialog.

#### **Open button**

A button that launches the **Open Existing Adapter** dialog. This allows browsing of all custom and factorysupplied adapters.

#### Save button

The Save button saves all files in the adapter that is being edited. This includes changes due to steps being moved in the Step Explorer, or versions being changed in the Version field on the toolbar.

#### **Source Connection control**

The drop-down portion of this control allows selection of an existing database connection. New connections can be created and existing connections may be edited using the '...' button, which launches the **Select Source Connection** dialog.

#### **Version control**

This control shows the version of the currently selected source connection. This version is evaluated by executing a query against the source database. Clicking the drop-down button displays a dialog that allows you to change this query for an adapter.

Clicking the Retrieve Source Version button will execute the query and show the results in the dialog.

| IF Tes             | tAdapter - Inventory Adapter Studi                                                                                                    | 0                                                                                                    |                                                                                                    |
|--------------------|----------------------------------------------------------------------------------------------------|----------------------------------------------------------------------------------------------------|----------------------------------------------------------------------------------------------------|
| 11 🛛               | 🖇 🛃   Source Connection: 🛛 Test (Test)                                                                                                    | ▼ Version                                                                                                    | 1.0 • Willingert Options                                                                                                    |
| Step I             | Splorer #                                                                                                    | Create domain tables on the<br>Step name: Create domain                                                                                                    | number retrieved must be in the format: "Najor.Minor [Build].[Revision]", where each component is integer an<br>the [Build] and [Bevision] components are optional.                                                                                                    |
| 3tep<br>QR<br>- QR | ActivaDiractory<br>Computer<br>Create domain tables on the t<br>Greate domains from source<br>Update the imported domains<br>Create User tables on the tarv<br>Create User tables on the tarv<br>Gat Users from source da<br>Update the imported users in<br>Create temporary computer t. | Execution ExecuteOnTer<br>File Domain.com<br>SQL Script<br>FileCom<br>FileCom<br>SQL Script<br>SQL Script<br>SQL SCR SCRIPT<br>SQL SCR SCRIPT<br>SQL | <ul> <li>Use this field to read the version of the source database.</li> <li>It only needs to be changed if the source database</li> <li>could have multiple versions and your adapter needs to</li> <li>be able to read from both different versions.</li> <li>SELECT '1.0'</li> </ul> |
|                    | Oreate temporary computer t-<br>Populate known computer list     Build list of computers wit     Force update of all computer     Get deleted computer list     Read computer names in!     Read computer variestin;     Read computer last logge     Read computer memory : ~            |                                                                                                    | Version '1.0' successfully rebrieved.                                                                                                    |
|                    | Read computer memory :     Read computer number o     Read computer number o     Read computer service p     Read computer operating     Read computer manufact     Read computer manufact                                                                                                | Log Message Result                                                                                                    | ×                                                                                                    |

Use of this control is particularly important if your adapter supports importing inventory data from multiple versions of the same system. This usually occurs as enterprises upgrade systems over time.

#### Limit Number of Computers control

This control is checked and enabled by default for test connections. When set to a value, it limits the number of computers read by an adapter.

#### **Full Import button**

This button launches the **Full Import** dialog, which allows you to execute your adapter end to end and check your results in FlexNet Manager Suite.

#### **Options**

There are several options that apply to the Run buttons on the Edit panel. These control the way the Compliance Importer executes your adapter and correspond to command line arguments.

| stAdapter)    |                                     |
|---------------|-------------------------------------|
| 10 - Full Imp | oort Options                        |
|               | Run optional readers                |
|               | Force full import (non incremental) |
|               | Show detailed (Verbose) logging     |
|               | 🗹 Show data source warnings         |

Options include:

- Run optional readers: the next run command will exercise steps marked with the Step is optional attribute.
- Force full import: the next run command includes steps marked with the Runs on full import attribute.

Q

*Tip* • When the attribute values prevent the execution of the step in the next run, it is greyed out with a strikethrough in the step explorer.

# **Step Explorer**

The step explorer shows the procedures in the Compliance Importer, and the steps within those procedures that will be executed for the current adapter.

The step explorer is a docking control and may be moved within the Adapter Studio interface. It also has a column that shows the file a step is being saved to.

Expanding one of the top level procedures shows all the steps within it.

Bold steps and procedures are parts of the template requiring your customization. There are queries in that part of the template that need to be replaced with code that applies to your data source.

| CStep                |                                                                                          |
|----------------------|------------------------------------------------------------------------------------------|
| - 02<br>- 02<br>- 02 | Computer<br>Create domain tables on I<br>Get domains from sou<br>Update the imported dom |
| - 🗟                  | Computer<br>Create domain tables on<br>Get domains from sou<br>Update the imported dom   |
|                      | Update the imported user<br>Create temporary compu<br>Create temporary compu             |
|                      |                                                                                          |

#### Figure 1: Collapsed (left) and expanded, with bold steps requiring customization. Custom SQL and data transfer steps visible.

The toolbar allows steps to be added, removed, edited and to change their execution order. There are two types of steps that may be added:

- Custom SQL steps have a yellow database icon and run commands on the source or target database.
- Data transfer steps have a blue icon with white arrows, and copy data from one database to another using a • bulk transfer.

When testing an adapter, the step explorer also shows the status of the current run with green and red icons.

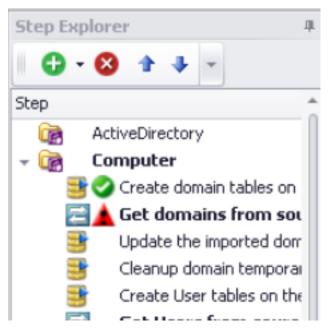

When the attribute values of a step will prevent it being executed for the version of the current connection, it will be greyed out with a strike-through in the step explorer.

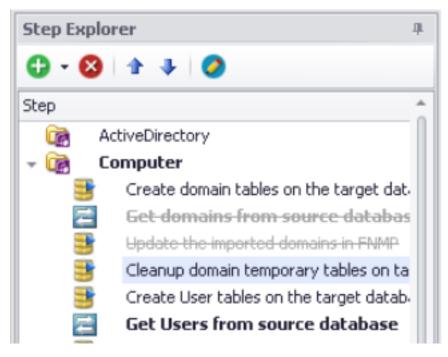

# **Edit panel**

The edit panel consists of three main areas:

• A properties section

- An SQL script
- A log message and result panel.

| 16           | estAdantez                                                                                                    | - Inventory Adapter Studio                                                                                                    |                      |                         |                       |                      |
|--------------|----------------------------------------------------------------------------------------------------|----------------------------------------------------------------------------------------------------|----------------------|-------------------------|-----------------------|----------------------|
| 1            |                                                                                                    | surce Connection: TestConnection (                                                                                                    | Test) 🖛 🚥 Version: 1 | 1.0 🔹 🗹 Linit computers | s to 30 🔹 Pull Import | Options *            |
| Sup Explorer | Read computer names into FNVP 🗶 Dreate domain tables on the target database 🗶 Get domains from source database 🗶 |                                                                                                    |                      |                         |                       |                      |
|              | Step name:                                                                                                    | ap name: Dreate domain tables on the target database                                                                                                |                      |                         | Version from:         | Step is optional     |
| â            | Execution:                                                                                                    | ExecuteOnTarget •                                                                                                    | Destination table:   |                         | Up to version: •      | Runs on full import  |
|              | File:                                                                                                    | Domain.xml +                                                                                                    |                      |                         |                       | Disconnected         |
|              | SQL Script                                                                                                    |                                                                                                    |                      |                         |                       |                      |
|              |                                                                                                    |                                                                                                    |                      |                         |                       | Run <u>o</u> urrent: |
|              | 17                                                                                                    | GENERATED CODE, DO NOT C<br>OBJECT_LD('tempdb*Domain<br>DROP TABLE *Domain<br>EATE IRBLE *Domain<br>QualifiedName nvarchar<br>flatName nvarchar(200 | in') IS NOT MULL     |                         |                       |                      |
|              |                                                                                                    |                                                                                                    |                      |                         |                       |                      |
|              | Log Messag                                                                                                    | e Result                                                                                                    |                      |                         |                       |                      |
|              |                                                                                                    |                                                                                                    |                      |                         |                       |                      |
|              |                                                                                                    |                                                                                                    |                      |                         |                       |                      |

### **Properties section**

#### Step name

This is the name of the step, and is shown on the step explorer as well as the top of the edit panel tab. It is best to choose a descriptive name to simplify future maintenance.

#### Execution

Possible values for custom steps are:

| Value        | Supported modes | Step type  | Notes                                           |
|--------------|-----------------|------------|-------------------------------------------------|
| ExecuteOnSou | split           | Custom SQL | The SQL script will run on the source database. |

| Value        | Supported modes        | Step type     | Notes                                                                                                    |
|--------------|------------------------|---------------|----------------------------------------------------------------------------------------------------|
| ExecuteOnTa: | Gennected, split       | Custom SQL    | The SQL script will run on the FlexNet<br>Manager Suite database.                                                                                                    |
| GetVariable  | ି Connected,<br>split  | Custom SQL    | Allows you to declare, and get a value for,<br>a custom SQL variable populated from the<br>source database. This variable and its value<br>are automatically in scope and available<br>for all subsequent steps in this inventory<br>adapter, alongside the standard variable<br>ComplianceConnectionID.                                                                                                    |
| SourceToObj  | ₽ <b>Di</b> sconnected | Data Transfer | The SQL script reads from the source<br>database, and writes approved data directly<br>to an intermediate package saved on the<br>inventory beacon. A separate process uploads<br>this intermediate package to the application<br>server, where another scheduled process<br>imports the data into the operations database.<br>SourceToObject steps may only write to the<br>predefined objects displayed in the Inventory<br>Adapter Studio.                                    |
| SourceToTar  | ₽€onnected, split      | Data Transfer | The SQL script runs on the source database,<br>transferring resulting data to the central<br>operations database. The destination table in<br>the operations database must be identified in<br>the next field.                                                                                                    |
| TargetToSou  | €ønnected, split       | Data Transfer | The SQL script will run on the central<br>operations database, transferring resulting<br>data to the source database. The destination<br>table in the source database must be identified<br>in the next field. A typical use is to populate a<br>temporary table on the source database with<br>the current state of inventory in the central<br>store. This allows decentralized processing<br>(on the source database server) to produce<br>differential inventory for upload. |

#### **Destination table**

This field only applies to data transfer steps in adapters running in connected or split modes. It specifies the database table into which the results of the SQL query will be bulk copied. The table data types must exactly match the columns of the query, and columns must be in the correct order. The provided templates contain data conversions and string trimming as well as the correct ordering to make this task as easy as possible.

File

This is the file name where the step is saved. In the templates it is specified for you, and has little impact on the execution of the adapter.

#### Step is optional

An optional step will not be executed by default when the Compliance Importer is run. The only example of this in the factory-supplied adapters is when file information that does not match the Application Recognition Library is returned. Use this when the data returned by the step is not needed for critical tasks.

#### Runs on full import

By default, adapters perform differential imports and only update computer records that have changed since the last import. The #RelevantComputers temporary table in the templates implements this feature. This flag is set for steps that are designed to override this functionality. The provided templates have one step with this option set, and causes all computers to be updated instead of the differential import.

#### Version from

This is the first version field, and it causes the step to only execute when the **Version** field in the toolbar equals the specified value or higher. The version format must be in the 1.2.3.4 form.

#### Up to version/Before version

This is the second version field, and it causes the step to only execute when the **Version** field in the toolbar is less than the specified value (less than or equal in the case of **Up to Version**). The version format must be in the 1.2.3.4 form.

#### **SQL Script section**

#### Run current script

This button executes the script for the current step. The SQL is executed and any result sets is displayed in the **Result** tab. You may execute multiple queries and return multiple result sets. You may execute parts of the script by selecting them before using the button.

Different step types execute on the following databases by default: for details, see the **Execution** field in the *Properties section* above.

There is a right-click menu available in the script edit panel that allows you to specify execution of the script on a different database.

#### Run from beginning

This button executes the adapter from the beginning up to the current step. Once the current step is reached, execution is terminated, but the database connections are left open so you can run queries to inspect database values as desired. The results will be in the **Log Message** tab.

#### Stop

This button stops an adapter that is in the process of running.

#### SQL Script

This area contains the SQL scripts that make up the adapter. They are used for gathering data and transferring it to the FlexNet Manager Suite database. The template adapter provided performs all the differential updates required to move the data into the final FlexNet Manager Suite tables. This script tab provides SQL syntax highlighting, and a special red underlined highlight that shows where you need to modify queries with your own data values.

|               | TestAdapter                                                                                                    | - Inventory Adapter Studio          |                          |                            |                            |             |                    |                          |  |  |
|---------------|----------------------------------------------------------------------------------------------------|-------------------------------------|--------------------------|----------------------------|----------------------------|-------------|--------------------|--------------------------|--|--|
| 1             | 🎽 🛃 🛛                                                                                                    | ource Connection: TestConnection (T | est) 🔻 Version:          | 1.0                        | 🕶 🗌 🗹 Limit computers t    | o 30 ·      | • Full Import      | Options                  |  |  |
| Step Explorer | Read compu                                                                                                    | ter names into FNMP 🚿 Create do     | main tables on the targe | et database 🛛 🕅            | Get domains from source of | da babane 👘 | 30 Read computer   | number of processors int |  |  |
|               | Step name:                                                                                                    | Read computer number of processors  | Versio                   | /ersion from: Step is opti |                            |             |                    |                          |  |  |
|               | Executions                                                                                                    | SourceToTarget •                    | Destination tables       | #NumberOfProce             | ssors                      | Upto        | version: •         | Runs on full             |  |  |
|               | tiles                                                                                                    | Computer .xml 🔹                     |                          |                            |                            |             |                    | Disconnecte              |  |  |
|               | SQL Script                                                                                                    |                                     |                          |                            |                            |             |                    |                          |  |  |
|               |                                                                                                    |                                     |                          |                            |                            |             | Run gurrent script | Run from beginning       |  |  |
|               | Most investory systems record the number of processors for a computer If the investory source you are importing from contains this information then you may choose to import if here This is an optional step, delete the step if it is not required Fields: NanderOfFocessors - mandatory unique integer, used to join the data from this query NumberOfFocessors - mandatory unique integer, used to join the data from this query ManderOfFocessors - mandatory unique integer, used to join the data from this query ManderOfFocessors - mandatory unique integer, used to join the data from this query ManderOfFocessors - mandatory unique integer, used to join the data from this query ManderOfFocessors - mandatory unique integer, used to join the data from this query ManderOfFocessors - mandatory unique integer, used to computers with changed inventory information |                                     |                          |                            |                            |             |                    |                          |  |  |

Figure 2: Red underlined text should be replaced with your own database column and table names.

#### Log Message and Result panel

#### Log Message

The log message tab shows the results of executing the adapter. This is the same as the command line logging from the Compliance Importer. Look here for error messages. You can get more detail by setting the verbose tracing option on the toolbar.

#### Result

This shows the results of highlighting a query in the SQL Script and pressing the **Run Current Script** button. Multiple results sets can be displayed.

#### The Inventory Adapter Studio

|       |         |                    |                             | in tables on the target databa                |             |           |               | × Read compu   |  |
|-------|---------|--------------------|-----------------------------|-----------------------------------------------|-------------|-----------|---------------|----------------|--|
| step  | o name: | Get domains from s | ource database              |                                               |             |           | Ven           | ersion from:   |  |
| xe    |         | SourceToTarget     | -                           | Destination table: #Domain                    |             |           | Up            | to version: •  |  |
| File: |         | Domain.xml         | Ŧ                           |                                               |             |           |               |                |  |
| SQL   | Script  |                    |                             |                                               |             |           |               |                |  |
|       |         |                    |                             |                                               |             |           |               | Run current so |  |
|       |         | The Complianc      | almoortan will              | read any domain info                          | mation fr   | on Serius | Disectory a   |                |  |
|       |         | so if all you      | r domains are               | available from there                          |             |           |               |                |  |
|       |         | and do nothin      | g.                          |                                               |             |           |               |                |  |
|       |         |                    |                             |                                               |             |           |               |                |  |
|       |         |                    |                             | ed parts of the SQL 1                         |             | a databas | e table and   |                |  |
|       |         | Do not remove      | the trimming                | opriate domain values<br>code from the guery, | it prevent  | a the imp | ort from      |                |  |
|       |         | crashing when      | the data is t               | ransferred to the FN                          | IP database | a one ing | ore reca      |                |  |
|       |         |                    |                             |                                               |             |           |               |                |  |
|       | SE      | LECT               | MILTRING 14 DW              | )), 200) AS Qualifi                           | edilare     |           |               |                |  |
|       |         |                    |                             | atManel )), 200) AS H                         |             |           |               |                |  |
|       | ER      | M (Domain) AS      | d                           |                                               |             |           |               |                |  |
|       |         | ERE 1d. DNL IS     | NOT NULL<br>M( id.DNL )) !: | - 11                                          |             |           |               |                |  |
|       |         |                    |                             | d.DNL , 4, 200])] !=                          |             |           |               |                |  |
|       |         |                    |                             |                                               |             |           |               |                |  |
|       |         | FROM External3     | Asset                       |                                               |             |           |               |                |  |
| EL    | ECT + 1 |                    |                             |                                               |             |           |               |                |  |
| EL    | ECT * 1 |                    |                             |                                               |             |           |               |                |  |
| EL    | 201 * 1 |                    |                             |                                               |             |           |               |                |  |
|       | Message |                    |                             |                                               |             |           |               |                |  |
| Log   |         | ParentAssetID      | ShortDescription            | SeriaNumber                                   | AssetTypeID | -         | AssetStatusID |                |  |
|       | Message | ParentAssetID      | Desktop                     | 55041-006-2508076-86132                       |             | 1         | AssetStatusID | 1              |  |
| Log   | Message | ParentAssetID      |                             |                                               |             | -         | AssetStatusID |                |  |
| Log   | Message | ParentAssetID      | Desktop                     | 55041-006-2508076-86132                       |             | 1         | AssetStatusID | 1              |  |
| Log   | Message | ParentAssetID      | Desktop                     | 55041-006-2508076-86132                       |             | 1         | AssetStatusID | 1              |  |

# **Installing Inventory Adapter Studio**

For installation on the application server, download the installer Inventory Adapter Studio releaseNumber.zip from https://flexerasoftware.flexnetoperations.com. You require an account name and password for this site, which were originally sent to your enterprise as part of the order confirmation process.

Run the installer on a computer with FlexNet Manager Suite already installed. The Inventory Adapter Studio looks up the installation directory, and installs itself in the installation folder of FlexNet Manager Suite.

On your inventory beacon, no separate installation is required. Inventory Adapter Studio is installed as part of the installation process for the inventory beacon.

The Inventory Adapter Studio executable: InventoryAdapterStudio.exe Default location (beacon): C:\Program Files (x86)\Flexera Software\Inventory Beacon\DotNet \bin Default location (application server): C:\Program Files (x86)\Flexera Software\FlexNet Manager Platform\DotNet\bin

Template file storage: C:\ProgramData\Flexera Software\Compliance\ImportProcedures\, followed by:

- AdapterStudioTemplates for templates downloaded from the central application server
- CustomInventory for the template file for custom adapters in an on-premise installation where you have access to both the source and target databases simultaneously
- Inventory for standard adapters supplied with the product. These implement standard integration with other products.
- ObjectAdapters, with a subfolder Reader for adapters customized on an inventory beacon to run in disconnected mode.

### **Starting Inventory Adapter Studio**

After installation, you can find a shortcut to Inventory Adapter Studio in the Windows Start menu (All Programs > Flexera Software > Inventory Adapter Studio).

# **Understanding Inventory Adapters**

Inventory adapters exist to extract data from one database (the inventory source), transform it as required, and write it into the destination (or target) database.

To understand the work in creating or modifying an adapter, it is helpful to know a little about:

- The Compliance Importer, considered as the framework which runs adapters
- · The resulting structural requirements for an inventory adapter
- · What is provided in templates to help you quickly build inventory adapters
- The object model (legal database objects and their properties) for saving content into the destination database when your inventory adapter is running on your inventory beacon in disconnected mode (see *Inventory Adapter Object Model* on page 242).

## The Architecture of Compliance Importer

Compliance Importer is the framework within which inventory adapters function, and therefore dictates the requirements for each adapter.

The Compliance Importer is the software that executes inventory adapters to import data into FlexNet Manager Suite. It is a generic data import framework, but specific procedures are provided to import inventory data from source databases.

Once data is imported, it is matched to existing information in FlexNet Manager Suite, the Application Recognition Library is applied, and license compliance is calculated.

The overall model of the Compliance Importer is as follows:

- A set of procedures is defined for the import process. Procedures are grouped by their purposes as Readers, Writers and Export procedures.
- Tables are defined as intermediate storage and workspace for data used by each procedure. In most cases these staging tables are shipped as part of the FlexNet Manager Suite database schema.
- The main purpose of readers is to read data from a source database, and use it to populate the staging tables in the operations database. To fulfil that function, readers in *connected mode* may also load data into the source database to be used as context in their queries. This contextual information should use temporary database tables so that there is no permanent change to the source database. When operating in disconnected mode on an inventory beacon, the readers work in two stages: writing the gathered data to an intermediate package on the inventory beacon for later upload to the central application server; and subsequently loading the intermediate package data into the staging tables.
- Readers may also perform operations on data in the FlexNet Manager Suite or source database, usually to prepare data before returning results.
- Writers update the operations database, using the data in the staging tables to determine the changes to make.
- The Export step extracts data from the FlexNet Manager Suite database into a data warehouse for presentation in reports that track changes over time.

Understanding the function of the Reader procedures is especially important to preparing inventory adapters.

### Structure of an Inventory Adapter

Each inventory adapter is a set of reader instructions for the compliance importer. The permitted structure depends on the origin and operational mode for this adapter.

Each adapter runs in one of (up to) three modes:

 "Connected mode", where the adapter has simultaneous access to both the source and target databases (for example, when the source database is accessible from the server running the operations database for FlexNet Manager Suite).

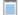

**Note** • For security reasons, connected mode is not available when you are using FlexNet Manager Suite as a cloud service.

 "Disconnected mode", where you need to install an inventory beacon, either because the source database and target database are on separate networks, or because you are using FlexNet Manager Suite as a cloud service. For more information see *Disconnected Mode* on page 231. • "Disconnected mode (Tier 1)", where the same operational conditions apply with the adapter running on an inventory beacon, but because the adapter is factory-supplied, security provisions take a different form, discussed below.

The operations that are available when creating a custom adapter depend on the mode in which it runs.

**Note** • Adapters engineered by Flexera Software and provided as standard functionality (sometimes called Tier 1 adapters) may include operations of all types. However, when working on an inventory beacon, you must not edit any Tier 1 adapters. For security reasons, a modified Tier 1 adapter in disconnected mode is automatically failed, and cannot import any inventory. In contrast, when you edit on your central application server, you may customize Tier 1 adapters, as you then take responsibility for your own security arrangements.

| Type of operation   | Description                                                                                                    | Available in modes                 |
|---------------------|----------------------------------------------------------------------------------------------------|------------------------------------|
| Target to<br>source | Executes a database query on the FlexNet Manager Suite<br>database and copies the result to a table in the source<br>database. This data is to provide context for a subsequent<br>query on the source database.                                                                                                    | Connected                          |
| Source to<br>target | Executes a database query on the source database and copies the result to a table in the FlexNet Manager Suite database.                                                                                                    | Connected<br>Disconnected (Tier 1) |
|                     | <b>Restriction</b> • For fast transfers, the Compliance Importer uses SQL bulk copy operations to move data from one database to another. This means that the query on the source and the table on the target must match exactly in column order and data type.                                                                                                    |                                    |
|                     | For disconnected (tier 1) operations, a source to target step is<br>modified so that data is saved to intermediate packages before<br>upload.                                                                                                    |                                    |
| Source to<br>object | Replaces 'source to target' for use in disconnected mode with<br>custom adapters. Instead of writing source data directly to<br>the target database, it is written into an intermediate package<br>format and saved on the inventory beacon. The intermediate<br>packages are uploaded asynchronously to the cloud server,<br>and processed (by default overnight) for import into the<br>operations database. | Disconnected                       |
|                     | <b>6</b>                                                                                                    |                                    |

#### Table 7: Availability of all adapter operation types

| Type of operation | Description                                                                                                    | Available in modes                                                                               |
|-------------------|----------------------------------------------------------------------------------------------------|--------------------------------------------------------------------------------------------------|
|                   | <b>Restriction</b> • Since you cannot modify the internal processing, the data in the intermediate packages must map correctly to a standard set of objects and their attributes (see Inventory Adapter Object Model on page 242). |                                                                                                  |
| Execute on source | Executes an SQL script on the source database.                                                                                                    | Connected<br>Disconnected (switchable for<br>disconnected <i>only</i> )<br>Disconnected (Tier 1) |
| Execute on target | Executes an SQL script on the FlexNet Manager Suite database.                                                                                                    | Connected<br>Disconnected (Tier 1)                                                               |

The three architectures are shown in the diagrams below. From a security perspective, the distinction between the modes is:

- Connected mode applies only for on-premises installations where the security of both databases is entirely in your control.
- Disconnected mode for custom adapters protects the central operations database in the cloud service by disallowing any custom SQL on the target side. This also limits the permissible imports to the standard set of objects and attributes available in the Inventory Adapter Studio running on an inventory beacon. You can also find an XML file defining those objects and attributes on your inventory beacon at C: \ProgramData\Flexera Software\Compliance\ImportProcedures\ObjectAdapters \InventoryObjectModel.xml.
- In disconnected mode, Tier 1 (factory-supplied) adapters are able to use factory-approved custom SQL on the target side. Security is provided by disallowing the slightest revision of any kind to these adapters. If you change anything on Tier 1 inventory adapters for disconnected mode, they will not run, and importing your inventory will completely fail.

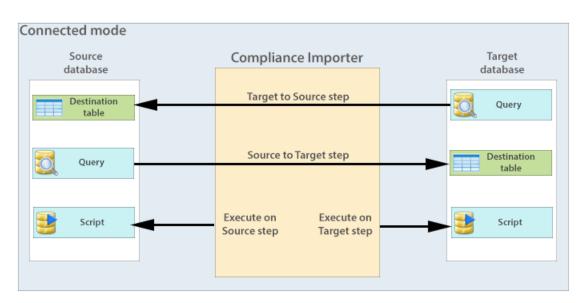

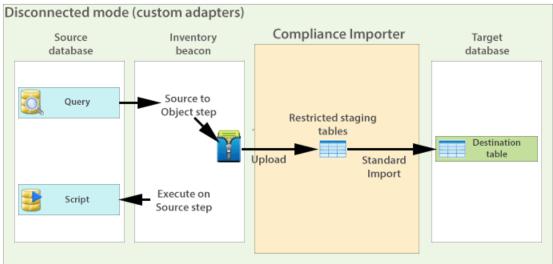

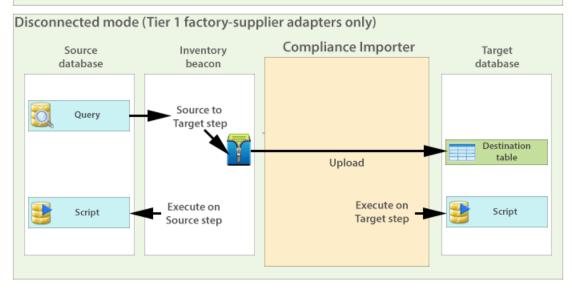

Flexera Software "Company Confidential" FlexNet Manager Suite System Reference 2016 R1 223

## **Structure of Templates for Inventory Adapters**

Templates are provided for inventory adapters, to speed your development effort.

The adapter templates shipped with the Inventory Adapter Studio use the adapter structure as follows:

- Temporary database tables are set up on the source and FlexNet Manager Suite databases.
- Sample queries are written in Source to Target steps. These write to the temporary tables already created.
- To make each query as easy to write as possible, the minimum number of columns is sent in each query. This also documents the minimum requirements for importing the inventory source.
- Areas of the query that require change are enclosed with curly brackets, colored red, and underlined: {Replace this text}
- As many of the other steps as possible are already completed. They rely on the fact that data has been transferred in the Source to Target steps.

Each step in the templates has comments describing the updates that need to occur. Optional fields are identified, and the adapter will still work if the optional fields are not provided.

At the end of each procedure there is a lot of provided code that performs a differential update into the Imported database tables in the FlexNet Manager Suite database. It is recommended that you do not change this code for your adapter. There may be special cases where this is required, but an error will prevent any data from being imported into FlexNet Manager Suite.

# **To Create a New Adapter**

Use this process to create an adapter from scratch. There is a separate process for editing an existing adapter.

Once completed and published to FlexNet Manager Suite, each adapter may be used to import from multiple databases that have the same structure. In other words, a number of similar connections (to the databases) may reuse the same adapter.

1. Click the New icon in the toolbar.

The Create New Adapter dialog opens.

| Location: | C:\ProgramData\Flexera Software\Compliance<br>\ImportProcedures\ObjectAdapters\Reader |
|-----------|---------------------------------------------------------------------------------------|
|           |                                                                                       |
|           |                                                                                       |
|           |                                                                                       |
|           |                                                                                       |
|           |                                                                                       |
|           |                                                                                       |
|           |                                                                                       |

**Tip** • If the Inventory Adapter Studio cannot locate downloaded templates, it displays a warning message in this dialog. You can download the latest templates using the **Update templates** button (if necessary, first reestablishing your link to the application server in the inventory beacon interface).

 Specify the name for your adapter. It is best practice to choose a name similar to the data source you plan to import from.

You may not change the directory the new adapter is saved in. This is because FlexNet Manager Suite uses specific directories to separate out-of-the-box and custom adapters. For example, if you are creating this adapter on an inventory beacon, the default path is C:\Program Files\Flexera Software \Compliance\ImportProcedures\ObjectAdapters.

Your adapter appears, pre-populated with samples for each available object. You may remove the examples you do not need, and complete the ones required for your adapter.

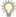

 $\Omega$ 

**Tip** • The templates in the new adapter depend on the context in which you are working. For example, if you created this adapter on an inventory beacon, only *Source* to *Object* steps and *Execute* on *Source* steps are available.

After you create a new adapter, you must create a new database connection that matches the type of the adapter.

# **To Edit an Existing Adapter or Template**

You may edit an existing, custom adapter that was created in your enterprise.

You may edit your custom adapters. In disconnected mode (that is, using the cloud service solution), do not attempt to edit any factory-supplied (Tier 1) adapters. If you edit any part of a Tier 1 adapter, it ceases to operate.

1. Click the Open icon in the toolbar.

The Open Existing Adapter dialog appears. The meaning of the Type column is as follows:

- Adapters of type BuiltIn are factory-supplied adapters that implement standard connectivity. You may
  read but not edit these adapters on an inventory beacon, but you may add customizations if you edit these
  on your central application server.
- Adapters you have previously edited on your application server are marked Custom. If you are now
  working on an inventory beacon, these customizations have been automatically replicated from the
  application server to your inventory beacon.
- Adapters of type Object are those which you have previously edited while working on your inventory beacon.

On an inventory beacon, you can only open Object adapters, stored (by default) in C:\Program Files \Flexera Software\Compliance\ImportProcedures\ObjectAdapters.

| Name                                                 | Туре    | Location                        |
|------------------------------------------------------|---------|---------------------------------|
| Citrix XenApp (EdgeSight)                            | BuiltIn | C:\ProgramData\Flexera Software |
| Citrix XenApp (Server Agent)                         | BuiltIn | C:\ProgramData\Flexera Software |
| Exchange ActiveSync                                  | BuiltIn | C:\ProgramData\Flexera Software |
| HP Discovery and Dependency Mapping Inventory (DDMI) | BuiltIn | C:\ProgramData\Flexera Software |
| ILMT                                                 | BuiltIn | C:\ProgramData\Flexera Software |
| ManageSoft                                           | BuiltIn | C:\ProgramData\Flexera Software |
| SMS                                                  | BuiltIn | C:\ProgramData\Flexera Software |
| Tivoli Endpoint Manager                              | BuiltIn | C:\ProgramData\Flexera Software |
| ILMT Special                                         | Object  | C:\ProgramData\Flexera Software |
| 4                                                    |         | •                               |

2. Select the desired custom adapter from the list, and click OK.

Details of the adapter appear in the Step Explorer and edit panel.

## **To Create a Source Connection**

This process establishes the link between the adapter and the source inventory database. This connection may be used for both reading inventory, and also writing data (if additional context is required for good information gathering).

You must know either the server name or its IP address (together with database instance name, if any) to type in during the following process. (There is no browse facility to find the server.)

This process assumes that you already have the appropriate adapter open in the Step Explorer and edit panel. This process creates a test connection, because new adapters are not ready for production. Test connections are not imported by the Compliance Importer in its normal operations. Data from this connection is imported only after you publish the completed and tested connector.

1. In the toolbar, on right-hand end of the **Source Connection** control, click the [...] ellipsis button.

| 🚺 SMS | Adapter | (C:\Program Files) | ManageSoft\Complia  | ance\I   | mportPro | cedures\Inv | entory\ |
|-------|---------|--------------------|---------------------|----------|----------|-------------|---------|
| 1 🗋   | ii 📔    | Source Connection: | Select a connection | <b>•</b> | Version: | Undefined   | •       |

The Select Source Connection dialog opens.

| Select Source ( | Connection  |        |            |              |                   | _ [ ] |
|-----------------|-------------|--------|------------|--------------|-------------------|-------|
| Connection Name | Туре        | Server | Database   | Test         | Connection String |       |
| ManageSoft      | ManageSoft  | VM     | ManageSoft |              |                   |       |
| TestConnection  | TestAdapter |        | TestData   | $\checkmark$ |                   |       |
|                 |             |        |            |              |                   |       |
|                 |             |        |            |              |                   |       |
|                 |             |        |            |              |                   |       |
|                 |             |        |            |              |                   |       |
|                 |             |        |            |              |                   |       |
|                 |             |        |            |              |                   |       |
|                 |             |        |            |              |                   |       |
|                 |             |        |            |              |                   |       |
|                 |             |        |            |              |                   |       |
|                 |             |        |            |              |                   |       |
| <u>N</u> ew •   | Edit        | Del    | ete        |              | OK                | Close |
|                 |             |        |            |              |                   |       |

**Tip** • You must create a new test connection for this adapter. You may not reuse an existing connection for this adapter. (The existing connections are those previous declared on your inventory beacon, and editing or deleting from this dialog affects the connections for your inventory adapter.) Only test connections, those displaying a check mark in the **Test** column, may be created from the Inventory Adapter Studio.

2. Click New....

Q

The Create SQL Server Connection dialog opens. (If not, see note below.)

| Create SQL Ser   | ver Connection                                                         | × |
|------------------|------------------------------------------------------------------------|---|
| Connection Name: | 1                                                                      |   |
| Туре:            | •                                                                      |   |
| Server:          |                                                                        |   |
| Authentication:  | <ul> <li>Windows Authentication</li> <li>SQL Authentication</li> </ul> |   |
| Username:        |                                                                        |   |
| Password:        |                                                                        |   |
| Database:        | •                                                                      |   |
|                  | ☑ Is Test Connection                                                   |   |
| Test Connection  | Save Cancel                                                            |   |

- 3. Complete the details:
  - a) Provide a descriptive name in the Connection Name field, perhaps referencing the name of the adapter using this connection.
  - b) From the **Type** pull-down, select the *name of the adapter* you are editing (or just created). Scroll down the list to find your adapter's name. Every connection must be tightly coupled to an adapter through this **Type** setting.
  - c) In the Server field, type the server name or IP address. If the server hosts multiple SQL instances, you may append the appropriate instance name after a backslash. For example, with an instance called Inst1232, you could enter 10.200.3.102\Inst1232.
  - d) In the Authentication field, select the authentication method:

**Windows Authentication** — Uses standard Windows authentication to access the server. The credentials of the operator currently logged on will be used to access the SQL Server database. Any operators that require access to the database must be added to the security groups that already have access to the database.

**SQL Authentication** — If you select this option, you must then specify an account and password already known to SQL Server. This account's credentials will be used to access the source database, regardless of the operator or account running the adapter.

- e) If you selected SQL Authentication, complete the Username and Password fields with the account name and password to be used during SQL authentication.
- f) In the **Database** field, type the name of the database, or use the pull-down list to select from database names automatically detected on your specified server.

g) Click Test Connection. If the compliance server can successfully connect to the nominated database using the server and authentication details supplied, a Database connection succeeded message displays. Click OK to close the message. Click Save to complete the addition of these connection details.

You cannot save the connection details if the connection test fails. If you cannot get the connection test to succeed, click **Cancel** to cancel the addition of these connection details.

**Note** • There is a second type of connection that may be created using the **New...** button on the **Select Source Connection** dialog. This is used for database connections to non-Microsoft databases. The difference is that a full database connection string must be entered manually for this connection.

| 🚺 Create Other S   | ource Connection |   |      |        | ×  |
|--------------------|------------------|---|------|--------|----|
| Connection Name:   |                  |   |      |        |    |
| Source Type:       |                  | • |      |        |    |
| Connection String: |                  |   |      |        |    |
|                    | Test Connection  |   |      |        |    |
| Test Connection    |                  |   | Save | Cancel | // |

# **Overview: Process for Developing an Inventory Adapter**

Here is your mental roadmap through the development process for inventory adapters, with links to the details.

- Create a new adapter, normally pre-populated with an appropriate set of steps to gather and process data (To Create a New Adapter on page 224).
- Specify a new connection to a data source. Initially this is a test connection during your development phase. (See To Create a Source Connection on page 226.)
- Use the Step Explorer to:
  - Add a new step to one of the grouping folders (see Adding a New Step to an Inventory Adapter on page 230)
  - Remove any steps provided automatically that are not required in your inventory adapter (see Remove a Step from an Inventory Adapter on page 231)
  - Change the execution order of steps within your inventory adapter (see Reorder Steps in an Inventory Adapter on page 231)
  - Update the details included within an individual step.

**Note** • You cannot add, delete, or reorder folders in the **Step Explorer**. These are optimized for the order of insertion into the operations database. You may only modify or reorder the steps within a given folder.

- 4. Test each step in your adapter as you develop it (see *Tips for Editing an Adapter* on page 234 and *Testing an Adapter* on page 238). Cycle through until you have created and tested all the steps needed to complete your inventory adapter.
- 5. Run the entire adapter, and validate that the collected data is as you expect (again, see *Tips for Editing an Adapter* on page 234). On an inventory beacon, validation means unzipping the intermediate package and examining the XML file it contains. Look for your created intermediate package in C:\Program Data \Flexera Software\Beacon\IntermediateData.
- 6. Put the completed and test inventory adapter into production (see To Publish Your Adapter on page 241).

### Adding a New Step to an Inventory Adapter

The add icon in the Step Explorer allows two broad kinds of additions to the current folder of steps.

You may add customized steps to your inventory adapter, choosing its position in the appropriate folder. (Remember that you cannot edit a factory-supplied inventory adapter on an inventory beacon. To edit a factorysupplier adapter, you must be working on your application server.)

- 1. In the Step Explorer, select one of the following:
  - · An empty folder (this has no expander icon to the left of the folder name)
  - In an expanded folder of steps, the current step after which you want to insert a new step.

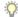

*Tip* • To insert a new step as the first in a folder containing existing steps, insert it as the second step and then move it up the list with the up-arrow icon above the list of steps.

- 2. Use the down arrow next to the add icon to expand the choices, and click either:
  - Custom SQL to write any SQL scripting that runs on either the source database or your target operations database. Use these steps to massage data within the database, such as scrubbing data into a temporary table within the same database.
  - Data Transfer to move data from one database to another. These steps can include custom SQL statements to select the data for transfer.

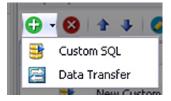

The new step appears in the **Step Explorer**, and its details appear in the editing pane on the right, potentially in a new tab (if you are already editing other steps).

- In the editing pane, change the default value in the Step name field to something meaningful that will assist with future maintenance of this adapter.
- Complete the details of your new step in the editing pane. For more about the fields in the editing pane and the permitted values, see *Edit panel* on page 213.

### Remove a Step from an Inventory Adapter

Templates for custom inventory adapters may include sample steps that you don't require.

When planning removal of any steps from your custom inventory adapter, remember to consider the potential impact on subsequent steps. There is no undo available for deleting a step.

 In the Step Explorer, select the step you want to remove. If this step has previously been operational, review its contents to check for possible flow-on effects from its removal.

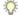

**Tip** • Do not select a folder, as you cannot delete the folders. You may remove all the steps contained within a folder if need be; but the folders must remain. The delete icon is disabled when you select a folder.

- Click the delete icon (<sup>(N)</sup>) at the top of the Step Explorer.
   A confirmation dialog appears. Remember that there is no undo available for this delete action.
- 3. Click Yes to proceed with the removal of the step (or No to reconsider).

### **Reorder Steps in an Inventory Adapter**

You can arrange the steps within a folder in any order you prefer.

An inventory adapter executes in the order shown in the Step Explorer, from top to bottom. Therefore to change the execution order of the step in your adapter, simply change the display order.

- 1. In the Step Explorer, select the step you want to move.
- 2. Use the up and down icons at the top of the Step Explorer to move the step within its folder.

Q

*Tip* • You cannot move a step outside the boundaries of its folder; and you cannot reorder the folders themselves.

Remember to save your changes with the save icon in the toolbar of the Inventory Adapter Studio.

## **Disconnected Mode**

Whenever there is a network discontinuity between the source and target databases, your inventory adapter must function in disconnected mode.

When an inventory adapter runs on your central application server in your FlexNet Manager Suite implementation, it can have free and simultaneous access both to the downstream source database (from which to collect inventory) and to the upstream target database (to which to upload the gathered inventory). If the source database can be directly contacted from the *application server*, there is no need for a disconnected mode. However, there are times when this free access is not available: for example, whenever the source inventory database is on a network separate from the application server.

In these cases, the inventory adapter must be scheduled to execute on an *inventory beacon* in *disconnected mode*.

In practical terms, this means recognizing that certain steps are automatically skipped when the inventory beacon is in disconnected mode, and that alternative steps can be planned to run only in this disconnected mode to ensure that the gathered inventory is still a valid dataset.

### To Select a Step for Connected or Disconnected Modes

Procedural steps in an inventory adapter can be selected to run only in disconnected mode, while others are automatically disallowed in that mode.

All procedural steps of the types TargetToSource or ExecuteOnTarget are automatically disallowed in disconnected mode (such as when the adapter runs on an inventory beacon). Steps of all other types by default run in both connected and disconnected modes. Use this procedure to flag an individual step to run exclusively in disconnected mode, when it functions as an alternative to disallowed steps.

### Q

**Tip** • Only TargetToSource and ExecuteOnTarget steps are disallowed for disconnected mode. It is not possible to make steps of other types apply exclusively to connected mode. Either they apply in both connected and disconnected modes, or you can use this procedure to limit them to disconnected mode only.

- 1. In the Step Explorer, select the step you want to restrict to disconnected mode, so that its details appear in the edit panel.
- 2. In the properties area at the top of the edit panel, select the **Disconnected** check box.

|               | 🖪 Altiris - Inventory Adapter Studio |                                                                                                    |  |  |  |  |  |  |
|---------------|--------------------------------------|----------------------------------------------------------------------------------------------------|--|--|--|--|--|--|
| 1             | 🮯 🛃 S                                | ource Connection: 🔽 Select a connection 🔹 🚥 Version: Undefined 🔹 🛛 💭 Linit computers to 🛛 10 🔹 Full Import 🛛 Options 🔹 |  |  |  |  |  |  |
| Step Explorer | Find deleted                         | computers when disconnected 🛛 🗶                                                                                        |  |  |  |  |  |  |
|               | Step name:                           | Find deleted computers when disconnected Version from:                                                                 |  |  |  |  |  |  |
| 0 er          | Execution:                           | ExecuteOnTarget   Destination table:  Up to version:                                                                   |  |  |  |  |  |  |
|               | File:                                | Computer.xml                                                                                                    |  |  |  |  |  |  |
|               | SQL Script                           |                                                                                                    |  |  |  |  |  |  |
|               |                                      | Run gurrent script         Run from beginning         Stop                                                             |  |  |  |  |  |  |
|               | SE<br>FR<br>WH<br>AN<br>)            |                                                                                                    |  |  |  |  |  |  |
|               |                                      | *<br>*                                                                                                    |  |  |  |  |  |  |
|               |                                      |                                                                                                    |  |  |  |  |  |  |

While this check box is selected, this step runs only when the adapter is executed in disconnected mode, such as on an inventory beacon. This setting is irrelevant when the **Execution** property is set to TargettoSource or ExecuteOnTarget, as all such steps are disabled for disconnected mode.

### Why Special Steps Are Required for Disconnected Mode

Some examples help to clarify the reason for, and the workings of, steps that are executed only in disconnected mode.

The basic upload of data from the inventory beacon to the operations database is not disrupted by disconnected mode: the inventory beacon has special services to ensure than gathered inventory is uploaded at appropriate times.

However, there are other common scenarios for inventory adapters that *are* disrupted. Consider this algorithm, designed to optimize data gathering and upload in connected mode by only collecting differential inventory (inventory that has changed since last collection):

| Logical step described                                                                                                    | Step type       |
|----------------------------------------------------------------------------------------------------|-----------------|
| Create a temporary table #KnownComputer on<br>the source, to hold IDs of previously inventoried<br>computers and last known updated date. | ExecuteOnSource |

| Logical step described                                                                                                    | Step type       |
|----------------------------------------------------------------------------------------------------|-----------------|
| Send the result of a SELECT statement on the target<br>database, listing previously inventoried computer IDs<br>and last known updated date, into the temporary table<br>#KnownComputer on the source database. | TargetToSource  |
| Source queries join against the temporary table<br>#KnownComputer to optimise their returned results.                                                                                                    | ExecuteOnSource |

This works well in connected mode, and only new/changed inventory records are uploaded when this sequence is executed.

However, in disconnected mode, all TargetToSource steps are disabled, leaving the #KnownComputer temporary table empty. Following steps that attempt joins against the empty table fail, and no inventory is returned.

We therefore need an alternative step, available in disconnected mode only, to prevent the failure and allow reuse of all the other procedure steps so that inventory is returned. In disconnected mode, it is not possible to select content from the target database; but we can take a different action to prevent the temporary table sitting empty.

| Logical step described                                                                                                    | Step type       | Disconnected      | Runs in which<br>modes     |
|----------------------------------------------------------------------------------------------------|-----------------|-------------------|----------------------------|
| Create a temporary table<br>#KnownComputer on the source, to hold<br>IDs of previously inventoried computers<br>and last known updated date.                                                                       | ExecuteOnSource | Check box clear   | Connected/<br>Disconnected |
| Send the result of a SELECT statement<br>on the target database, listing previously<br>inventoried computer IDs and last known<br>updated date, into the temporary table<br>#KnownComputer on the source database. | TargetToSource  | Check box ignored | Connected only             |
| Enforce full import by filling in<br>#KnownComputer with all current IDs in<br>the source system.                                                                                                    | ExecuteOnSource | Check box set     | Disconnected only          |
| Source queries join against the temporary table #KnownComputer to optimise their returned results.                                                                                                    | ExecuteOnSource | Check box clear   | Connected/<br>Disconnected |

We can see that the single extra step allows us to use the adapter in both connected and disconnected modes. In connected mode, it performs a differential inventory. In disconnected mode where differential inventory is not possible, it substitutes a full inventory.

# **Tips for Editing an Adapter**

The following principles are helpful when you are developing and testing your inventory adapter. If you need information about the fields in the editing pane and the permitted values, see *Edit panel* on page 213.

#### **Minimize processing times**

During development, use the setting to limit the number of computers for test imports. This will potentially save hours of processing while testing your adapter. The control applies a filter to the number of computers that the adapter reads from the source database, allowing validation of your work without requiring that all the data is read and processed.

| ustomInventory\Reader\Te  | stAd | apter | )           |
|---------------------------|------|-------|-------------|
| Limit No. of Computers to | 10   | •     | Full Import |

#### Start with a template

Start with one of the supplied templates and customize it to suit your data source. Focus on the areas needing change:

- In the Step Explorer, each step that requires editing is shown in bold text. The bold is automatically removed when all areas requiring change have been modified.
- When you have selected a step so that its details are shown in the edit panel, the individual edits required are shown within curly braces, underlined, and in red.
- Every step that needs editing has extensive comments on the data structures and requirements provided in the step details. Following these guidelines will provide the quickest path to a working adapter.

| ep Explo | irer Ø.                                       | Read comp  | uter names into PNMP X         |                                                                  |                     |            |                    |                     |
|----------|-----------------------------------------------|------------|--------------------------------|------------------------------------------------------------------|---------------------|------------|--------------------|---------------------|
| _        | * + 0                                         | Step name  | Read computer names into PIRAP |                                                                  |                     | Version f  | franc              | Step to optional    |
| eρ       | <u></u>                                       | Execution  | SourceToTarget *               | Destination table: #Computer                                     |                     | Up to ve   | 5'S011 *           | Runs on full import |
|          | ctiveDirectory<br>Computer                    | File:      | Computer.xmi *                 |                                                                  |                     |            |                    | Disconnected        |
| -        | Create donain tables on the target database   | SQL Soript |                                |                                                                  |                     |            |                    |                     |
| 8        | Get domains from source database              | ľ          |                                |                                                                  |                     |            |                    |                     |
|          | Update the imported domains in FNMP           |            |                                |                                                                  | Run gum             | ent acript | Run from beginning | Stop                |
|          | Cleanup domain temporary tables on target     |            |                                |                                                                  |                     |            |                    |                     |
| -        | Create User tables on the target database     |            |                                |                                                                  |                     |            |                    |                     |
|          | Get Users from source database                |            |                                | mputer details from the source                                   | ayates.             |            |                    |                     |
| -        | Update the imported users in PRMP             |            | opies them into the FNMP dat   |                                                                  |                     |            |                    |                     |
|          | Create temporary computer tables in the souri | - nonal    | ated by this query no other    | hout the #Computer table being<br>computer data will be imported |                     |            |                    |                     |
|          | Create tenporary computer tables in the RNMI  |            | particular MachinelD.          |                                                                  |                     |            |                    |                     |
| 1        | Populate known computer list                  | Field      |                                |                                                                  |                     |            |                    |                     |
| -        | Build list of computers with updated inv      |            |                                | teger, used to join the data f                                   | rom this merv       |            |                    |                     |
| -        | Force-update-of-all-computers                 | Com        | puterName - mandatory comput   | er name string.                                                  |                     |            |                    |                     |
|          | Get deleted computer list                     |            |                                | p. Prefer fully qualified in a                                   |                     |            |                    |                     |
| -        | Read computer names into FMMP                 | Inv        | entoryuste - mandatory dates   | ise, determines when the compu                                   | ter was teat adding | 50.        |                    |                     |
| 22       | Read computer ownership into FMPP             |            | ical comments:                 |                                                                  |                     |            |                    |                     |
| 22       | Read computer last logged on user into        |            |                                | only import computers with dha<br>ed to update all computers by  |                     |            |                    |                     |
| =        | Read computer memory size into MMP            | - 04       |                                | event empty/bad domain data fro                                  |                     |            |                    |                     |
| =        | Read computer number of processors is         | Tri        |                                | toh the size of the fields dat                                   |                     |            | a gerra a di       |                     |
| =        | Read computer service pack into FMMP          |            |                                |                                                                  |                     |            |                    |                     |
|          | Read computer operating system into F         | Thie       | is the selection into the #C   | computer table                                                   |                     |            |                    |                     |
| -        | Read computer manufacturer into FNHI          | SELECT     |                                |                                                                  |                     |            |                    |                     |
| -        | Read computer model into PNPIP                |            | c.MachinalD) A5 MachinelD,     |                                                                  |                     |            |                    |                     |
| 1        | Read computer number of hard drives it        | L          | CLIMININGER HIS MULLI TON      | omputerSamel , 'Unknown comput                                   | er.13[] 236] WB COR | putersa    | 1007               |                     |
| =        | Read computer total hard drive space is       | Log Meson  | or Result                      |                                                                  |                     |            |                    |                     |
| <b>2</b> | Read computer processor details into F        | Loginessa  | Ac server                      |                                                                  |                     |            |                    |                     |
| 2        | Read computer video details into FNHP         |            |                                |                                                                  |                     |            |                    |                     |
|          | Read computer network details into FNI        |            |                                |                                                                  |                     |            |                    |                     |
|          | Read computer chassis types and serial        |            |                                |                                                                  |                     |            |                    |                     |
| -        | Clean chassis details                         |            |                                |                                                                  |                     |            |                    |                     |
|          | UpdateNetworkDetails *                        |            |                                |                                                                  |                     |            |                    |                     |

#### Test each SQL step

As you modify each step, you can test the SQL and inspect the data set it produces, by highlighting the section of your SQL to test, and clicking the **Run current script** button. The result is shown in the **Result** tab below.

Tip • The Run current script button will run the entire step if there is no selection in the SQL script.

**Note** • If the selection (or, when there is no selection, the step) includes any red, underlined text that still requires customization, this produces a syntax error when run.

| TestAd   | apter - Inventory Adapter Studio*                                                                                                    | <u>(</u>            |                                                                                                    |                                                                                                    |                                                                                                    | S. 330                                                                 | 899 - 19                                                |                     |               |                     |
|----------|----------------------------------------------------------------------------------------------------|---------------------|----------------------------------------------------------------------------------------------------|----------------------------------------------------------------------------------------------------|----------------------------------------------------------------------------------------------------|------------------------------------------------------------------------|---------------------------------------------------------|---------------------|---------------|---------------------|
| 11 🗃 🛙   | Source Connection: TestConnection (Test) ·                                                                                                    | Versions            | 10 *                                                                                                    | i 🗹 Limit compute                                                                                                    | es to 10 • Full Impor                                                                                                    | t Options                                                              |                                                         |                     |               |                     |
| Step Exp | larer Ø.                                                                                                    | Read comp           | rter names into FNMP                                                                                                    | × Create done                                                                                                    | in tables on the target databa                                                                                                    | se <sup>≠</sup> ≍ Getd                                                 | domeine fram ao                                         | aurce detabase*     | ×             |                     |
| 0 - 6    | 2 + 0                                                                                                    |                     | Get domains from s                                                                                                    |                                                                                                    |                                                                                                    |                                                                        |                                                         | Version             |               | Step is optional    |
| Step     |                                                                                                    | Executions          | SourceToTarget                                                                                                    |                                                                                                    | Destination table: #Donal                                                                                                    | n                                                                      |                                                         | Up to v             | ersion: *     | Runs on full import |
|          | ActiveDirectory Computer                                                                                                    | Files               | Domain, xml                                                                                                    | ×                                                                                                    |                                                                                                    |                                                                        |                                                         |                     |               | Disconnected        |
| 1 1      | Control domain failing on the target chalabase<br>Detail domains from source database<br>Update the inported domains in PAPP<br>Chence, domain temporary tables on target<br>Create User tables on the target disables<br>Get Users from source database<br>Update the imported users in PAPP<br>Create Loss tables on the target of<br>Papulate Insource y compute tables in the PAPI<br>Papulate Insource y compute tables in the PAPI<br>Papulate Insource y compute tables in the PAPI<br>Papulate Insource on July and the target<br>Build thet al computers list<br>Build tables and computers list<br>Read computer yours list PAPP<br>Read computer yours list PAPP<br>Read computer to be langet on user lists |                     | - so if all you<br>- and do nothin<br>-<br>TODO: Replace<br>-<br>fields that r<br>- Do not remove<br>- orashing when<br>LECT<br>LETT (ATRAI | r domains are<br>g.<br>the highlight<br>sturn the appr<br>the trimming<br>the data is t<br>spirarne( id.000<br>spirarne( id.0000<br>spirarne( id.0000<br>spi | read any domain inf<br>available from there<br>and parts of the SQL<br>spriate domain value<br>code from the query,<br>reanferred to the FM<br>(), 200) AS Qualif. | then you ca<br>below with a<br>it prevents<br>MP database.<br>LedName, | om Active D<br>an delete t<br>a databare<br>s the impor | table and           |               | 1 510               |
|          | Read computer memory size into 1989 <sup>®</sup><br>Read computer archic pack into 1989 <sup>®</sup><br>Read computer operating system into 1<br>Read computer operating system into 1<br>Read computer model into 1949 <sup>®</sup><br>Read computer model into 1949 <sup>®</sup><br>Read computer number of head drives i<br>Read computer processor decisis into Fi<br>Read computer processor decisis into Fi<br>Read computer video decisis into Fille                                                                                                    | Log Messor<br>Ameti | r Rendt                                                                                                    |                                                                                                    | Sartal Kamber       50941-006-2508076-68133       12541-098-9588076-68233                                                                                          | <br>AssetTypeID                                                        | AzsefTag<br>L<br>2                                      | AmetStatustD 1<br>3 | PurchasePrice | •                   |
|          | Read computer chassis types and seria<br>Clean chassis details<br>UbdataNetvoriCetails                                                                                                    |                     |                                                                                                    |                                                                                                    |                                                                                                    |                                                                        |                                                         |                     |               |                     |

Figure 3: This step still requires customization, but the customizable text is not included in the selection, which can safely be run to inspect the results of the individual statement.

#### **Test progressively**

As you complete each step, click the **Run from beginning** button. This executes all the steps in the adapter from the start up to and including the one currently being edited. Errors are shown in the **Log Message** tab. In the Step Explorer, steps which succeed are marked with a check mark (tick) and those that fail show a red warning symbol.

Q

**Tip** • The adapter is executed in the appropriate mode. For example, when you are developing the adapter on an inventory beacon, it must run in disconnected mode, meaning that all *Target to Source* steps are skipped, and all steps with the **Disconnected** check box set are exercised.

**Note** • If any steps between the start and your present position are still bold (require editing to customize them), they will produce a syntax error on execution.

| Explorer 8                                                                                                    | Reed compu                                                                                                    | uter names into PNNP X                                                               |                                                                                                    |                                                                                                    |                    |                                                   |
|----------------------------------------------------------------------------------------------------|----------------------------------------------------------------------------------------------------|--------------------------------------------------------------------------------------|----------------------------------------------------------------------------------------------------|----------------------------------------------------------------------------------------------------|--------------------|---------------------------------------------------|
| Computer                                                                                                    | -                                                                                                    | Read computer menes into PNA/P<br>SourceToTarget *<br>Computer.xml *                 | Destination table: #Computer                                                                                                    | Version f                                                                                                    | ton:<br>Insiant •  | Step is optional Runs on full import Disconnected |
| Create domain tables on the target database<br>Left domains from source database<br>Update the imported domains in 1949<br>Ceanup domain temporary tables on target<br>Create User tables on the target database                                                                                                    | SQL Soript                                                                                                    |                                                                                      |                                                                                                    | Run gurrent script                                                                                                    | Run from beginning | Ştop                                              |
| Get Users from source database     Update free words loss in RMP     Crata tempony compute table in the sour     Crata tempony compute table in the RMP     Paulate invoir computer table     Paulate invoir computer table     Paulate invoir computer table     Paulate invoir computer table     Paulate invoir computer table     Paulate invoir computer table     Read computer making table     Read computer making table     Read computer source space table     Read computer table space table     Read computer source space table     Read computer table space table     Read computer table space table     Read computer table space table     Read computer table space table     Read computer table into PRIP     Read computer table table     Read computer table table     Read computer table table     Read computer table table     Read computer table table     Read computer table table     Read computer table table     Read computer table table     Read computer table table     Read computer tables table     Read computer tables tables     Read computer tables     Read computer tables | and co<br>This 3<br>This 3<br>For a<br>For a<br>Fields<br>Heat<br>Train<br>Train<br>This 3<br>SELECT<br>Ing Manag<br>Time:<br>Train<br>Stain<br>Sta | opies the into the TND datis<br>is a maddicity doep, and ut<br>particular MachinelD. | chour the 4Computer table being<br>computer data will be imported<br>nteger, used to join the data fr<br>our name string.<br>The string data in a single data of the string<br>data in the string data in the string data in the<br>string data in the string data in the<br>string data in the string data in the string data in the<br>string data in the string data in the string data in the<br>string data in the string data in the string data in the<br>string data in the string data in the string data in the<br>string data in the string data in the string data in the string data in the<br>string data in the string data in the string data in the string data in the string data in the string data in the string data in the string data in the string data in the string data in the string data in the string data in the string data in the string data in the string data | on this gory<br>"mydremin.com" former<br>r was last named<br>upd inventory information<br>pring the -f command line<br>is resulting computers to ba<br>is being transferred to | - spinered         |                                                   |

For repeated testing of an adapter collecting differential inventory, keep in mind that second and subsequent passes will not collect any results until there is a new inventory collected on a later date for some machine(s). In other words, as you continue testing on any given day, you can expect diminishing returns on any differential inventory collections.

#### **Final test**

Finally, when you are ready to run an end-to-end test of your adapter, use the Full Import toolbar button.

When you are working on an inventory beacon (*disconnected mode*), in the **Run Full Import** dialog, the **Run readers** check box is set, and the **Run writers** check box is cleared, and both are disabled. This indicates that your full import gathers the data from your source databases to the intermediate package; but that the stage of writing data to the operations database is completely asynchronous, and cannot be controlled from the beacon. As long as the connection for this adapter is in test mode, the inventory data it gathers is never visible in the FlexNet Manager Suite compliance console.

Working on your application server gives you the option of executing the writers as well as the readers in the Compliance Importer. When the writers are run successfully, you can look for imported data in the FlexNet Manager Suite console. (You cannot, however, see the impact on compliance of this latest inventory until the next compliance calculation is run.)

### Q

**Tip** • While the adapter is marked as a test adapter, only the writers for this individual adapter are run. This provides much faster validation of your work than when you edit a production connector: production connectors require that all writers system-wide are exercised together.

|                                                                                                    |            |                                  | and an and a second second sec |                     |                    |                     |
|----------------------------------------------------------------------------------------------------|------------|----------------------------------|----------------------------------------------------------------------------------------------------|---------------------|--------------------|---------------------|
| ng Loplanar 4                                                                                                    |            |                                  | ters to 10 • Pull Import Options •                                                                                                    | n source database 🚿 |                    |                     |
| -0 + • 0                                                                                                    | Step name: | Get domains from source database |                                                                                                    | Version fr          | en l               | Step is optional    |
| Ab .                                                                                                    | Executions | SourceToTarget +                 | Destination table: #Domain                                                                                                    | Lip to ver          | ian: •             | Runs on full import |
| ActiveDirectory     Computer                                                                                                    | rio -      | Domain.xml +                     |                                                                                                    |                     |                    | Disconnected        |
| 😫 🥝 Create clomain tables on the target clatabase                                                                                                    | SQL Script |                                  |                                                                                                    |                     |                    |                     |
| Get domains from source database                                                                                                    |            |                                  |                                                                                                    | Run current acript  | Run from beginning |                     |
| Geanup domain temporary tables on target                                                                                                    |            |                                  | I read any domain information from Activ                                                                                                    |                     |                    | Sob                 |
| Create temporary computer tables in                                                                                                    | ull Import |                                  |                                                                                                    |                     |                    |                     |
| Counts have not a same day tables in                                                                                                    |            |                                  |                                                                                                    |                     |                    |                     |
|                                                                                                    |            |                                  |                                                                                                    | Cotions *           |                    |                     |
| Populate kniwin computer list Run F                                                                                                    | ull Import | Stop                             | Run readers 🛛 Run writers                                                                                                    | CO PORTS III        |                    |                     |
| Populate known computer ist Build list of computers with upd                                                                                                    | ull Import | Stop                             | M Run readers M Run writers                                                                                                    | - CD PO FISH        |                    |                     |
| Populate known computer lst<br>Build list of computers with upd.<br>Parce-applate of all-computers                                                                                                    | ull Import | Stop                             | 🖌 Run readers 🖌 Run writers                                                                                                    |                     |                    |                     |
| Populate known computer ist<br>Build list of computers with upd.<br>Parce-update of all-computers<br>Get deleted computer lat                                                                                                    | ul Import  | Stop                             | M Run readers M Run writers                                                                                                    | *                   |                    |                     |
| Populate known computer ist<br>Build list of computers with upd.<br>Parce-spelate-of-all-computers<br>Get deleted computer list<br>Read computer names into FMH                                                                                                    | ul Import  | Stop                             | 52 Fun readers 52 Run writers                                                                                                    |                     |                    |                     |
| Populate known computer lot:     Build list of computers with und.     Build list of computers with und.     Get deleted computer last     Read computer names into FIHI     Read computer names into FIHI     Read computer names into IIIH                                                                                                    | ul Inport  | Shop                             | 反 Run readers 、文 Run writers                                                                                                    | CONS                |                    |                     |
| Populate innovn computer ist     Build list of computers with und     Porce optical of all computers     Get deleted computer last     Read computer names into FNIH     Read computer ist     Read computer last     Read computer last                                                                                                    | ul Inport  | Shop                             | v∑ Run readers - v∑ Run writers                                                                                                    |                     |                    |                     |
| Population former consultation     Population for any other services and the constructions with used.     Parent expendence of adf-consequences with used.     Cast deleted computer with the computer with the computer is anto 2000 of the computer for any sequence of the computer for any sequence of the computer for any sequence of the computer for any sequence of the computer for any sequence of processing and the computer memory size with     Read computer memory size with     Read computer memory size with     Read computer memory size with     Read computer memory size with | ul Inport  | Stop                             | kun readers kyl Run writers                                                                                                    |                     |                    |                     |
| Populate known computers kit<br>Budd list of computers with use.<br>Promes applied of all computers<br>Gat dieleted computers with PIM<br>Read computer values with PIM<br>Read computer values with PIM<br>Read computer values with PIM<br>Read computer removy size in<br>Read computer removy size in<br>Read computer removy size in<br>Read computer removy size in<br>Read computer removy size in<br>Read computer removy size in<br>Read computer removy size in<br>Read computer removes size in<br>Read computer removes size in                                                            | uf Import  | 5100                             | K Runresders K Run witers                                                                                                    |                     |                    |                     |
| Populatic known computer kit<br>Budd Miss of computers with used.<br>Farman applatic of all-computers<br>Gart dialeted computer hat<br>Read computer salts and PMH<br>Read computer salts apped on u<br>Read computer memory size int<br>Read computer memory size int<br>Read computer memory size int                                                                                                    | dinport.   | 5100                             | K/ Runresders K/ Run writers                                                                                                    | 2                   |                    |                     |

## **To Save an Adapter**

Nothing unusual about this!

Save early, save often.

Your adapter is saved every time you do any one of the following:

- a) Click the Save icon in the toolbar.
- b) Use the Ctrl-S keyboard shortcut.
- c) Click the Run from beginning button to test the adapter.

All the files are saved first, because running the adapter uses the Compliance Importer to read the files from disk. Anything not saved is not tested by the **Run from beginning** button.

## **Testing an Adapter**

Completely validating the operation of an inventory adapter requires checking two stages: the reader and the writers.

Once you have finished updating all the steps that require customization in your new adapter (so that nothing is left shown bold in the Step Explorer), it is time to test that it functions correctly. This can proceed in two stages:

- Executing the adapter from the Run from beginning button performs the first half of the import, reading data into staging tables in the FlexNet Manager Suite database.
- To validate the second stage, you need to perform a full import.

These two stages are described in the following tasks.

### To Run a Full Import

Only a full import causes the Inventory Adapter Studio to work through the entire process for inventory import.

You should attempt a full import only after every step in your adapter has been individually tested. Keep in mind that importing large scale data incorrectly can create a significant workload to back out all the incorrect data! Consider using the **Limit computers to** filter for the early testing, even of the full import process.

1. Inspect the Step Explorer to validate that no step names are displayed in bold text (still awaiting customization).

If there are bold steps in the Explorer, you cannot run a full import. Instead, circle back and complete the required customization.

2. In the toolbar, click Full Import....

The Run Full Import dialog appears.

3. For a full import, ensure that the Run readers and Run writers check boxes are both selected.

Readers collect data from the source database and write it into staging tables in the FlexNet Manager Suite database. Writers massage the data in the staging tables and transfer it into the operations database. You may use these check boxes to test each stage independently when required.

4. Click Run Full Import within the dialog.

The logging from the Compliance Importer is echoed in the dialog.

When the full import is finished, inventory gathered by your adapter has been written into staging tables and (provided that you also ran the writers) into the operations database.

### **To Diagnose Readers for Your Adapter**

Because the inventory adapter is running on your application server, you can inspect the database tables directly to check operation.

Follow this procedure using SQL Server Management Studio on your operations database.

1. Look in the ComplianceConnection database table to find the ComplianceConnectionID used for your adapter (search for the name you gave your adapter).

The ComplianceConnectionID is used as a key in all the staging tables of imported data.

- 2. Determine which staging tables you want to examine for imported data. The staging tables populated by the default templates are:
  - ImportedDomain
  - ImportedComputer
  - ImportedUser
  - ImportedFileEvidence
  - ImportedInstalledFileEvidence
  - ImportedInstalledFileEvidenceUsage
  - ImportedInstallerEvidence
  - ImportedInstalledInstallerEvidence
  - ImportedInstalledWMIEvidence.

3. Write SQL queries to check that the data you are importing appears in these tables. For example:

SELECT \* FROM ImportedComputer WHERE ComplianceConnectionID = [the ID of your connection]

### **To Diagnose Writers for Your Adapter**

Because your adapter runs on your central compliance server, you can inspect the database directly to see the results of your inventory import. You can combine this with the other techniques described here.

The simplest way to validate that your data is being imported all the way into the operations database is to inspect the results in the web interface.

- 1. To ensure that the uploaded data is processed from the staging tables into the operations database, do either of the following:
  - Wait until the next scheduled inventory import. By default, the inventory import and recalculation is triggered overnight.
  - Trigger an inventory import/recalculation now. Be aware that this processes all current data, and is not
    restricted to your new inventory import. As a result, it may take some time (hours, for a large computer
    estate). Use the following steps:
  - a) In your compliance browser, navigate to the Reconcile page (License Compliance > Reconcile).

C)

**Restriction** • You must be in a role with administrator rights to be able to include your new inventory import in the reconciliation you run manually.

b) Select the Update inventory for reconciliation check box.

This setting ensures that uploaded content is incorporated into the operations database and used for the compliance recalculation. Wait for the import and reconciliation to succeed (monitor the **Last successful reconcile** display on the right of the title bar, refreshing your browser page as necessary).

- 2. When the reconciliation is complete, examine your imported information, for example in the following locations:
  - The Discovery & Inventory >All Inventory page (in the Inventory group) shows you all the computers that are being imported, as well as the hardware properties that you have set (remember to check the column chooser). Consider filtering by Created date to isolate your new imports.
  - The Enterprise >All Users page shows all the users you have imported and the attributes that have been set.
  - The License Compliance >All Evidence page has separate tabs to show the installation evidence, file evidence, and access evidence (for application virtualization) that was imported.
  - The License Compliance > All Applications page shows all the application installations identified as a
    result of the evidence import. If your inventory revealed an application for the first time, check for a status
    of Unmanaged.

**Note** • If imported evidence did not match any existing application rules, the application does not show in any application list. It will appear only when the Application Recognition Library is updated with new rules incorporating your new evidence.

• Usage data is not easily visible in the user interface (usage is displayed on licenses, but for this validation you need to see it on applications as well). The following query will show the applications on computers that have usage data recorded:

```
SELECT st.FullName AS [Application Name],
                         c.ComputerName,
                         d.OualifiedName AS UserDomain,
                         u.SAMAccountName,
                         usage.UsageSessions,
                         usage.UsageActiveTime,
                         usage.LastUsedDate
                         FROM dbo.InstalledSoftware
                        AS isw
                         JOIN dbo.InstalledSoftwareUsage AS usage
                        ON usage.ComplianceComputerID = isw.ComplianceComputerID AND
usage.SoftwareTitleID = isw.SoftwareTitleID
                        JOIN dbo.SoftwareTitle AS st
ON st.SoftwareTitleID = isw.SoftwareTitleID
                         JOIN dbo.ComplianceComputer AS c
                         ON c.ComplianceComputerID = isw.ComplianceComputerID
                         LEFT OUTER JOIN dbo.ComplianceUser AS u
                         ON u.ComplianceUserID = usage.ComplianceUserID
                         LEFT OUTER JOIN dbo.ComplianceDomain AS d
                         ON u.ComplianceDomainID = d.ComplianceDomainID
```

# **To Publish Your Adapter**

Publishing an inventory adapter means taking it out of test mode and putting it into production.

The data uploaded by a published adapter goes into your production database. Be sure you have adequately validated the information gathered by your adapter before taking this step. On an inventory beacon, validation includes unzipping the archive package, saved at C:\ProgramData\Flexera Software\Beacon \IntermediateData, and examining the data contained in the XML file. When you are satisfied with the gathered data, you can publish your adapter into production.

- 1. In the toolbar, on right-hand end of the Source Connection control, click the [...] ellipsis button.
- 2. In the Select Source Connection dialog, ensure that the correct connection is selected, and click Edit....
- 3. In the Create SQL Server Connection dialog, clear the Is Test Connection check box.

| and the second second | Connection      |               |                |      | 1        |           |              | <li></li>                |            |   |  |
|-----------------------|-----------------|---------------|----------------|------|----------|-----------|--------------|--------------------------|------------|---|--|
| Connection Name       | Туре            | Server        | Database       | Test | Connecti | on String |              |                          |            |   |  |
| fan ageSkift          | ManageSoft      |               | ManageSoft     |      |          |           |              |                          |            |   |  |
| NMP                   | FMNP            |               | InternaRollout |      |          |           |              |                          |            |   |  |
| feet                  | TestAdapter     | nighter ewler | SM5_2K         | V    |          |           |              |                          |            |   |  |
|                       |                 |               |                |      |          |           |              |                          |            |   |  |
|                       |                 |               |                |      |          | Crea      | te SQL Sen   | rer Connection           | - <b>D</b> | × |  |
|                       |                 |               |                |      |          | Corne     | ction Name:  | Test                     |            |   |  |
|                       |                 |               |                |      |          |           | Type:        | TostAclapter             |            |   |  |
|                       |                 |               |                |      |          |           |              |                          |            |   |  |
|                       |                 |               |                |      |          |           | Server:      | nightorawler             |            |   |  |
|                       |                 |               | _              |      |          | Aut       | hentication: | O Windows Authentication |            |   |  |
| Mon                   | Edit            | Delete        |                |      | QK       |           |              | SQL Authentication       |            |   |  |
|                       | telligen ceData |               |                |      |          |           | Usemane:     | -                        |            | - |  |
| Complete              |                 |               |                |      |          |           | Contractor.  |                          |            |   |  |
|                       |                 |               |                |      |          |           | Password:    |                          |            |   |  |
|                       |                 |               |                |      |          |           | Databaser    | 5M5 2K                   |            |   |  |
|                       |                 |               |                |      |          |           |              | a 10 jun                 |            |   |  |
|                       |                 |               |                |      |          |           |              | 16 Test Connection       |            |   |  |
|                       |                 |               |                |      |          |           |              |                          |            | - |  |
|                       |                 |               |                |      |          | Test      | t Connection | Save                     | Cancel     |   |  |

#### 4. Click Save.

5. Click OK.

This connection is now visible in the connections dialog on the application server. The Compliance Importer can now use this connection with your adapter for future inventory imports. You declare and choose a schedule for execution of this connection in the inventory beacon user interface.

## **Inventory Adapter Object Model**

A reference for all database objects, and their properties, that can be imported through your inventory beacon in disconnected mode.

Here is a complete list of the database objects (and their permissible attributes) that you may import through a custom inventory adapter that runs on your inventory beacon.

### Inventory Object: AccessingDevice

AccessingDevice objects are uploaded to the ImportedAccessingDevice table in the operations (inventory) database. Multiple imports will merge updated data with existing records, and add new records as applicable.

The ImportedAccessingDevice table holds a record client access device information.

Attributes are listed here in alphabetical order.

| Property                      | Attributes                                                                                                | Notes                                                                   |
|-------------------------------|----------------------------------------------------------------------------------------------------|-------------------------------------------------------------------------|
| AccessingDeviceID             | A numeric reference into a static table. May be null.                                                     | Matching accessing device ID. Foreign key to the AccessingDevice table. |
| ComputerName                  | Alpha-numeric text (maximum<br>256 characters). May be null.                                              | Computer name of the client accessing device.                           |
| Domain                        | Alpha-numeric text (maximum 100 characters). May be null.                                                 | Domain name of the client accessing device.                             |
| ExternalAccessing<br>DeviceID | Unsigned integer (bigint).<br>Mandatory. Database key.                                                    | The identifier used to identify the device in source connection         |
| IPAddress                     | An ASCII string of<br>alphanumeric characters<br>and punctuation (length 256<br>characters). May be null. | IP Address of the client accessing device.                              |
| SerialNo                      | Alpha-numeric text (maximum 100 characters). May be null.                                                 | Serial no of the client accessing device.                               |

## Inventory Object: AccessingUser

AccessingUser objects are uploaded to the ImportedAccessingUser table in the operations (inventory) database. Multiple imports will merge updated data with existing records, and add new records as applicable.

The ImportedAccessingUser table holds a record of the user access infomarion.

Attributes are listed here in alphabetical order.

| Property                    | Attributes                                                  | Notes                                                                   |
|-----------------------------|-------------------------------------------------------------|-------------------------------------------------------------------------|
| AccessingUserID             | A numeric reference into a static table. May be null.       | The matchihng AccessingUser ID. Foreign key to the AccessingUser table. |
| DomainName                  | Alpha-numeric text (maximum 100 characters). May be null.   | Domain name of the accessing user.                                      |
| ExternalAccessing<br>UserID | Unsigned integer (bigint).<br>Mandatory. Database key.      | The accessing user id. This is part of the key.                         |
| SAMAccountName              | Alpha-numeric text (maximum<br>64 characters). May be null. | SAM account name of the accessing user.                                 |
| UserName                    | Alpha-numeric text (maximum 256 characters).                | User name of the accessing user.                                        |

## Inventory Object: ActiveDirectoryComputer

ActiveDirectoryComputer objects are uploaded to the ImportedActiveDirectoryComputer table in the operations (inventory) database. Multiple imports will merge updated data with existing records, and add new records as applicable.

The ImportedActiveDirectoryComputer table stores the incoming active directory data for computers.

Attributes are listed here in alphabetical order.

| Property     | Attributes                                                   | Notes                                                                                                    |
|--------------|--------------------------------------------------------------|----------------------------------------------------------------------------------------------------|
| ComputerName | Alpha-numeric text (maximum 64 characters).                  | The name of the computer. In Windows, this<br>is the NetBIOS name of the local computer, as<br>returned by GetComputerName(). For UNIX,<br>it is the host name of the machine, as returned<br>by gethostname(2). |
| DomainName   | Alpha-numeric text (maximum 100 characters).                 | The domain name for the computer.                                                                                                    |
| GUID         | A universally unique identifier.<br>Mandatory. Database key. | The GUID of the computer.                                                                                                    |
| SID          | Alpha-numeric text (maximum 256 characters). May be null.    | The SID of the computer.                                                                                                    |

## Inventory Object: ActiveDirectoryDomain

ActiveDirectoryDomain objects are uploaded to the ImportedActiveDirectoryDomain table in the operations (inventory) database. Multiple imports will merge updated data with existing records, and add new records as applicable.

The ImportedActiveDirectoryDomain table stores the incoming active directory domains for a connection source.

Attributes are listed here in alphabetical order.

| Property         | Attributes                                                                  | Notes                                                 |
|------------------|-----------------------------------------------------------------------------|-------------------------------------------------------|
| DomainFQDN       | Alpha-numeric text (maximum<br>100 characters). Mandatory.<br>Database key. | The fully qualified name domain name of the AD domain |
| FlatName         | Alpha-numeric text (maximum 32 characters).                                 | The AD domain flat name                               |
| LastADImportTime | Date/time field.                                                            | The last time the AD data was imported                |

## Inventory Object: ActiveDirectoryExternalMember

ActiveDirectoryExternalMember objects are uploaded to the

ImportedActiveDirectoryExternalMember table in the operations (inventory) database. Multiple imports will merge updated data with existing records, and add new records as applicable.

The ImportedActiveDirectoryExternalMember table stores the incoming active directory data for external AD member objects.

Attributes are listed here in alphabetical order.

| Property        | Attributes                                                                  | Notes                         |
|-----------------|-----------------------------------------------------------------------------|-------------------------------|
| ParentGroupGUID | A universally unique identifier.<br>Mandatory. Database key.                | The parent AD group GUID.     |
| SID             | Alpha-numeric text (maximum<br>256 characters). Mandatory.<br>Database key. | The SID of the member object. |

### Inventory Object: ActiveDirectoryGroup

ActiveDirectoryGroup objects are uploaded to the ImportedActiveDirectoryGroup table in the operations (inventory) database. Multiple imports will merge updated data with existing records, and add new records as applicable.

The ImportedActiveDirectoryGroup table stores the incoming active directory data for a connection source.

Attributes are listed here in alphabetical order.

| Property   | Attributes                                                   | Notes                         |
|------------|--------------------------------------------------------------|-------------------------------|
| DomainName | Alpha-numeric text (maximum 100 characters).                 | The domain name for the user. |
| GUID       | A universally unique identifier.<br>Mandatory. Database key. | The GUID of the AD group.     |
| Name       | Alpha-numeric text (maximum 128 characters). May be null.    | The AD group name             |
| SID        | Alpha-numeric text (maximum 256 characters). May be null.    | The SID of the AD group.      |

## Inventory Object: ActiveDirectoryMember

ActiveDirectoryMember objects are uploaded to the ImportedActiveDirectoryMember table in the operations (inventory) database. Multiple imports will merge updated data with existing records, and add new records as applicable.

The ImportedActiveDirectoryMember table stores the incoming active directory data for AD member objects.

Attributes are listed here in alphabetical order.

| Property        | Attributes                                                   | Notes                          |
|-----------------|--------------------------------------------------------------|--------------------------------|
| GUID            | A universally unique identifier.<br>Mandatory. Database key. | The GUID of the member object. |
| ParentGroupGUID | A universally unique identifier.<br>Mandatory. Database key. | The parent AD group GUID.      |

## Inventory Object: ActiveDirectoryUser

ActiveDirectoryUser objects are uploaded to the ImportedActiveDirectoryUser table in the operations (inventory) database. Multiple imports will merge updated data with existing records, and add new records as applicable.

The ImportedActiveDirectoryUser table stores the incoming active directory data for users.

Attributes are listed here in alphabetical order.

| Property       | Attributes                                                   | Notes                         |
|----------------|--------------------------------------------------------------|-------------------------------|
| DomainName     | Alpha-numeric text (maximum 100 characters).                 | The domain name for the user. |
| GUID           | A universally unique identifier.<br>Mandatory. Database key. | The GUID of the user.         |
| SAMAccountName | Alpha-numeric text (maximum 20 characters).                  | The user name.                |
| Sid            | Alpha-numeric text (maximum 256 characters). May be null.    | The Sid for the user.         |

## Inventory Object: ActiveSyncDevice

ActiveSyncDevice objects are uploaded to the ImportedActiveSyncDevice table in the operations (inventory) database. Multiple imports will merge updated data with existing records, and add new records as applicable.

The ImportedActiveSyncDevice table stores details of ActiveSync partnerships. A partnership is a user/ device pair, so there may be multiple rows for one device.

| Property     | Attributes                                                                  | Notes                                                                                                    |
|--------------|-----------------------------------------------------------------------------|----------------------------------------------------------------------------------------------------|
| ActiveSyncID | Alpha-numeric text (maximum<br>512 characters). Mandatory.<br>Database key. | The EASIdentity presented by the source, a combination of the AD user and the unique device ID.                                                                                                    |
|              |                                                                             |                                                                                                    |
|              |                                                                             | <b>Note</b> • Strictly, this attribute may be null,<br>because it forms part of a compound<br>database key. However, null values may cause<br>import errors (where this object does not<br>get imported), and multiple records from the<br>same connection having nulls may cause data<br>loss through over-writing. It is therefore best<br>practice to treat this field as mandatory. |

Attributes are listed here in alphabetical order.

| Property            | Attributes                                                | Notes                                                                                                    |
|---------------------|-----------------------------------------------------------|----------------------------------------------------------------------------------------------------|
| DeviceID            | Alpha-numeric text (maximum 100 characters). May be null. | The unique device identifier.                                                                                                    |
| DeviceModel         | Alpha-numeric text (maximum 100 characters). May be null. | The device model.                                                                                                    |
| DeviceOS            | Alpha-numeric text (maximum 100 characters). May be null. | The device operating system.                                                                                                    |
| DeviceType          | Alpha-numeric text (maximum 50 characters). May be null.  | The device type.                                                                                                    |
| DeviceUserAgent     | Alpha-numeric text (maximum 100 characters). May be null. | The device user agent; an ActiveSync client-<br>specific value that may identify the device type.                                                                        |
| Domain              | Alpha-numeric text (maximum 100 characters). May be null. | The domain of the device. This may be a flat name or FQDN.                                                                                                    |
| EmailAddress        | Alpha-numeric text (maximum 256 characters). May be null. | The user's primary email address.                                                                                                    |
| ExchangeServer      | Alpha-numeric text (maximum 256 characters). May be null. | The source exchange server for this information.                                                                                                    |
| IMEI                | Alpha-numeric text (maximum 256 characters). May be null. | IMEI (International Mobile Equipment Identity)<br>is a 15- or 17-digit code that uniquely identifies<br>mobile phone sets. Leave blank (null) for other<br>device types. |
| LastSuccessSync     | Date/time field. May be null.                             | The last successful sync time for this partnership, in UTC.                                                                                                    |
| LastSyncAttemptTime | Date/time field. May be null.                             | The last attempted sync time for this partnership, in UTC.                                                                                                    |
| PhoneNumber         | Alpha-numeric text (maximum 128 characters). May be null. | The phone number of the device. Used for mobile devices.                                                                                                    |
| UserDisplayName     | Alpha-numeric text (maximum 256 characters). May be null. | The AD user display name.                                                                                                    |
| WhenCreatedUTC      | Date/time field. May be null.                             | The date/time this partnership was created, in UTC.                                                                                                    |

## Inventory Object: ClientAccessEvidence

ClientAccessEvidence objects are uploaded to the ImportedClientAccessEvidence table in the operations (inventory) database. Multiple imports will merge updated data with existing records, and add new records as applicable.

The ImportedClientAccessEvidence table holds all of the client access evidence which has been retrieved from the source connections.

Attributes are listed here in alphabetical order.

| Property                     | Attributes                                                | Notes                                                                                                    |
|------------------------------|-----------------------------------------------------------|----------------------------------------------------------------------------------------------------|
| Edition                      | Alpha-numeric text (maximum 50 characters). May be null.  | The edition of the installed product.                                                                               |
| ExternalAccess<br>EvidenceID | Unsigned integer (bigint).<br>Mandatory. Database key.    | The identifier of the client access evidence.                                                                       |
| ProductName                  | Alpha-numeric text (maximum 256 characters). May be null. | The name of the product being accessed by user or computer. This may include version and edition too.               |
| UALROleGUID                  | A universally unique identifier.<br>May be null.          | The UAL role GUID of the product being<br>accessed by user or computer. This is used<br>when retrive data using UAL |
| UALRoleName                  | Alpha-numeric text (maximum 256 characters). May be null. | The UAL role name of the product being accessed by user or computer. This is used when retrive data using UAL.      |
| Version                      | Alpha-numeric text (maximum 72 characters). May be null.  | The version of the installed product.                                                                               |

## Inventory Object: ClientAccessEvidenceMapping

ClientAccessEvidenceMapping objects are uploaded to the ImportedClientAccessEvidenceMapping table in the operations (inventory) database. Multiple imports will merge updated data with existing records, and add new records as applicable.

The ImportedClientAccessEvidenceMapping is the mapping table for imported access evidence and access evidence

Attributes are listed here in alphabetical order.

| Property                     | Attributes                                                              | Notes                                                                                        |
|------------------------------|-------------------------------------------------------------------------|----------------------------------------------------------------------------------------------|
| AccessEvidenceID             | A numeric reference into<br>a static table. Mandatory.<br>Database key. | Access evidend id. Foreign key to AccessEvidence table.                                      |
| ExternalAccess<br>EvidenceID | Unsigned integer (bigint).<br>Mandatory. Database key.                  | External Access evidend id. Foreign key to<br>ImportedClientAccessedAccessEvidence<br>table. |

## Inventory Object: ClientAccessedAccessEvidence

ClientAccessedAccessEvidence objects are uploaded to the

ImportedClientAccessedAccessEvidence table in the operations (inventory) database. Multiple imports will merge updated data with existing records, and add new records as applicable.

The ImportedClientAccessedAccessEvidence table holds a record of the installer evidence that has been installed on a computer from the source connections.

| Property                      | Attributes                                                                                         | Notes                                                                      |
|-------------------------------|----------------------------------------------------------------------------------------------------|----------------------------------------------------------------------------|
| ClientAccessSource            | Alpha-numeric text (maximum<br>100 characters). Default:<br>'Unknown'. Mandatory.<br>Database key. | Referencing to the client access source type.                              |
| ExternalAccess<br>EvidenceID  | Unsigned integer (bigint).<br>Mandatory. Database key.                                             | Access evidence id .Foreign key to the ImportedClientAccessEvidence table. |
| ExternalAccessing<br>DeviceID | Unsigned integer (bigint).<br>Mandatory. Database key.                                             | Accessing computer id .Foreign key to the<br>ImportedAccessingDevice table |
| ExternalAccessing<br>UserID   | Unsigned integer (bigint).<br>Mandatory. Database key.                                             | Accessing userid. Foreign key to the<br>ImportedAccessingUser table        |

Attributes are listed here in alphabetical order.

| Property                                       | Attributes                                             | Notes                                                                    |
|------------------------------------------------|--------------------------------------------------------|--------------------------------------------------------------------------|
| ExternalServer<br>ComputerID                   | Unsigned integer (bigint).<br>Mandatory. Database key. | Server computer id .Foreign key to the<br>ImportedComputer table.        |
| ImportedClient<br>AccessedAccess<br>EvidenceID | Unsigned integer (bigint).<br>Mandatory. Database key. | The identifier used in the source connection for the installer evidence. |

## Inventory Object: ClientAccessedAccessOccurrence

ClientAccessedAccessOccurrence objects are uploaded to the

ImportedClientAccessedAccessOccurrence table in the operations (inventory) database. Multiple imports will merge updated data with existing records, and add new records as applicable.

The ImportedClientAccessedAccessOccurrence table holds the access information of device or user

| Attributes are listed here in alphabetical orde |
|-------------------------------------------------|
|-------------------------------------------------|

| Property                                       | Attributes                                             | Notes                                                                                    |
|------------------------------------------------|--------------------------------------------------------|------------------------------------------------------------------------------------------|
| AccessCount                                    | Unsigned integer (int).<br>Default: 1.                 | Number of access frequency for given date                                                |
| AccessDate                                     | Date/time field. May be null.                          | The access date.                                                                         |
| ImportedClient<br>AccessedAccess<br>EvidenceID | Unsigned integer (bigint).<br>Mandatory. Database key. | Access evidence id. Foreign key to the<br>ImportedClientAccessedAccessEvidence<br>table. |
| InventoryDate                                  | Date/time field.                                       | Date on which inventory occurance was recorded.                                          |
| LicenseDate                                    | Date/time field. Mandatory.<br>Database key.           | Date which will be used for licensing purpose.                                           |

## **Inventory Object: Cluster**

Cluster objects are uploaded to the ImportedCluster table in the operations (inventory) database. Multiple imports will merge updated data with existing records, and add new records as applicable.

The ImportedCluster table holds all of the clusters which have been retrieved from the source connections.

Attributes are listed here in alphabetical order.

| Property       | Attributes                                                                 | Notes                                                                    |
|----------------|----------------------------------------------------------------------------|--------------------------------------------------------------------------|
| ClusterTypeID  | A numeric reference into a static table. Default: 1.                       | The type of cluster.                                                     |
| DPM            | Boolean (0 or 1). May be null.                                             | Whether Distributed Power Management<br>(DPM) is enabled                 |
| DRS            | Boolean (0 or 1). May be null.                                             | Whether Distributed Resource Scheduler<br>(DRS) is enabled               |
| ExternalID     | Unsigned integer (bigint).<br>Mandatory. Database key.                     | The unique identifier for this imported cluster.                         |
| ExternalName   | Alpha-numeric text (maximum 256 characters). May be null.                  | The identifier of the cluster in the external cluster management system. |
| InventoryAgent | Alpha-numeric text (maximum<br>64 characters). Default: ". May<br>be null. | The name of the person or tool that performed the last inventory.        |
| InventoryDate  | Date/time field. May be null.                                              | The date the cluster last had inventory reported.                        |
| Name           | Alpha-numeric text (maximum 256 characters).                               | The user-visible name of the cluster.                                    |
| Namespace      | Alpha-numeric text (maximum 256 characters). May be null.                  | The name of the domain/datacenter containing the cluster.                |

## **Inventory Object: ClusterGroup**

ClusterGroup objects are uploaded to the ImportedClusterGroup table in the operations (inventory) database. Multiple imports will merge updated data with existing records, and add new records as applicable.

The ImportedClusterGroup table holds all of the group objects defined on clusters which have been retrieved from the source connections.

Attributes are listed here in alphabetical order.

| Property          | Attributes                                             | Notes                                                                                                    |
|-------------------|--------------------------------------------------------|----------------------------------------------------------------------------------------------------|
| ClusterExternalID | Unsigned integer (bigint).<br>Mandatory. Database key. | The unique identifier for the imported cluster.                                                                                                    |
| ClusterID         | A numeric reference into a static table. May be null.  | The assigned identifier for this cluster group.                                                                                                    |
| ClusterTypeID     | A numeric reference into a static table. Default: 3.   | Foreign key to the ClusterType table.                                                                                                    |
| ExternalID        | Unsigned integer (bigint).<br>Mandatory. Database key. | The unique identifier for this imported cluster<br>group.<br>Note • Strictly, this attribute may be null,<br>because it forms part of a compound<br>database key. However, null values may cause<br>import errors (where this object does not<br>get imported), and multiple records from the<br>same connection having nulls may cause data<br>loss through over-writing. It is therefore best<br>practice to treat this field as mandatory. |
| Name              | Alpha-numeric text (maximum 256 characters).           | The name of the cluster group.                                                                                                    |

### Inventory Object: ClusterGroupMember

ClusterGroupMember objects are uploaded to the ImportedClusterGroupMember table in the operations (inventory) database. Multiple imports will merge updated data with existing records, and add new records as applicable.

The ImportedClusterGroupMember table holds all of the group memberships defined on clusters which have been retrieved from the source connections.

Attributes are listed here in alphabetical order.

| Property               | Attributes                                             | Notes                                                                                                    |
|------------------------|--------------------------------------------------------|----------------------------------------------------------------------------------------------------|
| ClusterGroupExternalID | Unsigned integer (bigint).<br>Mandatory. Database key. | The unique identifier for the imported cluster group.                                                                                                    |
| ComputerExternalID     | Unsigned integer (bigint).<br>Mandatory. Database key. | The identifier used in the source connection for<br>the external computer which is a member of<br>the group.<br>Note • Strictly, this attribute may be null,<br>because it forms part of a compound<br>database key. However, null values may cause<br>import errors (where this object does not<br>get imported), and multiple records from the<br>same connection having nulls may cause data<br>loss through over-writing. It is therefore best<br>practice to treat this field as mandatory. |

### Inventory Object: ClusterHostAffinityRule

ClusterHostAffinityRule objects are uploaded to the ImportedClusterHostAffinityRule table in the operations (inventory) database. Multiple imports will merge updated data with existing records, and add new records as applicable.

The ImportedClusterHostAffinityRule table holds all of the host affinity rules for a cluster which have been retrieved from the source connections.

| Property                          | Attributes                                                                  | Notes                                                                   |
|-----------------------------------|-----------------------------------------------------------------------------|-------------------------------------------------------------------------|
| ClusterExternalID                 | Unsigned integer (bigint).<br>Mandatory. Database key.                      | The unique identifier for the imported cluster.                         |
| ClusterHostAffinity<br>RuleTypeID | A numeric reference into a static table. Default: 1.                        | A unique identifier indicating a type of Cluster<br>Host Affinity Rule. |
| ClusterHostGroup<br>ExternalID    | Unsigned integer (bigint).<br>Mandatory. Database key.                      | The unique identifier for the imported cluster host group.              |
| ClusterVMGroup<br>ExternalID      | Unsigned integer (bigint).<br>Mandatory. Database key.                      | The unique identifier for the imported cluster VM group.                |
| Name                              | Alpha-numeric text (maximum<br>256 characters). Mandatory.<br>Database key. | The name of the cluster group.                                          |

# **Inventory Object: ClusterNode**

ClusterNode objects are uploaded to the ImportedClusterNode table in the operations (inventory) database. Multiple imports will merge updated data with existing records, and add new records as applicable.

The ImportedClusterNode table holds all of the cluster nodes which have been retrieved from the source connections.

Attributes are listed here in alphabetical order.

| Property           | Attributes                                             | Notes                                                                                                    |
|--------------------|--------------------------------------------------------|----------------------------------------------------------------------------------------------------|
| ClusterExternalID  | Unsigned integer (bigint).<br>Mandatory. Database key. | The unique identifier for the imported cluster.                                                                                                    |
| ClusterNodeTypeID  | A numeric reference into a static table. Default: 1.   | Foreign key to the ClusterNodeType table.                                                                                                    |
| ComputerExternalID | Unsigned integer (bigint).<br>Mandatory. Database key. | The identifier used in the source connection for<br>the external computer which is a member of<br>the cluster.<br>Note • Strictly, this attribute may be null,<br>because it forms part of a compound<br>database key. However, null values may cause<br>import errors (where this object does not<br>get imported), and multiple records from the<br>same connection having nulls may cause data<br>loss through over-writing. It is therefore best<br>practice to treat this field as mandatory. |

#### **Inventory Object: Computer**

Computer objects are uploaded to the ImportedComputer table in the operations (inventory) database. Multiple imports will merge updated data with existing records, and add new records as applicable.

The ImportedComputer table holds all of the computers which have been retrieved from the source connections.

| Property       | Attributes                                                   | Notes                                                                                                    |
|----------------|--------------------------------------------------------------|----------------------------------------------------------------------------------------------------|
| CalculatedUser | Alpha-numeric text (maximum<br>128 characters). May be null. | The domain/SAMAccountName of the calculated user. Some inventory systems calculate the user who owns a computer. For example, it might be the user who, over the last ten logins, logged in most often. |

| Property                     | Attributes                                                | Notes                                                                                                    |
|------------------------------|-----------------------------------------------------------|----------------------------------------------------------------------------------------------------|
| ChassisType                  | Alpha-numeric text (maximum 128 characters). May be null. | The type of case of the computer. The value<br>must be a (case insensitive) exact match for<br>one of the values shown. Note that some<br>license types use this information to optimize<br>the licensing position, particularly with desktop<br>and laptop computers.                                                                                                    |
| ComplianceComputer<br>TypeID | Unsigned integer (int). May<br>be null.                   | If you know that the computer is a virtual<br>machine or VM host, record that data here. If<br>you are unsure, leave this cell empty (NULL):<br>this allows the system to infer the computer<br>type (for example, a computer with VMs linked<br>to it is inferred to be a VM host). If data comes<br>from multiple inventory sources, leaving<br>this value as null also allows the value to be<br>inserted from another source. So, unless there<br>is a very good reason, do not just specify<br>'Computer', but allow the inference rules to<br>help. |
| ComputerName                 | Alpha-numeric text (maximum 256 characters). May be null. | The name of the computer. In Windows, this<br>is the NetBIOS name of the local computer, as<br>returned by GetComputerName(). For UNIX,<br>it is the host name of the machine, as returned<br>by gethostname(2).                                                                                                    |
| Domain                       | Alpha-numeric text (maximum 100 characters). May be null. | The domain of the computer.                                                                                                    |
| EmailAddress                 | Alpha-numeric text (maximum 256 characters). May be null. | The email address associated with the device.<br>Typically used for mobile devices.                                                                                                    |
| ExternalID                   | Unsigned integer (bigint).<br>Mandatory. Database key.    | The identifier used in the source connection for the computer.                                                                                                    |
|                              |                                                           | <b>Note</b> • Strictly, this attribute may be null,<br>because it forms part of a compound<br>database key. However, null values may cause<br>import errors (where this object does not<br>get imported), and multiple records from the<br>same connection having nulls may cause data<br>loss through over-writing. It is therefore best<br>practice to treat this field as mandatory.                                                                                                    |

| Property              | Attributes                                                   | Notes                                                                                                    |
|-----------------------|--------------------------------------------------------------|----------------------------------------------------------------------------------------------------|
| FirmwareSerialNumber  | Alpha-numeric text (maximum 100 characters). May be null.    | Serial number in the system firmware such as BIOS, EEPROM etc.                                                                                                    |
| HardwareInventoryDate | Date/time field. May be null.                                | The date (and optionally time) when the<br>hardware was last inventoried. For automated/<br>scheduled data uploads through an inventory<br>beacon, make sure that inventory dates are<br>kept current, as they are used to report out-<br>of-date inventory sources. For a one-time<br>upload to the central application server, leave<br>inventory dates empty (null). At each import<br>from the saved file, the import date is used<br>as the inventory date, which prevents the<br>inventory becoming stale. Notice that this<br>value is not available in the web interface. |
| HostID                | Alpha-numeric text (maximum<br>100 characters). May be null. | The HostID hardware property for the<br>server hosting this machine partition (when<br>inventorying a machine partition such as<br>Solaris Zone, AIX IPar, HP-UX nPar/vPar).                                                                                                    |
| HostIdentifyingNumber | Alpha-numeric text (maximum<br>128 characters). May be null. | Virtual hosts may have an identifier that is<br>unique only across that hardware model. It<br>is less unique than the true hardware serial<br>number, for example.                                                                                                    |
| HostType              | Alpha-numeric text (maximum 128 characters). May be null.    | The type of the physical host computer.                                                                                                    |
| ILMTAgentID           | Unsigned integer (bigint).<br>May be null.                   | The unique ID used by the IBM License Metric<br>Tool (ILMT) inventory agent on this device, if<br>the inventory source is aware of this value.<br>This can be used to track a computer over<br>time and can be used to socialize different<br>inventory sources. Currently the ILMT and<br>ManageSoft inventory adapters report this<br>value.                                                                                                    |
| IMEI                  | Alpha-numeric text (maximum<br>256 characters). May be null. | IMEI (International Mobile Equipment Identity)<br>is a 15- or 17-digit code that uniquely identifies<br>mobile phone sets. Leave blank (null) for other<br>device types.                                                                                                    |
| IPAddress             | Alpha-numeric text (maximum 256 characters). May be null.    | The IP address of the computer.                                                                                                    |

| Property                        | Attributes                                                | Notes                                                                                                    |
|---------------------------------|-----------------------------------------------------------|----------------------------------------------------------------------------------------------------|
| IgnoredDueToLicense             | Boolean (0 or 1). Default: 0.                             | True if this machine is not imported into compliance computer table due to license limitation                                                                                                    |
| IncompleteRecord                | Boolean (0 or 1). May be null.                            | Used to identify records which do not have<br>all information specified. Primarily used for<br>ManageSoft source connections where the<br>domain name was not reliably reported.                                                                                                    |
| InventoryAgent                  | Alpha-numeric text (maximum 128 characters).              | The name of the person or tool that performed<br>the last inventory. For imported spreadsheets,<br>you may wish to include the name of the<br>person preparing the data, in case there is<br>subsequent follow-up required.                                                                                                    |
| InventoryDate                   | Date/time field. May be null.                             | The date the computer last had inventory reported.                                                                                                    |
| IsDuplicate                     | Boolean (0 or 1). Default: 0.                             | Used to identify that imported computer is a duplicate of another, whereby a new computer will not created.                                                                                                    |
| IsRemoteACLDevice               | Boolean (0 or 1). Default: 0.                             | Used to determine if the current record is a remote ACL based device.                                                                                                    |
| LastLoggedOnUser                | Alpha-numeric text (maximum 128 characters). May be null. | The DOMAIN/SAMAccountName of the user last logged onto the computer.                                                                                                    |
| LastSuccessful<br>InventoryDate | Date/time field. May be null.                             | For incremental imports, this represents the<br>inventory date of the computer in the source<br>at the time this record was last successfully<br>imported. If the import procedure has failed,<br>this may be different to the inventory date. At<br>the end of a successful incremental import,<br>this value is updated to match the inventory<br>date. If no value is present in this field, either<br>there has not been a successful import of this<br>computer or the reader for this record is not<br>using an incremental update model. |
| LegacySerialNo                  | Alpha-numeric text (maximum 100 characters). May be null. | A previous serial number of this computer that can also be used for matching.                                                                                                    |
| MACAddress                      | Alpha-numeric text (maximum 256 characters). May be null. | The MAC address of the computer.                                                                                                    |

| Property                      | Attributes                                                | Notes                                                                                                    |
|-------------------------------|-----------------------------------------------------------|----------------------------------------------------------------------------------------------------|
| MDScheduleContainsPV<br>UScan | Boolean (0 or 1). Default: 0.<br>May be null.             | Does this managed device include an event in<br>its current schedule for running extra IBM PVU<br>hardware scans. |
| MDScheduleGenerated<br>Date   | Date/time field. May be null.                             | The last time the managed device schedule was regenerated.                                                        |
| MachineID                     | Alpha-numeric text (maximum 100 characters). May be null. | For AIX, it is the System ID. For HP-UX, it is<br>the Machine/Software ID. It is unset for other<br>platforms.    |
| Manufacturer                  | Alpha-numeric text (maximum 128 characters). May be null. | The manufacturer of the computer hardware.                                                                        |
| MaxClockSpeed                 | Unsigned integer (int). May be null.                      | The maximum clock speed of the fastest processor in the computer.                                                 |
| ModelNo                       | Alpha-numeric text (maximum 128 characters). May be null. | The model number of the computer.                                                                                 |
| NumberOfCores                 | Unsigned integer (int). May be null.                      | The number of cores in the computer.                                                                              |
| NumberOfDisplay<br>Adapters   | Unsigned integer (int). May be null.                      | The number of graphics cards in the computer.                                                                     |
| NumberOfHardDrives            | Unsigned integer (int). May be null.                      | The number of hard drives in the computer.                                                                        |
| NumberOfLogical<br>Processors | Unsigned integer (int). May be null.                      | The number of logical processors in the computer.                                                                 |
| NumberOfNetworkCards          | Unsigned integer (int). May be null.                      | The number of network cards in the computer.                                                                      |
| NumberOfProcessors            | Unsigned integer (int). May be null.                      | The number of processors in the computer.                                                                         |
| NumberOfSockets               | Unsigned integer (int). May be null.                      | The number of sockets in the computer.                                                                            |
| OperatingSystem               | Alpha-numeric text (maximum 128 characters). May be null. | The operating system of the computer.                                                                             |
| PartialNumberOf<br>Processors | Fractional number (float).<br>May be null.                | The fractional processor count available to this computer.                                                        |
| PhoneNumber                   | Alpha-numeric text (maximum 128 characters). May be null. | The phone number of the device. Used for mobile devices.                                                          |
| ProcessorType                 | Alpha-numeric text (maximum 256 characters). May be null. | The type of processor in the computer.                                                                            |

| Property              | Attributes                                                | Notes                                                                                                    |
|-----------------------|-----------------------------------------------------------|----------------------------------------------------------------------------------------------------|
| SerialNo              | Alpha-numeric text (maximum 100 characters). May be null. | The serial number of the computer.                                                                                                    |
| ServicePack           | Alpha-numeric text (maximum 128 characters). May be null. | The service pack installed for the operating system.                                                                                                    |
| ServicesInventoryDate | Date/time field. May be null.                             | The date when services (for example, Oracle)<br>were last scanned on this computer. For<br>automated/scheduled data uploads through<br>an inventory beacon, make sure that inventory<br>dates are kept current, as they are used to<br>report out-of-date inventory sources. For a<br>one-time upload to the central application<br>server, leave inventory dates empty (null). At<br>each import from the saved file, the import<br>date is used as the inventory date, which<br>prevents the inventory becoming stale. |
| TotalDiskSpace        | Unsigned integer (bigint).<br>May be null.                | The total size of all hard drives in the computer.                                                                                                    |
| TotalMemory           | Unsigned integer (bigint).<br>May be null.                | The total RAM in the computer, in bytes.                                                                                                    |
| UUID                  | A universally unique identifier.<br>May be null.          | The BIOS UUID of the computer.                                                                                                    |
| UntrustedSerialNo     | Boolean (0 or 1). Default: 0.                             | Is this computer known to have a serial<br>number from a data source that should not be<br>trusted.                                                                                                    |

# Inventory Object: ComputerCustomProperty

ComputerCustomProperty objects are uploaded to the ImportedComputerCustomProperty table in the operations (inventory) database. Multiple imports will merge updated data with existing records, and add new records as applicable.

The ImportedComputerCustomProperty table is used by the importer to import custom properties for computers.

| Property   | Attributes                                             | Notes                                                                                    |
|------------|--------------------------------------------------------|------------------------------------------------------------------------------------------|
| ExternalID | Unsigned integer (bigint).<br>Mandatory. Database key. | The identifier, in the source connection, of the computer that this property belongs to. |

| Property       | Attributes                                          | Notes                                                                       |
|----------------|-----------------------------------------------------|-----------------------------------------------------------------------------|
| PropertyNameID | Unsigned integer (int).<br>Mandatory. Database key. | The identifier for custom property in the ImportedCustomPropertyName table. |
| PropertyValue  | Alpha-numeric text (maximum 256 characters).        | The value of the custom property.                                           |

### Inventory Object: ConsolidatedAccessEvidence

ConsolidatedAccessEvidence objects are uploaded to the ConsolidatedAccessEvidence table in the operations (inventory) database. Multiple imports will merge updated data with existing records, and add new records as applicable.

ConsolidatedAccessEvidence provides a simpler interface to specify client access happening on application installed on server computers. It combines the server computer, and its access evidence details into a single row.

| Property                        | Attributes                                                                  | Notes                                                                                                    |
|---------------------------------|-----------------------------------------------------------------------------|----------------------------------------------------------------------------------------------------|
| AccessCount                     | Unsigned integer (int).<br>Default: 1. May be null.                         | Number of times the product was accessed on the given access date.                                                                                                    |
| AccessDate                      | Date/time field. Mandatory.<br>Database key.                                | The access date of the access evidence.                                                                                                    |
|                                 |                                                                             | <b>Note</b> • Strictly, this attribute may be null,<br>because it forms part of a compound<br>database key. However, null values may cause<br>import errors (where this object does not<br>get imported), and multiple records from the<br>same connection having nulls may cause data<br>loss through over-writing. It is therefore best<br>practice to treat this field as mandatory. |
| AccessingDevice<br>ComputerName | Alpha-numeric text (maximum<br>256 characters). Mandatory.<br>Database key. | IP Address of the device accessing the product.  Note • Strictly, this attribute may be null, because it forms part of a compound database key. However, null values may cause import errors (where this object does not get imported), and multiple records from the same connection having nulls may cause data                                                                       |

| Property                     | Attributes                                                                                              | Notes                                                                                                    |
|------------------------------|----------------------------------------------------------------------------------------------------|----------------------------------------------------------------------------------------------------|
|                              |                                                                                                    | loss through over-writing. It is therefore best practice to treat this field as mandatory.                                                                                                    |
| AccessingDeviceDomain        | Alpha-numeric text (maximum<br>100 characters). Mandatory.<br>Database key.                             | Domain name of the device accessing the product.                                                                                                    |
|                              |                                                                                                    | <b>Note</b> • Strictly, this attribute may be null,<br>because it forms part of a compound<br>database key. However, null values may cause<br>import errors (where this object does not<br>get imported), and multiple records from the<br>same connection having nulls may cause data<br>loss through over-writing. It is therefore best<br>practice to treat this field as mandatory. |
| AccessingDeviceIP<br>Address | An ASCII string of<br>alphanumeric characters<br>and punctuation (length<br>256 characters). Mandatory. | IP Address of the accessing device.                                                                                                    |
|                              | Database key.                                                                                           | <b>Note</b> • Strictly, this attribute may be null,<br>because it forms part of a compound<br>database key. However, null values may cause<br>import errors (where this object does not<br>get imported), and multiple records from the<br>same connection having nulls may cause data<br>loss through over-writing. It is therefore best<br>practice to treat this field as mandatory. |
| AccessingDevice<br>SerialNo  | Alpha-numeric text (maximum<br>100 characters). May be null.                                            | Serial number of the device accessing the product.                                                                                                    |
| AccessingUser                | Alpha-numeric text (maximum<br>128 characters). Mandatory.<br>Database key.                             | The DOMAIN/SAMAccountName of the user accessing the product.                                                                                                    |
|                              |                                                                                                    | <b>Note</b> • Strictly, this attribute may be null,<br>because it forms part of a compound<br>database key. However, null values may cause<br>import errors (where this object does not<br>get imported), and multiple records from the<br>same connection having nulls may cause data<br>loss through over-writing. It is therefore best<br>practice to treat this field as mandatory. |

| Property           | Attributes                                                                            | Notes                                                                                                    |
|--------------------|---------------------------------------------------------------------------------------|----------------------------------------------------------------------------------------------------|
| ClientAccessSource | Alpha-numeric text (maximum<br>100 characters). Default:<br>Manual. May be null.      | The source type of the access evidence.                                                                                                    |
| ComputerID         | Unsigned integer (bigint).<br>Mandatory. Database key.                                | The identifier used in the source connection for<br>the computer. It must match the ComputerID<br>from the Computer spreadsheet or the row will<br>be ignored.                                                                                                    |
| Edition            | Alpha-numeric text (maximum<br>50 characters). Default: .<br>Mandatory. Database key. | The edition of the software as reported by the access evidence.                                                                                                    |
|                    |                                                                                       | <b>Note</b> • Strictly, this attribute may be null,<br>because it forms part of a compound<br>database key. However, null values may cause<br>import errors (where this object does not<br>get imported), and multiple records from the<br>same connection having nulls may cause data<br>loss through over-writing. It is therefore best<br>practice to treat this field as mandatory. |
| InventoryDate      | Date/time field. Default:<br>getdate(). May be null.                                  | The date (and optionally time) the access evidence record was inventoried.                                                                                                    |
| ProductName        | Alpha-numeric text (maximum<br>256 characters). Mandatory.<br>Database key.           | The product name of the software as reported by the access evidence.                                                                                                    |
| Version            | Alpha-numeric text (maximum<br>72 characters). Default: .<br>Mandatory. Database key. | The version of the software as reported by the access evidence.           Image: Strictly, this attribute may be null, because it forms part of a compound database key. However, null values may cause import errors (where this object does not get imported), and multiple records from the                                                                                          |
|                    |                                                                                       | same connection having nulls may cause data<br>loss through over-writing. It is therefore best<br>practice to treat this field as mandatory.                                                                                                    |

### Inventory Object: ConsolidatedCluster

ConsolidatedCluster objects are uploaded to the ConsolidatedCluster table in the operations (inventory) database. Multiple imports will merge updated data with existing records, and add new records as applicable.

The Cluster spreadsheet provides a simple interface for defining server clustering. It is useful when combined with the ClusterGroup and ClusterHostAffinityRule spreadsheets.

| Property       | Attributes                                                  | Notes                                                                                                    |
|----------------|-------------------------------------------------------------|----------------------------------------------------------------------------------------------------|
| ClusterID      | Unsigned integer (bigint).<br>Mandatory. Database key.      | The unique identifier for this imported cluster.<br>This may be a string or an integer.                                                                                                    |
| ClusterName    | Alpha-numeric text (maximum 128 characters).                | The name of the cluster in the external cluster management system.                                                                                                    |
| ClusterType    | Alpha-numeric text (maximum 128 characters).                | The kind of cluster. The value must be an exact case-insensitive match to one of the permitted values.                                                                                                    |
| DPM            | Boolean (0 or 1). May be null.                              | Whether Distributed Power Management<br>(DPM) is enabled on the cluster.                                                                                                    |
| DRS            | Boolean (0 or 1). May be null.                              | Whether Distributed Resource Scheduler<br>(DRS) is enabled on the cluster.                                                                                                    |
| InventoryAgent | Alpha-numeric text (maximum<br>64 characters). May be null. | The name of the person or tool that performed<br>the last inventory. For imported spreadsheets,<br>you may wish to include the name of the<br>person preparing the data, in case there is<br>subsequent follow-up required. |
| InventoryDate  | Date/time field. May be null.                               | The date (with optional time) that the cluster last had inventory reported.                                                                                                    |
| Namespace      | Alpha-numeric text (maximum 256 characters). May be null.   | Where the cluster is contained.                                                                                                    |

Attributes are listed here in alphabetical order.

#### Inventory Object: ConsolidatedClusterGroup

ConsolidatedClusterGroup objects are uploaded to the ConsolidatedClusterGroup table in the operations (inventory) database. Multiple imports will merge updated data with existing records, and add new records as applicable.

The ClusterGroup spreadsheet uses data from the Cluster spreadsheet and defines groups of servers as well as computers that are members of these groups.

Attributes are listed here in alphabetical order.

| Property         | Attributes                                                | Notes                                                                                                    |
|------------------|-----------------------------------------------------------|----------------------------------------------------------------------------------------------------|
| ClusterGroupID   | Unsigned integer (bigint).<br>Mandatory. Database key.    | The unique identifier for this cluster group. This may be a string or an integer.                                                                                                    |
| ClusterGroupName | Alpha-numeric text (maximum 128 characters). May be null. | The name of the cluster group. Depending on<br>the value of the ClusterGroupType this will be a<br>group of hosts or virtual machines.                                                                                                    |
| ClusterGroupType | Alpha-numeric text (maximum 128 characters).              | The kind of cluster included in the group. The value must be an exact case-insensitive match to one of the permitted values.                                                                                                    |
| ClusterID        | Unsigned integer (bigint).<br>Mandatory. Database key.    | The unique identifier for the imported cluster.<br>This may be a string or an integer and must<br>match a value for the ClusterID in the cluster<br>spreadsheet.                                                                                                    |
| ComputerID       | Unsigned integer (bigint).<br>Mandatory. Database key.    | The identifier used in the 'Computer'<br>spreadsheet for a computer which is a<br>member of the group. To identify all the<br>members of the group, repeat as many lines<br>as required in your spreadsheet where the<br>other values in the row are identical, and only<br>the 'ComputerID' value changes. Values in<br>this column must match a ComputerID in<br>the computer spreadsheet or the row will be<br>skipped. |

### Inventory Object: ConsolidatedClusterHostAffinityRule

ConsolidatedClusterHostAffinityRule objects are uploaded to the

ConsolidatedClusterHostAffinityRule table in the operations (inventory) database. Multiple imports will merge updated data with existing records, and add new records as applicable.

The ClusterHostAffinity spreadsheet defines the groups of virtual machines which may run on groups of host servers.

| Property                        | Attributes                                   | Notes                                                                                                    |
|---------------------------------|----------------------------------------------|----------------------------------------------------------------------------------------------------|
| ClusterHostAffinity<br>RuleType | Alpha-numeric text (maximum 128 characters). | The type of affinity rule. The value must be<br>an exact case-insensitive match to one of the<br>permitted values. |

| Property             | Attributes                                                | Notes                                                                                                    |
|----------------------|-----------------------------------------------------------|----------------------------------------------------------------------------------------------------|
| ClusterHostGroupName | Unsigned integer (bigint).<br>Mandatory. Database key.    | The name of the group of hosts that the<br>ClusterVMGroupName virtual machines may<br>run on.                                                                                             |
| ClusterID            | Unsigned integer (bigint).<br>Mandatory. Database key.    | The unique identifier for the imported cluster,<br>to which this affinity rule applies. This may<br>be a string or an integer and must match a<br>ClusterID from the cluster spreadsheet. |
| ClusterVMGroupName   | Unsigned integer (bigint).<br>Mandatory. Database key.    | The name of the virtual machine group that may run on the ClusterHostGroupName hosts.                                                                                                    |
| Name                 | Alpha-numeric text (maximum 128 characters). May be null. | The name of the cluster host affinity rule.                                                                                                    |

# Inventory Object: ConsolidatedComputer

ConsolidatedComputer objects are uploaded to the ConsolidatedComputer table in the operations (inventory) database. Multiple imports will merge updated data with existing records, and add new records as applicable.

'ConsolidatedComputer' consolidates data for the Computer, VirtualMachine, Domain, User and Cluster objects, providing a simpler way to populate this information. Any spreadsheet row that includes a 'HostComputerID' is making that row a virtual machine, and the import process expects that virtualization data will be provided.

| Property        | Attributes                                                   | Notes                                                                                                    |
|-----------------|--------------------------------------------------------------|----------------------------------------------------------------------------------------------------|
| AffinityEnabled | Boolean (0 or 1). Default: 0.                                | Set this to true (or 1) if this VM has affinity for<br>its current host (so that it is unable to move to<br>different host computers).                            |
| BIOSUUID        | A universally unique identifier.<br>May be null.             | The BIOS UUID of the computer (physical or virtual), as provided by the operating system.                                                                         |
| CPUAffinity     | Alpha-numeric text (maximum<br>256 characters). May be null. | Contains a comma-separated list of processor<br>numbers (Host Logical Processors) or ranges<br>for which this virtual machine has affinity.<br>Example: 1, 3-5, 8 |
| CPUUsage        | Unsigned integer (int). May<br>be null.                      | The maximum CPU usage of the virtual machine (MHz).                                                                                                    |
| CalculatedUser  | Alpha-numeric text (maximum<br>128 characters). May be null. | The domain/SAMAccountName of the<br>calculated user. Some inventory systems<br>calculate the user who owns a computer. For                                        |

| Property               | Attributes                                                                  | Notes                                                                                                    |
|------------------------|-----------------------------------------------------------------------------|----------------------------------------------------------------------------------------------------|
|                        |                                                                             | example, it might be the user who, over the last ten logins, logged in most often.                                                                                                    |
| ChassisType            | Alpha-numeric text (maximum 128 characters). May be null.                   | The chassis type of the device.                                                                                                    |
| ClusterID              | Unsigned integer (bigint).<br>Mandatory. Database key.                      | The unique identifier for the cluster containing<br>this computer. This must match the ClusterID<br>used in the Cluster spreadsheet. If both<br>the ClusterID and the ClusterNodeType do<br>not match the data provided in the Cluster<br>spreadsheet then the computer will not be<br>associated with a cluster.                                                                                                    |
|                        |                                                                             | <b>Note</b> • Strictly, this attribute may be null,<br>because it forms part of a compound<br>database key. However, null values may cause<br>import errors (where this object does not<br>get imported), and multiple records from the<br>same connection having nulls may cause data<br>loss through over-writing. It is therefore best<br>practice to treat this field as mandatory.                                                                                                    |
| ClusterNodeType        | Alpha-numeric text (maximum<br>128 characters). Default: 1.<br>May be null. | The Cluster node type of the computer. Must<br>be a (case insentitive) exact match for one of<br>the values shown. If both the ClusterID and<br>the ClusterNodeType do not match the data<br>provided in the Cluster spreadsheet then the<br>computer will not be associated with a cluster.                                                                                                    |
| ComplianceComputerType | Alpha-numeric text (maximum<br>128 characters). May be null.                | If you know that the computer is a virtual<br>machine or VM host, record that data here. If<br>you are unsure, leave this cell empty (NULL):<br>this allows the system to infer the computer<br>type (for example, a computer with VMs linked<br>to it is inferred to be a VM host). If data comes<br>from multiple inventory sources, leaving<br>this value as null also allows the value to be<br>inserted from another source. So, unless there<br>is a very good reason, do not just specify<br>'Computer', but allow the inference rules to<br>help. |
| ComputerID             | Unsigned integer (bigint).<br>Mandatory. Database key.                      | The unique identifier for a computer (either physical or virtual). This identifier can either                                                                                                    |

| Property            | Attributes                                                                  | Notes                                                                                                    |
|---------------------|-----------------------------------------------------------------------------|----------------------------------------------------------------------------------------------------|
|                     |                                                                             | be an integer or a string. Keep this consistent<br>across multiple imports: it is used to track the<br>computer over time.                                                                                                    |
| ComputerName        | Alpha-numeric text (maximum 256 characters).                                | The name of the computer. In Windows, this<br>is the NetBIOS name of the local computer, as<br>returned by GetComputerName(). For UNIX,<br>it is the host name of the machine, as returned<br>by gethostname(2).                                                                                                    |
| CoreAffinity        | Alpha-numeric text (maximum<br>256 characters). May be null.                | Contains a comma-separated list of core<br>numbers (or ranges) for which this virtual<br>machine has affinity. Cores are numbered<br>sequentially up the sequence of processors.<br>Example: 1, 5-8, 10                                                                                                    |
| DomainFlatName      | Alpha-numeric text (maximum<br>100 characters). Mandatory.<br>Database key. | The flatname of the domain of the computer.<br>Example: 'mycompany'.<br>Note • Strictly, this attribute may be null,<br>because it forms part of a compound<br>database key. However, null values may cause<br>import errors (where this object does not<br>get imported), and multiple records from the<br>same connection having nulls may cause data<br>loss through over-writing. It is therefore best<br>practice to treat this field as mandatory. |
| DomainQualifiedName | Alpha-numeric text (maximum<br>100 characters). Mandatory.<br>Database key. | The fully qualified domain name for the computer. Example: 'prod.mycompany.eu'.                                                                                                    |
| EmailAddress        | Alpha-numeric text (maximum<br>256 characters). May be null.                | The email address associated with the device.<br>Typically used for mobile devices.                                                                                                    |

| Property              | Attributes                                                                  | Notes                                                                                                    |
|-----------------------|-----------------------------------------------------------------------------|----------------------------------------------------------------------------------------------------|
| FirmwareSerialNumber  | Alpha-numeric text (maximum 100 characters). May be null.                   | The Serial number in the system firmware such as BIOS, EEPROM etc.                                                                                                    |
| HostComputerID        | Alpha-numeric text (maximum<br>256 characters). Mandatory.<br>Database key. | The ComputerID of the server this virtual<br>machine is hosted on. This may be a string or<br>an integer and must match the ComputerID for<br>another computer in this spreadsheet.                                                                                                    |
|                       |                                                                             |                                                                                                    |
|                       |                                                                             | <b>Note</b> • Strictly, this attribute may be null,<br>because it forms part of a compound<br>database key. However, null values may cause<br>import errors (where this object does not<br>get imported), and multiple records from the<br>same connection having nulls may cause data<br>loss through over-writing. It is therefore best<br>practice to treat this field as mandatory. |
| HostID                | Alpha-numeric text (maximum<br>100 characters). May be null.                | The HostID hardware property for the<br>server hosting this machine partition (when<br>inventorying a machine partition such as<br>Solaris Zone, AIX IPar, HP-UX nPar/vPar).                                                                                                    |
| HostIdentifyingNumber | Alpha-numeric text (maximum<br>128 characters). May be null.                | Virtual hosts may have an identifier that is<br>unique only across that hardware model. It<br>is less unique than the true hardware serial<br>number, for example.                                                                                                    |
| HostType              | Alpha-numeric text (maximum<br>128 characters). May be null.                | The type (similar to model number) of the host, used for matching.                                                                                                    |
| IMEI                  | Alpha-numeric text (maximum<br>256 characters). May be null.                | IMEI (International Mobile Equipment Identity)<br>is a 15- or 17-digit code that uniquely identifies<br>mobile phone sets. Leave blank (null) for other<br>device types.                                                                                                    |
| IPAddress             | Alpha-numeric text (maximum<br>256 characters). May be null.                | The IP address of the computer in IPv4 or IPv6 format.                                                                                                    |
| InventoryDate         | Date/time field. Default:<br>getdate(). May be null.                        | The date (and optionally time) the computer<br>last had inventory reported. This field is<br>generally used for differential updates (that<br>is, if the date/time has not changed since<br>the previous import, the data record is not<br>imported/updated).                                                                                                    |

| Property         | Attributes                                                                  | Notes                                                                                                    |
|------------------|-----------------------------------------------------------------------------|----------------------------------------------------------------------------------------------------|
| LastLoggedOnUser | Alpha-numeric text (maximum<br>128 characters). Mandatory.<br>Database key. | The DOMAIN/SAMAccountName of the user last logged onto the computer.                                                                                                    |
|                  |                                                                             | <b>Note</b> • Strictly, this attribute may be null,<br>because it forms part of a compound<br>database key. However, null values may cause<br>import errors (where this object does not<br>get imported), and multiple records from the<br>same connection having nulls may cause data<br>loss through over-writing. It is therefore best<br>practice to treat this field as mandatory. |
| LastLogonDate    | Date/time field. May be null.                                               | The date and time when the user last logged on to the computer.                                                                                                    |
| MACAddress       | Alpha-numeric text (maximum 256 characters). May be null.                   | The MAC address of the computer. This may<br>be a comma-separated list if there is more<br>than one active network adapter in the system.<br>Do not include inactive network adapters and<br>network adapters with invalid MAC addresses.                                                                                                    |
| MachineID        | Alpha-numeric text (maximum 100 characters). May be null.                   | For AIX, it is the System ID. For HP-UX, it is the Machine/Software ID. It is unset for other platforms.                                                                                                    |
| Manufacturer     | Alpha-numeric text (maximum 128 characters). May be null.                   | The manufacturer of the computer.                                                                                                    |
| MaxClockSpeed    | Unsigned integer (int). May be null.                                        | The maximum clock speed of the fastest<br>processor in the computer in kHz. Note that<br>a number of server-based licenses depend<br>on complete details of the processor types,<br>counts and speeds to calculate a correct<br>license position.                                                                                                    |
| MemoryUsage      | Unsigned integer (bigint).<br>May be null.                                  | The maximum memory usage of the virtual machine (bytes).                                                                                                    |
| ModelNo          | Alpha-numeric text (maximum 128 characters). May be null.                   | The model number of the computer.                                                                                                    |
| NumberOfCores    | Unsigned integer (int). May be null.                                        | The total number of cores in the computer.<br>If there is more than one physical processor<br>in the computer, then this would be the sum<br>of the core counts for all the processors. For<br>example, in a computer with two quad-core                                                                                                    |

| Property                      | Attributes                                                | Notes                                                                                                    |
|-------------------------------|-----------------------------------------------------------|----------------------------------------------------------------------------------------------------|
|                               |                                                           | processors, this value would be 8. Note that<br>a number of server-based licenses depend<br>on complete details of the processor types,<br>counts and speeds to calculate a correct<br>license position.                                                                                                    |
| NumberOfDisplay<br>Adapters   | Unsigned integer (int). May be null.                      | The number of graphics cards in the computer.                                                                                                    |
| NumberOfHardDrives            | Unsigned integer (int). May be null.                      | The number of physical hard drives in the computer. While the intent is physical drives, often this can end up being the number of disk partitions.                                                                                                    |
| NumberOfLogical<br>Processors | Unsigned integer (int). May<br>be null.                   | The number of logical processors in the computer. This is the number of 'execution contexts' the operating system has access to. It will commonly be equivalent to the number processors in a single core, non-multi-threaded processor architecture, to the number of cores in a multi-core single threaded processor architecture, and to the number of threads in a multi-threaded processor architecture, in a two processor, quad-core and hyper-threaded computer, this value would be 16. Note that a number of server-based licenses depend on complete details of the processor types, counts and speeds to calculate a correct license position. |
| NumberOfNetworkCards          | Unsigned integer (int). May be null.                      | The number of network cards in the computer.                                                                                                    |
| NumberOfProcessors            | Unsigned integer (int). May<br>be null.                   | The total number of physical processors (CPU)<br>in the computer. Note that a number of server-<br>based licenses depend on complete details<br>of the processor types, counts and speeds to<br>calculate a correct license position.                                                                                                    |
| NumberOfSockets               | Unsigned integer (int). May<br>be null.                   | The number of physical sockets into which a processor may be placed in the computer. It is rare that an inventory source can know this value. If unset, it is typically approximated by the number of processors.                                                                                                    |
| OperatingSystem               | Alpha-numeric text (maximum 128 characters). May be null. | The operating system of the computer. For virtual machines, it is the configured operating                                                                                                    |

| Property                      | Attributes                                                | Notes                                                                                                    |
|-------------------------------|-----------------------------------------------------------|----------------------------------------------------------------------------------------------------|
|                               |                                                           | system of the guest. Note that this operating system identification is not used for licensing.                                                                                                    |
| PartialNumberOf<br>Processors | Fractional number (float).<br>May be null.                | Used in processor-based licensing, this is the<br>non-integer number of cores allocated to this<br>partition or virtual machine. When this property<br>is null, the 'NumberOfCores' is used. Note that<br>a number of server-based licenses depend<br>on complete details of the processor types,<br>counts and speeds to calculate a correct<br>license position.                                                                                                    |
| PhoneNumber                   | Alpha-numeric text (maximum 128 characters). May be null. | The phone number of the device. Used for mobile devices.                                                                                                    |
| PoolName                      | Alpha-numeric text (maximum 100 characters). May be null. | The name of the pool that the virtual machine belongs to.                                                                                                    |
| РооlТуре                      | Alpha-numeric text (maximum 100 characters). May be null. | The type of the pool that the virtual machine belongs to.                                                                                                    |
| ProcessorType                 | Alpha-numeric text (maximum 256 characters). May be null. | The descriptive string of the processor(s)<br>in the computer. This may be a comma-<br>separated list in the case where there is more<br>than one physical processor in the system.<br>Note that a number of server-based licenses<br>depend on complete details of the processor<br>types, counts and speeds to calculate a<br>correct license position.                                                                                                    |
| SerialNo                      | Alpha-numeric text (maximum 100 characters). May be null. | The serial number of the computer.                                                                                                    |
| ServicePack                   | Alpha-numeric text (maximum 128 characters). May be null. | The service pack installed for the operating system.                                                                                                    |
| TotalDiskSpace                | Unsigned integer (bigint).<br>May be null.                | The total size of all hard drives in the computer<br>in bytes. Note that this can be a very large<br>number on modern systems. The maximum<br>value for a bigint is 9,223,372,036,854,775,807,<br>which can represent about 9.2 exabyte. While<br>in practice it is unlikely that this size of storage<br>capacity is reached for a single system,<br>some systems can end up with large values<br>through virtualized drives. Therefore, it is worth<br>considering capping values when calculating |

| Property           | Attributes                                                                  | Notes                                                                                                    |
|--------------------|-----------------------------------------------------------------------------|----------------------------------------------------------------------------------------------------|
|                    |                                                                             | total disk space, particularly when converting values from kilobytes or megabytes to bytes.                                                                                                    |
| TotalMemory        | Unsigned integer (bigint).<br>May be null.                                  | The total RAM in the computer, in bytes.                                                                                                    |
| VMEnabledState     | Alpha-numeric text (maximum<br>128 characters). Default: 4.<br>May be null. | The operational state of the virtual machine. If present, the value must be a (case insensitive) exact match to one of the values shown.                                                                           |
| VMLocation         | Alpha-numeric text (maximum 256 characters). May be null.                   | Location of the virtual machine on the file system.                                                                                                    |
| VirtualMachineType | Alpha-numeric text (maximum 100 characters). May be null.                   | The type of the virtual machine. If present, the value must be a (case insensitive) exact match to one of the values shown.                                                                                        |
| VirtualMachineUUID | Alpha-numeric text (maximum 256 characters). May be null.                   | The unique identifier of the virtual machine<br>provided by the virtualization infrastructure.<br>(This may have the same value as the<br>'BIOSUUID', or have byte order reversed, or be<br>altogether different.) |

# Inventory Object: ConsolidatedFileEvidence

ConsolidatedFileEvidence objects are uploaded to the ConsolidatedFileEvidence table in the operations (inventory) database. Multiple imports will merge updated data with existing records, and add new records as applicable.

ConsolidatedFileEvidence provides a simpler interface to specify files and their usage on computers. It combines the computer, file evidence and usage details into a single row.

| Property   | Attributes                                                                              | Notes                                                                                                    |
|------------|-----------------------------------------------------------------------------------------|----------------------------------------------------------------------------------------------------|
| AccessMode | Alpha-numeric text (maximum<br>128 characters). Default: 1.<br>Mandatory. Database key. | The access mode of the file evidence. Leave<br>this blank unless this row is a virtualized<br>application. In that case choose one of the<br>values below that matches your application or<br>desktop virtualization infrastructure. |

| Property    | Attributes                                                                             | Notes                                                                                                    |
|-------------|----------------------------------------------------------------------------------------|----------------------------------------------------------------------------------------------------|
|             |                                                                                        | get imported), and multiple records from the<br>same connection having nulls may cause data<br>loss through over-writing. It is therefore best<br>practice to treat this field as mandatory.                                                                                                    |
| Company     | Alpha-numeric text (maximum<br>100 characters). Default: .<br>Mandatory. Database key. | The company in the file header.  Note • Strictly, this attribute may be null, because it forms part of a compound database key. However, null values may cause import errors (where this object does not get imported), and multiple records from the same connection having nulls may cause data loss through over-writing. It is therefore best practice to treat this field as mandatory.     |
| ComputerID  | Unsigned integer (bigint).<br>Mandatory. Database key.                                 | The identifier used in the source connection for<br>the computer. It must match the ComputerID<br>from the Computer spreadsheet or the row will<br>be ignored.                                                                                                    |
| Description | Alpha-numeric text (maximum<br>200 characters). Default: .<br>Mandatory. Database key. | The description in the file header.  Note • Strictly, this attribute may be null, because it forms part of a compound database key. However, null values may cause import errors (where this object does not get imported), and multiple records from the same connection having nulls may cause data loss through over-writing. It is therefore best practice to treat this field as mandatory. |
| FileName    | Alpha-numeric text (maximum<br>256 characters). Mandatory.<br>Database key.            | The name of the file used as evidence of<br>software installation. For unix operating<br>systems include the full path in the file name,<br>including the opening '/'. For Windows<br>operating systems the file path is specified in<br>the FilePath column and this column must only<br>contain the file name.                                                                                 |
| FilePath    | Alpha-numeric text (maximum<br>400 characters). May be null.                           | The path of the file used as evidence of software installation.                                                                                                    |

| Property         | Attributes                                                                                               | Notes                                                                                                    |
|------------------|----------------------------------------------------------------------------------------------------|----------------------------------------------------------------------------------------------------|
| FileSize         | Unsigned integer (int).<br>Default: 0. Mandatory.<br>Database key.                                       | The size of the file in bytes.                                                                                                    |
|                  |                                                                                                    | <b>Note</b> • Strictly, this attribute may be null,<br>because it forms part of a compound<br>database key. However, null values may cause<br>import errors (where this object does not<br>get imported), and multiple records from the<br>same connection having nulls may cause data<br>loss through over-writing. It is therefore best<br>practice to treat this field as mandatory. |
| FileVersion      | Alpha-numeric text (maximum<br>100 characters). Default: .<br>Mandatory. Database key.                   | The version number of the file used as evidence of software installation.                                                                                                    |
|                  |                                                                                                    | <b>Note</b> • Strictly, this attribute may be null,<br>because it forms part of a compound<br>database key. However, null values may cause<br>import errors (where this object does not<br>get imported), and multiple records from the<br>same connection having nulls may cause data<br>loss through over-writing. It is therefore best<br>practice to treat this field as mandatory. |
| Language         | Alpha-numeric text (maximum 200 characters). May be null.                                                | The language in the file header.                                                                                                    |
| LastUsedDate     | An ASCII string of<br>alphanumeric characters<br>and punctuation (length 10<br>characters). May be null. | The last used date of the usage.                                                                                                    |
| NumberOfSessions | Unsigned integer (bigint).<br>May be null.                                                               | The number of sessions that the file evidence<br>was in use by the user specified in the UserID<br>column during the usage tracking period. If<br>multiple users used the same application on<br>the computer, create one row for each user<br>with usage.                                                                                                    |
| ProductName      | Alpha-numeric text (maximum 200 characters). May be null.                                                | The product name in the file header.                                                                                                    |
| ProductVersion   | Alpha-numeric text (maximum 200 characters). May be null.                                                | The product version number in the file header.                                                                                                    |
| StartDate        | An ASCII string of<br>alphanumeric characters                                                            | The start date of the usage.                                                                                                    |

| Property | Attributes                                             | Notes                                                                                                    |
|----------|--------------------------------------------------------|----------------------------------------------------------------------------------------------------|
|          | and punctuation (length 10 characters). May be null.   |                                                                                                    |
| UserID   | Unsigned integer (bigint).<br>Mandatory. Database key. | The DOMAIN/SAMAccountName for the user<br>that the file evidence was used by. If this<br>software was used by multiple users, create<br>one row for each user of the software on the<br>computer.<br>Note • Strictly, this attribute may be null,<br>because it forms part of a compound<br>database key. However, null values may cause<br>import errors (where this object does not<br>get imported), and multiple records from the<br>same connection having nulls may cause data<br>loss through over-writing. It is therefore best<br>practice to treat this field as mandatory. |

### Inventory Object: ConsolidatedInstallerEvidence

ConsolidatedInstallerEvidence objects are uploaded to the ConsolidatedInstallerEvidence table in the operations (inventory) database. Multiple imports will merge updated data with existing records, and add new records as applicable.

ConsolidatedInstallerEvidence provides a simpler interface to specify installed applications and their usage on computers. It combines the computer, installer evidence and usage details into a single row.

| Property   | Attributes                                                                              | Notes                                                                                                    |
|------------|-----------------------------------------------------------------------------------------|----------------------------------------------------------------------------------------------------|
| AccessMode | Alpha-numeric text (maximum<br>128 characters). Default: 1.<br>Mandatory. Database key. | The access mode of the installer evidence.<br>Leave this blank unless this row is a virtualized<br>application. In that case choose one of the<br>values below that matches your application or<br>desktop virtualization infrastructure.                                              |
|            |                                                                                         | <b>Note</b> • Strictly, this attribute may be null,<br>because it forms part of a compound<br>database key. However, null values may cause<br>import errors (where this object does not<br>get imported), and multiple records from the<br>same connection having nulls may cause data |

| Property      | Attributes                                                                                               | Notes                                                                                                    |
|---------------|----------------------------------------------------------------------------------------------------|----------------------------------------------------------------------------------------------------|
|               |                                                                                                    | loss through over-writing. It is therefore best practice to treat this field as mandatory.                                                                                                    |
| ComputerID    | Unsigned integer (bigint).<br>Mandatory. Database key.                                                   | The identifier used in the source connection for<br>the computer. It must match the ComputerID<br>from the Computer spreadsheet or the row will<br>be ignored.                                                                                                    |
| DatabaseName  | Unsigned integer (bigint).<br>Mandatory. Database key.                                                   | If this installer evidence is an Oracle database,<br>then this field specifies the name of the<br>database.                                                                                                    |
|               |                                                                                                    | <b>Note</b> • Strictly, this attribute may be null,<br>because it forms part of a compound<br>database key. However, null values may cause<br>import errors (where this object does not<br>get imported), and multiple records from the<br>same connection having nulls may cause data<br>loss through over-writing. It is therefore best<br>practice to treat this field as mandatory. |
| DiscoveryDate | An ASCII string of<br>alphanumeric characters<br>and punctuation (length 10<br>characters). May be null. | The date that the installer evidence was first seen.                                                                                                    |
| DisplayName   | Alpha-numeric text (maximum<br>256 characters). Mandatory.<br>Database key.                              | The display name of the software as reported by the installer evidence.                                                                                                    |
| Evidence      | Alpha-numeric text (maximum<br>32 characters). Default: .<br>Mandatory. Database key.                    | Identifier for the type of installer evidence.                                                                                                    |
|               |                                                                                                    | <b>Note</b> • Strictly, this attribute may be null,<br>because it forms part of a compound<br>database key. However, null values may cause<br>import errors (where this object does not<br>get imported), and multiple records from the<br>same connection having nulls may cause data<br>loss through over-writing. It is therefore best<br>practice to treat this field as mandatory. |
| InstallDate   | An ASCII string of<br>alphanumeric characters<br>and punctuation (length 10<br>characters). May be null. | The install date of the installer evidence.                                                                                                    |

| Property         | Attributes                                                                                               | Notes                                                                                                    |
|------------------|----------------------------------------------------------------------------------------------------|----------------------------------------------------------------------------------------------------|
| InstanceName     | Unsigned integer (bigint).<br>Mandatory. Database key.                                                   | If this installer evidence is an Oracle database,<br>then this field specifies the name of the<br>database instance. If there are multiple<br>instances, create a row for each instance in<br>this spreadsheet.                                                                                                    |
|                  |                                                                                                    |                                                                                                    |
|                  |                                                                                                    | <b>Note</b> • Strictly, this attribute may be null,<br>because it forms part of a compound<br>database key. However, null values may cause<br>import errors (where this object does not<br>get imported), and multiple records from the<br>same connection having nulls may cause data<br>loss through over-writing. It is therefore best<br>practice to treat this field as mandatory. |
| LastUsedDate     | An ASCII string of<br>alphanumeric characters<br>and punctuation (length 10<br>characters). May be null. | The last used date of the usage.                                                                                                    |
| NumberOfSessions | Unsigned integer (bigint).<br>May be null.                                                               | The number of sessions that the installer<br>evidence was in use by the user specified in<br>the UserID column during the usage tracking<br>period. If multiple users used the same<br>application on the computer, create one row<br>for each user with usage.                                                                                                    |
| ProductCode      | Alpha-numeric text (maximum 55 characters). May be null.                                                 | The product code of the evidence. This is usually the MSI product code.                                                                                                    |
| Publisher        | Alpha-numeric text (maximum<br>200 characters). Default: .<br>Mandatory. Database key.                   | The publisher of the software as reported by the installer evidence.                                                                                                    |
|                  |                                                                                                    | <b>Note</b> • Strictly, this attribute may be null,<br>because it forms part of a compound<br>database key. However, null values may cause<br>import errors (where this object does not<br>get imported), and multiple records from the<br>same connection having nulls may cause data<br>loss through over-writing. It is therefore best<br>practice to treat this field as mandatory. |
| StartDate        | An ASCII string of alphanumeric characters                                                               | The start date of the usage.                                                                                                    |

| Property | Attributes                                                                            | Notes                                                                                                    |
|----------|---------------------------------------------------------------------------------------|----------------------------------------------------------------------------------------------------|
|          | and punctuation (length 10 characters). May be null.                                  |                                                                                                    |
| UserID   | Unsigned integer (bigint).<br>Mandatory. Database key.                                | The DOMAIN/SAMAccountName for the user<br>that the installer evidence was used by. If this<br>software was used by multiple users, create<br>one row for each user of the software on the<br>computer.                                                                                                    |
|          |                                                                                       | <b>Note</b> • Strictly, this attribute may be null,<br>because it forms part of a compound<br>database key. However, null values may cause<br>import errors (where this object does not<br>get imported), and multiple records from the<br>same connection having nulls may cause data<br>loss through over-writing. It is therefore best<br>practice to treat this field as mandatory. |
| Version  | Alpha-numeric text (maximum<br>72 characters). Default: .<br>Mandatory. Database key. | The version of the software as reported by the installer evidence.  Note • Strictly, this attribute may be null, because it forms part of a compound database key. However, null values may cause import errors (where this object does not get imported), and multiple records from the same connection having nulls may cause data                                                    |
|          |                                                                                       | loss through over-writing. It is therefore best practice to treat this field as mandatory.                                                                                                    |

### Inventory Object: ConsolidatedOracleDatabaseUser

ConsolidatedOracleDatabaseUser objects are uploaded to the ConsolidatedOracleDatabaseUser table in the operations (inventory) database. Multiple imports will merge updated data with existing records, and add new records as applicable.

ConsolidatedOracleDatabaseUser provides a list of the users for each Oracle database instance.

| Property          | Attributes                                                                              | Notes                                                                                                    |
|-------------------|-----------------------------------------------------------------------------------------|----------------------------------------------------------------------------------------------------|
| AccessMode        | Alpha-numeric text (maximum<br>128 characters). Default: 1.<br>Mandatory. Database key. | The access mode of the installer evidence.<br>Leave this blank unless this row is a virtualized<br>application. In that case choose one of the<br>values below that matches your application or<br>desktop virtualization infrastructure.                                                                                                    |
|                   |                                                                                         | <b>Note</b> • Strictly, this attribute may be null,<br>because it forms part of a compound<br>database key. However, null values may cause<br>import errors (where this object does not<br>get imported), and multiple records from the<br>same connection having nulls may cause data<br>loss through over-writing. It is therefore best<br>practice to treat this field as mandatory. |
| AccountStatus     | Alpha-numeric text (maximum 256 characters). May be null.                               | The current status of the end-user account.                                                                                                    |
| ComputerID        | Unsigned integer (bigint).<br>Mandatory. Database key.                                  | The identifier used in the source connection for<br>the computer. It must match the ComputerID<br>from the Computer spreadsheet or the row will<br>be ignored.                                                                                                    |
| CreationDate      | Date/time field. May be null.                                                           | The date and time when the end-user was created.                                                                                                    |
| DatabaseName      | Unsigned integer (bigint).<br>Mandatory. Database key.                                  | This field specifies the name of the database.<br>It must match a row in the InstallerEvidence<br>spreadsheet for the same ComputerID or this<br>row will be skipped.                                                                                                    |
| DefaultTablespace | Alpha-numeric text (maximum 256 characters). May be null.                               | The default tablespace for an Oracle end-user.                                                                                                    |
| DisplayName       | Alpha-numeric text (maximum<br>256 characters). Mandatory.<br>Database key.             | The display name of the software as reported<br>by the installer evidence. It must match a<br>row in the InstallerEvidence spreadsheet for<br>the same ComputerID, Version, Publisher,<br>DatabaseName and InstanceName or this row<br>will be skipped.                                                                                                    |
| Evidence          | Alpha-numeric text (maximum<br>32 characters). Default: .<br>Mandatory. Database key.   | Identifier for the type of installer evidence.  Note • Strictly, this attribute may be null, because it forms part of a compound                                                                                                    |

| Property       | Attributes                                                                             | Notes                                                                                                    |
|----------------|----------------------------------------------------------------------------------------|----------------------------------------------------------------------------------------------------|
|                |                                                                                        | database key. However, null values may cause<br>import errors (where this object does not<br>get imported), and multiple records from the<br>same connection having nulls may cause data<br>loss through over-writing. It is therefore best<br>practice to treat this field as mandatory.  |
| InstanceName   | Unsigned integer (bigint).<br>Mandatory. Database key.                                 | This field specifies the name of the database<br>instance. If there are multiple instances, create<br>a row for each instance in this spreadsheet.<br>It must match a row in the InstallerEvidence<br>spreadsheet for the same ComputerID and<br>DatabaseName or this row will be skipped. |
| LastLogonDate  | Date/time field. May be null.                                                          | The date and time when the end-user last logged on to the computer.                                                                                                    |
| Name           | Alpha-numeric text (maximum 256 characters).                                           | The name of the user.                                                                                                    |
| Publisher      | Alpha-numeric text (maximum<br>200 characters). Default: .<br>Mandatory. Database key. | The publisher of the software as reported by<br>the installer evidence. It must match a row<br>in the InstallerEvidence spreadsheet for the<br>same ComputerID, DisplayName, Version,<br>DatabaseName and InstanceName or this row<br>will be skipped.                                     |
| TempTablespace | Alpha-numeric text (maximum 256 characters). May be null.                              | The temporary tablespace for an Oracle end-<br>user.                                                                                                    |
| UserID         | Unsigned integer (bigint).<br>Mandatory. Database key.                                 | The identifier used in the source connection for<br>the instance end-user. This may be an integer<br>or a string.                                                                                                    |
| Version        | Alpha-numeric text (maximum<br>72 characters). Default: .<br>Mandatory. Database key.  | The version of the software as reported by<br>the installer evidence. It must match a row<br>in the InstallerEvidence spreadsheet for the<br>same ComputerID, DisplayName, Publisher,<br>DatabaseName and InstanceName or this row<br>will be skipped.                                     |

# Inventory Object: ConsolidatedRemoteAccessFile

ConsolidatedRemoteAccessFile objects are uploaded to the ConsolidatedRemoteAccessFile table in the operations (inventory) database. Multiple imports will merge updated data with existing records, and add new records as applicable.

The spreadsheet consolidates ImportedRemoteUserToApplicationAccess, ImportedFileEvidence and ImportedUser tables.

| Property    | Attributes                                                                              | Notes                                                                                                    |
|-------------|-----------------------------------------------------------------------------------------|----------------------------------------------------------------------------------------------------|
| AccessMode  | Alpha-numeric text (maximum<br>128 characters). Default: 1.<br>Mandatory. Database key. | The AccessMode states how an application has been accessed.                                                                                                    |
|             |                                                                                         | <b>Note</b> • Strictly, this attribute may be null,<br>because it forms part of a compound<br>database key. However, null values may cause<br>import errors (where this object does not<br>get imported), and multiple records from the<br>same connection having nulls may cause data<br>loss through over-writing. It is therefore best<br>practice to treat this field as mandatory.      |
| Company     | Alpha-numeric text (maximum<br>100 characters). Default: .<br>Mandatory. Database key.  | The company in the file header.  Note • Strictly, this attribute may be null, because it forms part of a compound database key. However, null values may cause import errors (where this object does not get imported), and multiple records from the same connection having nulls may cause data loss through over-writing. It is therefore best practice to treat this field as mandatory. |
| Description | Alpha-numeric text (maximum<br>200 characters). Default: .<br>Mandatory. Database key.  | The description in the file header.  Note • Strictly, this attribute may be null, because it forms part of a compound database key. However, null values may cause import errors (where this object does not get imported), and multiple records from the same connection having nulls may cause data                                                                                        |

| Property    | Attributes                                                                             | Notes                                                                                                    |
|-------------|----------------------------------------------------------------------------------------|----------------------------------------------------------------------------------------------------|
|             |                                                                                        | loss through over-writing. It is therefore best practice to treat this field as mandatory.                                                                                                    |
| FileName    | Alpha-numeric text (maximum<br>256 characters). Mandatory.<br>Database key.            | The name of the file used as evidence of<br>software installation. For unix operating<br>systems include the full path in the file name,<br>including the opening '/'. For Windows<br>operating systems the file path is specified in<br>the FilePath column and this column must only<br>contain the file name.                                                                                                   |
| FilePath    | Alpha-numeric text (maximum 400 characters). May be null.                              | The path of the file used as evidence of software installation.                                                                                                    |
| FileSize    | Unsigned integer (int).<br>Default: 0. Mandatory.<br>Database key.                     | The size of the file in bytes.<br>Note • Strictly, this attribute may be null,<br>because it forms part of a compound<br>database key. However, null values may cause<br>import errors (where this object does not<br>get imported), and multiple records from the<br>same connection having nulls may cause data<br>loss through over-writing. It is therefore best<br>practice to treat this field as mandatory. |
| FileVersion | Alpha-numeric text (maximum<br>100 characters). Default: .<br>Mandatory. Database key. | The version number of the file used as<br>evidence of software installation.                                                                                                    |
| Language    | Alpha-numeric text (maximum 200 characters). May be null.                              | The language in the file header.                                                                                                    |
| ProductName | Alpha-numeric text (maximum 200 characters). May be null.                              | The product name in the file header.                                                                                                    |

| Property       | Attributes                                                | Notes                                                                                                    |
|----------------|-----------------------------------------------------------|----------------------------------------------------------------------------------------------------|
| ProductVersion | Alpha-numeric text (maximum 200 characters). May be null. | The product version number in the file header.                                                                                                    |
| ServerID       | Unsigned integer (bigint).<br>Mandatory. Database key.    | This is the ComputerID of the server that<br>publishes this virtual application. The<br>ComputerID must match a computer from the<br>Computer spreadsheet, and that computer<br>must have an installation of the application this<br>file is part of. If the server does not have an<br>installation of an appropriate application then<br>the user will not be shown as having access to<br>that application. This is a mandatory field. |
| UserID         | Unsigned integer (bigint).<br>Mandatory. Database key.    | The fully qualified name of the user.                                                                                                    |

# Inventory Object: ConsolidatedRemoteAccessInstaller

ConsolidatedRemoteAccessInstaller objects are uploaded to the

ConsolidatedRemoteAccessInstaller table in the operations (inventory) database. Multiple imports will merge updated data with existing records, and add new records as applicable.

The spreadsheet consolidates ImportedRemoteUserToApplicationAccess, ImportedInstallerEvidence and ImportedUser tables.

| Property    | Attributes                                                                              | Notes                                                                                                    |
|-------------|-----------------------------------------------------------------------------------------|----------------------------------------------------------------------------------------------------|
| AccessMode  | Alpha-numeric text (maximum<br>128 characters). Default: 1.<br>Mandatory. Database key. | The AccessMode states how an application<br>has been accessed.                                                                            |
| DisplayName | Alpha-numeric text (maximum<br>256 characters). Mandatory.<br>Database key.             | The display name of the software as reported<br>by the installer evidence and is part of the<br>unique identifier for installer evidence. |

| Property    | Attributes                                                                             | Notes                                                                                                    |
|-------------|----------------------------------------------------------------------------------------|----------------------------------------------------------------------------------------------------|
| Evidence    | Alpha-numeric text (maximum<br>32 characters). Default: .<br>Mandatory. Database key.  | The evidence type of the software as reported<br>by the installer evidence and is part of the<br>unique identifier for installer evidence. |
| ProductCode | Alpha-numeric text (maximum<br>55 characters). May be null.                            | The product code of the evidence. This is<br>usually the MSI product code and is not part of<br>the unique identifier.                     |
| Publisher   | Alpha-numeric text (maximum<br>200 characters). Default: .<br>Mandatory. Database key. | Publishers of software applications (for example, "Microsoft").                                                                            |
| UserID      | Unsigned integer (bigint).<br>Mandatory. Database key.                                 | The DOMAIN\SAMAccountName of the user.                                                                                                    |
| Version     | Alpha-numeric text (maximum<br>72 characters). Default: .<br>Mandatory. Database key.  | The version of the software as reported by the installer evidence and is part of the unique identifier for installer evidence.             |

# Inventory Object: ConsolidatedVMPool

ConsolidatedVMPool objects are uploaded to the ConsolidatedVMPool table in the operations (inventory) database. Multiple imports will merge updated data with existing records, and add new records as applicable.

The VMPool spreadsheet provides a simple method to associate virtual machines with groups (pools) on their host.

| Property           | Attributes                                                                  | Notes                                                                                                    |
|--------------------|-----------------------------------------------------------------------------|----------------------------------------------------------------------------------------------------|
| HostComputerID     | Unsigned integer (bigint).<br>Mandatory. Database key.                      | The identifier used in the source connection<br>for the computer which is hosting the pool.<br>The HostComputerID should match the<br>ComputerID in the Computer spreadsheet.<br>Otherwise the record will be ignored. |
| NumberOfCores      | Fractional number (float).<br>May be null.                                  | The number of cores in this pool.                                                                                                    |
| NumberOfProcessors | Fractional number (float).<br>May be null.                                  | The number of processors in this pool.                                                                                                    |
| ObjectType         | Alpha-numeric text (maximum<br>256 characters). Mandatory.<br>Database key. | The type of pool.  Note • Strictly, this attribute may be null, because it forms part of a compound database key. However, null values may cause                                                                       |

| Property         | Attributes                                                                  | Notes                                                                                                    |
|------------------|-----------------------------------------------------------------------------|----------------------------------------------------------------------------------------------------|
|                  |                                                                             | import errors (where this object does not<br>get imported), and multiple records from the<br>same connection having nulls may cause data<br>loss through over-writing. It is therefore best<br>practice to treat this field as mandatory. |
| ParentName       | Alpha-numeric text (maximum 100 characters). May be null.                   | The name of the parent pool.                                                                                                    |
| ParentObjectType | Alpha-numeric text (maximum 256 characters). May be null.                   | The type of pool of the parent.                                                                                                    |
| PoolFriendlyName | Alpha-numeric text (maximum 256 characters).                                | The friendly name of the pool.                                                                                                    |
| PoolName         | Alpha-numeric text (maximum<br>100 characters). Mandatory.<br>Database key. | The name of the pool.                                                                                                    |

# Inventory Object: ConsolidatedWMIEvidence

ConsolidatedWMIEvidence objects are uploaded to the ConsolidatedWMIEvidence table in the operations (inventory) database. Multiple imports will merge updated data with existing records, and add new records as applicable.

ConsolidatedWMIEvidence provides a simpler interface to specify Windows Management Instrumentation (WMI) properties on computers. Other Web-Based Enterprise Management (WBEM) properties are supported from Unix computers as well. The most important data to provide in this spreadsheet is operating system installs. The 'Win32\_OperatingSystem' class and the 'Name' property contains this data.

| Property     | Attributes                                                                             | Notes                                                                                                    |
|--------------|----------------------------------------------------------------------------------------|----------------------------------------------------------------------------------------------------|
| ClassName    | Alpha-numeric text (maximum<br>50 characters). Mandatory.<br>Database key.             | The WMI class name of the evidence. An example is 'Win32_OperatingSystem'.                                                                                                    |
| ComputerID   | Unsigned integer (bigint).<br>Mandatory. Database key.                                 | The identifier used in the source connection for<br>the computer. It must match the ComputerID<br>from the Computer spreadsheet or the row will<br>be ignored.                                                                                                    |
| InstanceName | Alpha-numeric text (maximum<br>256 characters). Default: .<br>Mandatory. Database key. | The name of the WMI class instance. This is<br>important when there a multiple instances of<br>a WMI class on a computer. An example is the<br>'Win32_VideoController' class that may have<br>many instances with the same properties. In<br>this case you need to specify the name of the |

| Property      | Attributes                                                                  | Notes                                                                                                    |
|---------------|-----------------------------------------------------------------------------|----------------------------------------------------------------------------------------------------|
|               |                                                                             | instance here, 'Intel(R) HD Graphics Family' or<br>'NVIDIA Quadro K2100M' for example.                                                                                                    |
|               |                                                                             | <b>Note</b> • Strictly, this attribute may be null,<br>because it forms part of a compound<br>database key. However, null values may cause<br>import errors (where this object does not<br>get imported), and multiple records from the<br>same connection having nulls may cause data<br>loss through over-writing. It is therefore best<br>practice to treat this field as mandatory. |
| PropertyName  | Alpha-numeric text (maximum<br>50 characters). Mandatory.<br>Database key.  | The WMI property name of the WMI evidence.<br>An example is 'Name'.                                                                                                    |
| PropertyValue | Alpha-numeric text (maximum<br>256 characters). Mandatory.<br>Database key. | The value of the property of the WMI evidence.<br>An example is 'Microsoft Windows 7 Enterprise'                                                                                                    |

# **Inventory Object: Domain**

Domain objects are uploaded to the ImportedDomain table in the operations (inventory) database. Multiple imports will merge updated data with existing records, and add new records as applicable.

The ImportedDomain table holds all of the domains which have been retrieved from the source connections.

| Property           | Attributes                                                                  | Notes                                                                                                    |
|--------------------|-----------------------------------------------------------------------------|----------------------------------------------------------------------------------------------------|
| ComplianceDomainID | Unsigned integer (int). May<br>be null.                                     | Identifier of the domain in the<br>ComplianceDomain table that this imported<br>domain links to. This is populated as part of<br>the import process and does not need to be<br>provided by the source connections.                                                                             |
| FlatName           | Alpha-numeric text (maximum<br>200 characters). Mandatory.<br>Database key. | The flat name of the domain.  Note • Strictly, this attribute may be null, because it forms part of a compound database key. However, null values may cause import errors (where this object does not get imported), and multiple records from the same connection having nulls may cause data |

| Property      | Attributes                                                                  | Notes                                                                                                    |
|---------------|-----------------------------------------------------------------------------|----------------------------------------------------------------------------------------------------|
|               |                                                                             | loss through over-writing. It is therefore best practice to treat this field as mandatory.                                                                                                    |
| QualifiedName | Alpha-numeric text (maximum<br>200 characters). Mandatory.<br>Database key. | The fully qualified name of the domain.<br>Note • Strictly, this attribute may be null,<br>because it forms part of a compound<br>database key. However, null values may cause<br>import errors (where this object does not<br>get imported), and multiple records from the<br>same connection having nulls may cause data<br>loss through over-writing. It is therefore best<br>practice to treat this field as mandatory. |

# **Inventory Object: EvidenceAttribute**

EvidenceAttribute objects are uploaded to the ImportedEvidenceAttribute table in the operations (inventory) database. Multiple imports will merge updated data with existing records, and add new records as applicable.

The ImportedEvidenceAttribute table holds all of the instance attributes from the source connections.

| Property      | Attributes                                                                  | Notes                                                                                                    |
|---------------|-----------------------------------------------------------------------------|----------------------------------------------------------------------------------------------------|
| AttributeID   | Unsigned integer (int).<br>Mandatory. Database key.                         | The identifier used in the source connection for the instance attribute.                                                                                                    |
|               |                                                                             | <b>Note</b> • Strictly, this attribute may be null,<br>because it forms part of a compound<br>database key. However, null values may cause<br>import errors (where this object does not<br>get imported), and multiple records from the<br>same connection having nulls may cause data<br>loss through over-writing. It is therefore best<br>practice to treat this field as mandatory. |
| AttributeName | Alpha-numeric text (maximum<br>256 characters). Mandatory.<br>Database key. | The name of the instance attribute.                                                                                                    |

| Property | Attributes | Notes                                                                                                    |
|----------|------------|----------------------------------------------------------------------------------------------------|
|          |            | <b>Note</b> • Strictly, this attribute may be null,<br>because it forms part of a compound<br>database key. However, null values may cause<br>import errors (where this object does not<br>get imported), and multiple records from the<br>same connection having nulls may cause data<br>loss through over-writing. It is therefore best<br>practice to treat this field as mandatory. |

# **Inventory Object: FileEvidence**

FileEvidence objects are uploaded to the ImportedFileEvidence table in the operations (inventory) database. Multiple imports will merge updated data with existing records, and add new records as applicable.

The ImportedFileEvidence table holds all of the file evidence which has been retrieved from the source connections.

| Property       | Attributes                                                | Notes                                                                                                    |
|----------------|-----------------------------------------------------------|----------------------------------------------------------------------------------------------------|
| AccessModeID   | Unsigned integer (int).<br>Default: 1. May be null.       | The access mode ID of the file evidence.                                                                                                    |
| Company        | Alpha-numeric text (maximum 100 characters). May be null. | The company in the file header.                                                                                                    |
| Description    | Alpha-numeric text (maximum 200 characters). Default: ".  | The description in the file header.                                                                                                    |
| ExternalFileID | Unsigned integer (bigint).<br>Mandatory. Database key.    | The identifier used in the source connection for the file evidence.                                                                                                    |
|                |                                                           | <b>Note</b> • Strictly, this attribute may be null,<br>because it forms part of a compound<br>database key. However, null values may cause<br>import errors (where this object does not<br>get imported), and multiple records from the<br>same connection having nulls may cause data<br>loss through over-writing. It is therefore best<br>practice to treat this field as mandatory. |
| FileName       | Alpha-numeric text (maximum 256 characters). May be null. | The name of the file used as evidence of software installation.                                                                                                    |

| Property       | Attributes                                                | Notes                                                                     |
|----------------|-----------------------------------------------------------|---------------------------------------------------------------------------|
| FilePath       | Alpha-numeric text (maximum 400 characters). May be null. | The path of the file used as evidence of software installation.           |
| FileSize       | Unsigned integer (int). May be null.                      | The size of the file.                                                     |
| FileVersion    | Alpha-numeric text (maximum 100 characters). May be null. | The version number of the file used as evidence of software installation. |
| Language       | Alpha-numeric text (maximum 200 characters). May be null. | The language in the file header.                                          |
| ProductName    | Alpha-numeric text (maximum 200 characters). May be null. | The product name in the file header.                                      |
| ProductVersion | Alpha-numeric text (maximum 200 characters). May be null. | The product version number in the file header.                            |

#### **Inventory Object: ILMTPVUCounts**

ILMTPVUCounts objects are uploaded to the ImportedILMTPVUCounts table in the operations (inventory) database. Multiple imports will merge updated data with existing records, and add new records as applicable.

This table allows the summarised PVU sub capacity numbers to be imported from ILMT. These numbers are calculated by ILMT for a particular date range as PVU "reports".

| Property          | Attributes                                             | Notes                                                                                                    |
|-------------------|--------------------------------------------------------|----------------------------------------------------------------------------------------------------|
| ExternalNodeID    | Unsigned integer (bigint).<br>Mandatory. Database key. | The external ID of the server to which these points apply.                                                                                                    |
| ExternalVMID      | Unsigned integer (bigint).<br>Mandatory. Database key. | The external ID of the virtual machine associated with the node (server).                                                                                                    |
|                   |                                                        | <b>Note</b> • Strictly, this attribute may be null,<br>because it forms part of a compound<br>database key. However, null values may cause<br>import errors (where this object does not<br>get imported), and multiple records from the<br>same connection having nulls may cause data<br>loss through over-writing. It is therefore best<br>practice to treat this field as mandatory. |
| FullCapacityCores | Unsigned integer (int).<br>Default: 0.                 | The number of full-capacity licensable cores for the license on the computer.                                                                                                    |

| Property            | Attributes                                                                                                    | Notes                                                                                 |
|---------------------|----------------------------------------------------------------------------------------------------|---------------------------------------------------------------------------------------|
| FullCapacityPVU     | Unsigned integer (int).<br>Default: 0.                                                                                   | The number of full-capacity PVU counts consumed for the license on the computer.      |
| PeakFullCapacityPVU | Unsigned integer (int).<br>Default: 0.                                                                                   | The peak number of full-capacity PVU counts consumed for the license on the computer. |
| PeakSubCapacityPVU  | Unsigned integer (int).                                                                                                  | The peak number of sub-capacity PVU counts consumed for the license on the computer.  |
| Publisher           | An ASCII string of<br>alphanumeric characters<br>and punctuation (length<br>254 characters). Mandatory.<br>Database key. | The name of the publisher of the title these points apply to.                         |
| SubCapacityCores    | Unsigned integer (int).<br>Default: 0.                                                                                   | The number of sub-capacity licensable cores for the license on the computer.          |
| SubCapacityPVU      | Unsigned integer (int).<br>Default: 0.                                                                                   | The number of sub-capacity PVU counts consumed for the license on the computer.       |
| TitleName           | Alpha-numeric text (maximum<br>512 characters). Mandatory.<br>Database key.                                              | The name of the title these points apply to.                                          |

#### Inventory Object: InstalledFileEvidence

InstalledFileEvidence objects are uploaded to the ImportedInstalledFileEvidence table in the operations (inventory) database. Multiple imports will merge updated data with existing records, and add new records as applicable.

The ImportedInstalledFileEvidence table holds a record of the file evidence that has been installed on a computer from the source connections.

| Property       | Attributes                                             | Notes                                                                                                    |
|----------------|--------------------------------------------------------|----------------------------------------------------------------------------------------------------|
| ExternalFileID | Unsigned integer (bigint).<br>Mandatory. Database key. | The identifier used in the source connection for the file evidence.                                                                        |
|                |                                                        |                                                                                                    |
|                |                                                        | <b>Note</b> • Strictly, this attribute may be null,<br>because it forms part of a compound<br>database key. However, null values may cause |
|                |                                                        | import errors (where this object does not<br>get imported), and multiple records from the<br>same connection having nulls may cause data   |

| Property           | Attributes                                             | Notes                                                                                                    |
|--------------------|--------------------------------------------------------|----------------------------------------------------------------------------------------------------|
|                    |                                                        | loss through over-writing. It is therefore best practice to treat this field as mandatory.                                                                                                    |
| ExternalFilePathID | Unsigned integer (bigint).<br>May be null.             | The identifier used in the source connection for the path of the file evidence.                                                                                                    |
| ExternalID         | Unsigned integer (bigint).<br>Mandatory. Database key. | The identifier used in the source connection for<br>the computer that the file evidence is installed<br>on.<br><b>Note •</b> Strictly, this attribute may be null,<br>because it forms part of a compound<br>database key. However, null values may cause<br>import errors (where this object does not<br>get imported), and multiple records from the<br>same connection having nulls may cause data<br>loss through over-writing. It is therefore best<br>practice to treat this field as mandatory. |

#### Inventory Object: InstalledFileEvidenceUsage

InstalledFileEvidenceUsage objects are uploaded to the ImportedInstalledFileEvidenceUsage table in the operations (inventory) database.

The ImportedInstalledFileEvidenceUsage table holds a record of end-users that are using file evidence from the source connection.

| Property            | Attributes                                             | Notes                                                                                                    |
|---------------------|--------------------------------------------------------|----------------------------------------------------------------------------------------------------|
| ActiveTimeInSeconds | Unsigned integer (bigint).<br>May be null.             | The number of seconds that the file evidence was in use during the usage tracking period.                                                                                                    |
| ExternalFileID      | Unsigned integer (bigint).<br>Mandatory. Database key. | The identifier used in the source connection for<br>the file evidence.<br>Note • Strictly, this attribute may be null,<br>because it forms part of a compound<br>database key. However, null values may cause<br>import errors (where this object does not<br>get imported), and multiple records from the<br>same connection having nulls may cause data |

| Property         | Attributes                                                                                               | Notes                                                                                                    |
|------------------|----------------------------------------------------------------------------------------------------|----------------------------------------------------------------------------------------------------|
|                  |                                                                                                    | loss through over-writing. It is therefore best practice to treat this field as mandatory.                                                                                                    |
| ExternalID       | Unsigned integer (bigint).<br>Mandatory. Database key.                                                   | The identifier used in the source connection for<br>the computer that the file evidence is installed<br>on.<br>Note • Strictly, this attribute may be null,<br>because it forms part of a compound<br>database key. However, null values may cause<br>import errors (where this object does not<br>get imported), and multiple records from the<br>same connection having nulls may cause data<br>loss through over-writing. It is therefore best<br>practice to treat this field as mandatory. |
| ExternalUserID   | Unsigned integer (bigint).<br>Mandatory. Database key.                                                   | The identifier used in the source connection for<br>the end-user that has used the file evidence.                                                                                                    |
| LastUsedDate     | An ASCII string of<br>alphanumeric characters<br>and punctuation (length 10<br>characters). May be null. | The last used date of the file evidence.                                                                                                    |
| NumberOfSessions | Unsigned integer (bigint).<br>May be null.                                                               | The number of sessions that the file evidence was in use during the usage tracking period.                                                                                                    |
| StartDate        | An ASCII string of<br>alphanumeric characters<br>and punctuation (length 10<br>characters). May be null. | The start date of the file evidence usage tracking period.                                                                                                    |

### Inventory Object: InstalledInstallerEvidence

InstalledInstallerEvidence objects are uploaded to the ImportedInstalledInstallerEvidence table in the operations (inventory) database. Multiple imports will merge updated data with existing records, and add new records as applicable.

The ImportedInstalledInstallerEvidence table holds a record of the installer evidence that has been installed on a computer from the source connections.

| Property                        | Attributes                                                                                               | Notes                                                                                                    |
|---------------------------------|----------------------------------------------------------------------------------------------------|----------------------------------------------------------------------------------------------------|
| DiscoveryDate                   | An ASCII string of<br>alphanumeric characters<br>and punctuation (length 10<br>characters). May be null. | The date that the installer evidence was first seen.                                                                                                    |
| ExternalComputerID              | Unsigned integer (bigint).<br>Mandatory. Database key.                                                   | The identifier used in the source connection for the computer that the installer evidence is installed on.                                                                                                    |
|                                 |                                                                                                    | <b>Note</b> • Strictly, this attribute may be null,<br>because it forms part of a compound<br>database key. However, null values may cause<br>import errors (where this object does not<br>get imported), and multiple records from the<br>same connection having nulls may cause data<br>loss through over-writing. It is therefore best<br>practice to treat this field as mandatory. |
| ExternalInstaller<br>EvidenceID | Unsigned integer (bigint).<br>Mandatory. Database key.                                                   | The identifier used in the source connection for the installer evidence.                                                                                                    |
|                                 |                                                                                                    | <b>Note</b> • Strictly, this attribute may be null,<br>because it forms part of a compound<br>database key. However, null values may cause<br>import errors (where this object does not<br>get imported), and multiple records from the<br>same connection having nulls may cause data<br>loss through over-writing. It is therefore best<br>practice to treat this field as mandatory. |
| ExternalInstanceID              | Unsigned integer (bigint).<br>Mandatory. Database key.                                                   | The identifier used in the source connection<br>for the instance that the installer evidence is<br>associated with.                                                                                                    |

| Property    | Attributes                                                                                               | Notes                                                                                                    |
|-------------|----------------------------------------------------------------------------------------------------|----------------------------------------------------------------------------------------------------|
|             |                                                                                                    | <b>Note</b> • Strictly, this attribute may be null,<br>because it forms part of a compound<br>database key. However, null values may cause<br>import errors (where this object does not<br>get imported), and multiple records from the<br>same connection having nulls may cause data<br>loss through over-writing. It is therefore best<br>practice to treat this field as mandatory. |
| InstallDate | An ASCII string of<br>alphanumeric characters<br>and punctuation (length 10<br>characters). May be null. | The install date of the installer evidence.                                                                                                    |

#### Inventory Object: InstalledInstallerEvidenceAttribute

 ${\tt InstalledInstallerEvidenceAttribute} \ objects \ are \ uploaded \ to \ the$ 

ImportedInstalledInstallerEvidenceAttribute table in the operations (inventory) database. Multiple imports will merge updated data with existing records, and add new records as applicable.

The ImportedInstalledInstallerEvidenceAttribute table holds a record of the values of the instance attributes for each installer evidence which is reported to be installed on a computer.

| Attributes                                             | Notes                                                                                                    |
|--------------------------------------------------------|----------------------------------------------------------------------------------------------------|
| Unsigned integer (int).<br>Mandatory. Database key.    | The identifier used in the source connection for the instance attribute.                                                                                                    |
| Unsigned integer (bigint).<br>Mandatory. Database key. | The identifier used in the source connection<br>for the computer that the installer evidence is<br>installed on.<br>Note • Strictly, this attribute may be null,<br>because it forms part of a compound<br>database key. However, null values may cause<br>import errors (where this object does not<br>get imported), and multiple records from the<br>same connection having nulls may cause data<br>loss through over-writing. It is therefore best<br>practice to treat this field as mandatory. |
|                                                        | Mandatory. Database key.<br>Unsigned integer (bigint).                                                                                                    |

| Property                        | Attributes                                                                                 | Notes                                                                                                    |
|---------------------------------|--------------------------------------------------------------------------------------------|----------------------------------------------------------------------------------------------------|
| ExternalInstaller<br>EvidenceID | Unsigned integer (bigint).<br>Mandatory. Database key.                                     | The identifier used in the source connection for the installer evidence.                                                                                                    |
|                                 |                                                                                            | <b>Note</b> • Strictly, this attribute may be null,<br>because it forms part of a compound<br>database key. However, null values may cause<br>import errors (where this object does not<br>get imported), and multiple records from the<br>same connection having nulls may cause data<br>loss through over-writing. It is therefore best<br>practice to treat this field as mandatory. |
| ExternalInstanceID              | Unsigned integer (bigint).<br>Mandatory. Database key.                                     | The identifier used in the source connection for the instance that the installer evidence is associated with.                                                                                                    |
|                                 |                                                                                            | <b>Note</b> • Strictly, this attribute may be null,<br>because it forms part of a compound<br>database key. However, null values may cause<br>import errors (where this object does not<br>get imported), and multiple records from the<br>same connection having nulls may cause data<br>loss through over-writing. It is therefore best<br>practice to treat this field as mandatory. |
| Value                           | Alpha-numeric text (maximum<br>2Gb storage, or about 1 billion<br>double-byte characters). | The value of the instance attribute for the installed installer evidence.                                                                                                    |

#### Inventory Object: InstalledInstallerEvidenceUsage

InstalledInstallerEvidenceUsage objects are uploaded to the

ImportedInstalledInstallerEvidenceUsage table in the operations (inventory) database.

The ImportedInstalledInstallerEvidenceUsage table holds a record of installed evidence being used from the source connections.

| Property            | Attributes                                             | Notes                                                                                                    |
|---------------------|--------------------------------------------------------|----------------------------------------------------------------------------------------------------|
| ExternalID          | Unsigned integer (bigint).<br>Mandatory. Database key. | The identifier used in the source connection<br>for the computer that the installer evidence is<br>installed on.                                                                                                    |
|                     |                                                        |                                                                                                    |
|                     |                                                        | <b>Note</b> • Strictly, this attribute may be null,<br>because it forms part of a compound<br>database key. However, null values may cause<br>import errors (where this object does not<br>get imported), and multiple records from the<br>same connection having nulls may cause data<br>loss through over-writing. It is therefore best<br>practice to treat this field as mandatory. |
| ExternalInstallerID | Unsigned integer (bigint).<br>Mandatory. Database key. | The identifier used in the source connection for the installer evidence.                                                                                                    |
|                     |                                                        | <b>Note</b> • Strictly, this attribute may be null,<br>because it forms part of a compound<br>database key. However, null values may cause<br>import errors (where this object does not<br>get imported), and multiple records from the<br>same connection having nulls may cause data<br>loss through over-writing. It is therefore best<br>practice to treat this field as mandatory. |
| ExternalInstanceID  | Unsigned integer (bigint).<br>Mandatory. Database key. | The identifier used in the source connection for the instance that the installer evidence is associated with.                                                                                                    |
|                     |                                                        | <b>Note</b> • Strictly, this attribute may be null,<br>because it forms part of a compound<br>database key. However, null values may cause<br>import errors (where this object does not<br>get imported), and multiple records from the<br>same connection having nulls may cause data<br>loss through over-writing. It is therefore best<br>practice to treat this field as mandatory. |

| Property         | Attributes                                                                                               | Notes                                                                                                    |
|------------------|----------------------------------------------------------------------------------------------------|----------------------------------------------------------------------------------------------------|
| ExternalUserID   | Unsigned integer (bigint).<br>Mandatory. Database key.                                                   | The identifier used in the source connection for<br>the user that the installer evidence was used<br>on.<br>Note • Strictly, this attribute may be null,<br>because it forms part of a compound<br>database key. However, null values may cause<br>import errors (where this object does not<br>get imported), and multiple records from the |
|                  |                                                                                                    | get imported), and multiple records from the<br>same connection having nulls may cause data<br>loss through over-writing. It is therefore best<br>practice to treat this field as mandatory.                                                                                                    |
| LastUsedDate     | An ASCII string of<br>alphanumeric characters<br>and punctuation (length 10<br>characters). May be null. | The last used date of the installed installer evidence.                                                                                                    |
| NumberOfSessions | Unsigned integer (bigint).<br>May be null.                                                               | The number of sessions that the installer<br>evidence was in use during the usage tracking<br>period.                                                                                                    |
| StartDate        | An ASCII string of<br>alphanumeric characters<br>and punctuation (length 10<br>characters). May be null. | The start date of the installer evidence usage tracking period.                                                                                                    |

#### Inventory Object: InstalledWMIEvidence

InstalledWMIEvidence objects are uploaded to the ImportedInstalledWMIEvidence table in the operations (inventory) database. Multiple imports will merge updated data with existing records, and add new records as applicable.

The ImportedInstalledWMIEvidence table holds a record of the WMI evidence that has been installed on a computer from the source connections.

| Property           | Attributes                                             | Notes                                                                                                    |
|--------------------|--------------------------------------------------------|----------------------------------------------------------------------------------------------------|
| ExternalComputerID | Unsigned integer (bigint).<br>Mandatory. Database key. | The identifier used in the source connection<br>for the computer that the WMI evidence is<br>installed on. |

| Property           | Attributes                                                                  | Notes                                                                                                    |
|--------------------|-----------------------------------------------------------------------------|----------------------------------------------------------------------------------------------------|
|                    |                                                                             | <b>Note</b> • Strictly, this attribute may be null,<br>because it forms part of a compound<br>database key. However, null values may cause<br>import errors (where this object does not<br>get imported), and multiple records from the<br>same connection having nulls may cause data<br>loss through over-writing. It is therefore best<br>practice to treat this field as mandatory.                                                                                      |
| ExternalEvidenceID | Unsigned integer (bigint).<br>Mandatory. Database key.                      | The identifier used in the source connection for<br>the WMI evidence.                                                                                                    |
| InstanceName       | Alpha-numeric text (maximum<br>256 characters). Mandatory.<br>Database key. | The name of the WMI class instance used in<br>the source connection for the WMI evidence<br>Note • Strictly, this attribute may be null,<br>because it forms part of a compound<br>database key. However, null values may cause<br>import errors (where this object does not<br>get imported), and multiple records from the<br>same connection having nulls may cause data<br>loss through over-writing. It is therefore best<br>practice to treat this field as mandatory. |

#### Inventory Object: InstallerEvidence

InstallerEvidence objects are uploaded to the ImportedInstallerEvidence table in the operations (inventory) database. Multiple imports will merge updated data with existing records, and add new records as applicable.

The ImportedInstallerEvidence table holds all of the installer evidence which has been retrieved from the source connections.

| Property            | Attributes                                                   | Notes                                                                                                    |
|---------------------|--------------------------------------------------------------|----------------------------------------------------------------------------------------------------|
| AccessModeID        | Unsigned integer (int).<br>Default: 1. May be null.          | The access mode ID of the file evidence.                                                                                                    |
| DisplayName         | Alpha-numeric text (maximum 256 characters). May be null.    | The display name of the software as reported by the installer evidence.                                                                                                    |
| Evidence            | Alpha-numeric text (maximum 32 characters). May be null.     | Identifier for the type of installer evidence.                                                                                                    |
| ExternalInstallerID | Unsigned integer (bigint).<br>Mandatory. Database key.       | The identifier used in the source connection for the installer evidence.                                                                                                    |
|                     |                                                              | <b>Note</b> • Strictly, this attribute may be null,<br>because it forms part of a compound<br>database key. However, null values may cause<br>import errors (where this object does not<br>get imported), and multiple records from the<br>same connection having nulls may cause data<br>loss through over-writing. It is therefore best<br>practice to treat this field as mandatory. |
| ProductCode         | Alpha-numeric text (maximum<br>55 characters). May be null.  | The product code of the evidence. This is usually the MSI product code.                                                                                                    |
| Publisher           | Alpha-numeric text (maximum<br>200 characters). May be null. | The publisher of the software as reported by the installer evidence.                                                                                                    |
| Version             | Alpha-numeric text (maximum<br>72 characters). May be null.  | The version of the software as reported by the installer evidence.                                                                                                    |

Attributes are listed here in alphabetical order.

#### Inventory Object: InstallerEvidenceRepackageMapping

InstallerEvidenceRepackageMapping objects are uploaded to the

ImportedInstallerEvidenceRepackageMapping table in the operations (inventory) database. Multiple imports will merge updated data with existing records, and add new records as applicable.

The ImportedInstallerEvidenceRepackageMapping table is used by the importer to map the original and current installer evidence of repackaged softwares as reported by the ISO tag evidence.

| Property           | Attributes                                                                  | Notes                                                                                                    |
|--------------------|-----------------------------------------------------------------------------|----------------------------------------------------------------------------------------------------|
| CurrentDisplayName | Alpha-numeric text (maximum 256 characters). May be null.                   | The current display name of the repackaged software as reported by the ISO tag evidence.                                                                                                    |
| CurrentPublisher   | Alpha-numeric text (maximum 200 characters). May be null.                   | The current publisher of the repackaged software as reported by the ISO tag evidence.                                                                                                    |
| CurrentVersion     | Alpha-numeric text (maximum 72 characters). May be null.                    | The current version of the repackaged software as reported by the ISO tag evidence.                                                                                                    |
| OrigDisplayName    | Alpha-numeric text (maximum<br>256 characters). Mandatory.<br>Database key. | The original display name of the repackaged software as reported by the ISO tag evidence.                                                                                                    |
|                    |                                                                             | <b>Note</b> • Strictly, this attribute may be null,<br>because it forms part of a compound<br>database key. However, null values may cause<br>import errors (where this object does not<br>get imported), and multiple records from the<br>same connection having nulls may cause data<br>loss through over-writing. It is therefore best<br>practice to treat this field as mandatory. |
| OrigPublisher      | Alpha-numeric text (maximum<br>200 characters). Mandatory.<br>Database key. | The original publisher of the repackaged software as reported by the ISO tag evidence.                                                                                                    |
|                    |                                                                             | <b>Note</b> • Strictly, this attribute may be null,<br>because it forms part of a compound<br>database key. However, null values may cause<br>import errors (where this object does not<br>get imported), and multiple records from the<br>same connection having nulls may cause data<br>loss through over-writing. It is therefore best<br>practice to treat this field as mandatory. |
| OrigVersion        | Alpha-numeric text (maximum<br>72 characters). Mandatory.<br>Database key.  | The original version of the repackaged software as reported by the ISO tag evidence.                                                                                                    |
|                    |                                                                             | <b>Note</b> • Strictly, this attribute may be null,<br>because it forms part of a compound<br>database key. However, null values may cause<br>import errors (where this object does not<br>get imported), and multiple records from the                                                                                                    |

| Property | Attributes | Notes                                           |
|----------|------------|-------------------------------------------------|
|          |            | same connection having nulls may cause data     |
|          |            | loss through over-writing. It is therefore best |
|          |            | practice to treat this field as mandatory.      |
|          |            |                                                 |

#### **Inventory Object: Instance**

Instance objects are uploaded to the ImportedInstance table in the operations (inventory) database. Multiple imports will merge updated data with existing records, and add new records as applicable.

The ImportedInstance table holds all of the instances which have been retrieved from the source connections.

| Binary data from a file<br>(maximum 2Gb). May be null. | Oracle LMS CVS files in zip archive.                                                                                                    |
|--------------------------------------------------------|----------------------------------------------------------------------------------------------------|
| Date/time field. May be null.                          | Oracle LMS CSV files collection date.                                                                                                    |
| Unsigned integer (bigint).<br>Mandatory. Database key. | The identifier used in the source connection for the computer.                                                                                                    |
|                                                        | <b>Note</b> • Strictly, this attribute may be null,<br>because it forms part of a compound<br>database key. However, null values may cause<br>import errors (where this object does not<br>get imported), and multiple records from the<br>same connection having nulls may cause data<br>loss through over-writing. It is therefore best<br>practice to treat this field as mandatory. |
| Unsigned integer (bigint).<br>Mandatory. Database key. | The identifier used in the source connection for<br>the instance.<br>Note • Strictly, this attribute may be null,<br>because it forms part of a compound<br>database key. However, null values may cause<br>import errors (where this object does not<br>get imported), and multiple records from the                                                                                   |
|                                                        | Date/time field. May be null.<br>Unsigned integer (bigint).<br>Mandatory. Database key.                                                                                                    |

| Property         | Attributes                                                | Notes                                                                                      |
|------------------|-----------------------------------------------------------|--------------------------------------------------------------------------------------------|
|                  |                                                           | loss through over-writing. It is therefore best practice to treat this field as mandatory. |
| InstanceName     | Alpha-numeric text (maximum 256 characters). May be null. | The name of the instance.                                                                  |
| ParentInstanceID | Unsigned integer (bigint).<br>Mandatory. Database key.    | The identifier used in the source connection for<br>the parent instance.                   |

#### **Inventory Object: InstanceUser**

InstanceUser objects are uploaded to the ImportedInstanceUser table in the operations (inventory) database. Multiple imports will merge updated data with existing records, and add new records as applicable.

The ImportedInstanceUser table holds all of the end-users of an instance which have been retrieved from the source connections.

| Property      | Attributes                                                                  | Notes                                                                                                    |
|---------------|-----------------------------------------------------------------------------|----------------------------------------------------------------------------------------------------|
| AccountStatus | Alpha-numeric text (maximum 256 characters). May be null.                   | The current status of the end-user account.                                                                                                    |
| ApplicationID | Alpha-numeric text (maximum<br>400 characters). Mandatory.<br>Database key. | The Oracle EBS application ID the user has access to.                                                                                                    |
|               |                                                                             | <b>Note</b> • Strictly, this attribute may be null,<br>because it forms part of a compound<br>database key. However, null values may cause<br>import errors (where this object does not<br>get imported), and multiple records from the<br>same connection having nulls may cause data |

| Property          | Attributes                                                | Notes                                                                                      |
|-------------------|-----------------------------------------------------------|--------------------------------------------------------------------------------------------|
|                   |                                                           | loss through over-writing. It is therefore best practice to treat this field as mandatory. |
| ComputerID        | Unsigned integer (bigint).<br>Mandatory. Database key.    | The identifier used in the source connection for the computer.                             |
| CreationDate      | Date/time field. May be null.                             | The date and time when the end-user was created.                                           |
| DefaultTablespace | Alpha-numeric text (maximum 256 characters). May be null. | The default tablespace for an Oracle end-user.                                             |
| ExternalID        | Unsigned integer (bigint).<br>Mandatory. Database key.    | The identifier used in the source connection for the instance end-user.                    |
| InstanceID        | Unsigned integer (bigint).<br>Mandatory. Database key.    | The identifier used in the source connection for the instance.                             |
| LastLogonDate     | Date/time field. May be null.                             | The date and time when the end-user last logged on to the computer.                        |
| TempTablespace    | Alpha-numeric text (maximum 256 characters). May be null. | The temporary tablespace for an Oracle end-<br>user.                                       |

### **Inventory Object: LicenseUser**

LicenseUser objects are uploaded to the ImportedLicenseUser table in the operations (inventory) database. Multiple imports will merge updated data with existing records, and add new records as applicable.

The ImportedLicenseUser table holds all of the external end-users (such as those used by Oracle or SAP licenses) retrieved from the source connections.

| Property       | Attributes                                                   | Notes                                                                                                    |
|----------------|--------------------------------------------------------------|----------------------------------------------------------------------------------------------------|
| CostCenter     | Alpha-numeric text (maximum 128 characters). May be null.    | The cost center of the external end-user, as reported in SAP. Does not necessarily map to a cost centre in the GroupEx table. |
| Description    | Alpha-numeric text (maximum<br>400 characters). May be null. | The description of the external end-user.                                                                                     |
| Email          | Alpha-numeric text (maximum<br>400 characters). May be null. | An e-mail address for the external end-user.                                                                                  |
| EmployeeNumber | Alpha-numeric text (maximum<br>256 characters). May be null. | The employee number of the external end-<br>user.                                                                             |

| Property      | Attributes                                                | Notes                                                                                                    |
|---------------|-----------------------------------------------------------|----------------------------------------------------------------------------------------------------|
| ExternalID    | Unsigned integer (bigint).<br>Mandatory. Database key.    | The identifier used in the source connection for the external end-user.                                                                                                    |
|               |                                                           | <b>Note</b> • Strictly, this attribute may be null,<br>because it forms part of a compound<br>database key. However, null values may cause<br>import errors (where this object does not<br>get imported), and multiple records from the<br>same connection having nulls may cause data<br>loss through over-writing. It is therefore best<br>practice to treat this field as mandatory. |
| FirstName     | Alpha-numeric text (maximum 256 characters). May be null. | The first name of the external end-user.                                                                                                    |
| LastName      | Alpha-numeric text (maximum 256 characters). May be null. | The last name or surname of the external end-<br>user.                                                                                                    |
| LicenseUserID | Unsigned integer (int). May be null.                      | The identifier of the external end-user in the LicenseUser table that this imported end-<br>user links to. This is populated by the import<br>process and does not need to be provided by<br>the source connections.                                                                                                    |
| UserName      | Alpha-numeric text (maximum 400 characters). May be null. | The name of the external end-user.                                                                                                    |

#### Inventory Object: RelatedInstalledInstallerEvidence

RelatedInstalledInstallerEvidence objects are uploaded to the

ImportedRelatedInstalledInstallerEvidence table in the operations (inventory) database. Multiple imports will merge updated data with existing records, and add new records as applicable.

The ImportedRelatedInstallerEvidence table holds parent-child relationship between installer evidence.

| Property                    | Attributes                                             | Notes                                                                                                    |
|-----------------------------|--------------------------------------------------------|----------------------------------------------------------------------------------------------------|
| ChildExternal<br>ComputerID | Unsigned integer (bigint).<br>Mandatory. Database key. | The identifier used in the source connection<br>for the computer that the installer evidence is<br>installed on. |

| Property                             | Attributes                                             | Notes                                                                                                    |
|--------------------------------------|--------------------------------------------------------|----------------------------------------------------------------------------------------------------|
|                                      |                                                        | <b>Note</b> • Strictly, this attribute may be null,<br>because it forms part of a compound<br>database key. However, null values may cause<br>import errors (where this object does not<br>get imported), and multiple records from the<br>same connection having nulls may cause data<br>loss through over-writing. It is therefore best<br>practice to treat this field as mandatory. |
| ChildExternal<br>InstallerEvidenceID | Unsigned integer (bigint).<br>Mandatory. Database key. | The identifier used in the source connection for the installer evidence.                                                                                                    |
|                                      |                                                        | <b>Note</b> • Strictly, this attribute may be null,<br>because it forms part of a compound<br>database key. However, null values may cause<br>import errors (where this object does not<br>get imported), and multiple records from the<br>same connection having nulls may cause data<br>loss through over-writing. It is therefore best<br>practice to treat this field as mandatory. |
| ConfidenceLevel                      | Unsigned integer (int). May be null.                   | Confidence level for each bundled installer evidence (as a percentage).                                                                                                    |
| IsCharged                            | Boolean (0 or 1). Mandatory.<br>Database key.          | The identifier used in the source connection to determine the pricing relation between parent and child installer evidence (specifies if it is charged = 1 or free = 0).                                                                                                    |
|                                      |                                                        | because it forms part of a compound<br>database key. However, null values may cause<br>import errors (where this object does not<br>get imported), and multiple records from the<br>same connection having nulls may cause data<br>loss through over-writing. It is therefore best<br>practice to treat this field as mandatory.                                                        |
| ParentExternal<br>ComputerID         | Unsigned integer (bigint).<br>Mandatory. Database key. | The identifier used in the source connection for the computer that the installer evidence is installed on.                                                                                                    |

| Property                              | Attributes                                             | Notes                                                                                                    |
|---------------------------------------|--------------------------------------------------------|----------------------------------------------------------------------------------------------------|
|                                       |                                                        | Note • Strictly, this attribute may be null,<br>because it forms part of a compound<br>database key. However, null values may cause<br>import errors (where this object does not<br>get imported), and multiple records from the<br>same connection having nulls may cause data<br>loss through over-writing. It is therefore best<br>practice to treat this field as mandatory.        |
| ParentExternal<br>InstallerEvidenceID | Unsigned integer (bigint).<br>Mandatory. Database key. | The identifier used in the source connection for the installer evidence.                                                                                                    |
|                                       |                                                        | <b>Note</b> • Strictly, this attribute may be null,<br>because it forms part of a compound<br>database key. However, null values may cause<br>import errors (where this object does not<br>get imported), and multiple records from the<br>same connection having nulls may cause data<br>loss through over-writing. It is therefore best<br>practice to treat this field as mandatory. |

### Inventory Object: RemoteUserToApplicationAccess

RemoteUserToApplicationAccess objects are uploaded to the

ImportedRemoteUserToApplicationAccess table in the operations (inventory) database. Multiple imports will merge updated data with existing records, and add new records as applicable.

The ImportedRemoteUserToApplicationAccess table stores the applications that remote users have access to

| Property     | Attributes                                          | Notes                                                                                                    |
|--------------|-----------------------------------------------------|----------------------------------------------------------------------------------------------------|
| AccessModeID | Unsigned integer (int).<br>Mandatory. Database key. | The access mode ID for the remote application access.                                                                                                    |
|              |                                                     | Note • Strictly, this attribute may be null,<br>because it forms part of a compound<br>database key. However, null values may cause<br>import errors (where this object does not |

| Property                        | Attributes                                             | Notes                                                                                                    |
|---------------------------------|--------------------------------------------------------|----------------------------------------------------------------------------------------------------|
|                                 |                                                        | get imported), and multiple records from the<br>same connection having nulls may cause data<br>loss through over-writing. It is therefore best<br>practice to treat this field as mandatory.                                                                                                    |
| ExternalFileID                  | Unsigned integer (bigint).<br>Mandatory. Database key. | The identifier used in the source connection for<br>the file evidence.<br>Note • Strictly, this attribute may be null,<br>because it forms part of a compound<br>database key. However, null values may cause<br>import errors (where this object does not<br>get imported), and multiple records from the<br>same connection having nulls may cause data<br>loss through over-writing. It is therefore best<br>practice to treat this field as mandatory. |
| ExternalInstaller<br>EvidenceID | Unsigned integer (bigint).<br>Mandatory. Database key. | The identifier used in the source connection for<br>the installer evidence.                                                                                                    |
| ExternalServerID                | Unsigned integer (bigint).<br>Mandatory. Database key. | The External Server ID for the remote server.                                                                                                    |

| Property       | Attributes                                             | Notes                                                                                             |
|----------------|--------------------------------------------------------|---------------------------------------------------------------------------------------------------|
| ExternalUserID | Unsigned integer (bigint).<br>Mandatory. Database key. | The identifier used in the source connection for<br>the end-user that has used the file evidence. |
| LastUsedDate   | Date/time field. May be null.                          | The last time the remote application was used by the user.                                        |
| VDIGroupUUID   | A universally unique identifier.<br>May be null.       | The desktop group UUID from which the application is published                                    |

#### **Inventory Object: Site**

Site objects are uploaded to the ImportedSite table in the operations (inventory) database. Multiple imports will merge updated data with existing records, and add new records as applicable.

The ImportedSubnet contains sites imported from Microsoft Active Directory

| Property      | Attributes                                                                  | Notes                                 |
|---------------|-----------------------------------------------------------------------------|---------------------------------------|
| AutoPopulated | Boolean (0 or 1). Default: 0.                                               | Is the site auto populated at source? |
| Enabled       | Boolean (0 or 1). Default: 1.                                               | Is the site enabled?                  |
| Name          | Alpha-numeric text (maximum<br>256 characters). Mandatory.<br>Database key. | The site's name.                      |

Attributes are listed here in alphabetical order.

#### **Inventory Object: SiteSubnet**

SiteSubnet objects are uploaded to the ImportedSiteSubnet table in the operations (inventory) database. Multiple imports will merge updated data with existing records, and add new records as applicable.

The ImportedSiteSubnet contains sites and subnets imported from Microsoft Active Directory

Attributes are listed here in alphabetical order.

| Property      | Attributes                                                                  | Notes                                   |
|---------------|-----------------------------------------------------------------------------|-----------------------------------------|
| AutoPopulated | Boolean (0 or 1). Default: 0.                                               | Is the subnet auto populated at source? |
| Enabled       | Boolean (0 or 1). Default: 1.                                               | Is the subnet enabled?                  |
| IPSubnet      | Alpha-numeric text (maximum<br>64 characters). Mandatory.<br>Database key.  | The IP subnet.                          |
| IPSubnetBits  | UNRECOGNIZED<br>TYPEMandatory. Database<br>key.                             | The IP subnet mask in CIDR notation.    |
| SiteName      | Alpha-numeric text (maximum<br>256 characters). Mandatory.<br>Database key. | The site's name.                        |

#### **Inventory Object: SoftwareLicense**

SoftwareLicense objects are uploaded to the ImportedSoftwareLicense table in the operations (inventory) database. Multiple imports will merge updated data with existing records, and add new records as applicable.

The ImportedSoftwareLicense table holds all of the licenses which have been retrieved from the source connections.

| Property          | Attributes                                             | Notes                                                                                                    |
|-------------------|--------------------------------------------------------|----------------------------------------------------------------------------------------------------|
| EntitlementCount  | Unsigned integer (int). May be null.                   | The number of entitlements for the license.                                                                                                    |
| ExpiryDate        | Date/time field. May be null.                          | The expiry date of a subscription license.                                                                                                    |
| ExternalLicenseID | Unsigned integer (bigint).<br>Mandatory. Database key. | The identifier used in the source connection for the license.                                                                                                    |
|                   |                                                        | <b>Note</b> • Strictly, this attribute may be null,<br>because it forms part of a compound<br>database key. However, null values may cause<br>import errors (where this object does not<br>get imported), and multiple records from the<br>same connection having nulls may cause data<br>loss through over-writing. It is therefore best<br>practice to treat this field as mandatory. |

| Property              | Attributes                                                | Notes                                                                                                    |
|-----------------------|-----------------------------------------------------------|----------------------------------------------------------------------------------------------------|
| IsSubscription        | Boolean (0 or 1). Default: 0.                             | Indicates whether or not the license is a subscription license.                                                                                                    |
| LicenseName           | Alpha-numeric text (maximum 256 characters). May be null. | The name of the license.                                                                                                    |
| PartNo                | Alpha-numeric text (maximum 100 characters). May be null. | The publisher's part number for this license.                                                                                                    |
| SoftwareLicenseID     | Unsigned integer (int). May<br>be null.                   | Identifier of the license in the<br>SoftwareLicense table that this imported<br>license links to. This is populated by the import<br>process and does not need to be provided by<br>the source connections. |
| SoftwareLicenseTypeID | Unsigned integer (int). May<br>be null.                   | The license type ID of the license.                                                                                                    |

### Inventory Object: SoftwareLicenseAllocation

SoftwareLicenseAllocation objects are uploaded to the ImportedSoftwareLicenseAllocation table in the operations (inventory) database. Multiple imports will merge updated data with existing records, and add new records as applicable.

The ImportedSoftwareLicenseAllocation table holds the links between licenses and end-users which have been retrieved from the source connections.

| Property          | Attributes                                             | Notes                                                                                                    |
|-------------------|--------------------------------------------------------|----------------------------------------------------------------------------------------------------|
| ExternalLicenseID | Unsigned integer (bigint).<br>Mandatory. Database key. | The identifier used in the source connection for the license.                                                                                                    |
|                   |                                                        |                                                                                                    |
|                   |                                                        | <b>Note</b> • Strictly, this attribute may be null,<br>because it forms part of a compound<br>database key. However, null values may cause<br>import errors (where this object does not<br>get imported), and multiple records from the<br>same connection having nulls may cause data<br>loss through over-writing. It is therefore best<br>practice to treat this field as mandatory. |
| ExternalUserID    | Unsigned integer (bigint).<br>Mandatory. Database key. | The identifier used in the source connection for the license.                                                                                                    |

| Property | Attributes | Notes                                                                                                    |
|----------|------------|----------------------------------------------------------------------------------------------------|
| Ргорену  | Attributes | Note • Strictly, this attribute may be null,<br>because it forms part of a compound<br>database key. However, null values may cause<br>import errors (where this object does not<br>get imported), and multiple records from the<br>same connection having nulls may cause data<br>loss through over-writing. It is therefore best<br>practice to treat this field as mandatory. |
|          |            |                                                                                                    |

#### **Inventory Object: User**

User objects are uploaded to the ImportedUser table in the operations (inventory) database. Multiple imports will merge updated data with existing records, and add new records as applicable.

The ImportedUser table holds all of the end-users which have been retrieved from the source connections.

| Property           | Attributes                                                | Notes                                                                                                    |
|--------------------|-----------------------------------------------------------|----------------------------------------------------------------------------------------------------|
| ComplianceDomainID | Unsigned integer (int). May be null.                      | Identifier of the domain in the<br>ComplianceDomain table that this end-user<br>belongs to. This is populated by the import<br>process and does not need to be provided by<br>the source connections.    |
| ComplianceUserID   | Unsigned integer (int). May be null.                      | Identifier of the end-user in the<br>ComplianceUser table that this imported<br>user links to. This is populated by the import<br>process and does not need to be provided by<br>the source connections. |
| CostCenter         | Alpha-numeric text (maximum 128 characters). May be null. | The cost center of the end-user, as reported in SAP. Does not necessarily map to a cost centre in the GroupEx table.                                                                                     |
| Domain             | Alpha-numeric text (maximum 100 characters). May be null. | The domain of the end-user.                                                                                                    |
| Email              | Alpha-numeric text (maximum 200 characters). May be null. | The email address of the end-user.                                                                                                    |
| EmployeeNumber     | Alpha-numeric text (maximum 128 characters). May be null. | The employee number of the end-user.                                                                                                    |

| Property             | Attributes                                                  | Notes                                                                                                    |
|----------------------|-------------------------------------------------------------|----------------------------------------------------------------------------------------------------|
| ExternalID           | Unsigned integer (bigint).<br>Mandatory. Database key.      | The identifier used in the source connection for the end-user.                                                                                                    |
|                      |                                                             | <b>Note</b> • Strictly, this attribute may be null,<br>because it forms part of a compound<br>database key. However, null values may cause<br>import errors (where this object does not<br>get imported), and multiple records from the<br>same connection having nulls may cause data<br>loss through over-writing. It is therefore best<br>practice to treat this field as mandatory. |
| FirstName            | Alpha-numeric text (maximum 128 characters). May be null.   | The first name of the end-user.                                                                                                    |
| InventoryAgent       | Alpha-numeric text (maximum<br>64 characters). May be null. | The name of the person or tool that performed<br>the last inventory. For imported spreadsheets,<br>you may wish to include the name of the<br>person preparing the data, in case there is<br>subsequent follow-up required.                                                                                                    |
| IsBlacklisted        | Boolean (0 or 1). Default: 0.                               | This is populated by the import process<br>and does not need to be provided by the<br>source connections. The field is set to True<br>if the end-user matches a record from the<br>UserNameBlacklist table, meaning the<br>account should not be included in compliance<br>calculations.                                                                                                |
| LastName             | Alpha-numeric text (maximum 128 characters). May be null.   | The last name or surname of the end-user.                                                                                                    |
| MapUsingEmailAddress | Boolean (0 or 1). Default: 0.                               | Indicates whether or not the user's email<br>address should be used to try and map it to an<br>existing ComplianceUser record.                                                                                                    |
| SAMAccountName       | Alpha-numeric text (maximum 64 characters). May be null.    | The SAM account name of the end-user.                                                                                                    |
| UserName             | Alpha-numeric text (maximum 64 characters). May be null.    | The account name of the end-user.                                                                                                    |

#### **Inventory Object: VDI**

VDI objects are uploaded to the ImportedVDI table in the operations (inventory) database. Multiple imports will merge updated data with existing records, and add new records as applicable.

The ImportedVDIUser table stores the list of VDI devices, their master VM template and the VDI group the VDI device resides under.

| Property                    | Attributes                                                                  | Notes                                                                                                    |
|-----------------------------|-----------------------------------------------------------------------------|----------------------------------------------------------------------------------------------------|
| ApplicationDelivery<br>Only | Boolean (0 or 1). May be null.                                              | Determines whether the VDI device is used only to server applications.                                                                                                    |
| BrokerType                  | Alpha-numeric text (maximum<br>64 characters). Mandatory.<br>Database key.  | The broker type of the VDI device.                                                                                                    |
| ComputerName                | Alpha-numeric text (maximum 64 characters). May be null.                    | The computer name of the VDI.                                                                                                    |
| Domain                      | Alpha-numeric text (maximum 100 characters). May be null.                   | The domain name of the VDI device.                                                                                                    |
| ExternalDeviceID            | Unsigned integer (bigint).<br>May be null.                                  | The identifier used in the source connection for the VDI device.                                                                                                    |
| IsPersistent                | Boolean (0 or 1). May be null.                                              | Determine whether the VDI device is a persistent VDI device.                                                                                                    |
| SiteName                    | Alpha-numeric text (maximum<br>256 characters). Mandatory.<br>Database key. | The site name of the VDI.<br>Note • Strictly, this attribute may be null, because it forms part of a compound database key. However, null values may cause import errors (where this object does not get imported), and multiple records from the same connection having nulls may cause data |

| Property     | Attributes                                                                  | Notes                                                                                                    |
|--------------|-----------------------------------------------------------------------------|----------------------------------------------------------------------------------------------------|
|              |                                                                             | loss through over-writing. It is therefore best practice to treat this field as mandatory.                                                                                                    |
| TemplateName | Alpha-numeric text (maximum<br>100 characters). Mandatory.<br>Database key. | The VDI template the VDI is cloned from.                                                                                                    |
|              |                                                                             | <b>Note</b> • Strictly, this attribute may be null,<br>because it forms part of a compound<br>database key. However, null values may cause<br>import errors (where this object does not<br>get imported), and multiple records from the<br>same connection having nulls may cause data<br>loss through over-writing. It is therefore best<br>practice to treat this field as mandatory. |
| VDIGroupName | Alpha-numeric text (maximum<br>100 characters). Mandatory.<br>Database key. | The VDI group the VDI device belongs to.                                                                                                    |
|              |                                                                             | <b>Note</b> • Strictly, this attribute may be null,<br>because it forms part of a compound<br>database key. However, null values may cause<br>import errors (where this object does not<br>get imported), and multiple records from the<br>same connection having nulls may cause data<br>loss through over-writing. It is therefore best<br>practice to treat this field as mandatory. |
| VDIGroupUUID | A universally unique identifier.<br>May be null.                            | The group UUID the VDI device belongs to.                                                                                                    |

### **Inventory Object: VDITemplate**

VDITemplate objects are uploaded to the ImportedVDITemplate table in the operations (inventory) database. Multiple imports will merge updated data with existing records, and add new records as applicable.

The ImportedVDITemplate table stores the list of VDI templates.

| Property   | Attributes                                                                 | Notes                                |
|------------|----------------------------------------------------------------------------|--------------------------------------|
| BrokerType | Alpha-numeric text (maximum<br>64 characters). Mandatory.<br>Database key. | The broker type of the VDI template. |

| Property              | Attributes                                                                  | Notes                                                                                                    |
|-----------------------|-----------------------------------------------------------------------------|----------------------------------------------------------------------------------------------------|
|                       |                                                                             | <b>Note</b> • Strictly, this attribute may be null,<br>because it forms part of a compound<br>database key. However, null values may cause<br>import errors (where this object does not<br>get imported), and multiple records from the<br>same connection having nulls may cause data<br>loss through over-writing. It is therefore best<br>practice to treat this field as mandatory. |
| SiteName              | Alpha-numeric text (maximum<br>256 characters). Mandatory.<br>Database key. | The site name of the VDI.  Note • Strictly, this attribute may be null, because it forms part of a compound database key. However, null values may cause import errors (where this object does not get imported), and multiple records from the same connection having nulls may cause data loss through over-writing. It is therefore best practice to treat this field as mandatory.  |
| TemplateName          | Alpha-numeric text (maximum<br>64 characters). Mandatory.<br>Database key.  | The template name of the VDI template.                                                                                                    |
| VDITemplateExternalID | Unsigned integer (bigint).<br>May be null.                                  | The ExternalID of the VDI template in the ImportedComputer table.                                                                                                    |

### **Inventory Object: VDIUser**

VDIUser objects are uploaded to the ImportedVDIUser table in the operations (inventory) database. Multiple imports will merge updated data with existing records, and add new records as applicable.

The ImportedVDIUser table stores the list of users that have been granted access to VDI groups.

Attributes are listed here in alphabetical order.

| Property       | Attributes                                                   | Notes                                                                                        |
|----------------|--------------------------------------------------------------|----------------------------------------------------------------------------------------------|
| BrokerType     | Alpha-numeric text (maximum<br>64 characters). May be null.  | The broker type of the VDI for the end user.                                                 |
| ExternalUserID | Unsigned integer (bigint).<br>Mandatory. Database key.       | The identifier used in the source connection for<br>the end-user that has access to the VDI. |
| SiteName       | Alpha-numeric text (maximum<br>256 characters). May be null. | The site name of the VDI.                                                                    |
| VDIGroupName   | Alpha-numeric text (maximum 100 characters). May be null.    | The VDI group the end-user has access to.                                                    |

#### Inventory Object: VMHostManagedBySoftware

VMHostManagedBySoftware objects are uploaded to the ImportedVMHostManagedBySoftware table in the operations (inventory) database. Multiple imports will merge updated data with existing records, and add new records as applicable.

The ImportedVMHostManagedBySoftware table contains relationships between installer evidence of management software and VM hosts it manages.

| Property            | Attributes                                             | Notes                                                                                                    |
|---------------------|--------------------------------------------------------|----------------------------------------------------------------------------------------------------|
| ExternalComputerID  | Unsigned integer (bigint).<br>Mandatory. Database key. | The identifier used in the source connection for<br>the computer that the management software<br>installer evidence is installed on. |
| ExternalInstallerID | Unsigned integer (bigint).<br>Mandatory. Database key. | The identifier used in the source connection for<br>an installer evidence of management software.                                    |
| ExternalVMHostID    | Unsigned integer (bigint).<br>Mandatory. Database key. | The identifier used in the source connection<br>for the VM host computer that is managed by a<br>management software.                |

| Property     | Attributes                                                                  | Notes                                                                                                    |
|--------------|-----------------------------------------------------------------------------|----------------------------------------------------------------------------------------------------|
| RelationType | Alpha-numeric text (maximum<br>100 characters). Mandatory.<br>Database key. | Identifier for the type of relation, to be<br>matched against ImporterString column of<br>RelationType table. |

### **Inventory Object: VMPool**

VMPool objects are uploaded to the ImportedVMPool table in the operations (inventory) database. Multiple imports will merge updated data with existing records, and add new records as applicable.

The ImportedVMPool table holds all of the virtual machine pools which have been retrieved from the source connections and the number of processors and cores that are assigned to each pool.

| Property           | Attributes                                                                  | Notes                                                                                                    |
|--------------------|-----------------------------------------------------------------------------|----------------------------------------------------------------------------------------------------|
| HostComputerID     | Unsigned integer (bigint).<br>Mandatory. Database key.                      | The identifier used in the source connection for<br>the computer which is hosting the pool.                                                                                                    |
| NumberOfCores      | Fractional number (float).<br>May be null.                                  | The number of cores available to this pool.                                                                                                    |
| NumberOfProcessors | Fractional number (float).<br>May be null.                                  | The number of processors available to this pool.                                                                                                    |
| ObjectType         | Alpha-numeric text (maximum<br>256 characters). Mandatory.<br>Database key. | The type of pool.  Note • Strictly, this attribute may be null, because it forms part of a compound database key. However, null values may cause import errors (where this object does not get imported), and multiple records from the same connection having nulls may cause data |

| Property         | Attributes                                                                  | Notes                                                                                                    |
|------------------|-----------------------------------------------------------------------------|----------------------------------------------------------------------------------------------------|
|                  |                                                                             | loss through over-writing. It is therefore best practice to treat this field as mandatory.                                                                                                    |
| ParentName       | Alpha-numeric text (maximum 100 characters). May be null.                   | The name of the parent pool. This is the PoolName property for the parent pool.                                                                                                    |
| ParentObjectType | Alpha-numeric text (maximum 256 characters). May be null.                   | The type of pool of the parent.                                                                                                    |
| PoolFriendlyName | Alpha-numeric text (maximum 256 characters). May be null.                   | The friendly name of the pool.                                                                                                    |
| PoolName         | Alpha-numeric text (maximum<br>100 characters). Mandatory.<br>Database key. | The name of the pool.  Note • Strictly, this attribute may be null, because it forms part of a compound                                                                                                    |
|                  |                                                                             | database key. However, null values may cause<br>import errors (where this object does not<br>get imported), and multiple records from the<br>same connection having nulls may cause data<br>loss through over-writing. It is therefore best<br>practice to treat this field as mandatory. |

#### **Inventory Object: VirtualMachine**

VirtualMachine objects are uploaded to the ImportedVirtualMachine table in the operations (inventory) database. Multiple imports will merge updated data with existing records, and add new records as applicable.

The ImportedVirtualMachine table holds all of the virtual machines which have been retrieved from the source connections.

| Property        | Attributes                                                   | Notes                                                                        |
|-----------------|--------------------------------------------------------------|------------------------------------------------------------------------------|
| AffinityEnabled | Boolean (0 or 1). Default: 0.                                | Set this to True if this VM is unable to move to different host computers.   |
| CPUAffinity     | Alpha-numeric text (maximum<br>256 characters). May be null. | Contains the CPU Affinity value for virtual machine(Host Logical Processors) |
| CPUUsage        | Unsigned integer (int). May<br>be null.                      | The maximum CPU usage of the virtual machine (MHz).                          |
| ComputerName    | Alpha-numeric text (maximum 256 characters). May be null.    | The computer name of the virtual machine.                                    |

| Property             | Attributes                                                | Notes                                                                                                    |
|----------------------|-----------------------------------------------------------|----------------------------------------------------------------------------------------------------|
| CoreAffinity         | Alpha-numeric text (maximum 256 characters). May be null. | Contains the Core Affinity value for virtual machine                                                                                                    |
| FriendlyName         | Alpha-numeric text (maximum 256 characters). May be null. | The friendly name of the virtual machine.                                                                                                    |
| GuestFullName        | Alpha-numeric text (maximum 256 characters). May be null. | Configured operating system for the guest.                                                                                                    |
| HostComputerID       | Unsigned integer (bigint).<br>Mandatory. Database key.    | The identifier used in the source connection for the virtual machine's host computer.                                                                                                    |
|                      |                                                           | <b>Note</b> • Strictly, this attribute may be null,<br>because it forms part of a compound<br>database key. However, null values may cause<br>import errors (where this object does not<br>get imported), and multiple records from the<br>same connection having nulls may cause data<br>loss through over-writing. It is therefore best<br>practice to treat this field as mandatory. |
| InventoryAgent       | Alpha-numeric text (maximum 64 characters). May be null.  | The name of the person or tool that performed the last inventory.                                                                                                    |
| Manufacturer         | Alpha-numeric text (maximum 128 characters). May be null. | The manufacturer of the virtual machine.                                                                                                    |
| MemoryUsage          | Unsigned integer (bigint).<br>May be null.                | The maximum memory usage of the virtual machine (bytes).                                                                                                    |
| ModelNo              | Alpha-numeric text (maximum 128 characters). May be null. | The model number of the virtual machine.                                                                                                    |
| NumberOfHardDrives   | Unsigned integer (int). May be null.                      | The number of hard drives in the virtual machine.                                                                                                    |
| NumberOfNetworkCards | Unsigned integer (int). May<br>be null.                   | The number of network cards in the virtual machine.                                                                                                    |
| NumberOfProcessors   | Unsigned integer (int). May be null.                      | The number of processors in the virtual machine.                                                                                                    |
| PartitionID          | Alpha-numeric text (maximum 100 characters). May be null. | Partition ID generated and used by the managing virtualization platform                                                                                                    |
| PartitionNumber      | Unsigned integer (int). May be null.                      | Number of this partition                                                                                                    |

| Property           | Attributes                                                                                                | Notes                                                                                                    |
|--------------------|----------------------------------------------------------------------------------------------------|----------------------------------------------------------------------------------------------------|
| PoolName           | Alpha-numeric text (maximum 100 characters). May be null.                                                 | The name of the pool that the virtual machine belongs to.                                                                                                    |
| PoolType           | An ASCII string of<br>alphanumeric characters<br>and punctuation (length 100<br>characters). May be null. | The type of the pool that the virtual machine belongs to.                                                                                                    |
| ProcessorType      | Alpha-numeric text (maximum 256 characters). May be null.                                                 | The type of processor in the virtual machine.                                                                                                    |
| TotalMemory        | Unsigned integer (bigint).<br>May be null.                                                                | The total RAM in the computer, in bytes.                                                                                                    |
| UUID               | Alpha-numeric text (maximum 256 characters). May be null.                                                 | The UUID of the virtual machine.                                                                                                    |
| VMComputerID       | Unsigned integer (bigint).<br>Mandatory. Database key.                                                    | The identifier used in the source connection for the virtual machine's computer.                                                                                                    |
|                    |                                                                                                    | <b>Note</b> • Strictly, this attribute may be null,<br>because it forms part of a compound<br>database key. However, null values may cause<br>import errors (where this object does not<br>get imported), and multiple records from the<br>same connection having nulls may cause data<br>loss through over-writing. It is therefore best<br>practice to treat this field as mandatory. |
| VMEnabledStateID   | Unsigned integer (int). May be null.                                                                      | The state of the machine (powered on, off, etc).                                                                                                    |
| VMLocation         | Alpha-numeric text (maximum 256 characters). May be null.                                                 | Location of the virtual machine on the file system.                                                                                                    |
| VMName             | Alpha-numeric text (maximum 256 characters). May be null.                                                 | The name of the virtual machine.                                                                                                    |
| VirtualMachineType | An ASCII string of<br>alphanumeric characters<br>and punctuation (length 100<br>characters). May be null. | The type of virtual machine.                                                                                                    |

### **Inventory Object: WMIEvidence**

WMIEvidence objects are uploaded to the ImportedWMIEvidence table in the operations (inventory) database. Multiple imports will merge updated data with existing records, and add new records as applicable. The ImportedWMIEvidence table holds all of the WMI evidence which has been retrieved from the source connections.

| Property           | Attributes                                                   | Notes                                                                 |
|--------------------|--------------------------------------------------------------|-----------------------------------------------------------------------|
| ClassName          | Alpha-numeric text (maximum<br>50 characters). May be null.  | The WMI class name of the WMI evidence.                               |
| ExternalEvidenceID | Unsigned integer (bigint).<br>Mandatory. Database key.       | The identifier used in the source connection for<br>the WMI evidence. |
| PropertyName       | Alpha-numeric text (maximum<br>50 characters). May be null.  | The WMI property name of the WMI evidence.                            |
| PropertyValue      | Alpha-numeric text (maximum<br>256 characters). May be null. | The value of the property of the WMI evidence.                        |

# 9

## **The Business Adapter Studio**

#### **Topics:**

- Introducing the Business Adapter Studio
- Overview: Development Process for Business Adapter
- Managing Business Adapters
- Defining Connections for a Business Adapter
- *Reviewing Data from the Source*
- Linking Data Imports to FlexNet Manager Suite
- Testing and Diagnosis for Your Business Adapter
- Importing Data With Your Business Adapter

The Business Adapter Studio allows you to create and edit business adapters. These are ways of connecting to data sources in your enterprise and extracting relevant data for import into FlexNet Manager Suite.

This section introduces both business adapters, and the Business Adapter Studio that you can use to custom-build them.

### **Introducing the Business Adapter Studio**

#### What is a business adapter?

A business adapter is an XML file that:

- Defines a connection to a data source (which may be a database system within your enterprise infrastructure, or other things including a well-formed spreadsheet)
- Maps the columns from the data source to a standard set of objects and attributes that can be imported into the operations database for FlexNet Manager Suite.

Examples of business information that may be relevant to your software and hardware asset management include:

- Details of your organization structure (to form enterprise groups in FlexNet Manager Suite)
- Purchase orders (especially relating to software purchases, upgrades, and maintenance)
- Contract details

and the like.

#### How is a business adapter used?

Business adapters may be used in two modes:

- Connected mode where the adapter is run on your central application server with direct connection to your operations databases.
- Disconnected mode where the business adapter runs on an inventory beacon, and cannot directly access
  the operations databases. This mode requires tighter security, and regular uploads of archived business
  information are automatically uploaded to the application server, and processed in a separate stage that is not
  controlled by the business adapter.

In connected mode, a Windows scheduled task on the application server triggers the Business Importer to read the business adapter. In disconnected mode, running the adapter is separate from importing the results. Triggered by the inventory beacon on a daily schedule you specify, the business adapter is read by the Business Importer, which then

- Connects to the specified connection
- · Gathers the data defined by the XML in the adapter
- Collects the results into an archive package on the inventory beacon in disconnected mode; or writes the data into staging tables in connected mode
- Immediately uploads the package to the operations database in disconnected mode; or processes the data
  from the staging tables into the operations databases in connected mode
- Repeats this process for each of the other currently enabled adapters awaiting execution.

Therefore in connected mode, the data is available in the web interface within a very short processing time; but disconnected mode takes a little longer. The uploaded packages are held in a staging directory until all

previous imports from business adapters are completed, and then the new arrival is processed into the operations database. Thereafter the business information is available in the web interface.

#### How is a business adapter created and maintained?

Business adapters are edited in the Business Adapter Studio. In this tool, you can:

- Develop the adapter in a protected, test environment, starting with templates that help keep your adapter compliant with the requirements of the central operations databases
- In connected mode (on your application server), simulate running the adapter to test and trouble-shoot its development
- Move the complete adapter into production.

Separately for business adapters running in disconnected mode, in the interface for the inventory beacon, you can turn any production-ready business adapter on or off (enabled/disabled), and schedule the time of day when all your enabled business adapters are run. As already noted, in connected mode, you use a Windows scheduled task to control timing.

#### **Prerequisites**

In brief:

- System requirements: Included in the requirements for the inventory beacon (for disconnected mode). The release notes for the inventory beacon are available from the download center on the Flexera Software website. The URL for this download location was provided in the e-mail you received from Flexera Software order processing, confirming your purchased products. The same website also contains the release notes for FlexNet Manager Suite, which include requirements for the Business Adapter Studio on the application server if you are preparing business adapters to run in connected mode.
- Installation: The process is different for the two modes (and the two installation locations). The Business
  Adapter Studio for disconnected mode is installed with the inventory beacon. It is expected to run on the same
  computer as the inventory beacon, and makes use of other services that the beacon provides. By contrast, for
  connected mode, the Business Adapter Studio must be installed separately on your application server, and
  instructions are included in the installation documentation.

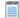

**Note** • If you self-install the Business Adapter Studio on your application server, you must upgrade your installation to the latest version to take advantage of new properties introduced in the latest data model.

Skills: Business Adapter Studio is intended for users comfortable with data models and mapping between them. It is an easy tool to use in that context, and provides guidance about available options. Templates are included that complete as much as possible of the definitions for you, and there are sample spreadsheets provided for those who prefer to standardize their datasets in that medium. You do not need SQL experience for disconnected mode adapters, as the Business Adapter Studio running on the inventory beacon does not allow for any custom SQL. In contrast, for connected mode, the Business Adapter Studio allows you to insert custom XML, but you should tackle this level of customization only if you are very confident that you will not cause disruption to your operational data (always use a test environment first!).

#### What is not suitable for a business adapter?

Business data does not include any inventory of hardware or software from your computer fleet. Inventory is imported during the inventory import process, for which a number of popular inventory tools are supported in a default implementation. You can also create inventory adapters to link non-standard inventory tools to the inventory import. You create inventory adapters using the separately available Inventory Adapter Studio, which is a separate tool from the Business Adapter Studio.

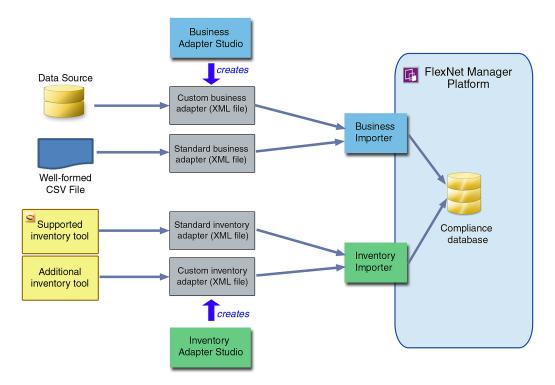

# **Overview: Development Process for Business** Adapter

Business adapters import non-inventory data (such as purchases or enterprise structure) that helps to determine your compliance position.

There are two separate modes in which business adapters can operate:

- In connected mode, where they run on your central application server, and therefore have direct access to your central operations databases.
- In disconnected mode, where they cannot connect to the operations databases because they run on an inventory beacon that is remote from it. Here you have some restricted capabilities to increase security.

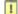

**Important** • In connected mode, data is injected directly into your operations database. You cannot see any evidence of the import in the **Business Data** tab of the **System** > **Data Inputs** page on your compliance console (this tab shows results only for imports from your inventory beacons).

Both these modes are outlined in the same list below. If an item does not specifically mention connected or disconnected modes, then it is applicable to both.

- 1. Launch Business Adapter Studio and add a framework for a new adapter (see *To Start the Business Adapter Studio* on page 327).
- In connected mode (only), configure the adapter's connection to the FlexNet Manager Suite database. This is where imported data will be written by business adapters running in connected mode. See Connecting to the Compliance Database (Connected Mode Only) on page 346.
- Configure the connection to the data source. This is where data will be imported from. See Connecting to a Data Source on page 331.
- Confirm that you are querying the correct data from the data source. See Reviewing Data from the Source on page 349.
- Load the list of properties from the data source, so that they can be mapped to objects in FlexNet Manager Suite. See Retrieving the List of Fields on page 350.
- Link the objects in your source data to the objects that you want to update in FlexNet Manager Suite. See Choosing Target Database Items in FlexNet Manager Suite on page 352.
- Define rules that manage updates and creation of these objects, based on the incoming data. See Defining Import Rules for a Database Item on page 354.
- Define a mapping between the properties in the data source to those of the objects in FlexNet Manager Suite. See Defining Import Rules for Attributes/Properties on page 360.
- 9. In connected mode, you can simulate the data import to confirm it is working as expected. If necessary, you may use logging and tracing to debug any issues with the business adapter. Access all of these topics through *Testing and Diagnosis for Your Business Adapter* on page 370.
- 10. Save the adapter (Saving Business Adapters on page 330).
- 11. In connected mode, perform a real import from the data source into FlexNet Manager Suite (this calls the business importer to do the import). See *Running an Import from the Business Adapter Studio* on page 378.
- 12. Outside Business Adapter Studio, for connected mode only, configure a scheduled task to regularly run your new adapter. See Setting Up Regular Imports (Connected Mode) on page 381.

# **Managing Business Adapters**

You can create, save, modify, and test adapters from within Business Adapter Studio. Access the Business Adapter Studio itself through your inventory beacon in disconnected mode, or through the Windows Start menu on your central application server.

While business adapters can be entirely managed within the Business Adapter Studio, they may also be deleted in Windows Explorer. If you choose this approach, remember to modify any associated scheduled tasks as well.

## **To Start the Business Adapter Studio**

For adapters that run on an inventory beacon, start the Business Adapter Studio from your inventory beacon interface. Alternatively, for those that will run on your central application server, start it from the Windows Start menu.

Disconnected mode is used whenever the business adapter runs on a separate computer that is not the operations server for an on-premises installation of FlexNet Manager Suite. A typical example is where the business adapter will run on an inventory beacon, perhaps because of network partitioning that separates the data gathering from your central server.

When the adapter runs on your central, on-premises server and has simultaneous access both to the business data and to the operations database for FlexNet Manager Suite, this is called connected mode. There are separate methods for starting Business Adapter Studio in connected and disconnected modes.

**Note** • The account running the FlexNet Beacon interface requires administrator privileges. In particular, when running the Business Adapter Studio, the account must have write privileges to the registry on the server where it is executing. If this privilege is not available, and you select the encryption option in the Business Adapter Studio, the product will fail with the error The type initializer for 'Flexera.BusinessImport.BusinessImporterCryptgrapher' threw an exception.

- 1. In disconnected mode, where the finished adapter will run on an inventory beacon:
  - a) Select the Business Importer tab in the user interface for the inventory beacon.
  - b) Optionally, if you think that new templates and reference files may be available since you started the inventory beacon user interface (UI), you may click **Download Configuration**.

As the configuration files don't change often, and are checked for currency each time that you start the inventory beacon UI, this is necessary only in special circumstances.

- c) Click one of the following buttons:
  - Click New... if you are starting development of a new business adapter.
  - Click Edit... to modify one of your existing business adapters.

Business Adapter Studio displays an initial dialog to collect details, and opens the appropriate business adapter in the editing environment.

- 2. In connected mode, where the business adapter will run on your on-premises operations server:
  - a) From the Windows Start menu, open the Flexera Software program group.
  - b) In that group, click Business Adapter Studio.

Business Adapter Studio opens a blank window.

## **Creating a New Adapter**

From the inventory beacon UI, you can start working on exactly one new business adapter at a time. Once the Business Adapter Studio is open, however, you can start other new adapters, and work on each one in its own tab.

When the Business Adapter Studio is already open:

- 1. Do either of the following:
  - Click the New icon (<sup>1)</sup>) in the tool bar.
  - From the File menu, click New....

A shell for a new adapter is created in its own tab within Business Adapter Studio, and given a default name in the structure outline on the left (you can rename the adapter at any time).

Starting instead from the inventory beacon user interface:

- 2. In the user interface for the inventory beacon, select the Business Importer tab.
- 3. Click New....

Business Adapter Studio displays an initial dialog to collect details.

Select the appropriate Adapter template from the option list.

The adapter templates correspond to the objects in the operations databases that you are allowed to import in disconnected mode (through an inventory beacon). Each type allows you to import a fixed set of attributes for that object, and sometimes a small set of links to other related objects in the database.

- Give the business adapter a useful name (Adapter name) that will assist you with future maintenance. The adapter name will also be referenced by the business importer.
- Choose how the finished business adapter will execute on its business connection to the third-party system in Execute as:
  - Choose Windows (current account) if the connection will use the account that is then executing the FlexNet Beacon engine
  - Choose Windows (specific account) if the Business Importer should use a different account to make the connection to the other system, or file share, and so on.

If you choose the latter, the **Username** and **Password** fields are enabled, where you can provide the credentials for the specific account.

7. Click Save.

A shell for a new adapter is created in Business Adapter Studio, ready for you to identify the connection to be used to gather the information.

# **Editing an Existing Business Adapter**

Different choices are available depending on whether the Business Adapter Studio is already open.

You may be reopening an adapter that you have been working on recently, or you may be updating a business adapter originally created with an earlier release of FlexNet Manager Suite. As certain objects and attributes may be deprecated over time, you may see various alerts.

Use this process when starting from the inventory beacon (when the Business Adapter Studio is not already open):

- 1. In the inventory beacon, select the Business Importer tab.
- 2. In the list of Current scheduled imports, select the row identifying the business adapter you want to edit.
- Click Edit..., and the Edit business connection dialog appears. (For more information about completing this dialog, see Creating a New Adapter on page 328.)

Choose either of these options when the Business Adapter Studio is already open (in either mode, on the inventory beacon or the application server):

- Click the Open icon ( bar.
- From the File menu, click Open....

If you open an old business adapter that contains deprecated content, a large warning dialog appears, and the status bar displays the list of deprecated objects or properties. Click on the status bar to display the list more conveniently. Deprecated objects and properties have a different icon in the tree list (on the left hand side), and also have a text explanation such as (Deprecated property) alongside the name.

Best practice is to check the adapter and delete deprecated objects and properties.

Q

*Tip* • Business adapters containing deprecated objects and properties can still be executed, but the behavior may be unpredictable and you are at risk of a failed execution.

## **Renaming a Business Adapter**

You can name (or rename) a business adapter at any time during the development process.

The starting conditions, and the UI presentation, vary:

- In disconnected mode (when the business adapter operates on an inventory beacon), you gave the business
  adapter a name as you created it. This adapter name is shown as the top-most node in the structure tree on
  the left.
- In connected mode (when the business adapter is running on your operations server in an on premises implementation), the business adapter received a default name as you created it. The adapter name is the second level of the structure tree. Consider renaming this as you start your editing process.

As the adapter name will be referenced by the business importer, you should ensure it has a useful name that will assist future maintenance.

- 1. In the structure tree on the left side of the user interface for Business Adapter Studio, locate the node for this business adapter (see comments above).
- 2. Right-click that business adapter node.

- 3. From the context menu, select Rename.
- 4. Overtype the current name with your preferred name for the adapter, finishing with the **Enter** key. Your change is saved in memory until you choose to save the adapter.

## **Saving Business Adapters**

While saving is as you'd expect, there are a few options and a restriction.

C)

**Restriction** • On an inventory beacon in disconnected mode, you must not change the folder in which business adapters are saved.

To save the business adapter you are working on now, do either of the following:

- From the File menu, choose Save.
- From the tool bar, click the Save icon (1).

To save all the business adapters currently open in Business Adapter Studio:

From the File menu, choose Save All.

Q

**Tip** In either of these processes when you are in connected mode, if a business adapter has not previously been saved and remains unnamed, you are offered the chance to name it while saving. The name you supply is shown in the tab for this business adapter, if you have multiple adapters open.

To change the XML file name, or (in connected mode only) save to a new location:

· From the File menu, choose Save As.

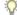

**Tip** • If you are on your central application server and relocating an operational business adapter, but intend to continue its use from the new location, don't forget to check any existing scheduled task that may reference its old name/location, and then remove the old file.

Keep in mind that renaming the XML file is a separate thing from changing the operating name of the business adapter itself (for which, see *Renaming a Business Adapter* on page 329).

# **Closing Business Adapters (and the Business Adapter Studio)**

Look in the File menu.

From the File menu of the Business Adapter Studio:

- Choose Close to close the business adapter you are currently editing (and continue using Business Adapter Studio).
- Choose Close All to close all open adapters.
- · Choose Exit to close Business Adapter Studio, including closing any open adapters.

# **Defining Connections for a Business Adapter**

Business adapters must connect to other business systems to extract information.

Every business adapter needs a connection defined to the external repository of business data, from which information will be read. This is its connection to the *source*.

Beyond that, connection requirements are different in connected mode and disconnected mode.

- In connected mode (where the business adapter is running on the application server), the business adapter also needs a second connection, to the operations databases (specifically the compliance database) where imported data will be written. This is its connection to the *target* database.
- In disconnected mode (where the business adapter is running on the inventory beacon), the business
  adapter has no access to the operations databases. Instead, business information is archived into packages
  and uploaded to the application server, where it is processed nightly and finally loaded into the operations
  databases (specifically the compliance database). This does not require any connection details. (If you have
  scaled up to a multi-server implementation, the upload is to the processing server.)

Use the same processes both for creating new connections, and for modifying connection details when you edit an existing adapter.

## **Connecting to a Data Source**

You can prepare adapters for a wide variety of external data sources, and the details required depend on what kind of source is in use.

All the data source adapters start with these common details. Next you will select a different help page for details on completing this task, depending on the type of data source you are working with.

- 1. Ensure that the desired adapter is open in Business Adapter Studio.
- In the structure tree on the left, select the node identifying your business adapter (in disconnected mode, this
  is the topmost node; in connected mode, it is at the second level).

A page of properties for your business adapter is displayed.

 From the Type drop-down list, select one of the available options. Your choice changes the lower part the page, and each option is documented below.

| 🔢 FlexNet Manager Platform - Business Impo | rter                                                                                                    |                                |
|--------------------------------------------|----------------------------------------------------------------------------------------------------|--------------------------------|
| File Edit Tools Window Help                |                                                                                                    | -                              |
|                                            | View: 100 🔻 🗸                                                                                                    |                                |
| Import1.xml                                |                                                                                                    | x                              |
|                                            | Import 1 Properties Superative: Solution: Solution: Solu | Encrypt Connection Information |

#### Figure 4: Choosing the Type for the data source

- 4. In the Signature field, enter the identity to be recorded against the change records generated in FlexNet Manager Suite against data using this adapter. If you leave the field blank, the default signature is [USER NAME] ([IMPORT NAME]). You may use any free-form text, and you may include either or both of these variables:
  - [IMPORT NAME] The name of the adapter
  - [USER NAME] The name of the Windows account under which the business importer runs, in the form *Domain\User*.
- Enter a free-form Description for this business adapter. This may contain notes about the data source, notes about the adapter, reminders, and limitations.
- 6. In the **Timeout** field, enter the number of seconds to wait before giving up on a read request on the source data. The following values have special meaning:
  - A value of 0 means there is no limit, and the business importer will wait indefinitely for the database read to finish.
  - A value of -1 means that the default time-out determined by the source database server should be used.
- Select the Encrypt Connection String check box to encrypt the connection string details stored in the XML file for this adapter.
- Depending on your choice for the Type option (above), the remaining panel on the page displays different content. The available choices are:

| Option            | Description                                                                                                    |
|-------------------|----------------------------------------------------------------------------------------------------|
| SQL Server        | Connect with a Microsoft SQL Server database (see<br>Completing Connection Properties for Database<br>Sources on page 333)                   |
| OLE-DB Provider   | Use for any data source that provides an OLE-DB compliant interface (see CCompleting Connection Properties for Database Sources on page 333) |
| Excel Spreadsheet | See Completing Connection Properties for Excel Spreadsheets on page 335.                                                                     |

| Option            | Description                                                                                                    |
|-------------------|----------------------------------------------------------------------------------------------------|
| CSV File          | Use for a file of comma-separated values (see<br>Completing Connection Properties for CSV Files on<br>page 337)                                                    |
|                   | Ŷ                                                                                                    |
|                   | <b>Tip</b> • This type can also be used for importing general plain text files.                                                                                    |
| Oracle            | Use for an Oracle database (see <i>Completing</i><br>Connection Properties for Database Sources on page<br>333)                                                    |
| Directory Service | Use for an LDAP directory service such as Microsoft<br>Active Directory (see <i>Completing Connection</i><br><i>Properties for Directory Services</i> on page 343) |
| ODBC              | Use this for a data source that provides an ODBC compliant interface (see <i>Completing Connection Properties for Database Sources</i> on page 333)                |
| Web Service       | Use for a SOAP web service (see <i>Completing</i><br>Connection Properties for Web Services on page<br>344)                                                        |
| XML               | Use for an XML file (see <i>Completing Connection for</i> XML Files on page 346).                                                                                  |

## **Completing Connection Properties for Database Sources**

The SQL Server, OLE-DB Provider, Oracle, and ODBC sources share common input controls in the bottom panel of the adapter properties page.

1. To complete the **Connection String** field, click the ellipsis button (...) at the right end of the field.

The standard Microsoft Windows Data Link Properties dialog appears.

- 2. Complete the required details, and the connection string is created for you.
  - a) In **Select or enter a server name**, choose or enter a fully qualified server name (or IP address) for the server on which the database is running.
  - b) Choose the authentication method for the account under which the business importer will access the database. Use Windows NT Integrated Security is recommended for easier maintenance over the long term; or you may use SQL authentication by choosing Use a specific user name and password, and entering the account details.

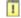

*Important* • If you enter the account details, be certain to select **Allow saving password** so that the password can be brought into the adapter. Otherwise the password will be lost as soon as you click **OK**.

- c) From the Select a database on the server option list, choose the database.
- d) Click Test Connection to make sure that your specifications are correct (adjusting as necessary for success).
- e) Click OK to write these connection details for this adapter into Business Adapter Studio.
- **3.** If you choose to edit the string or need more information, the following table provides additional notes for each database type.

| Option     | Description                                                                                                    |
|------------|----------------------------------------------------------------------------------------------------|
| SQL Server | <ul> <li>If you selected Windows authentication, a typical<br/>connection string (all on one line) is of the form<br/>Integrated Security=SSPI; Persist<br/>Security Info=False; Initial<br/>Catalog=SourceCatalogName;<br/>Data Source=SQLServerName</li> </ul> |
|            | <ul> <li>For SQL authentication, a typical connection<br/>string is of the form<br/>Password=SQLPassword; Persist Security<br/>Info=True; User ID=SQLAccount;<br/>Initial<br/>Catalog=SourceCatalogName; Data<br/>Source=SQLServerName</li> </ul>                |
| OLE-DB     | OLE-DB is a generic driver that can be used with<br>any databases such as Microsoft Access, Ingres,<br>Paradox, and others, provided that the corresponding<br>OLE-DB driver has been installed and configured on<br>the machine where the import is run.        |
|            | <b>Note</b> • The business importer is a 32-bit application,<br>and 32-bit OLE-DB connection strings must be used<br>on 64-bit operating systems.                                                                                                    |
|            | An example connection string for Microsoft Access:<br>Provider=Microsoft.Jet.OLEDB.4.0;Data<br>Source=[Path and name of the .mdb file]                                                                                                    |
| Oracle     | Oracle connections require the installation of an<br>Oracle client provided by Oracle Corporation. The<br>Oracle client installs the OLE-DB driver for Oracle. An<br>example connection string:                                                                  |

| Option | Description                                                                                                    |
|--------|----------------------------------------------------------------------------------------------------|
|        | Password= <i>Password;</i> User ID= <i>User;</i> Data                                                                                                    |
|        | Source=OracleDataSourceName;                                                                                                    |
|        | Persist Security Info=True                                                                                                    |
| ODBC   | ODBC is a generic driver than can be used in<br>conjunction with the Microsoft OLE-DB Driver<br>for ODBC Drivers. The connection string varies<br>according to the driver used. |
|        | An example for a connection to an Excel file using a test DSN:                                                                                                    |
|        | DSN=test;DriverId=790;FIL=excel<br>8.0;MaxBufferSize=2048;PageTimeout=5;                                                                                                    |

4. Enter an SQL query in the Query Text field.

This query runs against the data source, and return a grid of data that the business importer brings into the compliance database in FlexNet Manager Suite. Most of the rest of the Business Adapter Studio UI focuses on mapping the data returned by this query to the appropriate properties in the compliance database.

- 5. In the **Timeout** field, enter the number of seconds to wait before giving up a query from the data source. The following values have special meaning:
  - A value of 0 means there is no limit and the business importer will wait indefinitely for the query to finish.
  - A value of -1 means that the default time-out determined by the source database server should be used.

## **Completing Connection Properties for Excel Spreadsheets**

Complete these settings when the source business data is in a well-formed Excel spreadsheet.

As well as making these settings in the Business Adapter Studio, consider the registry settings documented below.

| Property  | Notes                                                                                                    |
|-----------|----------------------------------------------------------------------------------------------------|
| File name | The full path to the Excel file to import.                                                                                               |
|           | <ul> <li>Tip • Click the ellipsis button () at the right of the text box to use Windows</li> <li>Explorer to locate the file.</li> </ul> |
| Worksheet | The specific worksheet to import from within the spreadsheet. Only one worksheet can be imported using each adapter.                     |

The following properties can be set when importing from an Excel spreadsheet.

| Property                                  | Notes                                                                                                    |
|-------------------------------------------|----------------------------------------------------------------------------------------------------|
| Auto-generate SQL<br>Query                | Selecting this check box causes Business Adapter Studio to automatically generate<br>the SQL query for the worksheet (recommended). Alternatively, you may clear this<br>check box and manually specify the query.                                                                                                    |
| Query                                     | The query to run against the Excel spreadsheet and extract data from the chosen worksheet.                                                                                                    |
| Read "Intermixed" data<br>columns as text | Selecting this check box causes the OLE-DB driver to resolve ambiguous columns<br>as text. The driver uses the first several rows (default 8) to determine the data type<br>of each column, and favors numeric when confused. A numeric setting causes the<br>import to fail for any records containing text in such a column. Clear this check box<br>to rely on the OLE-DB driver to determine the column type. |
| First row contains column names           | Select this check box if the first row in the spreadsheet is a header row with the names of the columns, rather than a data row. Conversely, clear the check box if the first row contains values that should be imported.                                                                                                    |

You may also want to consider adjusting the following registry entries on the computer where the business adapter runs:

- In disconnected mode, on the inventory beacon
- In connected mode, possibly on the application server.

These registry entries are found under the following registry key:

• For 32-bit operating systems:

[HKEY\_LOCAL\_MACHINE\SOFTWARE\Microsoft\Jet\4.0\Engines\Excel]

• For 64-bit operating systems:

[HKEY\_LOCAL\_MACHINE\SOFTWARE\Wow6432Node\Microsoft\Jet\4.0\Engines\Excel]

| Entry        | Notes                                                                                                    |
|--------------|----------------------------------------------------------------------------------------------------|
| TypeGuessRow | The format for each column is automatically assigned, based on a sampling<br>of 8 rows. This may generate issues in some scenarios. For instance, if the 8<br>first rows of specific column include only numeric values, the column will be<br>considered as numeric when string values may exist in other rows below. |
|              | Depending on the scenario, this may cause import errors or values may be discarded. One way to solve the problem is to change the number of rows considered by Excel.                                                                                                    |
|              | To modify this behavior, adjust the entry [TypeGuessRow].                                                                                                    |
|              | This value defines the number of rows to read to determine the format of a column. A value of zero indicates the full Excel worksheet will be read; this value may impact performances.                                                                                                    |

| Entry           | Notes                                                                                                    |
|-----------------|----------------------------------------------------------------------------------------------------|
| ImportMixedType | Depending on the quality of the data and different scenarios that may occur, there may be mixed data types in the same column (for instance numeric and string). In this case, data should always be considered as a string. To ensure this occurs, set the [ImportMixedType] entry to [Text].<br>Make sure that you also select the <b>Read "Intermixed" data columns as text</b> field on the <b>Properties</b> page for the business adapter, as described above. |

### Q

*Tip* • If your Excel file to import includes multiple worksheets, the Business Adapter Studio needs further assistance with your import. You can take either of the following approaches:

- Make a copy of the Excel file and remove all the worksheets except the one you wish to import.
- Leave your spreadsheet unchanged; and modify the Business Adapter Studio configuration to control how this import is processed.

To make this configuration change:

- 1. In the Business Adapter Studio, from the Tools menu, choose Options.
- 2. In the Options dialog, change the Show advanced options setting to Yes, and click OK.
- 3. In your adapter definition, set the option to use physical databases to true, and specify a name for your database staging table.

This adds the following two attributes to your adapter definition in the XML file:

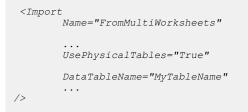

## **Completing Connection Properties for CSV Files**

As well as for CSV files, you can use these settings for plain text file imports.

Importing data into the FlexNet Manager Suite database from CSV (Comma-Separated Values) files (or text files) is probably one of the most reliable and simple ways of loading data.

The following properties can be set when importing from a file of comma-separated values.

| Property  | Notes                                            |
|-----------|--------------------------------------------------|
| File name | This is the full path to the CSV file to import. |

| Property                        | Notes                                                                                                    |
|---------------------------------|----------------------------------------------------------------------------------------------------|
|                                 | ♥                                                                                                    |
|                                 | <b>Tip</b> • Click the ellipsis button () at the right of the text box to use Windows Explorer to locate the file.                                                                                                    |
| Column delimiter                | Choose the option that matches how the columns are delimited in the CSV file.                                                                                                    |
|                                 | <b>Tip</b> • You may enter any printable character as a custom delimiter.                                                                                                    |
|                                 | If you choose Fixed Length, you must specify the column width in a schema.ini file, prepared using the Tools > ODBC Data Source Administrator menu option.                                                                                                    |
| First row contains column names | Select this check box if the first row in the CSV file is a header row with the names of the values, rather than a data row. Conversely, clear the check box if the first row contains data that should be imported.                                                             |
| Skip the first <i>nn</i> Row(s) | Specify a number of data rows to ignore when importing the CSV file. If the first row is flagged as column names, it skips this number of rows after the header row. This is useful for ignoring introductory comments, as may happen (for example) with a Microsoft LMS report. |

Even though CSV imports are usually simple and reliable, there are a number of advanced options for configuring your system to import from CSV files:

- There are registry settings you can set to improve the success of the import process (see below).
- In addition, if you set the **Column delimiter** to Fixed Length or want to specify any special treatment of columns in the CSV file, you need to create a schema.ini file in the same folder as the CSV file. The business importer will extract column information from the schema.ini file when importing data from the CVS file.

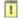

#### Important •

If your imported CSV file uses a delimiter other than the one specified in the Microsoft registry entry (even if the separator is a simple tab character), you must use a schema.ini file to over-ride the registry setting. If you neither change the registry nor use a schema.ini, and use a different delimiter, the import will fail. The registry setting is located at HKLM\SOFTWARE\Wow6432Node\Microsoft\Jet\4.0\Engines\Text\Format.

The following registry keys (on the computer where the business adapter runs) may be set for 32-bit systems in:

[HKEY\_LOCAL\_MACHINE\SOFTWARE\Microsoft\Jet\4.0\Engines\Text]

#### and for 64-bit systems in:

[HKEY\_LOCAL\_MACHINE\SOFTWARE\Wow6432Node\Microsoft\Jet\4.0\Engines\Text]

| Setting     | Comments                                                                                                    |
|-------------|----------------------------------------------------------------------------------------------------|
| MaxScanRows | The format for each column is automatically assigned, based on a sampling of 25 rows. This may generate issues in some case scenarios. For instance, if the 25 first rows of specific column include only numeric values, the column will be considered as numeric when string values may exist in other rows below. Depending on the scenario, an error will be generated or values will be discarded. Also any data surrounded by the text delimiter (a double quote ["], will be considered as text. This setting defines the number of rows read to determine the format of a column. A value of zero indicates the full text file will be read; this value may impact performances. |
| Format      | Set the delimiter for each field value (replacing the default value of a comma).<br>Any delimit character is allowed, except for double quotation marks ("). A blank<br>space may be used as the delimit character.<br>If for some reason you cannot change the registry setting on this server, you can<br>over-ride the registry setting with a line in a schema.ini file.                                                                                                    |

#### Using Schema.ini

Placing a schema.ini file in the source directory with the CSV file can control the import process.

Column names, data types, character sets, and data conversions may be specified for the business importer using a schema.ini file. This file contains the definition of the columns for any text files in the current directory, and overwrites all other settings, including Microsoft registry settings. Using the schema.ini file approach is useful, for example, when you need to define fixed length fields, or specify a custom delimter.

For example, if you need to use a delimiter different than the one specified in HKLM\SOFTWARE\Wow6432Node \Microsoft\Jet\4.0\Engines\Text\Format (or the equivalent key for 32-bit systems), but for any reason you cannot update that registry setting, you may over-ride the registry with a setting in schema.ini. For example, suppose that the registry setting is CSVDelimited, but your imported file uses a Tab character as the delimiter. Until you create an appropriate schema.ini, the import will fail, typically by crushing all your imported columns into one column in the Business Adapter Studio. To over-ride the registry setting for a particular import, create a schema.ini containing a line such as the following:

Format=TabDelimited

Microsoft Windows offers an easy way to generate a default schema.ini file based on the existing text files in a directory. This method can be used to generate the schema.ini file and to then adjust it.

- 1. To initiate the process, do one of the following:
  - On a 32-bit machine, access the Windows Control Panel and select ODBC from the icons in the control panel.
  - On a 64-bit machine, run the following command: C:\Windows\SysWOW64\Odbcad32.exe.

The ODBC Data Source Administrator properties are displayed.

|                                                             | ODBC Da                                                                                                    | ata Source Ad | ministrato                                                                                                    | r          |         |            |         | ×          |
|-------------------------------------------------------------|----------------------------------------------------------------------------------------------------|---------------|----------------------------------------------------------------------------------------------------|------------|---------|------------|---------|------------|
| Γ                                                           | Jser DSN                                                                                                    | System DSN    | File DSN                                                                                                    | Drivers    | Tracing | Connection | Pooling | About      |
|                                                             | <u>U</u> ser Data                                                                                                    | Sources:      |                                                                                                    |            |         |            |         |            |
|                                                             | Name                                                                                                    |               | Driver                                                                                                    |            |         |            | A       | <u>d</u> d |
|                                                             | dBASE I                                                                                                    | es            | Microsoft Access dBASE Driver (*.dbf, *.ndx<br>Microsoft Excel Driver (*.xlsx, *.xlsx, *.xlsx, *.xlsx, *.xlsx) |            |         |            |         |            |
| MS Access Database Microsoft Access Driver (*.mdb, *.accdb) |                                                                                                    |               |                                                                                                    | .accdb)    | Con     | figure     |         |            |
|                                                             |                                                                                                    |               |                                                                                                    |            |         |            |         |            |
|                                                             |                                                                                                    |               |                                                                                                    |            |         |            |         |            |
|                                                             |                                                                                                    |               |                                                                                                    |            |         |            |         |            |
|                                                             | An ODBC User data source stores information about how to connect to the indicated data provider. A User data source is only visible to you, and can only be used on the current machine. |               |                                                                                                    |            |         |            |         |            |
|                                                             |                                                                                                    | (             | ОК                                                                                                    | <b>_</b> C | ancel   | Apply      |         | Help       |

Figure 5: The ODBC Data Source Administrator screen

**Note** • This tool is primarily used to create and manage ODBC data sources. However, it is used here simply to create a default *schema.ini* file.

2. Click Add....

The Create New Data Source dialog is displayed.

| Create New Data Source | Select a driver for which you want to set up a da Name Microsoft Paradox Driver (*.db) Microsoft Paradox-Treiber (*.db) Microsoft Text Driver (*.bt; *.csv) Microsoft Text-Treiber (*.bt; *.csv) | ta source. |
|------------------------|----------------------------------------------------------------------------------------------------|------------|
|                        | Microsoft Text-Treiber ("bd; ".csv)<br>Microsoft Visual FoxPro Driver<br>Microsoft Visual FoxPro-Treiber<br>SQL Server<br>COLLS IN C. 110.0                                                      |            |
|                        | < Back Finish                                                                                                    | Cancel     |

### Figure 6: Pick the driver matching your data source

- 3. For CSV files or text files, select the Microsoft Text Driver.
- 4. Click Finish.

The ODBC Text Setup dialog is displayed.

| ODBC Text Setup           |                  |        | ? ×    |
|---------------------------|------------------|--------|--------|
| Data Source <u>N</u> ame: |                  |        | ОК     |
| Description:              |                  |        | Cancel |
| Database                  |                  |        | Help   |
| Directory: C:\IN          | IPORT            |        |        |
|                           | Select Directory |        |        |
| Use Current Direct        | Options>>        |        |        |
| Files<br>Extensions List  |                  |        |        |
|                           | Education        |        |        |
|                           | Extension:       | Add    |        |
|                           | •                | Remove |        |
|                           | 📝 Default (*.*)  |        |        |
|                           | Define Format    |        |        |

#### Figure 7: Locate the CSV (or text) file

- 5. Click Select Directory... and browse to identify and select the CSV (or text) file that you want to use to import data.
- 6. Click Define Format....

| Define Text Format                       |                                  | ? ×             |
|------------------------------------------|----------------------------------|-----------------|
| Tables                                   | Col <u>u</u> mns                 | ]               |
| <pre><default> asset.csv</default></pre> | F1<br>F2<br>F3<br>F4<br>F5<br>F6 | Guess           |
| Column Name Header                       |                                  |                 |
| <u>F</u> ormat: CSV Delimited ▼          | Data <u>T</u> ype: Char          | ▼ <u>A</u> dd   |
| Delimiter: Rows to Scan: 0               | <u>N</u> ame: F1                 | Modify          |
| <u>C</u> haracters: ⊚ ANSI               | <u>W</u> idth: 255               | Remo <u>v</u> e |
| ОК                                       | Cancel <u>H</u> elp              |                 |

The Define Text Format dialog is displayed.

#### Figure 8: Define the format of the text file

7. Use this dialog to identify the columns of data in your text file, and the data type of each column.

```
Q
```

*Tip* • Click **Guess** to allow the program to analyze the text file and provide default table and column details. You can then modify any incorrect details.

- When you have finished defining the contents of the text file, click OK to return to the ODBC Text Setup dialog.
- Click Cancel. The data source is not set up, but a new schema.ini file is created in the same folder as the text file. The schema.ini contains a definition of the tables and columns of the text file.
- 10. You can now edit the schema.ini file as desired, using a text editor such as notepad.exe or wordpad.exe.

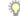

*Tip* • *For further information about configuring a schema.ini file, see http://msdn.microsoft.com/en-us/ library/ms709353*(VS.85).aspx.

#### **Example for a CSV File Import**

The asset.csv file located in the temp directory contains the following values:

```
Assetname, AssetSerialNumber,AssetPrice
"First Computer", "SerialNumber1", 1000
"Second Computer", "SerialNumber2", 2000
"Third Computer", "SerialNumber3", 3000
```

The corresponding XML file used to load the assets in the repository would be:

<ImportName="ASSET" Type="CSV"

```
ConnectionString="Provider=Microsoft.Jet.OLEDB.4.0;Data
 Source=c:\temp;Extended
 Properties='text; HDR=Yes; FMT=CSVDelimited'"
Query="select * from [asset.csv]">
<LogName="NewLog"Output="file"Loglevel="debug"filename="[IMPORT
NAME].log.txt"
   </Log>
<ObjectName="asset"Type="asset"Output="assetoutid"Update="True"Create="True">
    <Property
Type="shortdescription"
         Name="Description"
         Value="AssetName"
         ValueType="FieldValue"
         UseForMatching="false">
    </Property>
    <Property
Type="serialnumber"
Name="Serial Number"
         Value="AssetSerialNumber"
ValueType="FieldValue"
         UseForMatching="true">
    </Property>
    <Property
         Type="purchaseprice"
Name="Purchase Price"
         Value="AssetPrice"
         ValueType="FixedValue"
         UseForMatching="false">
    </Property>
</Object>
</Import>
```

## **Completing Connection Properties for Directory Services**

Context for the current task

The following properties can be set when importing from a directory service.

| Property           | Notes                                                                                                    |
|--------------------|----------------------------------------------------------------------------------------------------|
| Login              | The account with which to connect to the directory service.           Image: Note • Credentials are not required if the account is already a member of the target domain.                                                                                                    |
| Password           | The password (if required) for the account connecting to the directory service.                                                                                                    |
| LDAP PATH          | The path to the LDAP directory entry. This is an empty string by default. The value of the path varies depending on the provider used.                                                                                                    |
| Properties to load | Comma-separated list of properties to load from the LDAP directory.                                                                                                    |
| Filter             | <ul> <li>Define a filter to restrict the number of rows returned from the specified properties.</li> <li>The filter is defined using the LDAP syntax, as customized by the vendor for the directory service. For example, Active Directory (ADSI) queries have the following requirements:</li> <li>The string must be in parenthesis</li> </ul> |

| Property               | Notes                                                                                                    |
|------------------------|----------------------------------------------------------------------------------------------------|
|                        | <ul> <li>Expressions can use the relational operators &lt;, &lt;=, =, &gt;=, &gt; and the compound operators &amp; and  .</li> </ul>                                                               |
|                        | <pre>For example, the following filter returns all objects of category user and class person with a non-blank email address: (&amp; (objectCategory=user) (objectClass=person) (mail=*))</pre>     |
| Referal chasing        | Defines how to handle referrals in the directory system. Possible values are:                                                                                                    |
|                        | All — Chase referrals of both subordinate and external types                                                                                                    |
|                        | External — (default value) Chase only external referrals                                                                                                    |
|                        | None — Never chase the referred-to server                                                                                                    |
|                        | • Subordonate — Chase only referrals that are to a subordinate naming context in the directory tree.                                                                                               |
| Search scope           | Sets the scope of the search. Possible values are:                                                                                                    |
|                        | • Base — Limits the search to the base object, and only one object is returned                                                                                                    |
|                        | One Level — Search the immediate child objects of the base object, excluding the base object                                                                                                    |
|                        | • SubTree — (default value) Search the whole subtree, including the base object and all its child objects.                                                                                         |
| Page size              | An integer value (default 10,000) to set the number of records returned per page in a paged search.                                                                                                |
| Server page time limit | An integer value to limit the number of seconds that the server will search for an page result. The default value (-1) means to wait indefinitely.                                                 |
| Server time limit      | Limits the number of seconds that the server spends on an entire search (including all pages). The default value of $-1$ means that the server-determined default of 120 seconds will be enforced. |
| Size limit             | An integer value to set the maximum number of objects the server will return in a search. The default value is 0, which uses the server-determined default size of 1000 entries.                   |
| Client timeout         | An integer value to set the maximum number of seconds that the client waits for the server to return results. The default value is $-1$ which means to wait indefinitely.                          |

## **Completing Connection Properties for Web Services**

These additional details may be needed for connection to web services.

You need a detailed understanding of the web service that the business importer will connect to, using your adapter.

The following properties can be set when importing from a web service.

| Properties                              | Notes                                                                                                    |
|-----------------------------------------|----------------------------------------------------------------------------------------------------|
| URL                                     | This is HTTP URL of the web service.                                                                                                    |
| Login                                   | Account name with which to connect to the web service.  Note • Some web services do not require authentication, in which case you do not need to specify account and password.                                                                                                    |
| Password                                | The password (if required) for the account connecting to the web service.                                                                                                    |
| Web service function or<br>SOAP message | <pre>Set to one of:     The function name to call in the web service     The full SOAP request text. Function call example: GetAllPurchaseOrders results in the following SOAP request:     </pre> <pre></pre>                                                                                                    |
| SOAP element                            | <pre>instance" xmlns:xsd="http://www.w3.org/2001/XMLSchema" xmlns:soap12="http:// www.w3.org/2003/05/soap-envelope"&gt; <soap12:body> <getallpurchaseorders xmlns="http://tempuri.org/"></getallpurchaseorders> </soap12:body> " A string containing the name of the element to be read in the Web Service response. When the importer receives a response from the server, the full SOAP message is received, and the business importer may not know which of several XML elements contains the data to import. The business importer attempts to find elements in the following order (and reads data from the first one of these found):</pre> |

| Properties         | Notes                                                                                                    |
|--------------------|----------------------------------------------------------------------------------------------------|
|                    | <ul> <li>The element you name in this field.</li> <li>An element with a name made of the calling function name followed<br/>by the string "Result". In the example shown above, this would be<br/>GetAllPurchaseOrderResult.</li> <li>The <soap12:body> XML element.</soap12:body></li> </ul> |
| SOAP header values | A string containing the values to be added to the Web Service request header. The values must be formatted as follows:<br>Name1=Value1;Name2=Value2;<br>For example:<br>SOAPAction="http://MyServer/WebService/GetAllPurchaseOrders"                                                          |
| Timeout            | The number of seconds to wait before giving up on a a query from the data source. A value of 0 means there is no limit and the adapter will wait indefinitely for the query to finish. A value of $-1$ means that the server-determined default time out should be used.                      |

## **Completing Connection for XML Files**

All you need is the path. And, of course, a well-formed XML file.

The following property can be set when importing from an XML file.

| Properties No | lotes                                    |
|---------------|------------------------------------------|
|               | The full path to the XML file to import. |

# **Connecting to the Compliance Database (Connected Mode Only)**

When you run your own application server, you can build business adapters that connected directly to your compliance database.

The connection to the compliance database is most conveniently made when Business Adapter Studio is installed on the same server as FlexNet Manager Suite (in this case you do not need to know any connection details). When the installations are on separate computers, it is helpful if the development computer has network access to the compliance database. If not, you can work offline without an active connection to the compliance database, but the following limitations apply:

- · You cannot load existing custom properties
- You cannot see values in lookup tables
- You cannot simulate data imports for testing, nor trigger real imports
- · You cannot access the history of attempted data imports.
- 1. Ensure that the desired business adapter is open in Business Adapter Studio.
- 2. In the structure tree on the left, select the top node (FlexNet Manager Suite Database).

A page for connection details is displayed.

- 3. Select one of the following options:
  - Use the default settings from this computer Select this option only wherBusiness Adapter Studio is running on the same server as FlexNet Manager Suite. This option reads the connection details for the local compliance database from the registry key <code>SOFTWARE\ManageSoft Corp\ManageSoft \Reporter\CurrentVersion\DatabaseConnectionString. If you have chosen this option, your definition is complete.</code>
  - Use the specific connection information below Select this option wherBusiness Adapter Studio is
    running remotely from the compliance database (but still in connected mode), or when you are configuring
    an adapter for an instance of business importer that runs remotely from the compliance database (but still
    in connected mode). This option requires you to complete the remaining steps.

*Important* • Do NOT attempt to use this setting for business adapters that run on inventory beacons in disconnected mode.

| 🚯 FlexNet Manager Platform - Business Importer                                                          | <u>- 0 ×</u> |
|----------------------------------------------------------------------------------------------------|--------------|
| Ele Edit Iools Window Help                                                                              | Ŧ            |
| ■ 🔁 🗁 🚽 🔹 🔹 👻 × 💌                                                                                       |              |
| Import1.xml                                                                                             | ×            |
| FlexNet Manager Platform Database     FlexNet Manager Platform Database Connection                      |              |
| Lata                                                                                                    |              |
|                                                                                                    |              |
| Database Connection                                                                                     |              |
|                                                                                                    |              |
| O Use the default settings from this computer                                                           |              |
| (i) Use the specific connection information below                                                       |              |
| Connection String Integrated Security=SSPI;Persist Security Info=False;Initial Catalog=ManageSoft;I ··· |              |
| Encrypt Connction String                                                                                |              |

#### Figure 9: Defining the connection string to the compliance database

 To complete the Connection String field, click the ellipsis button (...) at the right end of the field. The standard Microsoft Windows Data Link Properties dialog appears.

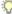

*Tip* • Although using the **Data Link Properties** dialog is strongly recommended, it is possible to manually edit the connection string when required.

| 🗊 Data Link Properties                                          |
|-----------------------------------------------------------------|
| Connection Advanced All                                         |
| Specify the following to connect to SQL Server data:            |
| 1. Select or enter a s <u>e</u> rver name:<br>▼ <u>R</u> efresh |
| 2. Enter information to log on to the server:                   |
| Output Use Windows NT Integrated security                       |
| Use a specific user name and password:                          |
| User <u>n</u> ame:                                              |
| Password:                                                       |
| Blank password Allow saving password                            |
| 3.      Select the <u>d</u> atabase on the server:              |
| <b>▼</b>                                                        |
| Attach a database file as a database name:                      |
|                                                                 |
| Using the filename:                                             |
|                                                                 |
| Test Connection                                                 |
|                                                                 |
|                                                                 |
| OK Cancel Help                                                  |

#### Figure 10: Specify connection to the compliance database

- 5. Complete the details in the Data Link Properties dialog:
  - a) In Select or enter a server name, choose or enter a fully qualified server name (or IP address) for the server on which the database is running.
  - b) Choose the authentication method for the account under which the business importer will access the database. Use Windows NT Integrated Security is recommended for easier maintenance over the long term; or you may use SQL authentication by choosing Use a specific user name and password, and entering the account details.

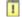

*Important* • If you enter the account details, be certain to select **Allow saving password** so that the password can be brought into the adapter. Otherwise the password will be lost as soon as you click **OK**.

- c) From the Select a database on the server option list, choose the database.
- click Test Connection to make sure that your specifications are correct (adjusting as necessary for success).
- e) Click OK to write these connection details for this adapter into Business Adapter Studio.

If you selected Windows authentication, a typical connection string is of the form Integrated
Security=SSPI;Persist Security Info=False;Initial Catalog=ManageSoft;Data
Source=SQLServerName

For SQL authentication, a typical connection string is of the form Password=SQLPassword; Persist Security Info=True;User ID=SQLAccount;Initial Catalog=ManageSoft;Data Source=SQLServerName

Q.

*Tip* • A period (.) entered as the *Data Source* in the connection string uses the database connection on the current server where the business importer is running.

- Select the Encrypt Connection String check box to encrypt the connection string details stored in the XML file for this adapter.
- 7. Save the adapter.

# **Reviewing Data from the Source**

You can validate the returned data, with no effect on the source data or future imports.

Once the data source connection has been configured, the next step is to preview the data returned from the query. This confirms that you have configured the connection properly and are retrieving the expected data.

1. Click on the **Data** node in the structure tree on the left.

The main panel displays the data returned from the data source.

| File Edit Tools Window Help           | -            | 🙀 View: 1 | .000 -      | ] -       |    |         |                                  |            |
|---------------------------------------|--------------|-----------|-------------|-----------|----|---------|----------------------------------|------------|
| mport1.xml ADUser1.xml                |              |           |             |           |    |         |                                  |            |
| - 🕕 FlexNet Manager Platform Database | distinguishe | sn        | cn          | givenname | с  | company | AL                               | 'splay     |
| - Import1                             | CN=_techo    |           | _techops@   | _techops@ |    |         | 2↓ Sort Ascending                | echo       |
| - 🔀 Data                              | CN=Andre     | Cookson   | Andrew Co   | Andrew    | GB | Acresso | ZAL Sort Descending              | hdre       |
|                                       | CN=OctelV    |           | OctelVMD{b  |           |    |         | Clear Sorting                    | ctelV      |
|                                       | CN=Extern    |           | External Ca |           |    |         | Group By This Column             |            |
|                                       | CN=Extern    |           | External Ca |           |    |         |                                  | ktern      |
|                                       | CN=3360,     |           | 3360        | 3360      |    |         | Here Show Group By Box           | 860        |
|                                       | CN=3361,     |           | 3361        | 3361      |    |         | Remove This Column               | 361        |
|                                       | CN=3362,     |           | 3362        | 3362      |    |         | Column Chooser                   | 862        |
|                                       | CN=3363,     |           | 3363        | 3363      |    |         |                                  | 363<br>364 |
|                                       | CN=3364,     |           | 3364        | 3364      |    |         |                                  |            |
|                                       | CN=3367,     |           | 3367        | 3367      |    |         | Best Fit (all columns)           | 367        |
|                                       | CN=3705,     |           | 3705        | 3705      |    |         | Silter Editor                    | 705        |
|                                       | CN=3707      |           | 3707        | 3707      |    |         |                                  | 707        |
|                                       |              |           | 3707        | 3707      | >  |         | Filter Editor<br>Show Find Panel |            |

#### Figure 11: The data grid offers many options for organizing the list

2. Right-click on the column header to organize the data as you require.

**Note** • Operations on this list have no impact on the data source or data import. This list simply helps you confirm that you are gathering the correct data from the source.

# Linking Data Imports to FlexNet Manager Suite

With the source data connection specified and checked, it's time to map the incoming source data to the destination fields within the operations databases (specifically the compliance database).

Mapping the source data to the destination database includes these steps:

- 1. Retrieving the list of fields from the data source (see Retrieving the List of Fields on page 350).
- Choosing the target objects in the compliance database to which the data applies, and the order in which they should be populated in view of their interdependencies (see *Choosing Target Database Items in FlexNet Manager Suite* on page 352).
- Defining the import rules to be applied to each imported item, for handling updates and object creation (see Defining Import Rules for a Database Item on page 354 for database objects, and Defining Import Rules for Attributes/Properties on page 360 for their individual attributes or properties).
- 4. Linking the source data fields, one by one, to the attributes (or properties) of the database objects in the target compliance database. For linking to objects, see *Defining Import Rules for a Database Item* on page 354. For their properties, see *Defining Import Rules for Attributes/Properties* on page 360.

## **Retrieving the List of Fields**

Once confident that the correct information is returned from the data source, you may retrieve the field list from the data source. This step is required before you can start mapping data fields from the data source to objects in FlexNet Manager Suite.

- 1. From the structure tree on the left, select the name of this adapter (representing the XML file).
- In the data page, click the retrieval button ( $\stackrel{\textcircled{\baselineskip}}{\longrightarrow}$ ) on the right side.

| 📴 FlexNet Manager Platform - Business Impo | orter                   |                                         | _               |   |
|--------------------------------------------|-------------------------|-----------------------------------------|-----------------|---|
| <u>File Edit Tools Window H</u> elp        |                         |                                         |                 | ~ |
|                                            | 🛛 🗿 🐼 View: 10          | • • • • • • • • • • • • • • • • • • • • |                 |   |
| Import1.xml ADUser1.xml                    |                         |                                         |                 | х |
| E - FlowNot Manager Platform Database      | Referal chasing         | External                                | •               |   |
| Log 1                                      | Search scope:           | SubTree                                 | <b>~</b>        |   |
|                                            | Page size:              | 10000 🗘                                 |                 |   |
|                                            | Server page time limit: | -1 🖕                                    |                 |   |
|                                            | Server time limit:      | -1 🜲                                    |                 | _ |
|                                            | Size Limit:             | 1000000 🗘                               |                 |   |
|                                            | Client timeout:         | -1 🛟                                    | र्म्य           |   |
|                                            | Tracing                 |                                         |                 |   |
|                                            | Activate tracing for:   |                                         | Updated records | ▼ |
|                                            |                         |                                         |                 |   |

#### Figure 12: The retrieval button fetches the field list into memory

The field list is fetched into memory. If there are problems, an error dialog appears; otherwise a success message appears in the status bar at the bottom of the user interface. The field list in memory is available for the next step, linking the imported data fields to the compliance database.

# **Updating Business Templates and Data Model**

You can manually ensure an update of the local copy of the data model and templates used for business adapters (this is especially useful if you are adding custom properties).

The templates for business adapters, along with the sample spreadsheet files and the data model permissible for business adapters running in disconnected mode, are automatically updated daily (on the same schedule as inventory rules are downloaded to the beacon). In special circumstances, you may need these updated more immediately: for example, if you have just created a custom property on the application server, and want that custom property reflected in your business adapter, you can trigger an immediate download (when you don't want to wait through the rest of the 24 hour cycle).

## Q

**Tip** • The data model is updated before each download, so that it includes the latest data structure including custom properties.

It's better to update the templates and schema *before* adding the modified database object to your business adapter.

1. Ensure that the Business Adapter Studio interface is closed.

This permits the update of all downloaded files, and ensures that the new files are read when the Business Adapter Studio is reopened.

- 2. In the inventory beacon interface, select the Business Importer tab.
- 3. Click Download Templates.
- 4. Wait 2-3 minutes for the generation and download of all the data.
- 5. Still on the Business Importer tab, do one of the following:
  - Click New... to start a new business adapter using the latest templates and data structures
  - Select your preferred business adapter from the Current scheduled imports, and click Edit... to reopen the Business Adapter Studio and resume editing.

#### Q

**Tip** • New properties are available only as you add the parent database object to your adapter. For example, suppose you already have a Vendor object in your business adapter, and you interrupt development to add a custom property to the Vendor. After completing the download process documented here, you need to delete your previously-entered Vendor object, and replace it with a new Vendor object so that you can access the custom property.

# Choosing Target Database Items in FlexNet Manager Suite

The business adapter you are working on is open in the Business Adapter Studio.

## Ŷ

*Tip* • If you are including custom properties in your business adapter that runs on an inventory beacon (in disconnected mode), make sure that, first:

- The custom property has been defined on the application server
- You have downloaded the latest templates and data schema that includes your custom properties. For details, see Updating Business Templates and Data Model on page 351.
- 1. Do either of the following:
  - Click the New Item button (<sup>11/2</sup>) on the tool bar
  - Right-click the adapter node in the structure tree, and from the context menu select Add New Item.

A context menu appears listing items from the compliance database. Many of these menu entries open submenus. (Menu entries vary in connected and disconnected modes.)

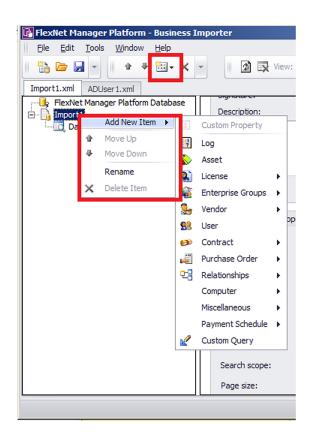

#### Figure 13: Choosing the target item in the compliance database

- 2. Select an item from the compliance database from the menu, working in logical order:
  - · Select objects before any relationships they appear in.
  - Select objects before any other objects that refer to them. For example, if you have new vendor data and
    new purchase orders, ensure that the vendor object appears in the list before the purchase order object,
    as purchase orders refer to vendors.

As you select an item, a new node is added to the structure tree under the adapter.

- 3. Repeat for all the compliance database objects needed.
- 4. If necessary, adjust the order of compliance database items by right-clicking an item and choosing Move Up or Move Down from the context menu. Remember that objects must receive imported data before they can be referenced by data imported to any other object.

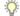

Tip • Expand a database item in the structure view to see the object's properties.

## **Creating Import Rules**

Import rules control creation and update of database items (in response to imported data) at two levels: object and attribute.

Once you have selected an item (object, relationship, or query) in the compliance database, you can establish the import rules for that item, including the source from your external data that should be loaded here. Import rules are available at two levels:

- The database objects themselves (such as vendor, purchase order, payment schedule), for which see *Defining Import Rules for a Database Item* on page 354
- The individual properties (or attributes) of those objects (such as name, telephone number, and so on), for which see Defining Import Rules for Attributes/Properties on page 360.

## **Defining Import Rules for a Database Item**

Import rules may be set separately for objects and attributes. This topic covers the higher-level objects/items. Your business adapter is open in Business Adapter Studio.

1. Select a compliance database item (object, relationship, or query) in the structure tree on the left side.

The main page displays the import rules for that item.

| 🕼 FlexNet Manager Platform - Business Importer                                                                                                    | <u> </u> |
|----------------------------------------------------------------------------------------------------|----------|
| Eile Edit Tools <u>Wi</u> ndow Help                                                                                                    | Ŧ        |
| 📗 🛅 🗁 属 🔻 💷 🗙 👻 🗸 💌                                                                                                    |          |
| Import1.xml ADUser1.xml                                                                                                    | ×        |
| Fax Phone Number                                                                                                    |          |
| Messenger                                                                                                    |          |
|                                                                                                    |          |
| ←      ☐ Category ID     ←      ☐ Manager ID     ✓ Update existing Object in the database                                                                                           |          |
| —──    ☐ Address_City     ✓ Create new object in the database     ✓ Address_Country                                                                                                 |          |
| Image: Address_State         Object ID:         Domain_ID           Image: Address_Street         Image: Address_Street         Image: Address_Street         Image: Address_Street |          |
| Address ZIP Update Rule:                                                                                                    | -        |
| Qualified Name                                                                                                    |          |
|                                                                                                    |          |
|                                                                                                    | 1.       |

#### Figure 14: The import rules for an object in the compliance database

2. Complete the settings for the available fields:

| Option                                 | Description                                                                                                    |
|----------------------------------------|----------------------------------------------------------------------------------------------------|
| Update existing Object in the database | <ul> <li>The business importer always attempts to find a matching record in the compliance database for each imported record. When a matching record is found:</li> <li>If this check box is selected (the default, and recommended), updates of the matching record may proceed according to the detailed settings you define later</li> </ul> |

| Option                            | Description                                                                                                    |
|-----------------------------------|----------------------------------------------------------------------------------------------------|
|                                   | <ul> <li>If this check box is clear, existing compliance<br/>database objects will not be updated by this<br/>import. This setting may be useful if you wish to<br/>use this imported data to construct information<br/>that updates a different object (for example,<br/>construct information for a manager to update a<br/>user record).</li> </ul>                                                                                                    |
| Create new object in the database | When the business importer cannot find a matching record already in the compliance database:                                                                                                    |
|                                   | <ul> <li>If this check box is selected (the default, and<br/>recommended), a new database object will be<br/>created for the imported record</li> </ul>                                                                                                    |
|                                   | <ul> <li>If this check box is clear, a new record will not<br/>be created for this new data in this import. You<br/>may wish to use this imported data to construct<br/>information that updates a different object (for<br/>example, construct information for a manager to<br/>update a user record).</li> </ul>                                                                                                    |
| Object ID                         | A unique ID for the data being imported in relation<br>to this object. This ID appears in your finished XML<br>file, and relates only to your import process: it is<br>completely independent of the object's identification<br>field in the compliance database. You may use<br>this ID to differentiate between similar imported<br>items, making your finished XML file easier to read<br>and maintain. For example, if you are importing a<br>spreadsheet of computer assets, one column might<br>identify the leasing contract, and another identify<br>the maintenance contract. This import requires (in<br>addition to the asset record) the creation/update of<br>two contract records, which you can usefully identify<br>with this ID field (such as LeaseContractID and<br>MaintenanceContractID). |
| Update Rule                       | For database <i>objects</i> (not relationships or queries), there are only two choices:                                                                                                    |
|                                   | Leave this blank to have duplicate records in the<br>source data silently ignored                                                                                                    |
|                                   | • Select Reject duplicate records to have duplicate records recorded in the log file.                                                                                                    |

| Option | Description                                                                                                    |
|--------|----------------------------------------------------------------------------------------------------|
|        | If, instead, you have selected a <i>relationship</i> between<br>database objects, the available values depend<br>on which relationship is selected. These choices<br>control how the Business Importer should handle<br>relationships already existing in the database that are<br>not supported by evidence included in the current<br>import through this adapter. |
|        | Link Contract - Asset                                                                                                    |
|        | <ul> <li>Add new links, leave the existing<br/>ones untouched. — (default) Never delete<br/>any existing relationships</li> </ul>                                                                                                    |
|        | <ul> <li>Detach unfound assets from the<br/>considered contracts — Removes asset<br/>links from contracts where assets were not<br/>found in the incoming data</li> </ul>                                                                                                    |
|        | <ul> <li>Detach unfound contracts from<br/>considered assets — Removes contract<br/>links from assets where contracts were not<br/>found in the incoming data</li> </ul>                                                                                                    |
|        | <ul> <li>Detach all unfound links between<br/>the considered assets and<br/>contracts — Removes all links not provided<br/>in the incoming data.</li> </ul>                                                                                                    |
|        | Link Contract - License                                                                                                    |
|        | <ul> <li>Add new links, leave the existing<br/>ones untouched. — (default) Never delete<br/>any existing relationships</li> </ul>                                                                                                    |
|        | • Detach unfound licenses from the considered contracts — Removes license links from contracts where licenses were not found in the incoming data                                                                                                    |
|        | <ul> <li>Detach unfound contracts from<br/>the considered licenses — Removes<br/>contract links from licenses where contracts<br/>were not found in the incoming data</li> </ul>                                                                                                    |
|        | <ul> <li>Detach all unfound links between<br/>the considered licenses and<br/>contracts — Removes all links not provided<br/>in the incoming data.</li> </ul>                                                                                                    |

| Option | Description                                                                                                    |
|--------|----------------------------------------------------------------------------------------------------|
|        | <ul> <li>Link Purchase Order Line - License</li> <li>Add new links, leave the existing ones untouched. — (default) Never delete any existing relationships</li> <li>Detach all unfound licenses from the considered PO lines — Removes license links from purchase order lines, where licenses were not found in the incoming data</li> </ul> |
|        | <ul> <li>Detach all unfound PO lines from<br/>the considered licenses — Removes<br/>purchase order line links from licenses, where<br/>purchase order lines were not found in the<br/>incoming data</li> </ul>                                                                                                    |
|        | <ul> <li>Detach all unfound links between<br/>the considered licenses and PO<br/>lines — Removes all links not provided in<br/>the incoming data.</li> </ul>                                                                                                    |
|        | Link Purchase Order Line - Asset                                                                                                    |
|        | <ul> <li>Add new links, leave the existing<br/>ones untouched. — (default) Never delete<br/>any existing relationships</li> </ul>                                                                                                    |
|        | <ul> <li>Detach all unfound assets from the<br/>considered PO lines — Removes asset<br/>links from purchase order lines, where assets<br/>were not found in the incoming data</li> </ul>                                                                                                    |
|        | <ul> <li>Detach all unfound PO lines from<br/>the considered assets — Removes<br/>purchase order line links from assets where<br/>purchase orders were not found in the<br/>incoming data</li> </ul>                                                                                                    |
|        | <ul> <li>Detach all unfound links between<br/>the considered assets and PO<br/>lines — Removes all links not provided in<br/>the incoming data.</li> </ul>                                                                                                    |
|        | Link Payment Schedule - Asset                                                                                                    |
|        | <ul> <li>Add new links, leave the existing<br/>ones untouched. — (default) Never delete<br/>any existing relationships</li> </ul>                                                                                                    |

| Option | Description                                                                                                    |
|--------|----------------------------------------------------------------------------------------------------|
|        | <ul> <li>Detach unfound assets from<br/>the considered payment<br/>schedules — Removes asset links from<br/>payment schedules where assets were not<br/>found in the incoming data</li> </ul>            |
|        | <ul> <li>Detach unfound payment schedules<br/>from considered assets — Removes<br/>payment schedule links from assets where<br/>payment schedules were not found in the<br/>incoming data</li> </ul>     |
|        | <ul> <li>Detach all unfound links between<br/>the considered assets and payment<br/>schedules — Removes all links not provided<br/>in the incoming data.</li> </ul>                                      |
|        | Link Payment Schedule - License                                                                                                    |
|        | <ul> <li>Add new links, leave the existing<br/>ones untouched. — (default) Never delete<br/>any existing relationships</li> </ul>                                                                        |
|        | <ul> <li>Detach unfound licenses<br/>from the considered payment<br/>schedules — Removes license links from<br/>payment schedules where licenses were not<br/>found in the incoming data</li> </ul>      |
|        | <ul> <li>Detach unfound payment schedules<br/>from considered licenses — Removes<br/>payment schedule links from licenses where<br/>payment schedules were not found in the<br/>incoming data</li> </ul> |
|        | <ul> <li>Detach all unfound links between<br/>the considered licenses and<br/>payment schedules — Removes all links<br/>not provided in the incoming data.</li> </ul>                                    |
|        | Link Users - Contracts                                                                                                    |
|        | <ul> <li>Add new links, leave the existing<br/>ones untouched. — (default) Never delete<br/>any existing relationships</li> </ul>                                                                        |
|        | <ul> <li>Detach unfound users from<br/>considered contracts — Removes user<br/>links from contracts where users were not<br/>found in the incoming data</li> </ul>                                       |

| Option | Description                                                                                                    |
|--------|----------------------------------------------------------------------------------------------------|
|        | <ul> <li>Detach unfound contracts from the<br/>considered users — Removes contract<br/>links from users, where contracts were not<br/>found in the incoming data</li> </ul>                                                                                                    |
|        | <ul> <li>Detach all unfound links between<br/>the considered contracts and<br/>users — Removes all links not provided in<br/>the incoming data.</li> </ul>                                                                                                    |
|        | <ul> <li>Software Allocation (covers individual<br/>allocations made on licenses that may influence<br/>consumption calculated for linked software<br/>applications)</li> </ul>                                                                                                    |
|        | <ul> <li>Add new links, leave the existing<br/>ones untouched — (default) Never delete<br/>any allocations already existing in the<br/>database</li> </ul>                                                                                                    |
|        | <ul> <li>Detach unfound software<br/>allocations from the considered<br/>computers — Removes license allocation<br/>links from computers included in the import,<br/>where application installations linked to the<br/>same license were not found in the incoming<br/>data</li> </ul>                                                          |
|        | <ul> <li>Detach unfound computers<br/>from considered software<br/>allocations — Removes license<br/>allocations (mentioned in the import) from<br/>those previously-linked computers that<br/>were not also found individually listed in the<br/>incoming data</li> </ul>                                                                      |
|        | • Detach all unfound links between<br>the considered computers and<br>software allocations — All computers<br>and license allocations mentioned in the<br>imports have their existing records in the<br>database checked; and any links in the<br>database that are not also repeated in<br>the incoming data are removed from the<br>database. |

| Option | Description                                                                                                    |
|--------|----------------------------------------------------------------------------------------------------|
|        | Reject duplicate records — Duplicate records of allocations are recorded in the log file, rather than being silently ignored. |

## **Defining Import Rules for Attributes/Properties**

When you have set the import rules for an item in the compliance database/>, you may set fine-grain import rules for handling imports to the individual properties of each of those objects.

1. Expand the database object in the structure tree, and select the desired property of your chosen item.

The main page shows the available settings for this import rule. Settings are divided into groups.

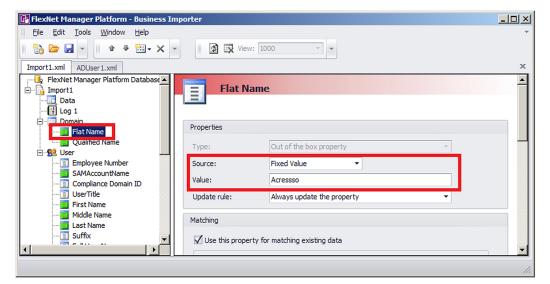

#### Figure 15: Import rule for a property of compliance database/> object

2. Complete the settings for the fields available in the **Properties** section of the page:

| Option | Description                                                                                                    |
|--------|----------------------------------------------------------------------------------------------------|
| Туре   | A read-only display of the type of the property in the compliance database. Possible values are:                                                                                                    |
|        | <ul> <li>Custom property — A custom property defined and displayed in the UI foFlexNet<br/>Manager Suite</li> </ul>                                                                                                    |
|        | • Out of the box property — A factory-supplied property.                                                                                                    |
| Source | Taken together with the <b>Value</b> field, these define the source for the data to insert in this database property. In this name-value pair, this <b>Source</b> field specifies how the <b>Value</b> is to be interpreted. Available values are: |
|        | • Field Value — (default) The/alue contains one of:                                                                                                    |

| Option              | <ul> <li>A column name in the source data</li> </ul>                                                                                                    |
|---------------------|----------------------------------------------------------------------------------------------------|
|                     | <ul> <li>An ID from an item higher in the structure tree for this adapter (the output value of<br/>this item will be inserted in the database for this property).</li> </ul>                                                                                                    |
|                     | • Fixed Value— A value that is specified in the Value field.                                                                                                    |
|                     | <ul> <li>SQL Value — The result of an SQL query. The value field must contain a SQL<br/>fragment which will evaluate to a value. The SQL fragment may include columns from<br/>the data source.</li> </ul>                                                                        |
| Value               | The value associated with the preceding <b>Source</b> field. Content depends on the setting for <b>Source</b> (see details above).                                                                                                    |
| Update rule         | Specifies what impact newly imported data is to have on information already in the compliance database/>. Possible values are:                                                                                                    |
|                     | • Always update the property — any incoming value (including blank) replaces any existing value                                                                                                    |
|                     | <ul> <li>Never update the property — any existing value (including blank) is preserved,<br/>regardless of any incoming value</li> </ul>                                                                                                    |
|                     | <ul> <li>Update only if the value is empty — if there is no existing value, the<br/>imported value is inserted; but the imported value is ignored if there is any existing<br/>value already in the database for this property</li> </ul>                                         |
|                     | <ul> <li>Never replace an existing value with blank — if there is a (non-blank) value in the incoming data, it replaces any existing value; but if the incoming data stream has a blank for this property, any previously existing value in the database is preserved.</li> </ul> |
| If this property in | the imported data forms part of the database key used to match existing records, select <b>Lise</b>                                                                                                    |

3. If this property in the imported data forms part of the database key used to match existing records, select Use this property for matching existing data. Some database records have multi-part keys. Clear this check box when the data element does not form part of the database key in the compliance database, but is simple data. When this check box is enabled (the default), the following fields can be set.

#### Option

#### Description

If null value is found

Select one of the following values from the dropdown list:

- Discard the record The entire record is discarded when this property is empty.
- Do not use this property for searching — When this property is empty, it is ignored in matching for database keys. This requires that you have defined multiple properties for matching. If not (and this is the only key-

# Option Description matching property), this record will not match any existing data. matching property), this record will not match any existing data. • Search for null value — The property is used for searching, and matches records with a null or empty value. In connected mode, this setting works in conjunction with Matching mode and Value pattern. It is relevant only when Matching mode is Like (and is otherwise ignored). For Like matches on key field data, this setting is a pattern to be matched in the existing target compliance database/>.

The rules for specifying a pattern match are:

- The wild card character is the percent sign (%).
- A literal value must be enclosed in square brackets, as [value].
- The way of combining the wild card and literal value depends on the setting for Source (in the Properties group, above). For example, to create a Like match that expressed the concept of 'contains value', write the pattern in the following ways:
  - If Source is Fixed Value, write: %[value]%
  - If Source is SQL Value or Field Value, write: '%' + [value] + '%'

In disconnected mode, on your inventory beacon, this setting is disabled, and is always interpreted as [value] %.

The type of matching to perform. This setting works in conjunction with **Property pattern** and **Value pattern**. Possible values are:

- Equal The value of the existing compliance database/> property must exactly match the incoming value in the imported data
- Like Enables matching with the use of wild cards on either side of the test, with the compliance database/> side expressed in Property pattern and the incoming data side expressed in Value pattern.

#### Matching mode

#### Flexera Software "Company Confidential" FlexNet Manager Suite System Reference 2016 R1 362

#### Value pattern

#### Description

This setting works in conjunction with **Matching mode** and **Property pattern**. It is relevant only when **Matching mode** is Like (and is otherwise ignored). For Like matches on key field data, this setting is a pattern to be matched in the *data imported from the external source*.

The rules for expressing the pattern to match depend on the setting for **Source**. See the details for **Property pattern**, above.

4. Where the imported data from the external source needs transformation before being inserted into the compliance database/>, complete the settings in the **Data Transformation** section of the page for each modified property. The following settings are available, and are processed in the order shown in the user interface: that is, data may be extracted using a regular expression, and the result then subject to search and replace, and so on.

| Option             | Description                                                                                                    |
|--------------------|----------------------------------------------------------------------------------------------------|
| Regular expression | Specify an expression that may be used to extract a subset of the value from the external source data. For example, to extract a flat domain name from an Active Directory record, you could write: (?<=OU=).*? (?=,) |
|                    | See also <b>Options</b> below.                                                                                                    |
| Find<br>Replace by | These two settings specify a range of substitutions that are possible per incoming property. Use these guidelines:                                                                                                    |
|                    | <ul> <li>Separate multiple values in both fields with your<br/>choice of comma (,) or hash / pound sign (#).<br/>Use the same separator consistently for all values<br/>per property.</li> </ul>                      |
|                    | <ul> <li>Spaces are significant, and are included in the<br/>processing.</li> </ul>                                                                                                    |
|                    | <ul> <li>Include the same number of elements to find and</li> </ul>                                                                                                    |

 Include the same number of elements to find and as replacements. Any excess in either field is ignored.

#### For example:

- Find: Microsoft Corp., Microsoft Corporation, Adobe Inc.
- Replace by: Microsoft, Microsoft, Adobe
- Results are:

#### Description

| Incoming external data        | Value written to<br>database  |
|-------------------------------|-------------------------------|
| Microsoft Corp.               | Microsoft                     |
| Microsoft<br>Corporation      | Microsoft                     |
| Adobe Inc.                    | Adobe                         |
| Adobe Systems<br>Incorporated | Adobe Systems<br>Incorporated |

May be used only for the groupen property of an enterprise group. When the incoming data expresses the group membership as a complete path, you can specify a separator character on which the string will be split into separate values. For example, if the full location path is provided as a single property containing: USA/Boston/100 North Washington this can be split on the slash character to form the following structure in the compliance database/>:

#### Q

**Tip** • If new records are created in the compliance database/> as a result of this import, the required parent-child links between these split elements are inserted automatically.

To determine the ordering of the split fields, see **Read Order** below.

Works with **Split value on** to determine the ordering of the split values extracted from a string identifying an enterprise group. The possible values are:

- Forward (default) The left-most element is taken as the parent, with generations of children proceeding left-to-right
- Reverse The left-most element is taken as the lowest-level leaf node; the generations of children proceed from right-to-left.

Specifies options for the regular expression (at the top of the page). Possible values are:

#### Split values on

#### **Read Order**

#### Options

#### Description

- CultureInvariant Specifies a standard convention for determining upper- and lowercase characters used in case-insensitive matching (particularly useful for matching against system resources such as account names and passwords)
- ECMAScript Specifies ESCMA script compliant behavior is enabled for the expression
- IgnoreCase Specifies case insensitive matching
- IgnorePatternWhitespace Specifies that unescaped white space is excluded from the pattern
- Multi Line Specifies multiline mode
- RightToLeft Specifies that the search moves from right to left instead of left to right
- SingleLine Specifies single-line mode.
- If required, check or modify the settings contained in the Advanced Properties section of the page. The following values are available.

| Option              | Description                                                                                                    |
|---------------------|----------------------------------------------------------------------------------------------------|
| Column Name         | A read-only display of the column name for this property in the compliance database/> in FlexNet Manager Suite.                                                                                                    |
| Data Type           | A read-only display of the data type of this property<br>in the compliance database/> in FlexNet Manager<br>Suite.                                                                                                    |
| Length              | A read-only display of the length of this property<br>in the compliance database/> in FlexNet Manager<br>Suite.                                                                                                    |
| If value is missing | Determines the behavior of the business importer<br>in cases where the column for this property is<br>entirely missing from the source data. When you<br>are designing your own adapter, a missing column<br>probably means that something has gone grossly<br>wrong, and your import should fail, in order to draw<br>your attention to the problem. The other values are<br>more useful for some factory-supplied adapters for |

#### Description

spreadsheet data, where there is less control over the columns in the source data.

Possible values are:

- Do nothing (the import will fail) — (default) Leave this value selected for most adapters, as a failed import will alert you to a problem in the source data
- Remove the property from the import — The import will proceed, but (silently) no values will be recorded for this property
- Remove the object from the import — The import will proceed, but (silently) no instances of the parent object (of which this property is an attribute) will be created or updated.

Leave this drop-down list blank if the format of dates and times in the imported data file is the same as the local setting on the application server running FlexNet Manager Suite. If the formats are different, choose an option from the list that defines the format used in the input data file.

This field only displays for assets.

Specific types of assets in FlexNet Manager Suite (for example workstations, servers), can be attached to a computer. When the Business Importer creates these types of assets in the FlexNet Manager Suite database, it performs a lookup against computer records that are not already attached to an asset. It tries to match assets to computers with the same serial numbers. If a match is found, the computer is linked to the asset.

Computers set to a status of Ignored are not included in the matching process.

Set this field in one of the following ways:

- Leave the field blank to use the default computer matching behavior.
- Type a single space to disable computer matching. No computer matching will take place.

#### Format

#### Use the following query to match existing computers

#### Description

 Enter an SQL statement to customize the computer matching behaviour.

When entering an SQL statement, the following keywords can be used:

- [TemporaryTableName] The name of the temporary or physical table used by the import.
- [OutputFIeld] The name of the field containing the Asset ID values for existing records or new records created.
- [ImportID] The ID of the record in the ECMImportLog\_Import table processing the import
- [ImportObjectID] The ID of the record in the ECMImportLog\_Object table processing the computer object.

If you build specific logic to perform the computer matching, the list of newly created Asset IDs can be retrieved with the following query:

```
"Select [OutputField] from
[TemporaryTableName] where created =1"
```

The SQL procedure can also return details of the number of computers affected. This number is logged in the ECMImportLOG\_Object table.

 As you make your changes on this page, your specification is saved in memory. When you are ready, click the Save button in the tool bar, or choose one of the saving options from the File menu.

# Creating Custom SQL

Because you are responsible for your own database, you have the freedom to add custom SQL that modifies your compliance database during the import of business data.

At any stage in your adapter, which runs from top to bottom down the structure tree, you can insert some custom SQL to modify (or make log entries for) the data that has (so far) been written into the compliance database in FlexNet Manager Suite. You may include:

- SQL statements
- Stored procedures.

Any custom SQL is run as part of the same transaction as the import of the external data.

1. Right-click your adapter's name in the structure tree.

- 2. In the context menu, select Add New Item, and from the submenu select Custom Query.
- 3. To give your query a meaningful name (making it easier to read and maintain in the finished adapter XML file):
  - a) Right click the new Custom Query entry in the structure tree
  - b) Select Rename from the context menu
  - c) Provide a new name.
- 4. Enter your SQL statement into the Query Text field.

Q

*Tip* • You may include the keyword [LOG\_IMPORT\_ID] to return the current value of the ImportID column in the ECMImportLog Summary table.

#### For example:

To run a stored procedure called MyStoredProcedure (optionally with parameters), enter

EXEC MyStoredProcedure Parameter1,...

To post an entry in the log for a custom object (which will not otherwise be logged), enter

- 5. In the Timeout field, set the number of seconds that the business importer should wait before giving up waiting for a response to the custom SQL statement. The following values have special meaning:
  - -1 means use the default time out for SQL Server
  - 0 means there is no limit and the business importer will wait indefinitely for the query to finish.
- 6. If you wish to write a custom message in the log file as part of this custom SQL, select the Send the internal log ID as a parameter check box. When checked, the @FinImporterLogID parameter value is automatically injected to the stored procedure as it is executed. The value of this parameter is the current record ID from the FinImporterLog table (automatically created).

# **Adding Custom Properties**

Business adapters that run in connected mode (that is, on your central application server) can create custom properties in your compliance database on the fly.

FlexNet Manager Suite allows the addition of custom properties to existing objects in the compliance database. You can do this using the web interface. However, since it is very likely that the need for custom properties becomes apparent when integrating external data sources, you can also specify custom properties as a part of building a business adapter, as long as this adapter runs in connected mode on your operations server. The first time that the business importer runs this business adapter, the new custom property is created. On subsequent imports, data can be added to the custom property in the same way as for all other properties (the adapter does not have to be modified to remove the creation of the custom property). *Tip* • *Remember that you must create the custom property before you can populate it with data — meaning that the database object with the custom property attached must be high in the structure tree.* 

Q

**Note** • Any business adapter that creates custom properties can be run only on the application server. Once custom properties are created (through either means), you can also populate those properties with values through another business adapter running in disconnected mode on the inventory beacon.

- In the structure tree on the left of the Business Adapter Studio, right-click the compliance database object for which you want to create a custom property.
- 2. From the context menu, select Add New Item.
- 3. From the submenu, select Custom Property.
- To give your custom property the name that will be created in the FlexNet Manager Suite compliance database:
  - a) Right-click the new entry Custom Property n in the structure view.
  - b) Select Rename.
  - c) Type the new name, and press Return.

The details in the main data page are the same for this custom property as for all other properties (see *Defining Import Rules for Attributes/Properties* on page 360).

#### **Triggering Immediate Update of the BAS Data Model**

The data model exposed to the Business Adapter Studio installed on your inventory beacon(s) is updated by a scheduled task (Regenerate Business Import config) that runs overnight (by default, at 4am central server time). Therefore, if you add custom properties to FlexNet Manager Suite, you normally need to wait until next day before you can create a business adapter that loads data into your new custom field.

Alternatively, you can use the following process to trigger an immediate update to the data model for the Business Adapter Studio. This allows you to continue development from custom properties straight on to a custom business adapter that populates those properties.

- 1. On the batch server, open a Command Window.
- 2. Navigate to:

InstallDir\DotNet\bin\

The default value is

C:\Program Files (x86)\Flexera Software\FlexNet Manager Platform\DotNet\bin\

3. Execute the following command:

BatchProcessTaskConsole.exe run BusinessAdapterConfig

This launches the task that generates the updated data model for the Business Adapter Studio. To check when it is finished, run:

BatchProcessTaskConsole.exe list-tasks

While the task is running, <code>BusinessAdapterConfig</code> is visible in the task list, and it disappears within a few minutes, when the task is successful. The updated data model is then automatically collected by all inventory beacons when they "phone home" for updates. By default, this happens every 15 minutes, but the interval is configured in the web interface under **Discovery & Inventory** >**Settings**, under the **Beacon settings** section. Thereafter, restarting the Business Adapter Studio forces it to reload the data model.

- 4. After the propagation time, restart the Business Adapter Studio on your chosen inventory beacon. If you are running the Business Adapter Studio in connected mode on your central server, simply exit and restart. If you are running the Business Adapter Studio in disconnected mode on an inventory beacon, use this process::
  - a) If the Business Adapter Studio is already open on your inventory beacon, you must exit and restart the entire FlexNet Beacon interface.
  - b) In the FlexNet Beacon interface, navigate to the Business Importer page.
  - c) Edit an existing import, or create a new one, and click Edit adapter....
     Your newly-created custom properties are included in the list of available properties with a distinctive icon.

# Testing and Diagnosis for Your Business Adapter

In connected mode, before running any import (even to a test database, let alone a production environment), you can run a simulation that will show the projected results of the business importer running your new adaptor.

In connected mode, you will also want to create log files for your imports, and possibly run tracing. All these topics are included in this section.

Testing and diagnosis options are limited for business adapters running in disconnected mode on your inventory beacon. After running the adapter against the source database, you can inspect the archive package that will be uploaded to the central application server. This package is saved in Program Data\Flexera Software \Beacon\IntermediateData\, and is a zip archive containing the following:

- A file DDI.xml that represents the business adapter (without its connection strings), so that you can see the steps than run in your adapter
- · A manifest that includes a result code from running your adapter, and any error messages
- An XML file of the collected data.

On the inventory beacon, you may also examine the log file for the beacon engine, which includes results of uploading the intermediate package. This is saved in %ProgramData%\Flexera Software\Compliance \BeaconEngine. You may search in the log file for the name of your business adapter to find steps relating to it.

**Note** • There is no specific presentation in the compliance console (the web UI) of the results of importing your business adapter data. Look for collected information displayed in appropriate lists after the import is completed. Of course, the impact on your compliance position that results from this imported business information is shown only after the next inventory import and reconciliation.

# **Specifying a Log File**

Log files help you monitor the operations of your business adapter.

You can specify a log file that is used for all imports using this business adapter. The log that you specify is updated automatically by the business importer, overwriting the previous log file on each occasion.

- 1. Right-click on the adapter name in the structure tree.
- 2. From the context menu, select Add New Item, and from the submenu select Log.

A page of log file settings appears, populated with default values.

| 📴 FlexNet Manager Platform - Business Ad                                                                                            | dapter Studio                                                               | _ 🗆 🗙 |
|----------------------------------------------------------------------------------------------------|-----------------------------------------------------------------------------|-------|
| <u> </u>                                                                                                    |                                                                             | -     |
| 🛅 🗁 🔙 🗸    🔶 🕈 🖽 - 🗙 🖻                                                                                                    | ▼ III 👔 🐼 View: 100 ▼ ▼                                                     |       |
| PiwiTest.xml                                                                                                    |                                                                             | х     |
| Cool     Cool     Cool     Serial Number     Serial Number     Asset Type     Asset Tag     Asset Status     Old     Purchase Price | Log 1 Log Definition Output to: Pile Petail level: Information Content: All |       |
| Vendor ID                                                                                                    | File Properties File name: [DATE][TIME][IMPORT NAME].Log.txt                |       |
| Oblivery Date     WarrantyType                                                                                                    |                                                                             |       |

#### Figure 16: The default values for a log file

3. Adjust the following Log Definition settings to your requirements.

| Setting   | Notes                                                                                                    |
|-----------|----------------------------------------------------------------------------------------------------|
| Output to | The type of log output to generate. Possible values are:                                                                                                    |
|           | <ul> <li>Console — Output appears on the console of the test computer during<br/>development of the business adapter. It is likely to be less useful when the<br/>production version of the business adapter is running on the inventory beacon or<br/>the application server.</li> </ul> |
|           | • File — Output will be saved to a text-based log file. When you select this option, additional fields appear at the bottom of the page to specify the file details.                                                                                                    |

| Setting      | Notes                                                                                                    |
|--------------|----------------------------------------------------------------------------------------------------|
|              | • Database — In connected mode only (not available on theinventory beacon),<br>the log is written into the compliance database, in the following tables (available<br>only in Microsoft SQL Server Management Studio, and not in the user interface for<br>FlexNet Manager Suite):                       |
|              | • ECMImportLog_Detail — A record is written here for every database record that has tracing turned on (see <i>Tracing</i> on page 373) when the record is rejected, created, updated or deleted.                                                                                                    |
|              | • ECMImportLog_Object — A record is written here for each compliance database standard object that is created or updated during an import. Custom objects are not logged automatically, although you can cause a log entry to be added for a custom object (see <i>Creating Custom SQL</i> on page 367). |
|              | • ECMImportLog_Summary — A record is written here each time the business importer is started, either for a data import or for a simulation during testing. The record includes a Status result of 0 for a task not completed (error), and 1 for success.                                                 |
|              | • Tcp/IP socket — Output is written to a TCP/IP socket. When you select this option, additional fields appear at the bottom of the page to specify the TCP/IP details.                                                                                                    |
| Detail level | The depth of logging to provide. Choosing a given level of logging includes information for all higher levels in this ordered list:                                                                                                    |
|              | • Silent — (highest value) No details are recorded for individual database objects, although a record of the overall import/simulation still appears in the summary table (for database logging).                                                                                                    |
|              | • Critical                                                                                                    |
|              | • Errors                                                                                                    |
|              | • Warnings                                                                                                    |
|              | • Information                                                                                                    |
|              | • Debug — (lowest value) The most detailed logging information is written.                                                                                                    |
| Content      | Master control for what is written to the log. The settings are:                                                                                                    |
|              | • Detail — Writes information for each object to the log according to the level specified in the <b>Detail level</b> setting (above)                                                                                                    |
|              | • Summary — At the end of the import, writes a summary for each affected object.                                                                                                    |
|              | • All — Combination of thesummary and Detail levels.                                                                                                    |

4. If you selected **Output to File**, specify the name of the log file in the **File name** setting.

• If you clear this field, the default file name is MBI.log.txt.

- You may include UNC path definitions, or relative paths starting from the directory where the business importer executable is running.
- When no file path is specified, the default is a subfolder Log, below the business importer folder.

Remember that a log file with the same name is overwritten at each import. You may wish to use the following placeholder variables to create a unique file name for each pass at least during test and development (log files with unique names are not automatically cleaned up, and you assume that responsibility):

- [DATE] the date the import was started (formatted asyyymmdd)
- [TIME] the time the import was started (formatted ashhmmss)
- [IMPORT NAME] the name of the adapter used for this import, taken from the name set for the adapter in the structure tree of the Business Adapter Studio.
- 5. If you selected Output to Tcp/IP Socket, specify the settings in the TCP/IP Socket Properties section that appears:
  - Server The server name where the listener is installed. For the same computer on which the business importer is running, use localhost.
  - **Port number** The port where the listener is waiting.

# Tracing

Tracing is available only for those business adapters running in connected mode (that is, on your central application server).

Tracing adds another stream of information, additional to logging outputs, to make debugging easier. It is controlled from the adapter node in the structure tree. Tracing outputs are written to the ECMImportLog\_Detail table in the compliance database under FlexNet Manager Suite, regardless of the logging output type that you selected. You can inspect the rows of this table in Microsoft SQL Server Management Studio.

1. Select the adaptor node in the structure tree, and scroll down the settings page to see the Tracing group.

| FlexNet Manager Platform - Business In      | nporter     |                                     |
|---------------------------------------------|-------------|-------------------------------------|
| <u>File Edit Tools W</u> indow <u>H</u> elp |             | ·                                   |
| Import1.xml                                 | View: 100 - | x                                   |
| Benyet Manager Platform Database            |             | Updated records<br>Rejected records |

#### Figure 17: Tracing settings are at the bottom of the settings page for the adapter

2. Adjust the following settings for tracing:

| Setting                  | Notes                                                                                                    |
|--------------------------|----------------------------------------------------------------------------------------------------|
| Activate tracing for     | Select as many of the following check boxes as needed for the tracing you require for debugging your adapter. Note that if no check boxes in this group are selected, no tracing records are created. You may create a tracing entry each time that any record in the compliance database is created, updated, or deleted; or when a record in the source data is rejected. <b>Rejected records</b> are incoming data assessed for import but not accepted. A common reason for rejection is that a column (such as a serial number) has been specified for database matching, but that column is blank for a particular record.                                                                                                    |
| Column(s) for<br>tracing | <ul> <li>By default, tracing identifies affected records only by their count number within the flow of incoming data from the external source. As this is not a convenient aid to debugging, you may also pick one or more columns from the incoming data to help identify the tracing records. For example, if you selected a column called Serial No from this drop-down list of the available columns in the data source, and the computer with serial number 19283645 was rejected, the tracing would identify Record 238, Serial No 19283645 This is more convenient for identifying the offending record.</li> <li>Best practice is to use an identifying column that contains unique values and is always populated.</li> <li>You may either:</li> <li>Select a single column name (in the external data source) from this drop-down list</li> <li>Directly enter multiple column names in the field, enclosing each in square brackets and separating the bracketed values with a comma.</li> </ul> |

# Simulating an Import of a Business Adapter

When you run a simulation, Business Adapter Studio processes all of the data as if an import were taking place, and lists the number of records that would have been processed and the number of records that would be rejected.

This means that you can review the results of the simulated import, and, if necessary, refine the connection settings before doing an actual import and changing the FlexNet Manager Suite data.

A simulation does not load data into the object records in the compliance database in FlexNet Manager Suite, but it does update the history tables for every object that would have been affected were the import actually performed, to record that a simulation has taken place. These history records are visible in the **History** tabs of each object's property sheet.

Once you are satisfied with the results of a simulated import, you can perform a real import. Even after performing a simulation, it is best practice to run the first import on a test database rather than in your production environment.

- 1. Ensure you have selected the tab for the adapter you wish to test.
- 2. Select the Tools > Simulate menu options.

The **Simulate** page is displayed. Do not change the default parameters.

| 🚺 Simulation |                                               |       |
|--------------|-----------------------------------------------|-------|
|              |                                               |       |
| Parameters   | "/Simulate=Import1" "/ConfigFile=Import1.xml" | Start |
|              |                                               | A     |
|              |                                               |       |
|              |                                               |       |
|              |                                               |       |
|              |                                               |       |
|              |                                               |       |
|              |                                               |       |
|              |                                               |       |
|              |                                               |       |
|              |                                               |       |
|              |                                               | ~     |
|              |                                               | Close |
|              |                                               | Close |
|              |                                               |       |

Figure 18: Run a simulation to check that the import file can be processed without affecting the FlexNet Manager Suite data

#### 3. Click Start.

The simulated import is processed, and progress messages display on the window. When the import is complete, a summary of the records that could be processed in the simulation is displayed.

|                                                                                                    | -                                                                                                    |                                                                                                    |                                                                                                    |                                                                                      |                                                                                                    |                                                                                                    |                  |                                 |       |
|----------------------------------------------------------------------------------------------------|----------------------------------------------------------------------------------------------------|----------------------------------------------------------------------------------------------------|----------------------------------------------------------------------------------------------------|--------------------------------------------------------------------------------------|----------------------------------------------------------------------------------------------------|----------------------------------------------------------------------------------------------------|------------------|---------------------------------|-------|
| Parameters                                                                                                    | /Simulate                                                                                                    | /Config                                                                                                    | File=Impo                                                                                              | ort1.xml /Impo                                                                       | rt=Import1                                                                                                    |                                                                                                    |                  |                                 | Start |
| 3/15/2012<br>3/15/2012<br>3/15/2012<br>3/15/2012<br>3/15/2012<br>3/15/2012<br>3/15/2012<br>3/15/2012<br>3/15/2012<br>3/15/2012<br>Summary for<br>Processing<br>Total Numi | 4:13:04<br>4:13:05<br>4:13:05<br>4:13:07<br>4:13:07<br>4:13:07<br>4:13:07<br>4:13:07<br>4:13:07<br>9 time: 1<br>9 time: 1 | PM -<br>PM -<br>PM -<br>PM -<br>PM -<br>PM -<br>PM -<br>PM -<br>PM -<br>EX -<br>Constant<br>PM -<br>PM -<br>PM | Warning<br>Warning<br>Warning<br>Warning<br>Warning<br>Warning<br>Warning<br>Warning<br>Oort1<br>conds | 9 - Pr<br>- Ma<br>9 - Cr<br>9 - Up<br>9 - Ma<br>9 - Re<br>9 - Cr<br>9 - Up<br>9 - De | porting Upd<br>ocessing 20<br>rking Exist<br>dating Exis<br>rking Exist<br>jected reco<br>eated recor<br>dated recor<br>leted recor | 64 records<br>ing Record<br>ing Record<br>ing Record<br>ing Record<br>rds: 735<br>ds: 0<br>ds: 1329 | s<br>s<br>ds     |                                 | *     |
| Name                                                                                                    |                                                                                                    |                                                                                                    |                                                                                                    | Matched                                                                              | Created                                                                                                    | Updated                                                                                             | Deleted          | Rejected                        |       |
| Domain<br>Corporate<br>User<br>Manager<br>UpdateMana                                                                                                    |                                                                                                    |                                                                                                    |                                                                                                    | 0<br>6<br>1<br>0<br>1329                                                             | 120<br>1328<br>0                                                                                                    | 124                                                                                                 | 0<br>0<br>0<br>0 | 0<br>1180<br>735<br>1313<br>735 |       |
| 3/15/2012                                                                                                    | 4:13:07                                                                                                    | PM -                                                                                                    | Informa                                                                                                | ation - Im                                                                           | port comple                                                                                                    | ted.                                                                                                |                  |                                 | U     |

#### Figure 19: Review the results of the simulated process

Review the results. Check for any records rejected, and whether the correct number of records were
processed as expected.

Q

*Tip* • The most common reason for an incoming record to be rejected is that it lacks a value in a field that has been nominated for matching with existing records in the compliance database.

5. When you have finished reviewing the results, click Close.

# **Comparing Result of Simulated Imports**

Once you have run several simulations, you may want to compare the overall results.

A history of simulations is available, combined with the history of data imports.

1. With the tab selected for the correct adapter, select the **Tools** > **View History** menu options.

The History for ... page is displayed.

| tion                            |                                                                                        |                      | Start Date End Date  |                      |                      |              |                              | Status P     |              |         | Processed  |                 | Rejected |         |          |
|---------------------------------|----------------------------------------------------------------------------------------|----------------------|----------------------|----------------------|----------------------|--------------|------------------------------|--------------|--------------|---------|------------|-----------------|----------|---------|----------|
| Impo                            | mport 3/15/2012 5:07:22 PM                                                             |                      |                      | 3/15/2012 5:07:23 PM |                      |              | success                      |              |              | 1000    |            |                 |          | (       |          |
| Simul                           | Simulation 3/15/2012 5:07:06 PM                                                        |                      | 3/15/2012 5:07:07 PM |                      | 07 PM                | 7 PM success |                              | 1000         |              |         |            | (               |          |         |          |
| Simulation 3/15/2012 4:51:41 PM |                                                                                        | 3/15/2012 4:51:43 PM |                      |                      | M success            |              | 1000                         |              |              |         | (          |                 |          |         |          |
| Import                          |                                                                                        |                      | 3/15/20              | 12 4:46:57 PM        | 3/15/2012 4:46:58 PM |              |                              | succes       | ss           |         |            | 1000            |          |         | (        |
| I                               | mported                                                                                | d Objects            | ]                    |                      |                      |              |                              |              |              |         |            |                 |          |         |          |
| Imp                             | port ID                                                                                | Import               | Name                 | Type                 | Start D              | End Da       | te Sta                       | tus          | Proces       | Matcheo | d Rejected | Updated         | Created  | Deleted |          |
| Ξ                               | 69                                                                                     | 705                  | User                 | User                 | 3/15/2               | 3/15/2.      | suo                          | cess         | 1000         | 9       | 36 64      | 936             | 0        |         | 0        |
|                                 | Imp                                                                                    | orted Reco           | ords                 |                      |                      |              |                              |              |              |         |            |                 |          |         |          |
|                                 | Import Object ID<br>70:<br>70:<br>70:<br>70:<br>70:<br>70:<br>70:<br>70:<br>70:<br>70: |                      | ) Imp                | ort ID               | Record Nu            | mber         | Action                       |              | FNMP         | D ID    | Record     | Record Descript |          | -       | <u>^</u> |
|                                 |                                                                                        |                      | 05                   | 69                   |                      | 1            | Update                       | dated 6094   |              |         |            |                 | U        |         |          |
|                                 |                                                                                        |                      | 05                   | 69                   | 3<br>4               |              | Update                       | Updated 6633 |              |         |            |                 |          |         |          |
|                                 |                                                                                        |                      | 05                   | 69                   |                      |              | Updated 5895<br>Updated 5719 |              |              |         |            |                 |          |         |          |
|                                 |                                                                                        |                      |                      | 69                   |                      |              |                              |              |              |         |            |                 |          |         |          |
|                                 |                                                                                        |                      |                      | 69                   |                      |              | Updated 5755                 |              |              |         |            |                 |          |         |          |
|                                 |                                                                                        |                      |                      | 69                   |                      |              | Update                       |              | 6409         |         |            |                 |          |         |          |
|                                 |                                                                                        |                      |                      | 69                   |                      |              | Update                       |              | 5756         |         |            |                 |          |         |          |
|                                 |                                                                                        |                      |                      | 69                   |                      |              | Update                       |              | 6853         |         |            |                 |          |         |          |
|                                 |                                                                                        |                      |                      | 69                   |                      |              | Update                       |              | 6502         |         |            |                 |          |         |          |
|                                 |                                                                                        |                      |                      | 69                   |                      |              | Update                       |              | 6526<br>6370 |         |            |                 |          |         |          |
|                                 |                                                                                        | /                    | 05                   | 69                   |                      | 11           | Update                       | 0            | 6370         |         |            |                 |          | Y       | 1        |

#### Figure 20: A list of past imports and simulations is displayed

2. To view details of the records imported (or simulated) during one of the actions listed on the page, expand the icon to the left of the import action.

Details of each record imported or updated (or the simulation of that action) are displayed.

- 3. When you have finished reviewing the history, click **Close** to close the window.
- 4. If the results are as expected, your connection is ready for you to perform a real import. If the results are not as expected, you may need to modify the configuration for this adapter. See *Linking Data Imports to FlexNet Manager Suite* on page 350 for more guidance.

# **Troubleshooting Business Adapters**

Here are some possible issues and causes. Please advise any other cases that should appear here in future.

| Issue                                            | Notes                                                                                                    |
|--------------------------------------------------|----------------------------------------------------------------------------------------------------|
| Imported data does not appear in<br>custom views | There may be dependencies between different data fields. For<br>example, if you are importing details about purchase orders<br>than include prices, each price must have a corresponding rate<br>(currency) identified. Without this correspondence, the numeric<br>values are blanked out of the custom view. (For example, in the<br>product schema, see UnitPrice and UnitPriceRateID in the<br>PurchaseOrderDetail table.) |

| Issue                                             | Notes                                                          |
|---------------------------------------------------|----------------------------------------------------------------|
| Monetary values appear without any currency units | The rate ID for this value is missing from your imported data. |

# **Importing Data With Your Business Adapter**

You have tested and debugged your business adapter. You have run a simulation and checked the imported values are as expected. Now you are ready to import data into your operations databases.

You may:

- Perform a single import for an adapter running in connected mode, where that import is controlled by the Business Adapter Studio
- · Examine the history of imports you have run from the Business Adapter Studio, in connected mode
- Schedule regular imports for operations, which do not require the Business Adapter Studio
- Trigger a special, additional import from within the web interface, independent of the Business Adapter Studio.

# **Running an Import from the Business Adapter Studio**

When you have simulated your import and you are satisfied with the results, you can perform a real import.

1

#### Important •

When you import data, you make live changes to the FlexNet Manager Suite database. Incorrect settings may result in important data being deleted or modified. You should always test your import in a test environment or preproduction environment before importing into the live data.

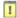

#### Important •

Always perform a full backup of the FlexNet Manager Suite database before performing an import. This will allow you to rollback the database to its original state if the imported data is corrupted or configuration of the import data is incorrect.

- 1. Make sure you have simulated the import and have confirmed that the import will perform the required tasks.
- 2. Back up the FlexNet Manager Suite database.
- 3. With the tab for the correct adapter selected, select the **Tools** > **Import** menu options.

The Import page is displayed.

| 🛃 Import   |                                             |       |
|------------|---------------------------------------------|-------|
| Parameters | "/Import=Import1" "/ConfigFile=Import1.xml" | Start |
|            |                                             | *     |
|            |                                             |       |
|            |                                             |       |
|            |                                             |       |
|            |                                             | Close |

#### Figure 21: Check the import parameters and then start the import

#### 4. Click Start.

A warning message is displayed.

| FlexNet Manager Platform Buciness Adapter<br>Line Number<br>Warning. Running this command<br>Platform database. Do you wish to | will modify the FlexNet Manager |
|----------------------------------------------------------------------------------------------------|---------------------------------|
|                                                                                                    | Yes <u>N</u> o                  |

#### Figure 22: Confirm that you want to perform an import

5. Click **Yes** to confirm that you want to perform an import. (Alternatively, click **No** if you want to cancel the import.)

The import is processed, and progress messages display on the window. When the import is complete, a summary of the records processed is displayed.

| Parameters                                                                                                    | "/Import=Ir                                                                                                    | nport1" "/Conf                                                                                                    | figFile=Import1                                                                            | .xml"                                                                                                    |                                                                                        |         |          | Start |
|----------------------------------------------------------------------------------------------------|----------------------------------------------------------------------------------------------------|----------------------------------------------------------------------------------------------------|--------------------------------------------------------------------------------------------|----------------------------------------------------------------------------------------------------|----------------------------------------------------------------------------------------|---------|----------|-------|
| 3/15/2012 4<br>3/15/2012 4<br>3/15/2012 4<br>3/15/2012 4<br>3/15/2012 4<br>3/15/2012 4<br>3/15/2012 4<br>3/15/2012 4<br>3/15/2012 4<br>3/15/2012 4<br>3/15/2012 4<br>Summary for<br>Processing<br>Total Number | :13:04 PM<br>:13:05 PM<br>:13:05 PM<br>:13:05 PM<br>:13:07 PM<br>:13:07 | <ul> <li>4 - Warning</li> <li>4 - Warning</li> <li>4 - Warning</li> <li>4 - Warning</li> <li>4 - Warning</li> <li>4 - Warning</li> <li>4 - Warning</li> <li>4 - Warning</li> <li>4 - Warning</li> <li>5 - Warning</li> </ul> | - Prò<br>- Mari<br>) - Cre<br>- Upd<br>- Mari<br>- Rej<br>- Cre<br>- Upd<br>- Upd<br>- Upd | orting Upd<br>cessing 20<br>king Exist<br>ating Exist<br>king Exist<br>ected record<br>ated record<br>ated record | 64 records<br>ing Record<br>ing Record<br>ting Record<br>rds: 735<br>ds: 0<br>ds: 1329 | s<br>ds |          |       |
| Name                                                                                                    |                                                                                                    |                                                                                                    | Matched                                                                                    | Created                                                                                                    | Updated                                                                                | Deleted | Rejected |       |
| Domain                                                                                                    |                                                                                                    |                                                                                                    | 0                                                                                          | 1                                                                                                    |                                                                                        |         | 0        | ſ     |
| Corporate U<br>User                                                                                                    | Init                                                                                                    |                                                                                                    | 6<br>1                                                                                     | 120<br>1328                                                                                                    |                                                                                        |         |          |       |
| Manager                                                                                                    |                                                                                                    |                                                                                                    | 0                                                                                          | ő                                                                                                    | 0                                                                                      | 0       | 1313     |       |
| UpdateManag                                                                                                    | jer                                                                                                    |                                                                                                    | 1329                                                                                       | 0                                                                                                    | 1329                                                                                   | 0       | 735      |       |
| 3/15/2012 4                                                                                                    | :13:07 PM                                                                                                    | 4 - Informa                                                                                                    | tion - Imp                                                                                 | ort comple                                                                                                    | ted.                                                                                   |         |          | U     |
|                                                                                                    |                                                                                                    |                                                                                                    |                                                                                            |                                                                                                    |                                                                                        |         |          |       |

#### Figure 23: Review the results of the import process

- Review the results. Check for any records rejected, and whether the correct number of records were
  processed as expected.
- 7. When you have finished reviewing the results, click Close.

#### Q

**Tip** • If you expect to run this data import process more than once, it is best practise to set up a scheduled task to run the import on a regular basis. Use the Windows Scheduled Tasks system tool to create a scheduled task.

## **To Review Past Imports in Business Adapter Studio**

You can only review the history of those imports triggered in Business Adapter Studio. For regular imports, consider logging.

If you have run multiple imports of business information through Business Adapter Studio, you can review the history of your results.

1. With the appropriate tab displaying your adapter, select the **Tools** > **View History** menu options.

The History for adapterName page is displayed.

| tion  |                  |            | Start D  | ate                   | End Date         |                      |              | Status    |              | Processed |                 | Rejected |         |         |          |
|-------|------------------|------------|----------|-----------------------|------------------|----------------------|--------------|-----------|--------------|-----------|-----------------|----------|---------|---------|----------|
| Impo  | rt               |            | 3/15/20  | /15/2012 5:07:22 PM 3 |                  | 3/15/2012 5:07:23 PM |              | M success |              | 1000      |                 | )        |         | (       |          |
| Simul | ation            |            | 3/15/20  | 012 5:07:06 PM        | 3/15/2012 5:07:0 |                      | 7 PM success |           |              |           | 1000            |          | )       |         | (        |
| Simul | ation            |            | 3/15/20  | 012 4:51:41 PM        | 3/15/20          | 12 4:51:4            | 43 PM        | succes    | s            | 1000      |                 |          | 0       |         |          |
| Impo  | rt               |            | 3/15/20  | 012 4:46:57 PM        | 3/15/20          | 12 4:46:             | 58 PM        | succes    | s            |           |                 | 1000     |         |         |          |
| I     | nportec          | d Objects  | ]        |                       |                  |                      |              |           |              |           |                 |          |         |         |          |
| Imp   | ort ID           | Import     | Name     | Type                  | Start D          | End Da               | te Sta       | tus I     | Proces       | Matcheo   | d Rejected      | Updated  | Created | Deleted |          |
| Ξ     | 69               | 705        | 5 User   | User                  | 3/15/2           | 3/15/2               | suo          | cess      | 1000         | 9         | 36 64           | 936      | 0       |         | 0        |
|       | Imp              | orted Reco | ords     |                       |                  |                      |              |           |              |           |                 |          |         |         |          |
|       | Import Object II |            | ) Imp    | ort ID                | Record Nu        | mber                 | Action       |           | FNMP ID      |           | Record Descript |          | Message | 1       | 1        |
|       | 7                |            | 05       | 69                    | 1                |                      | Updated 6094 |           |              |           |                 |          | l       | 1       |          |
|       | 7                |            | 05       | 69                    | 2                |                      | Updated 6633 |           |              |           |                 |          |         |         |          |
|       |                  |            | 05       | 69                    |                  |                      | Updated      |           | 5895         |           |                 |          |         |         |          |
|       |                  |            | 05       | 69                    |                  |                      | Update       |           | 5719         |           |                 |          |         |         |          |
|       |                  |            | 05       | 69                    |                  |                      | Update       |           | 5755         |           |                 |          |         |         |          |
|       |                  |            | 05       | 69                    |                  |                      | Update       |           | 6409         |           |                 |          |         |         |          |
|       | -                |            | 05       | 69                    |                  |                      | Updated      |           |              |           |                 |          |         |         |          |
|       | -                |            | 05<br>05 | 69                    |                  |                      | Update       |           | 6853<br>6502 |           |                 |          |         |         |          |
|       | <u> </u>         | -          | 05       | 69                    |                  |                      | Update       |           | 6526         |           |                 |          |         |         |          |
|       |                  |            | 05       | 69                    |                  |                      | Update       |           | 6370         |           |                 |          |         |         | <b>.</b> |
|       |                  |            | 0.5      |                       |                  |                      | opoate       |           | 0570         |           |                 |          |         |         |          |

#### Figure 24: A list of past imports and simulation imports is displayed

To view details of the records imported (or simulated) during one of the actions listed on the page, expand the icon to the left of the import action.

Details of each record imported or updated (or the simulation of that action) are displayed.

3. When you have finished reviewing the history, click Close to close the window.

# **Setting Up Regular Imports (Connected Mode)**

On your central application server, create scheduled tasks to run regular business imports in connected mode.

Many external data sources require regular imports to the compliance database to pick up later additions and modifications to the source data. For example, imports from your purchasing system must be repeated on a regular schedule to pick up new purchases that modify your overall license compliance.

To repeat the import using your new business adapter on a regular basis, create a standard Windows scheduled task on the application server.

#### Q

*Tip* • If you need to move your business adapter file from a development environment into your production environment, remember that you may need to modify the connection strings to suit.

The default command line for your scheduled task has the following form:

InstallationPath\mgsbi.exe /Import=AdapterName /ConfigFile=XMLFileName

where the placeholders represent:

#### InstallationPath

The location where the business importer executable is installed on the compliance server. By default this is C:\Program Files\ManagerSoft\DotNet\bin.

#### AdapterName

The name displayed for your adapter in the structure tree of the Business Adapter Studio. For information about naming your adapter, see *Renaming a Business Adapter* on page 329 (This name is also visible as the Name attribute for the <Import> element in the saved XML file.) Remember that if the adapter name includes spaces, you must enclose it in double quotation marks.

#### XMLFileName

The name under which you saved your XML file (see *Saving Business Adapters* on page 330). Once again, if the file name includes spaces, enclose it in double quotation marks.

#### Q

*Tip* • If you do not specify an XML file name, the default file *MGSBI.xml* is searched for the adapter.

# 10

# **FlexNet Report Designer**

#### **Topics:**

- More About FlexNet Report Designer
- Data Models for FlexNet Report Designer
- Data Warehouse (Analysis) Model

FlexNet Report Designer, powered by Cognos, allows you to build custom reports based on weekly snapshots of your licensing and installation data.

# **More About FlexNet Report Designer**

Data for reports is automatically copied from the compliance database to the data warehouse database once a week, by default at 6am (central server time) on Sunday mornings. You can adjust the schedule with the Data warehouse export scheduled task. Because this scheduled task calls the batch scheduler for FlexNet Manager Suite, this task waits until other running tasks are completed. For more information, see *Server-Side Scheduled Tasks* on page 173.

The system preserves the 12 most recent weekly snapshots. As well, the last snapshot taken within a month is preserved as a monthly snapshot, and the 36 most recent monthly snapshots are preserved. (The other weekly snapshots taken earlier each month are automatically culled as they are outside the 12 most recent.)

#### Q

Tip • Snapshots have been collected since the 2014 R1 release.

Log files for FlexNet Report Designer (powered by Cognos) are available in *ReportDesignerInstallLocation*\c10\_64\logs. The default value is C:\Program Files \ReportDesigner\c10\_64\logs.

If the default number of operators in each Cognos role is not sufficient for your needs, please contact your Flexera Software Consultant to request additional quantities at no additional cost.

Before attempting to access FlexNet Report Designer, make sure that you have added the operator accounts to the appropriate role:

- 1. Navigate to the system menu (\* v in the top right corner), and choose Accounts.
- 2. In the Roles tab, expand the Business reporting portal section.
- 3. Select the appropriate privileges from the drop-down list (such as Analytics User).
- 4. Give the role an appropriate name and description, and click Create.
- 5. Switch to the All Accounts tab, and create or select your account, and assign it to the new role.

# **Data Models for FlexNet Report Designer**

Two separate packages are supplied with FlexNet Manager Suite for use in FlexNet Report Designer:

- FlexNet Manager Platform Reports and Dashboard contains a model of operational data. This model allows you to report on some data stored in the data warehouse database (suggested name: FNMSDataWarehouse), combined with data from the operational compliance database (suggested name: FNMSCompliance). This makes it a powerful model for custom reporting on operational data.
- FlexNet Manager Platform Data Warehouse (analysis) contains a dimensional model that allows greater flexibility for increased online analytical processing (OLAP). This data comes from the data warehouse database (suggested name: FNMSDataWarehouse), and some report-time specialized queries that calculate trending data sets and the like.

The models consist of the following elements:

- Folder Both models provide folders that conveniently group related material together. In the dimensional
  model, each folder is called an *analysis*, including **Installation analysis** for reports about software inventory
  within your enterprise; and **Consumption analysis** for reports about license positions. The operational model
  provides a more sophisticated folder structure to group related database objects.
- Fact In the dimensional model, the first child of each analysis folder is the central fact around which the related data dimensions and measures are organized. For example, the Installation analysis contains the Installation fact; and similarly, the Consumption analysis starts with the Consumption fact. The operational model does not include the fact element.
- Dimension In the dimensional model, each dimension gives a related data set that you can use to analyze the central fact. For example, it's obvious that when you report on your **Installation fact**, you need to analyze in terms of individual software applications; so that there is a **Software title** dimension available. The operational model includes dimensions from which you can select the operational data for your report.
- Measure Each measure contains a specific value derived (in general) from one or more fields in one of the source databases. In the dimensional model, some measures are attached directly to the fact. For example, the Installation fact has an Installed (max qty) measure that you can include in your reports. Measures also relate to other dimensions, but here they are referred to as *attributes*, and you generally choose from individual *values* of the attribute, rather than selecting the entire attribute. For example, the Software title dimension expands into a hierarchy of the Publisher, Product, and Application measures; but for creating reports, you generally select one of the publisher's names, and so on.

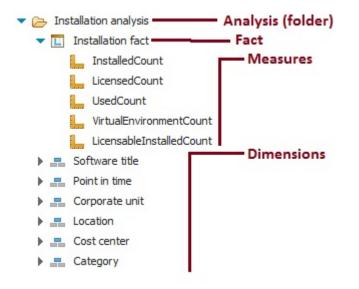

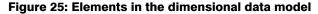

The dimensional data model is covered in the following sections.

# **Data Warehouse (Analysis) Model**

FlexNet Manager Platform Data Warehouse (analysis) dimensional model centers around two related facts for analysis:

- Installation fact
- Consumption fact.

Because these facts are so closely related, they share several dimensions in common. These shared dimensions are grouped separately in this document, and described only once.

# **Installation Analysis**

The Installation analysis is a folder which contains:

- The Installation fact (see Installation Fact: Measures on page 386)
- A Software title dimension that is unique to the Installation analysis (see Software Title Dimension on page 388)
- Several common dimensions shared with the Consumption analysis (see Point in Time Dimension on page 404 and Enterprise Group Dimensions on page 405).

Together these dimensions and associated measures/attributes allow you to analyze software installation numbers over time in your enterprise.

#### **Installation Fact: Measures**

The **Installation fact** allows tracking of software installations over time. The **Installation fact** supports the following measures. These general comments apply to all measures:

- For each measure, the figure shown is the maximum value found in all data snapshots included in your reporting period.
- All values are filtered by the access rights of the current operator (or report user). Access rights are managed through roles to which the operator is assigned, using enterprise groups of various kinds as filters. For example, if operator Sam is denied access to data from your North American location (and its children), then a report entry for license consumption in your Chicago office always shows zero when viewed by Sam, regardless of how many licenses are really consumed in Chicago.
- Since you may build a report using any combination of enterprise groups, the totals described for the following measures may be segmented across those groups, as expected. This subtotalling and segmentation effect is omitted from the following descriptions for simplicity.

| Measure                               | Notes                                                                                                    |
|---------------------------------------|----------------------------------------------------------------------------------------------------|
| Installed (max qty)                   | The total number of application installations, as filtered by your chosen dimensions and identified in the most recent compliance calculation before the snapshot.                                                                                                    |
|                                       | Related management view: License Compliance >Installed Applications.                                                                                                    |
|                                       | Database reference: This is always a calculated value, not stored in the operations databases;, but is the count of records for the matching application in the InstalledSoftwareData table.                                                                                                    |
|                                       | <i>Data warehouse reference:</i> InstallationData <b>table</b> , InstalledCount <b>column</b> .                                                                                                    |
| Installed on VMs (max qty)            | The subset of the total application installations that are on devices identified<br>as virtual machines. This is not relevant to license consumption, since these<br>installations may be covered by special rights, or by exemptions, or in other<br>ways so that they do not consume from a license.                                                                                                    |
|                                       | Related management view: No direct equivalent.                                                                                                    |
|                                       | Database reference: This is always a calculated value, not stored in the operations databases. The InstalledSoftwareData table records for the appropriate SoftwareTitleID (application) provide values for all relevant ComplianceComputerID (computers where the software is installed), as a foreign key to the ComplianceComputer table. The value is the count of these records where ComplianceComputerTypeID = 3 (virtual device).                                                                                                    |
|                                       | <b>Data warehouse reference:</b> InstallationData <b>table</b> ,<br>VirtualEnvironmentCount <b>column</b> .                                                                                                    |
| Licensable installations<br>(max qty) | The subset of the total application installations that appear to be licensable (regardless of whether or not they are currently consuming from a license).                                                                                                    |
|                                       | <i>Related management view:</i> In application properties, on the <b>Devices</b> tab, you can add the <b>Licensable</b> column, and filter for Yes. The results returned gives the equivalent count for the chosen application.                                                                                                    |
|                                       | Database reference: This is always a calculated value, not stored in<br>the operations databases. The SoftwareTitle table must have a<br>IsLicensable value of true, and for everything except Oracle Instances, it<br>is the count of installations found, as all of these must be accounted for in the<br>compliance calculations. (It does not take account of device role exceptions<br>and the like, as these depend on the license rather than the application.) In the<br>case of Oracle Instances, there is an additional check that counts only those<br>which are used as requiring licenses. |
|                                       | Data warehouse reference: InstallationData table,<br>LicensableInstalledCount column.                                                                                                    |

#### Table 8: Measures for the Installation fact (alphabetical listing)

| Measure            | Notes                                                                                                    |  |  |  |  |  |  |
|--------------------|----------------------------------------------------------------------------------------------------|--|--|--|--|--|--|
| Licensed (max qty) | The subset of the total application installations that have been covered<br>by a license (and are consuming license entitlements) in the most recent<br>compliance calculation before the snapshot.                                 |  |  |  |  |  |  |
|                    | <i>Related management view:</i> License Compliance >Installed Applications, filtered by application name and Licensed = Yes.                                                                                                    |  |  |  |  |  |  |
|                    | Database reference: This is always a calculated value, not stored in the operations databases; but is the count of records for the matching applic in the InstalledSoftwareData table that have the IsLicensed column to true.      |  |  |  |  |  |  |
|                    | <i>Data warehouse reference:</i> InstallationData <b>table</b> , LicensedCount <b>column</b> .                                                                                                    |  |  |  |  |  |  |
| Used (max qty)     | The subset of the total application installations that appear to be in use as at the most recent compliance calculation before the snapshot.                                                                                        |  |  |  |  |  |  |
|                    | Related management view: License Compliance >Installed Applications, filtered by application name and with Usage column displayed (this gives the count).                                                                           |  |  |  |  |  |  |
|                    | Database reference: This is always a calculated value, not stored in the operations databases; but is the count of records for the matching application in the InstalledSoftwareData table that have the IsUsed column set to true. |  |  |  |  |  |  |
|                    | Data warehouse reference: InstallationData table, UsedCount column.                                                                                                    |  |  |  |  |  |  |

## **Software Title Dimension**

As part of the **Installation analysis**, the **Software title** dimension allows you to drill down to an individual application (or 'software title') as part of analyzing software installed throughout your enterprise.

The Software title dimension expands into a three-level hierarchy that gives you access to (in order):

- Publisher
- Product
- Software Title Name (or, as seen within FlexNet Manager Suite, the application name).

You may report on any level. For example, if you choose only a publisher, your report includes all products and applications from that publisher.

| Attribute | Notes                                                                  |
|-----------|------------------------------------------------------------------------|
| Publisher | The name of the company that publishes this application (and product). |

| Attribute | Notes                                                                       |  |  |  |
|-----------|-----------------------------------------------------------------------------|--|--|--|
|           | Related management view: For each application, the publisher is linked      |  |  |  |
|           | through the General tab of the application properties. However, the         |  |  |  |
|           | publisher must exist first for linking, and these records are maintained in |  |  |  |
|           | the Procurement >All Vendors view. The publisher for each application       |  |  |  |
|           | widely available in application listings, such as License Compliance >All   |  |  |  |
|           | Applications.                                                               |  |  |  |
|           | Database reference: The master list of all vendors (including both          |  |  |  |
|           | publishers and resellers) is maintained in the Vendor table. Once           |  |  |  |
|           | linked to an application, minimal detail about the publisher is             |  |  |  |
|           | replicated in the SoftwareTitlePublisher table, where this value            |  |  |  |
|           | is visible as PublisherName. This table is referenced through the           |  |  |  |
|           | SoftwareTitleProduct table, which is in turn referenced by the              |  |  |  |
|           | SoftwareTitle (application) table.                                          |  |  |  |
|           | Data warehouse reference: PublisherName column in the                       |  |  |  |
|           | SoftwareTitleData <b>table.</b>                                             |  |  |  |

#### Table 10: Attributes for the Software title dimension, Product level

| Attribute | Notes                                                                                                    |
|-----------|----------------------------------------------------------------------------------------------------|
| Product   | The common name for a family of applications, independent of version or edition details. This must be unique for any given publisher.                                                                                                    |
|           | Related management view: For each application, the <b>Product</b> name is<br>displayed in the <b>General</b> tab of application properties (and when you manually<br>create an application record, you can link the product value there). All<br>applications that share a common value in that <b>Product</b> field are deemed<br>to be distinct versions/editions of the same product. The product name is<br>widely available in application listings, such as <b>License Compliance</b> > <b>All</b><br><b>Applications</b> (although sometimes you must add it to the listing from the<br>column chooser). |
|           | <i>Database reference:</i> Product names are maintained in the SoftwareTitleProduct table.                                                                                                    |
|           | <i>Data warehouse reference:</i> ProductName column in the SoftwareTitleData table.                                                                                                    |

# Table 11: Attributes for the Software title dimension, Software Title (or application) level (alphabetical listing)

| Attributes  | Notes                                                                                                    |
|-------------|----------------------------------------------------------------------------------------------------|
| Application | The name of the application.                                                                                                    |
|             | <i>Related management view:</i> For each application, the <b>Name</b> is displayed in the <b>General</b> tab of application properties (and when you manually create an application record, you can edit the application name there). The application |

| Attributes         | Notes                                                                                                    |
|--------------------|----------------------------------------------------------------------------------------------------|
|                    | name appears in all application listings, such as License Compliance >All Applications.                                                                                                    |
|                    | Database reference: Available in the SoftwareTitle table, FullName column.                                                                                                    |
|                    | Data warehouse reference: SoftwareTitleName column in the SoftwareTitleData table.                                                                                                    |
| Application status | Shows the current status for the application, from values such as Authorized, Ignored, Deferred. and others.                                                                                                    |
|                    | <i>Related management view:</i> For each application, the <b>Status</b> is displayed in the <b>General</b> tab of application properties (and when you manually create an application record, you can edit the status there). The application <b>Status</b> is widely available in application listings, such as <b>License Compliance</b> > <b>All Applications</b> .           |
|                    | Database reference: Status values (for all applications) are saved in the SoftwareTitleAction table. The SoftwareTitle table references the appropriate value through the SoftwareTitleActionID column.                                                                                                    |
|                    | Data warehouse reference: Action column in the SoftwareTitleData table.                                                                                                    |
| Classification     | The classification applied to this application, such as Commercial or Malware.                                                                                                    |
|                    | Related management view: For each application, the <b>Classification</b> is displayed in the <b>General</b> tab of application properties (and when you manually create an application record, you can edit the classification there). The application classification is widely available in application listings, such as <b>License Compliance</b> > <b>All Applications</b> . |
|                    | Database reference: Classifications (for all applications) are<br>saved in the SoftwareTitleClassification table. The<br>SoftwareTitle table references the appropriate value through the<br>SoftwareTitleClassificationID column.                                                                                                    |
|                    | Data warehouse reference: Classification column in the SoftwareTitleData table.                                                                                                    |
| Edition            | The edition of this application. Editions describe different levels of product functionality, such as Standard and Pro.                                                                                                    |
|                    | <i>Related management view:</i> For each application, the <b>Edition</b> is displayed in the <b>General</b> tab of application properties (and when you manually create an application record, you can edit the edition there). The application edition is widely available in application listings, such as <b>License Compliance</b> > <b>All Applications</b> .               |

| Attributes  | Notes                                                                                                    |
|-------------|----------------------------------------------------------------------------------------------------|
|             | Database reference: All editions (for all applications) are saved in theSoftwareTitleEdition table. The SoftwareTitle table references theappropriate value through the SoftwareTitleEditionID column.Data warehouse reference: EditionName column in theSoftwareTitleData table.                                                                                                    |
| Is licensed | A Boolean that indicates whether the application is linked to any license.<br><i>Related management view:</i> For each application, the <b>Licenses</b> tab of<br>application properties lists the license(s) to which this application is linked.<br>You can also attach or detach licenses to/from the application on that tab. The<br><b>Licensed</b> column is widely available in application listings, such as <b>License</b><br><b>Compliance</b> > <b>All Applications</b> .<br><i>Database reference:</i> The SoftwareTitleLicense table links applications to<br>licenses. If the SoftwareTitleID for the chosen application appears in this<br>table (at snapshot time), then <b>Is licensed</b> reports Yes.<br><i>Data warehouse reference:</i> IsLicensed column in the SoftwareTitleData<br>table. |
| Version     | The version (or release number) of this application.<br><i>Related management view:</i> For each application, the <b>Version</b> is displayed in<br>the <b>General</b> tab of application properties (and when you manually create an<br>application record, you can edit the version there). The application version is<br>widely available in application listings, such as <b>License Compliance</b> > <b>All</b><br><b>Applications</b> .<br><i>Database reference:</i> All versions (for all applications) are saved in the<br>SoftwareTitleVersion table. The SoftwareTitle table references the<br>appropriate value through the SoftwareTitleVersionID column.<br><i>Data warehouse reference:</i> VersionName column in the<br>SoftwareTitleData table.                                                  |

# **Consumption Analysis**

The **Consumption analysis** is a folder which contains:

- The Consumption fact (see Consumption Fact: Measures on page 392)
- A Software license dimension that is unique to the Consumption analysis (see Software License Dimension on page 397)
- Several common dimensions shared with the **Installation analysis** (see *Point in Time Dimension* on page 404 and *Enterprise Group Dimensions* on page 405).

Together these dimensions and associated measures/attributes allow you to analyze license consumption numbers over time in your enterprise.

#### **Consumption Fact: Measures**

The **Consumption fact** allows tracking the results of license consumption calculations over time. It supports the measures listed below. These general comments apply to all measures:

- For each measure, the figure shown is the maximum value found in all data snapshots included in your reporting period.
- All values are filtered by the access rights of the current operator (or report user). Access rights are managed through roles to which the operator is assigned, using enterprise groups of various kinds as filters. For example, if operator Sam is denied access to data from your North American location (and its children), then a report entry for license consumption in your Chicago office always shows zero when viewed by Sam, regardless of how many licenses are really consumed in Chicago.
- Since you may build a report using any combination of enterprise groups, the totals described for the following measures may be segmented across those groups, as expected. This subtotalling and segmentation effect is omitted from the following descriptions for simplicity.

| Measure             | Notes                                                                                                    |
|---------------------|----------------------------------------------------------------------------------------------------|
| Allocated (max qty) | The number of installations (or users, depending on license type) that have specifically received allocations from the license in question. Allocations are essentially a manual linking of the installation/user with the license, to the exclusion of all other licenses, and may be made individually on the <b>Consumption</b> tab of the license properties. While they remain a 1:1 association, they can also be processed in bulk on the <b>Apply Allocations and Exemptions</b> page. |
|                     | Related management view: See either the <b>Consumption</b> tab of the license properties, or the <b>License Compliance</b> > <b>Apply Allocations and Exemptions</b> page.                                                                                                    |
|                     | Database reference: The allocation count matches the number of entries in the SoftwareLicenseAllocation table that have both:                                                                                                    |
|                     | • A SoftwareLicenseID that links to the correct software license, and                                                                                                    |
|                     | • A value of 1, 2, or 3 for the <code>SoftwareLicenseAllocationStatusID</code> (this is a key to the text reasons given in the                                                                                                    |
|                     | SoftwareLicenseAllocationStatus table, and these values mean that an allocation of some kind has been granted).                                                                                                    |
|                     | Data warehouse reference: AssignmentData table, AssignedCount column.                                                                                                    |
| Consumed (max qty)  | The consumption count for each license, as filtered by your chosen dimensions and identified in the last exported compliance calculation for each point in time.                                                                                                    |

#### Table 12: Measures for the Consumption fact (alphabetical listing)

| Measure                                         | Notes                                                                                                    |
|-------------------------------------------------|----------------------------------------------------------------------------------------------------|
|                                                 | This is the final consumption calculation for each license, taking into account<br>all beneficial aspects like items covered by other product use rights, device<br>exemptions and the like.                                                                                                    |
|                                                 | Related management view: The license properties <b>Compliance</b> tab displays the <b>Consumed</b> count. Also visible in many license listings, such as <b>License Compliance</b> > <b>All Licenses</b> .                                                                                                    |
|                                                 | Database reference: The total consumption for each license in the most recent compliance calculation is stored in the SoftwareLicense table, NumberInstalled column.                                                                                                    |
|                                                 | <i>Data warehouse reference:</i> ConsumptionData table, ConsumedCount column.                                                                                                    |
| Covered by downgrade right<br>(max qty)         | The number of license entitlements consumed under a downgrade right (that is,<br>the consumption occurred against a license for a later version or higher edition,<br>but which included a downgrade right).                                                                                                    |
|                                                 | <i>Related management view:</i> This collective total is not available in management views.                                                                                                    |
|                                                 | Database reference: Downgrade count is the number of installations where<br>the installed software title is a lower version or edition than the software title<br>of the license. This involves linking from the InstalledSoftwareData<br>table, through the SoftwareLicenseID to identify the license, and<br>through the SoftwareTitleID to the SoftwareTitle table, where the<br>SoftwareTitleVersionID and SoftwareTitleEditionID provide keys<br>to the reference tables of versions and editions respectively. |
|                                                 | Data warehouse reference: ConsumptionData table, DowngradeCount column.                                                                                                    |
| Covered by rights on VMs<br>and hosts (max qty) | The number of virtual machines that are linked to the selected license, but that are not consuming any entitlements because they are covered by special product use rights.                                                                                                    |
|                                                 | Related management view: For an individual license, look at the <b>Consumption</b> tab of license properties. Filter for <b>Inventory device type</b> of Virtual machine, and check the <b>Consumed</b> value (shows zero for any virtual device linked to this license but not consuming at the last license compliance calculation), and check for an <b>Exemption reason</b> such as Covered by virtual application access.                                                                                       |
|                                                 | Database reference: The SoftwareLicensePointsConsumedData table<br>stores the count of entitlements consumed (in LicensesConsumed) for<br>each license (identified by the SoftwareLicenseID). This is the count of<br>records for a given SoftwareLicenseID for which the LicensesConsumed<br>value is 0 and the ComplianceComputerTypeID in the associated<br>ComplianceComputer record is 3 (for virtual machine).                                                                                                 |

| Measure                                  | Notes                                                                                                    |
|------------------------------------------|----------------------------------------------------------------------------------------------------|
|                                          | Data warehouse reference: ConsumptionData table, VMNonConsumedCount column.                                                                                                    |
| Covered by second use right<br>(max qty) | The number of license entitlements that were <i>not</i> consumed because the related consumption was covered by the second use right on the license.                                                                                                    |
|                                          | <i>Related management view:</i> This collective total is not available in management views. For an individual license, open the license properties, and review the <b>Consumption</b> tab. A device contributing to this count shows 0 in the <b>Consumed</b> column, and an <b>Exemption reason</b> of Second use. |
|                                          | Database reference: This is always a calculated value, not stored<br>in the operations databases; but is the count of records in the<br>SoftwareLicenseSecondUseMapping table that have the<br>SoftwareLicenseID column set to the ID of this license in the<br>SoftwareLicense table.                              |
|                                          | Data warehouse reference: ConsumptionData table, SecondUseCount column.                                                                                                    |
| Exempted (max qty)                       | The number of installations linked to the license that do not consume a license<br>entitlement because they have an exemption. Exemptions may take either of<br>two forms:                                                                                                    |
|                                          | <ul> <li>An exemption for an individual inventory device linked to the license can<br/>be made on the <b>Consumption</b> tab of the license properties (these manual<br/>exemptions may also be made in bulk using the <b>Apply Allocations and</b><br/><b>Exemptions</b> page)</li> </ul>                          |
|                                          | <ul> <li>An exemption may be made automatically during license consumption<br/>calculations when the inventory device has been assigned a role (such<br/>as Test) that matches an exemption reason declared in the Use rights &amp;<br/>rules tab of the license properties.</li> </ul>                             |
|                                          | Related management view: See either the <b>Consumption</b> tab of the license properties, or the <b>License Compliance</b> > <b>Apply Allocations and Exemptions</b> page.                                                                                                    |
|                                          | <i>Database reference:</i> The exemption count matches the number of entries in the SoftwareLicenseAllocation table that have both:                                                                                                    |
|                                          | A SoftwareLicenseID that links to the correct software license, and                                                                                                    |
|                                          | • A non-null value of SoftwareLicenseExemptionReasonID (this is a key to the text reasons given in the SoftwareLicenseExemptionReason table, and any valid value means that an exemption of some kind has been granted).                                                                                            |
|                                          | <i>Data warehouse reference:</i> ExemptCount column in the ConsumptionData table.                                                                                                    |

| Measure              | Notes                                                                                                    |
|----------------------|----------------------------------------------------------------------------------------------------|
| Installed (max qty)  | The number of installed software records that are linked to the license in question. This is unlikely to be the total number of installations of the same application.                                                                                                    |
|                      | <i>Related management view:</i> For an individual license, look at the <b>Applications</b> tab of the license properties, and add the <b>Installed</b> column from the column chooser. There is no management view that shows this value for many licenses at a time. (Keep in mind that this is <i>not</i> the <b>Installed</b> count on an applications listing such as <b>Installed Applications</b> , because that figure is not filtered by license.)                                                                                                    |
|                      | Database reference: The InstalledSoftwareData table records installations and links to licenses through the SoftwareLicenseID property.                                                                                                    |
|                      | Data warehouse reference: InstalledCount column in the ConsumptionData table.                                                                                                    |
| Last purchase date   | The most recent purchase date of all the purchases linked to the selected license.                                                                                                    |
|                      | <i>Related management view:</i> For an individual license, you can check the result<br>on the <b>Purchases</b> tab of the license properties, adding the <b>Purchase date</b> to<br>the table from the column chooser, and sorting on the dates to see the latest<br>one.                                                                                                    |
|                      | Database reference: Not saved as a distinct value in the operations databases.<br>The EntitlementTransaction table links individual purchases (through the<br>PurchaseOrderDetailID) to licenses (through the SoftwareLicenseID).<br>Each purchase then links to the PurchaseOrder table through its<br>PurchaseOrderID, and this table records the PurchaseOrderDate for all<br>the purchases that form part of the same purchase order.                                                                                                    |
|                      | <i>Data warehouse reference:</i> LastPurchaseDate column in the PurchaseData table.                                                                                                    |
| Licensed cores (max) | The number of processor cores that are covered by a license, totaled for all inventory devices linked to this license at the appropriate license consumption calculation.                                                                                                    |
|                      | Related management view: In the properties for an individual license, check the <b>Consumption</b> tab and add the <b>Cores</b> column from the column chooser. This shows the number of cores licensed for each device attached to this license. (Remember that the core count for individual devices may be missing from inventory, depending on the inventory tool used; and that you can manually correct the value in the <b>Hardware</b> tab of the inventory device properties.) No management view of multiple licenses shows the total cores licensed. |
|                      | Database reference: Individual core counts per device are saved in the SoftwareLicenseCoresConsumedData table, with the total per license summed for all records that have the appropriate SoftwareLicenseID.                                                                                                    |

| Measure                      | Notes                                                                                                    |
|------------------------------|----------------------------------------------------------------------------------------------------|
|                              | Data warehouse reference: LicensedCores column in the ConsumptionData table.                                                                                                    |
| Linked VMs (max qty)         | The number of devices linked to this license that are virtual machines. This includes virtual machines which are not consuming entitlements because they are covered by other product use rights, exemptions, and the like.                                                                                                    |
|                              | <i>Related management view:</i> This collective total is not available in management views.                                                                                                    |
|                              | Database reference: Installations recorded in the InstalledSoftwareData<br>are linked through the ComplianceComputerID column to the<br>ComplianceComputer. Of these linked records in ComplianceComputer,<br>the number with ComplianceComputerTypeID=3 gives the count of VMs<br>(this is a foreign key to the ComplianceComputerType table, where 3 =<br>Virtual Machine).                                                                                                    |
|                              | Data warehouse reference: VirtualEnvironmentCount column in the ConsumptionData table.                                                                                                    |
| Purchased (max qty)          | The total number of license entitlements owned by the enterprise (or enterprise group) for the given license, being the sum of the <b>Licensed from PO</b> and <b>Extra entitlements</b> values stored in the properties of the license. This is the number of entitlements you are entitled to consume for this license. (Where individual purchases have been associated with particular enterprise groups, these facts are reflected in the subtotals for relevant groups.)                                                                                                    |
|                              | Related management view: See the <b>Compliance</b> tab of the individual license properties, or review a license listing such as the <b>License Compliance</b> > <b>All Licenses</b> page.                                                                                                    |
|                              | Database reference: The EntitlementTransaction table links<br>individual purchases (through the PurchaseOrderDetailID) to licenses<br>(through the SoftwareLicenseID). The PurchasedCount in the data<br>warehouse is the sum of the LicenseQuantity fields for all records in the<br>PurchaseOrderDetail table that are thus linked to the relevant license<br>(filtered for appropriate enterprise groups, where the purchases have values<br>for LocationID, BusinessUnitID, CostCenterID, or CategoryID). Any<br><b>Extra entitlements</b> (which are saved in the NumberPurchased field of the<br>SoftwareLicense table) are added to the subtotal for the enterprise group<br>identified in the license (if any), or rolled into the total for the enterprise, as<br>appropriate. |
|                              | Data warehouse reference: PurchasedCount column in the PurchaseData table.                                                                                                    |
| Shortfall/Availability (max) | The calculated difference between <b>Total licensed</b> and <b>Consumed</b> (visible in the <b>Compliance</b> tab of license properties). Positive values show entitlements still available, and negative values show that consumption exceeds purchases (a purchasing shortfall).                                                                                                    |

| Measure                    | Notes                                                                                                    |
|----------------------------|----------------------------------------------------------------------------------------------------|
|                            | Related management view: For each license, see the Shortfall/Availability figure in the Compliance tab of the license properties. Also available in license listings such as License Compliance >All Licenses.                                                                                                    |
|                            | Database reference: This figure is not saved in the operations databases.                                                                                                    |
|                            | Data warehouse reference: CompliancePosition column. Not stored,<br>but calculated on demand as PurchaseData.PurchaseCount less<br>ConsumptionData.ConsumedCount.                                                                                                    |
| Total purchase price (max) | The total of all recorded costs for all the purchases linked to the particular license. (This may be unrelated to the costs of licenses consumed.)                                                                                                    |
|                            | <i>Related management view:</i> The total price for each individual purchase is visible in the <b>All Purchases</b> page (and in the <b>Financial</b> tab of the properties of each purchase, where details can be recorded). There is no management view that shows the rolled-up total of all the purchases linked to a specific license.                   |
|                            | Database reference: The EntitlementTransaction table links individual purchases (through the PurchaseOrderDetailID) to licenses (through the SoftwareLicenseID). The Total purchase price is the sum of the TotalPrice fields for all records in the PurchaseOrderDetail table that are thus linked to the relevant license.                                  |
|                            | Data warehouse reference: PurchasedCost column in the PurchaseData table.                                                                                                    |
| Used (max qty)             | Out of the installation records linked to the particular license, this is the subset<br>for which there are usage records that meet the current criteria for software<br>usage (by default, an application must have been used at least once in the<br>last 3 months, with the settings adjustable on the <b>Usage</b> tab of the application<br>properties). |
|                            | <i>Related management view:</i> You can inspect which devices/users are known to have used the licensed software on the <b>Consumption</b> tab of the license properties. As well, license views such as <b>License Compliance</b> > <b>All Licenses</b> offer the <b>Used</b> count for the installations linked to each license.                            |
|                            | Database reference: This is the count of records in the<br>InstalledSoftwareUsageData table that have the SoftwareLicenseID<br>matching the current license.                                                                                                    |
|                            | Data warehouse reference: UsedCount column in the ConsumptionData table.                                                                                                    |

## **Software License Dimension**

As part of the **Consumption analysis**, the **Software license** dimension allows you to drill down to an individual license for a specific product, as part of analyzing license consumption throughout your enterprise.

The **Software license** dimension expands into a four-level hierarchy that gives you access to (in order):

- Publisher
- License Type
- Product Name
- License Name.

#### Table 13: Attributes for the Software license dimension, Publisher level

| Attribute | Notes                                                                                                    |
|-----------|----------------------------------------------------------------------------------------------------|
| Publisher | The name of the company that publishes this application (and product).                                                                                                    |
|           | Related management view: For each application, the publisher is linked<br>through the <b>General</b> tab of the application properties. However, the<br>publisher must exist first for linking, and these records are maintained in the<br><b>Procurement</b> > <b>All Vendors</b> view. The publisher cited in each license is widely<br>available in license listings, such as <b>License Compliance</b> > <b>All Licenses</b> .                                                                                                    |
|           | Database reference: The master list of all vendors (including both<br>publishers and resellers) is maintained in the Vendor table. Once<br>linked to an application, minimal detail about the publisher is<br>replicated in the SoftwareTitlePublisher table, where this value<br>is visible as PublisherName. This table is referenced through the<br>SoftwareTitleProduct table, which is in turn referenced by the<br>SoftwareTitle (application) table.<br>Data warehouse reference: PublisherName column in the<br>SoftwareLicenseData table. |

#### Table 14: Attributes for the Software license dimension, License type level

| Attribute    | Notes                                                                                                    |
|--------------|----------------------------------------------------------------------------------------------------|
| License type | The type of each license (as defined in FlexNet Manager Suite). Used here as a grouping mechanism, so that you must first choose the license type to drill down any further.                                                                                              |
|              | <i>Related management view:</i> For each license, the <b>License type</b> appears in the <b>Identification</b> tab of the license properties. <b>License type</b> is also widely available in license listings, such as <b>License Compliance</b> > <b>All Licenses</b> . |
|              | Database reference: License types are saved in the <code>SoftwareLicenseType</code> table. From there they are referenced by the <code>SoftwareLicense</code> table through the <code>LicenseTypeID</code> value.                                                         |
|              | Data warehouse reference: LicenseType column in the SoftwareLicenseData table.                                                                                                    |

| Attribute | Notes                                                                                                    |
|-----------|----------------------------------------------------------------------------------------------------|
| Product   | The common name for a family of applications, independent of version or edition details. This must be unique for any given publisher.                                                                                                    |
|           | Related management view: For each license, the <b>Product</b> name is displayed in<br>the <b>Applications</b> tab of license properties (and you can link other applications<br>there, each of which displays its own <b>Product</b> value). Keep in mind, too, that<br>a license may be linked to applications from more than one product. The<br><b>Product (primary)</b> name is widely available in license listings, such as <b>License</b><br><b>Compliance</b> > <b>All Licenses</b> (although sometimes you must add it to the listing<br>from the column chooser). |
|           | Database reference: Product names are maintained in the SoftwareTitleProduct table.                                                                                                    |
|           | Data warehouse reference: ProductName column in the SoftwareLicenseData table.                                                                                                    |

#### Table 15: Attributes for the Software license dimension, Product name level

| Attributes        | Notes                                                                                                    |
|-------------------|----------------------------------------------------------------------------------------------------|
| Compliance status | Indicates whether or not use of software under this license complies with the license terms and conditions (and some related values).                                                                                                    |
|                   | Related management view: For individual licenses, the <b>Compliance status</b> value is displayed in the <b>Compliance</b> tab of the license properties. The <b>Compliance status</b> column is widely available in license listings, such as <b>License Compliance</b> > <b>All Licenses</b> . |
|                   | Database reference: Values are stored in the<br>SoftwareLicenseComplianceStatus static table. Individual license<br>records link to this using the SoftwareLicenseComplianceStatusID<br>property.                                                                                                |
|                   | <i>Data warehouse reference:</i> ComplianceStatus column in the SoftwareLicenseData table.                                                                                                    |
| Duration          | The localized form of the possible license duration values, for which the English defaults are:                                                                                                    |
|                   | • Perpetual (a license that is not time-limited)                                                                                                    |
|                   | • Subscription (a license that must be renewed by regular payments, usually annually)                                                                                                    |
|                   | • Time limited (a license that will expire, and typically cannot be renewed, such as a time-limited evaluation license).                                                                                                    |
|                   | <i>Related management view:</i> For individual licenses, the <b>Duration</b> value is displayed in the <b>Identification</b> tab of the license properties. The <b>Duration</b>                                                                                                    |

| Attributes             | Notes                                                                                                    |
|------------------------|----------------------------------------------------------------------------------------------------|
|                        | column is widely available in license listings, such as License Compliance > All Licenses (although sometimes you must add it to the listing from the column chooser).                                                                                                    |
|                        | Database reference: Duration default values (and numeric keys) are stored in the SoftwareLicenseDuration table. Individual license records link to this through the SoftwareLicenseDurationID property.                                                                                                    |
|                        | Data warehouse reference: Duration column in the SoftwareLicenseData table.                                                                                                    |
| Estimated unit price   | An approximate cost for a single entitlement purchased for this license. If<br>the <b>Override unit price</b> has been set on the <b>Purchases</b> tab of the license<br>properties, this is the value used. Otherwise, the unit price ( <b>Total price</b> divided<br>by <b>Effective quantity</b> ) is taken from the most recent purchase linked to the<br>license.     |
|                        | Related management view: For an individual purchase, the unit price is listed<br>in the <b>Financial</b> tab of the purchase properties, as <b>Quantity X at unit price</b> .<br>The <b>Unit price (currency)</b> column is widely available in listings of purchases<br>(although you sometimes you must add it to the listing from the column<br>chooser).               |
|                        | Database reference: See the PurchaseOrderDetail table, UnitPrice column.                                                                                                    |
|                        | Data warehouse reference: EstimatedUnitPrice column in the SoftwareLicenseData table.                                                                                                    |
| Expiry date            | For subscription (or other time-limited) licenses, this is the date<br>when the current license expires. Any value is ignored when<br>SoftwareLicenseDurationID = 3 (that is, for a perpetual license.) A null<br>value in this field also means that the license is perpetual, since it does not<br>have an expiry date.                                                  |
|                        | <i>Related management view:</i> For individual licenses, the <b>Expiry date</b> value is displayed in the <b>Identification</b> tab of the license properties. The <b>Expiry date</b> column is widely available in license listings, such as <b>License Compliance</b> > <b>All Licenses</b> (although sometimes you must add it to the listing from the column chooser). |
|                        | Database reference: See the SoftwareLicense table, ExpiryDate column.                                                                                                    |
|                        | Data warehouse reference: ExpiryDate column in the SoftwareLicenseData table.                                                                                                    |
| Grants downgrade right | A Boolean that indicates whether this license offers downgrade rights.                                                                                                    |
|                        | *                                                                                                    |
|                        | <b>Tip</b> • There is no corresponding reporting on the upgrade right. This is because when the upgrade right is available, FlexNet Manager Suite                                                                                                    |

| Attributes                     | Notes                                                                                                    |
|--------------------------------|----------------------------------------------------------------------------------------------------|
|                                | automatically updates the primary application on the license to the most recent<br>version. This means, in effect, that every license with the upgrade right has<br>already been upgraded to the max.                                                                                                    |
|                                | <i>Related management view:</i> For license types that support downgrade rights, there is a <b>Downgrade rights</b> section in the <b>Use rights &amp; rules</b> tab of the license properties that gives details. There is no equivalent of this Boolean in management views within FlexNet Manager Suite.                                  |
|                                | Database reference: Saved in the SoftwareLicenseProduct table,<br>in the DowngradeEnabled column. You may also need to check<br>InheritDowngradeFromContract, and if necessary follow the<br>InheritDowngradeFromContractID to find the setting inherited from that<br>contract.                                                             |
|                                | <i>Data warehouse reference:</i> GrantsDowngrade column in the SoftwareLicenseData table.                                                                                                    |
| Grants rights on VMs and hosts | A Boolean that indicates whether the license provides specific rights for virtual machines or their hosts.                                                                                                    |
|                                | <i>Related management view:</i> For individual licenses, when the <b>Use rights &amp;</b><br><b>rules</b> tab includes a section on <b>Right of second use</b> , the setting <b>No special</b><br><b>virtualization rights</b> sets this Boolean to 0 (false). The remaining three settings<br>on that section set this Boolean to 1 (true). |
|                                | <i>Database reference:</i> See SoftwareLicense table,<br>CoverInstallsOnVirtualMachines column.                                                                                                    |
|                                | <i>Data warehouse reference:</i> GrantsVirtualEnvironment column in the SoftwareLicenseData table.                                                                                                    |
| Grants second use right        | A Boolean that indicates whether this license offers second use rights. Only supported for license types where <b>License type supports second use right</b> is 1 (true).                                                                                                    |
|                                | <i>Related management view:</i> For license types that support second use rights, there is a <b>Right of second use</b> section in the <b>Use rights &amp; rules</b> tab of the license properties that gives details. There is no equivalent of this Boolean in management views within FlexNet Manager Suite.                              |
|                                | Database reference: Saved in the SoftwareLicense table, in two columns:                                                                                                    |
|                                | • SecondUsageWorkLaptop is a Boolean that authorizes second use on a work laptop linked through the user to a desktop with a relevant installation                                                                                                    |
|                                | • SecondUsageAtHome is a Boolean that authorizes a user with a work installation of the software to use a second copy at home (where, obviously, inventory is not collected).                                                                                                    |

| Attributes      | Notes                                                                                                    |
|-----------------|----------------------------------------------------------------------------------------------------|
|                 | Alternatively, check the SecondUsageInheritFromContract Boolean, and if that is true, follow the link in the SecondUsageInheritFromContractID column to find the settings inherited from the contract.                                                                                                    |
|                 | <i>Data warehouse reference:</i> GrantsSecondUse column in the SoftwareLicenseData table.                                                                                                    |
| License         | The full name of this license.                                                                                                    |
|                 | <i>Related management view:</i> For each license, the <b>Name</b> is displayed (end editable) in the <b>Identification</b> tab of license properties. The <b>Name</b> is displayed in every license listing, such as <b>License Compliance</b> > <b>All Licenses</b> .                                                                                          |
|                 | Database reference: Saved in the SoftwareLicense table, in the Name column.                                                                                                    |
|                 | Data warehouse reference: LicenseName column in the SoftwareLicenseData table.                                                                                                    |
| License edition | The edition of this license. While this is strictly an attribute of the license, a common convention is to allow automatic updating to reflect the edition of the latest application version linked to the license.                                                                                                    |
|                 | <i>Related management view:</i> For each license, the <b>Edition</b> is displayed (end editable) in the <b>Identification</b> tab of license properties. The <b>Edition</b> is widely available in license listings, such as <b>License Compliance</b> > <b>All Licenses</b> (although sometimes you must add it to the listing from the column chooser).       |
|                 | Database reference: Saved in the SoftwareLicense table, in the Edition column.                                                                                                    |
|                 | Data warehouse reference: LicenseEdition column in the SoftwareLicenseData table.                                                                                                    |
| License status  | Where this license was (at snapshot time) in the license life-cycle: whether Purchased, Received, In stock, Active, or Retired.                                                                                                    |
|                 | Tip • Do not confuse this value with <b>Compliance status</b> .                                                                                                    |
|                 | Related management view: For each license, there is a <b>Status</b> drop-down list available in the <b>Identification</b> tab of the license properties. The <b>Status</b> column is widely available in license listings, such as <b>License Compliance</b> > <b>All Licenses</b> (although sometimes you must add it to the listing from the column chooser). |
|                 | Database reference: Status values are preserved in the LicenseStatus static table. Individual license records link to this using the LicenseStatusID property.                                                                                                    |

| Attributes                             | Notes                                                                                                    |
|----------------------------------------|----------------------------------------------------------------------------------------------------|
|                                        | Data warehouse reference: LicenseStatus column in the SoftwareLicenseData table.                                                                                                    |
| License type supports second use right | A Boolean that indicates whether the current license type is capable of supporting the right of second use.                                                                                                    |
|                                        | <i>Related management view:</i> For individual licenses, the <b>Use rights &amp; rules</b> tab includes a section on <b>Right of second use</b> when this value is true, and otherwise omits the section entirely. There is no equivalent available in management views.                                                                                                    |
|                                        | Database reference: No equivalent value stored in the compliance database (the value is calculated on the fly as the snapshot is saved to the data warehouse database (suggested name: FNMSDataWarehouse).                                                                                                    |
|                                        | <i>Data warehouse reference:</i> UseInSecondUseRights column in the SoftwareLicenseData table.                                                                                                    |
| License version                        | The version of this license. Note that this version number applies strictly to the license, and so may have been used in custom ways in your enterprise; but a common convention is to make the license version reflect the version of the application initially licensed here (although these versions may change through upgrade and downgrade rights). Another convention is to allow automatic updating to reflect the latest application version linked to the license. |
|                                        | Related management view: For each license, the <b>Version</b> is displayed (end editable) in the <b>Identification</b> tab of license properties. The <b>Version</b> is widely available in license listings, such as <b>License Compliance</b> > <b>All Licenses</b> (although sometimes you must add it to the listing from the column chooser).                                                                                                    |
|                                        | <i>Database reference:</i> Saved in the SoftwareLicense table, in the Version column.                                                                                                    |
|                                        | Data warehouse reference: LicenseVersion column in the SoftwareLicenseData table.                                                                                                    |
| Subject to true-up                     | A Boolean that indicates whether this is a true up license. A true up license cannot go into breach, with any over-consumption in a period being adjusted through the regular (usually annual) true up process.                                                                                                    |
|                                        | Related management view: For each license, there is a <b>Subject to true up</b> check box available in the <b>Identification</b> tab of the license properties. The <b>Subject to true up</b> column is widely available in license listings, such as <b>License Compliance</b> > <b>All Licenses</b> (although sometimes you must add it to the listing from the column chooser).                                                                                           |
|                                        | Database reference: Saved in the SoftwareLicense table, in the TrueUp column.                                                                                                    |
|                                        | Data warehouse reference: IsTrueUp column in the SoftwareLicenseData table.                                                                                                    |

# **Common Dimensions**

This section documents dimensions that are common to both the **Installation** analysis and the **Consumption** analysis. These include:

- The **Point in time** dimension, which sets the reporting period for your custom reports, and determines how many saved data snapshots are included in them
- Four dimensions covering the four types of enterprise group (Corporate unit, Location, Cost center and Category) that allow you to segment the reported figures across your enterprise, using the corporate structure you have established in FlexNet Manager Suite
- Four near-duplicate dimensions (Corporate unit (Software license), Location (Software license), Cost center (Software license) and Category (Software license)), which, although they are unique to the Consumption analysis, are included in this section because their attributes and values exactly duplicate the previous four. The distinct purpose of these additional dimensions is to allow reporting on the *ownership* of software licenses, as distinct from the *consumption* of software licenses using the previously-mentioned four dimensions. Thus you could, for example, use custom reports to track down licenses assigned to (owned by) the Marketing department, but accidentally being consumed by the Sales team.

#### **Point in Time Dimension**

The **Point in time** dimension expands into a tree hierarchy with three levels:

- Year
- Month within a year
- Day, which is really the full date/time value when the snapshot was recorded in the data warehouse database.

You can, of course, pick any period (such as a year) to prepare your report, and then within the published report drill through to smaller time intervals, down to the individual data snapshot. Snapshots are recorded weekly by default.

This dimension has no equivalent in the management views within FlexNet Manager Suite, and does not reflect data stored in the compliance database.

| Attributes | Notes                                                                                                    |
|------------|----------------------------------------------------------------------------------------------------|
| Year       | The year in which a snapshot was captured.<br><i>Data warehouse reference:</i> SnapshotData table, in the SnapshotYear<br>column. |
| Month      | The month in which a snapshot was captured.<br><i>Data warehouse reference:</i> SnapshotData table, in the SnapshotMonth column.  |

#### Table 17: Attributes for the Point in time dimension

| Attributes | Notes                                                                                                    |
|------------|----------------------------------------------------------------------------------------------------|
| Month-year | A convenience caption for reporting that combines the numeric month and year values. For example, August 2016 is represented as 8 - 2016.<br>Data warehouse reference: SnapshotData table, combining the SnapshotMonth and SnapshotYear columns.                                                                                                    |
| Day        | The day (number within the month) on which the snapshot was captured.<br>Data warehouse reference: SnapshotData table, in the SnapshotDay<br>column.                                                                                                    |
| Date       | The full date/time value when the snapshot was stored (for example, 2016-09-03 14:40:00.000). The date is represented in the extended format defined in ISO 8601:2004 (that is, YYY-MM-DD) and the time is in 24-hour format listing hours, minutes, seconds, and milliseconds. The time zone is not included, but all timestamps are recorded using the time setting on your central application server.<br><i>Data warehouse reference:</i> SnapshotData table, in the SnapshotDate column. |

#### **Enterprise Group Dimensions**

There are four kinds of enterprise group in FlexNet Manager Suite:

- Corporate unit
- Location
- Cost center
- Category.

Each of these four kinds is available as a dimension for your custom reports, present in common in both the **Installation analysis** and the **Consumption analysis**. This allows you to segment either application installation numbers or license consumption numbers across various kinds of enterprise groups, as best fits your corporate approach to group management.

Q

**Tip** • Keep in mind that the numbers quoted for each enterprise group are "rolled up totals": that is, they are the total for all the children of this group, plus any local value for the group itself. For example, consider this simplified location hierarchy (each row being the only child of the one above) with the local installation counts of a particular application as shown. Each location then shows the rolled-up total installation values given in the third column:

| Location                 | Local installations | Rolled-up total shown |
|--------------------------|---------------------|-----------------------|
| North America HQ         | 12                  | 55                    |
| North-west Region Office | 10                  | 43                    |

| Location       | Local installations | Rolled-up total shown |
|----------------|---------------------|-----------------------|
| Chicago Office | 33                  | 33                    |

In reality, the rolling up of totals is more complex, since any high-level enterprise group is likely to have many peer children, each of which has many peer children, and so on down through the tree.

In the case of the **Consumption analysis** (only), as well as the basic enterprise groups that you may use to analyze consumption across different groups, there is a second set of the same groups with a slightly different naming convention:

- Corporate unit (from license)
- Location (from license)
- Cost center (from license)
- Category (from license).

These identify the same kinds of groups, but in this case as an attribute of the license itself, identifying any relationship between the license and enterprise groups established on the **Ownership** tab of the license properties.

The presence of enterprises groups in these two ways, both tracking the *ownership* of the license and separately segmenting the *consumption* of the same license, allow you to probe scenarios such as licenses that you thought were assigned to one group being consumed elsewhere (which means the license was *over*-assigned to the first group, and has spare capacity).

Each of the enterprise group dimensions expands to show a tree hierarchy with maximum depth of 10 levels of child groups of the same kind. Each level is identified in the group's label, such as **Location - level 3**.

At each level, each corporate group has only a single attribute available:

| Attribute             | Notes                                                                                                    |
|-----------------------|----------------------------------------------------------------------------------------------------|
| Enterprise group name | The name of each Corporate unit, Location, Cost center, or Category, as displayed in the label (in place of the <i>Enterprise group</i> placeholder). <i>Related management view:</i> The name of each enterprise group is available                                                                                                    |
|                       | wherever groups are included in management views within FlexNet Manager<br>Suite. The details are maintained in the listing for each enterprise group<br>(available through <b>Enterprise</b> > <i>Group type</i> ), where you may expand the<br>hierarchy to any focus point, and either click the + icon to add a new child, or<br>click the edit (pencil) icon to modify the name of an existing group. |
|                       | Database reference: The GroupEx table, in the GroupCN column.                                                                                                    |
|                       | Data warehouse reference: In the appropriately named table:                                                                                                    |
|                       | • LocationData                                                                                                    |
|                       | • CorporateUnitData                                                                                                    |

Table 18: Attribute for the enterprise group dimensions, at each of the 10 levels

| Attribute | Notes                                                                                                 |
|-----------|----------------------------------------------------------------------------------------------------|
|           | • CostCenterData                                                                                      |
|           | • CategoryData                                                                                        |
|           | find the name for the group at the appropriate level in LevelXName, where X has a value from 1 to 10. |